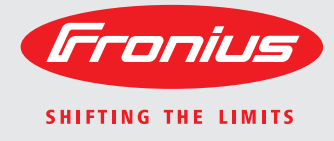

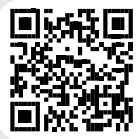

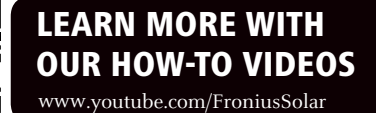

### **Fronius Symo 10.0-3 208-240 12.0-3 208-240 10.0-3 480 12.5-3 480 15.0-3 480 15.0-3 208 17.5-3 480 20.0-3 480 22.7-3 480 24.0-3 480**

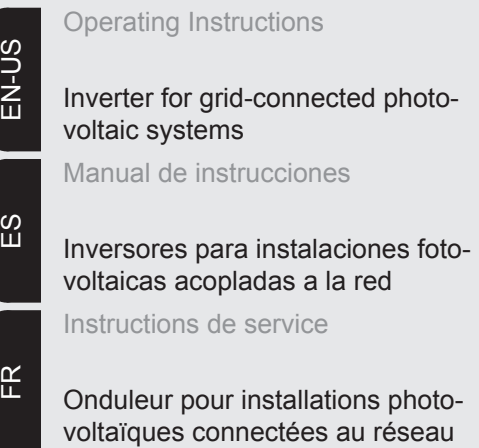

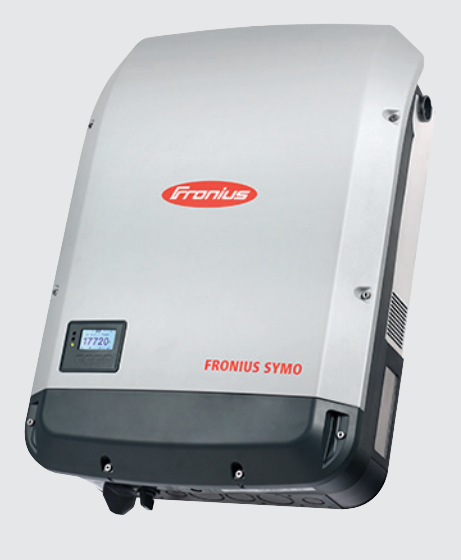

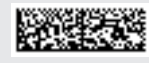

42,0410,2124 010-15032016

### **Dear reader,**

**Introduction** Thank you for the trust you have placed in our company and congratulations on buying this high-quality Fronius product. These instructions will help you familiarize yourself with the product. Reading the instructions carefully will enable you to learn about the many different features it has to offer. This will allow you to make full use of its advantages.

> Please also note the safety rules to ensure greater safety when using the product. Careful handling of the product will repay you with years of safe and reliable operation. These are essential prerequisites for excellent results.

**Explanation of Safety Instructions**

**DANGER!** Indicates an immediate danger. Death or serious injury may result if appropriate precautions are not taken.

**WARNING!** Indicates a possibly dangerous situation. Death or serious injury may result if appropriate precautions are not taken.

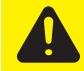

**CAUTION!** Indicates a situation where damage or injury could occur. Minor injury or damage to property may result if appropriate precautions are not taken.

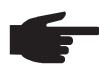

**NOTE!** Indicates the possibility of flawed results and damage to the equipment.

**IMPORTANT!** Indicates tips for correct operation and other particularly useful information. It does not indicate a potentially damaging or dangerous situation.

If you see any of the symbols depicted in the "Safety Rules," special care is required.

## **Contents**

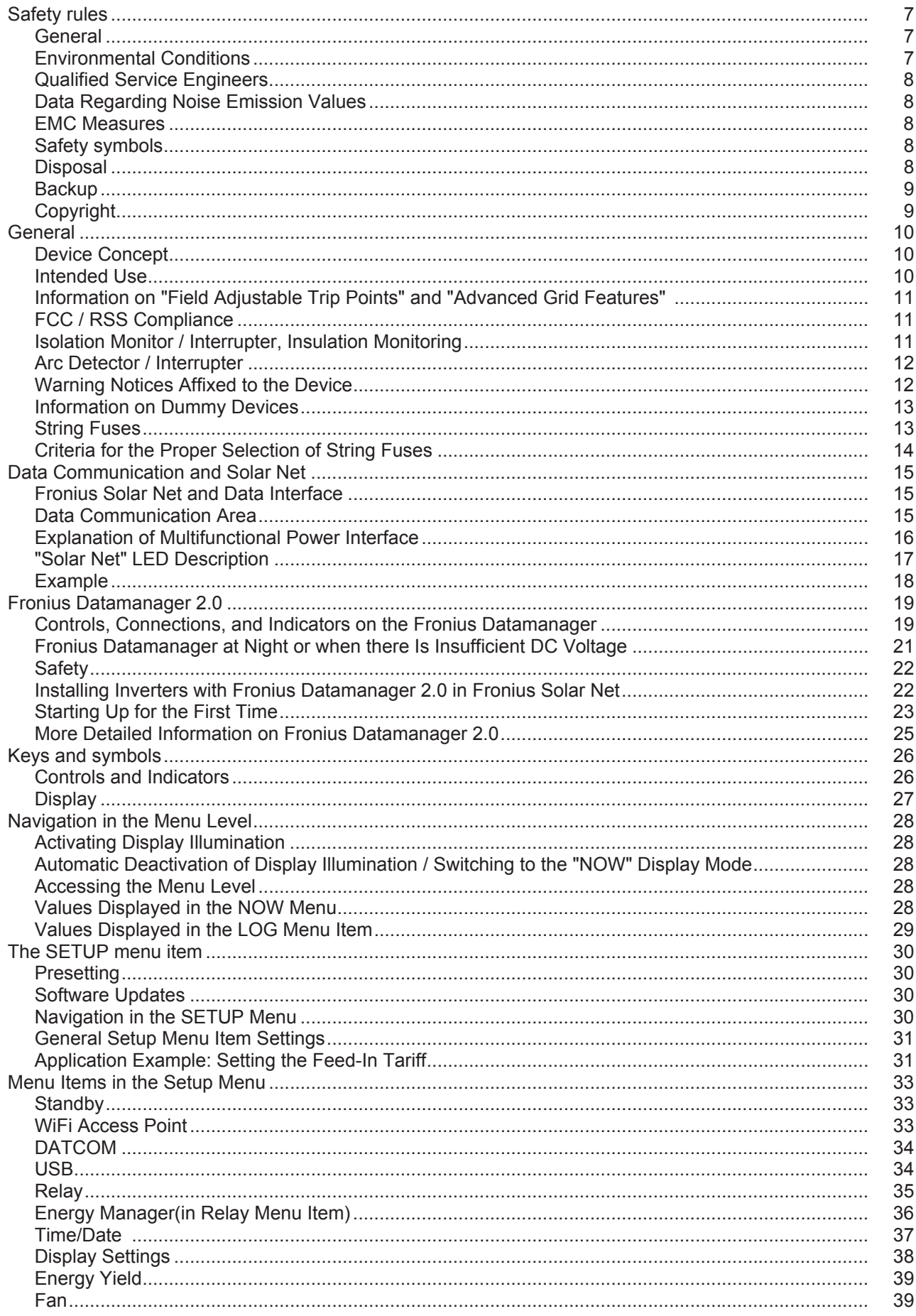

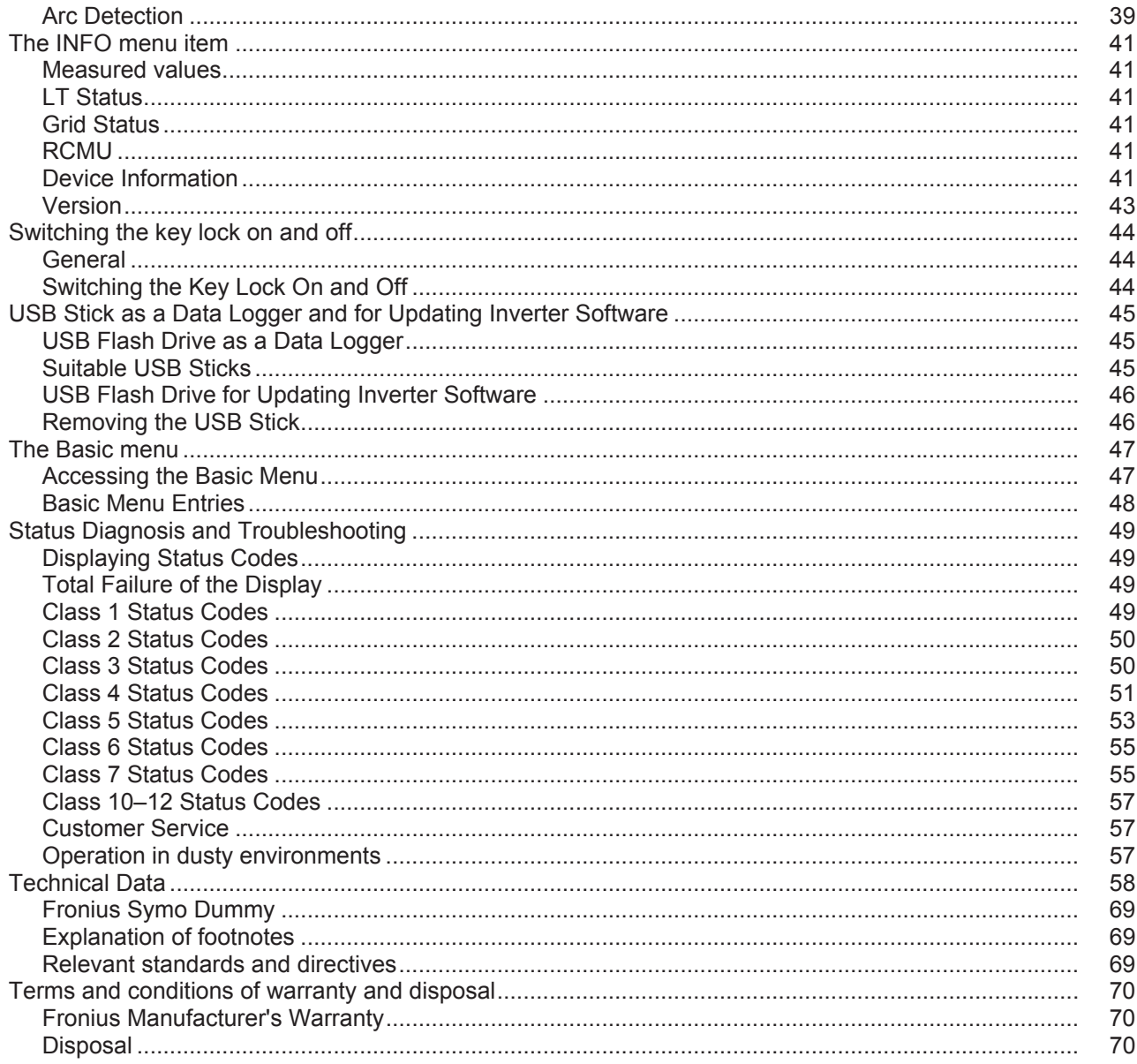

## <span id="page-6-0"></span>**Safety rules**

#### <span id="page-6-1"></span>**General**

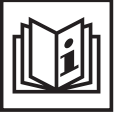

The device has been manufactured using state-of-the-art technology and according to recognized safety standards. If used incorrectly or misused, however, it can cause

- injury or death to the operator or a third party
- damage to the device and other material assets belonging to the operating company
- inefficient operation of the equipment

All persons involved in start-up operation, maintenance and servicing for the device must

- be suitably qualified
- have knowledge of and experience in dealing with electrical installations and
- have completely read and followed these operating instructions

The operating instructions must always be at hand wherever the device is being used. In addition to the operating instructions, all applicable local rules and regulations regarding accident prevention and environmental protection must also be followed.

All safety and danger notices on the device

- must be kept in a legible state
- must not be damaged/marked
- must not be removed
- must not be covered, pasted or painted over

The terminals can reach high temperatures.

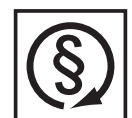

Only operate the device when all protection devices are fully functional. If the protection devices are not fully functional, there is a risk of

- injury or death to the operator or a third party
- damage to the device and other material assets belonging to the operating company
- inefficient operation of the device

Safety devices that are not fully functional must be repaired by an authorized specialist before the device is turned on.

Never bypass or disable protection devices.

For the location of the safety and danger notices on the device, refer to the section headed "General" in the operating instructions for the device.

Any equipment malfunctions which might impair safety must be remedied immediately before the device is turned on.

**Your personal safety is at stake!**

#### <span id="page-6-2"></span>**Environmental Conditions**

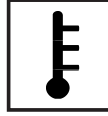

Operation or storage of the device outside the stipulated area will be deemed as "not in accordance with the intended purpose." The manufacturer is not responsible for any damages resulting from unintended use.

For exact information on permitted environmental conditions, please refer to the "Technical data" in the operating instructions.

### <span id="page-7-0"></span>**Qualified Service Engineers**

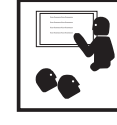

The servicing information contained in these operating instructions is intended only for the use of qualified service engineers. An electric shock can be fatal. Do not perform any actions other than those described in the documentation. This also applies to those who may be qualified.

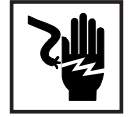

All cables and leads must be secured, undamaged, insulated and adequately dimensioned. Loose connections, scorched, damaged or inadequately dimensioned cables and leads must be immediately repaired by authorized personnel.

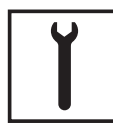

Maintenance and repair work must only be carried out by authorized personnel.

It is impossible to guarantee that externally procured parts are designed and manufactured to meet the demands made on them, or that they satisfy safety requirements. Use only original replacement parts (also applies to standard parts).

Do not carry out any modifications, alterations, etc. without the manufacturer's consent.

Components that are not in perfect condition must be changed immediately.

<span id="page-7-1"></span>**Data Regarding Noise Emission Values**

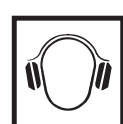

The cooling of the device takes place via an electronic temperature control system at the lowest possible noise level and depends on the power used, ambient temperature and the soiling level of the device, etc.

It is not possible to provide a workplace-related emission value for this device, because the actual sound pressure level is heavily influenced by the installation situation, the power quality, the surrounding walls and the properties of the room in general.

#### <span id="page-7-2"></span>**EMC Measures**

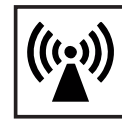

In certain cases, even though a device complies with the standard limit values for emissions, it may affect the application area for which it was designed (e.g., when there is sensitive equipment at the same location, or if the site where the device is installed is close to either radio or television receivers). If this is the case, then the operator is obliged to take appropriate action to rectify the situation.

#### <span id="page-7-3"></span>**Safety symbols**

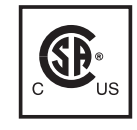

Devices marked with the CSA test mark satisfy the requirements of the relevant standards for Canada and the USA.

#### <span id="page-7-4"></span>**Disposal**

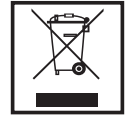

Dispose of in accordance with the applicable national and local regulations.

### <span id="page-8-1"></span><span id="page-8-0"></span>**Backup**

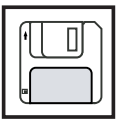

The user is responsible for backing up any changes made to the factory settings. The manufacturer accepts no liability for any deleted personal settings.

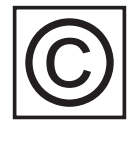

Copyright of these operating instructions remains with the manufacturer.

Text and illustrations are technically correct at the time of going to print. The right to make modifications is reserved. The contents of the operating instructions shall not provide the basis for any claims whatsoever on the part of the purchaser. If you have any suggestions for improvement, or can point out any mistakes that you have found in the operating instructions, we will be most grateful for your comments.

### <span id="page-9-0"></span>**General**

<span id="page-9-1"></span>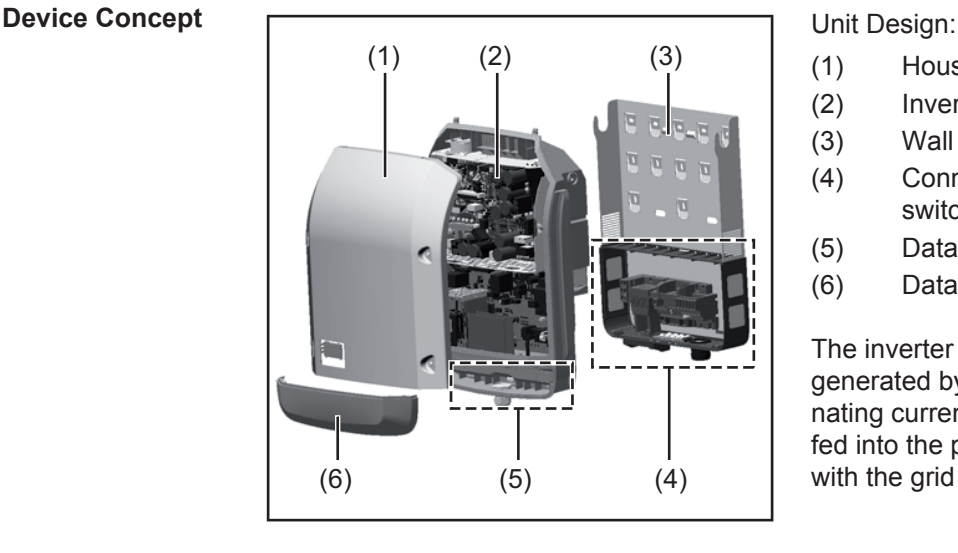

- (1) Housing cover
- (2) Inverter
- (3) Wall bracket
- (4) Connection area including DC main switch
- (5) Data communication area
- (6) Data communication cover

The inverter transforms the direct current generated by the solar modules into alternating current. This alternating current is fed into the public grid and synchronized with the grid voltage that is used there.

The inverter has been designed exclusively for use in grid-connected photovoltaic systems. It cannot generate electric power independently of the grid.

The inverter provides maximum safety during installation and operation thanks to its design and function.

The inverter automatically monitors the public power grid. Whenever conditions in the power grid are inconsistent with standard conditions (e.g., grid switch-off, interruption), your inverter will immediately stop operating and interrupt the supply of power into the grid. Grid monitoring involves monitoring of voltage, frequency, and islanding conditions.

The inverter is fully automatic. As soon as there is enough energy from the solar modules after the sun rises, the inverter starts grid monitoring. When there is sufficient sunlight, the inverter starts grid power feed operation.

The inverter works so that the maximum possible output power is taken from the solar modules.

As soon as the available energy for the grid power feed becomes insufficient, the inverter completely disconnects the power electronics from the grid and ceases operation. All settings and recorded data are saved.

If the temperature of the inverter becomes too hot, the inverter reduces the current output power automatically as a protective measure.

Excessive inverter temperatures may be caused by high ambient temperatures or insufficient heat dissipation (e.g., when installed in switch cabinets lacking appropriate heat dissipation measures).

### <span id="page-9-2"></span>**Intended Use** The solar inverter is designed exclusively to convert direct current from solar modules into

alternating current and feed this power into the public grid.

The following are deemed not to be in conformity with its intended purpose:

- utilization for any other purpose, or in any other manner
- alterations to the inverter that are not expressly recommended by Fronius
- installation of components that are not expressly recommended or sold by Fronius.

The manufacturer is not responsible for any damage resulting from improper use. All warranty claims are considered void in such cases.

Proper use also means

- carefully reading and obeying all the instructions and safety and danger notices in the operating instructions
- carrying out all the specified inspection and servicing work
- installation as per operating instructions.

When configuring the photovoltaic system, make sure that all photovoltaic system components are operating completely within their permitted operating range.

All measures recommended by the solar module manufacturer for maintaining solar module properties must be followed.

Utility company regulations regarding grid power feed must be followed.

<span id="page-10-0"></span>**Information on "Field Adjustable Trip Points" and "Advanced Grid Features"** 

The inverter is equipped with field adjustable trip points and advanced grid features. For further information, please contact Fronius technical support at the following e-mail address: pv-us-support@fronius.com.

<span id="page-10-1"></span>**FCC / RSS Compliance**

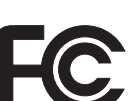

**FCC** 

This device corresponds to the limit values for a digital device of class B in accordance with Part 15 of the FCC regulations. The limit values should provide adequate protection against harmful interference in homes. This device creates and uses high frequency energy and can interfere with radio communications when not used in accordance with the instructions. However, there is no guarantee against interference occurring in a particular installation.

If this device interferes with radio or television reception when turning the device on and off, it is recommended that the user solve this with one or more of the following measures:

- adjust or reposition the receiving antenna
	- increase the distance between the device and the receiver
- connect the device to another circuit, which does not include the receiver
- for further support, please contact the retailer or an experienced radio/ TV technician.

Industry Canada RSS

The device corresponds to the license-free Industry Canada RSS standards. Operation is subject to the following conditions:

(1) The device may not cause harmful interference

 (2) The device must accept any interference received, including interference that may cause undesired operation.

<span id="page-10-2"></span>**Isolation Monitor / Interrupter, Insulation Monitoring**

The inverter is fitted with the following safety functions as required by UL 1741 and the National Electrical Code:

#### **Isolation Monitor / Interrupter (IMI)**

The inverter controls the insulation resistance before connecting to the grid. If the insulation resistance drops below a certain level, no connection to the grid is established. While energy is fed into the grid, the automatic leakage current monitoring is carried out. If a defined leakage current value is exceeded, the inverter is disconnected from the grid.

#### **Insulation monitoring**

In photovoltaic systems with ungrounded solar modules, the inverter checks the resistance between the photovoltaic system's positive or negative pole and the ground potential. In the case of a short circuit between the DC+ or DC- cable and the ground (e.g., due to poorly insulated DC cables or faulty solar modules) the inverter disconnects from the grid.

<span id="page-11-0"></span>**Arc Detector / Interrupter** The inverter has an integrated arc detector / interrupter, which detects and deletes serial arcs.

A serial arc may occur after the following example errors or situations:

- poorly connected DC plug
- defective solar module connection sockets
- high resistance solder connections between the cells of a solar module
- incorrect cable connected to the input terminal of an inverter
- defective DC cables that allow a connection to the ground.

If an arc is detected, the power is shut down and the grid power feed operation is interrupted. A status code appears on the display.

The status code on the display must be reset manually before the grid power feed operation can be resumed.

The power shut down also deletes the serial arc.

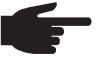

**NOTE!** Power optimizers for solar modules or data transfer via DC cables (PLC – Power Line Communication) in the PV system can compromise the correct function of the arc detector / interrupter.

 When using such components, it is the responsibility of the system installer to ensure that the arc detector / interrupter functions correctly. Contact Fronius Technical Support for further information.

#### <span id="page-11-1"></span>**Warning Notices Affixed to the Device**

There are warning notices and safety symbols on and in the inverter. These warning notices and safety symbols must NOT be removed or painted over. The notices and symbols warn against operating the equipment incorrectly, as this may result in serious injury and damage.

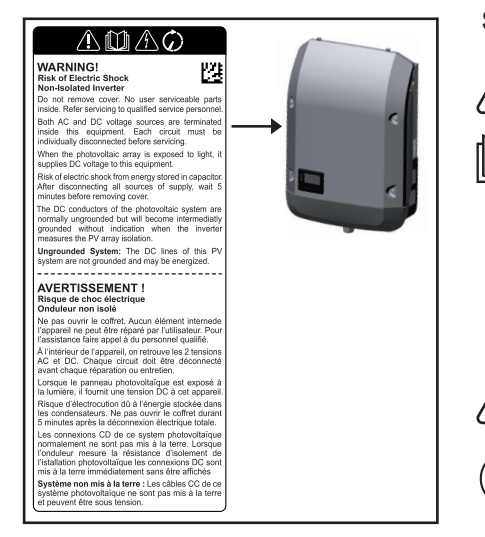

### **Safety Symbols:**

Danger of serious injury or damage due to incorrect operation

Do not use the functions described until you have thoroughly read and understood the following documents:

- These operating instructions
- All operating instructions for system components of the photovoltaic system, especially the safety rules

Dangerous electrical voltages

You must wait until the capacitors have discharged.

#### **Text of Warning Notices:**

#### **WARNING!**

An electric shock can be fatal. Before opening the device, it must be de-energized at the input and output. Allow the capacitors to discharge (5 minutes).

<span id="page-12-0"></span>**Information on Dummy Devices** A dummy device should not be connected to a photovoltaic system for real operation and may only be used for demonstration purposes.

> **IMPORTANT!** When using a dummy device, you should never connect a live DC cable to the DC connection sockets.

You may connect live cables or cable pieces for demonstration purposes.

Dummy devices can be recognized by their device rating plate:

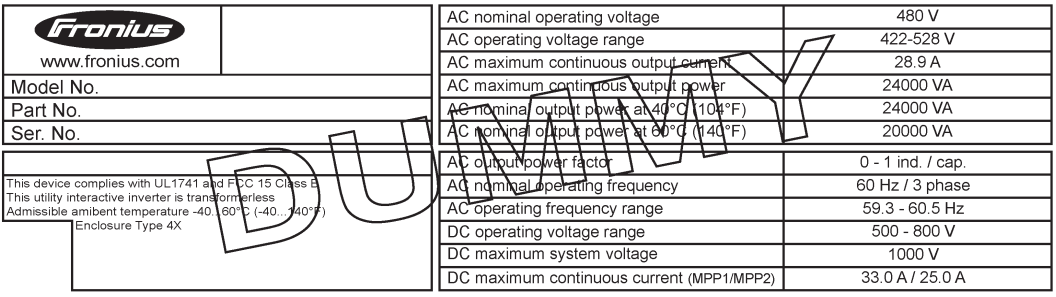

*Example: Dummy device rating plate*

#### <span id="page-12-1"></span>**String Fuses Only applies to device type Fronius Symo 15.0-3 208 and device types Fronius Symo 15.0-3 480 / 20.0-3 480 / 22.7-3 480 / 24.0-3 480 with the "Ecofuse" option:**

The use of string fuses in the Fronius Symo provides additional fuse protection for solar modules.

The maximum short circuit current  $I_{SC}$ , the maximum module backfeed current  $I<sub>R</sub>$  and the specification of the maximum string fuse value in the module data sheet of the respective solar module are decisive factors in the protection of the solar module.

The maximum short circuit current I<sub>SC</sub> per terminal is 12 A.

The string fuse release current can be set to greater than 12 A if required.

If the inverter is being operated with an external string collection box, the DC connector kit (item numbers 42,0201,4479 and 42,0201,4480) must be used. In this case the solar modules are externally protected in the string collection box and the metal bolts should be used in the inverter.

National regulations regarding fuse protection must be observed. The electrician performing the installation is responsible for choosing the right string fuses.

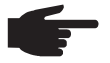

**NOTE!** To prevent a risk of fire, faulty fuses must only be replaced by new equivalent fuses.

The inverter is delivered with metal bolts as standard.

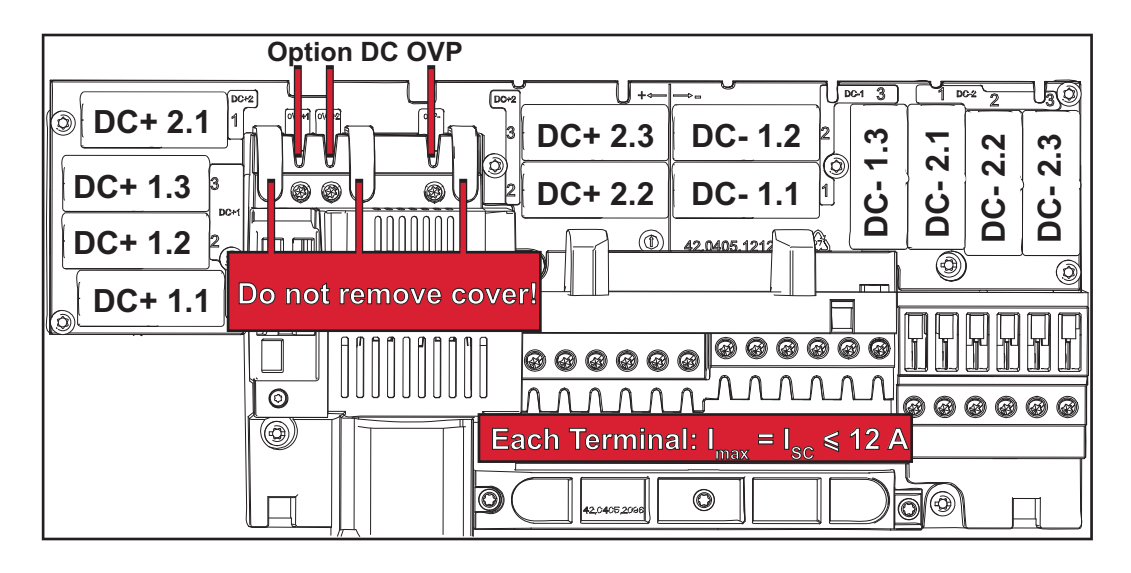

<span id="page-13-0"></span>**Criteria for the Proper Selection of String Fuses**

The following criteria must be met for each solar module string when using fuse protection:  $I_N$  > 1.8 x  $I_{SC}$ 

- $I_N$  < 2.4 x  $I_{SC}$
- $U_N$  >/= max. input voltage of inverter being used
- Fuse dimensions: Diameter 10 x 38 mm
- $I_N$  Nominal current of the fuse
- $I_{SC}$  Short circuit current for standard test conditions (STC) according to solar module data sheet
- $V_N$  Nominal voltage of the fuse

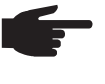

**NOTE!** The nominal current value of the fuse must not exceed the maximum fuse protection value specified in the solar module manufacturer's data sheet. If a maximum fuse protection value is not specified, please request it from the solar module manufacturer.

# <span id="page-14-0"></span>**Data Communication and Solar Net**

<span id="page-14-1"></span>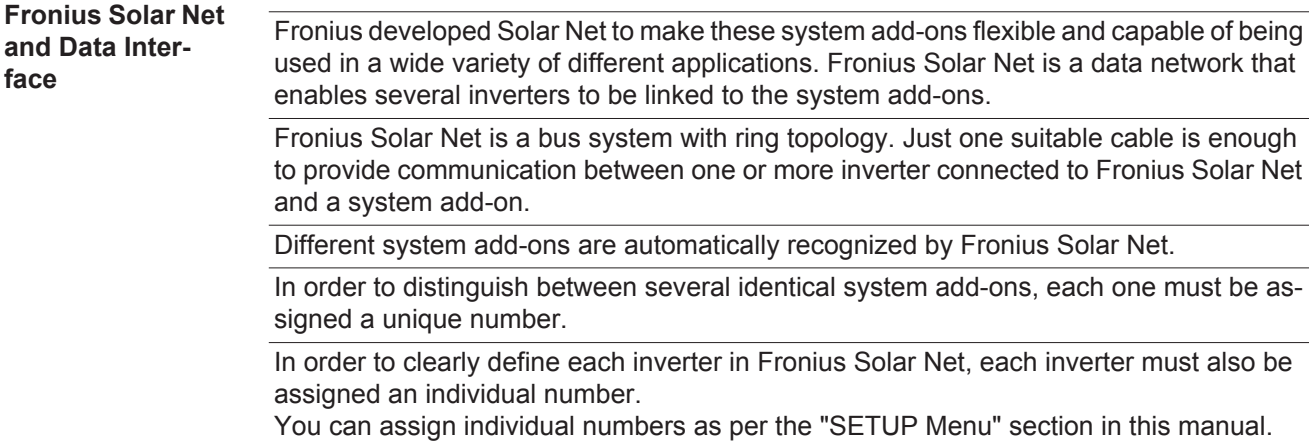

More detailed information on individual system upgrades can be found in the relevant operating instructions or on the internet at http://www.fronius.com

More detailed information on cabling DATCOM components can be found at

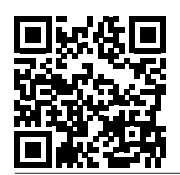

 $\rightarrow$  http://www.fronius.com/QR-link/4204101938

#### <span id="page-14-2"></span>**Data Communication Area**

**face**

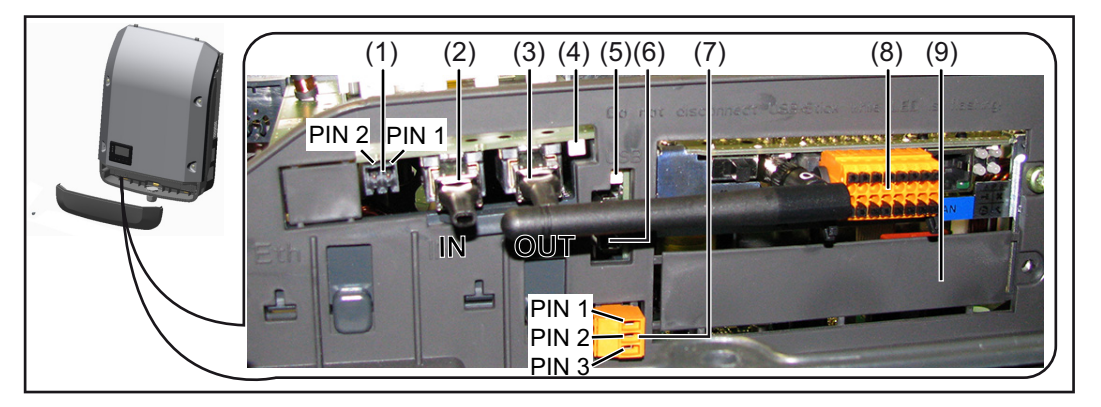

Depending on the version, the inverter can be fitted with the Fronius Datamanager plug-in card.

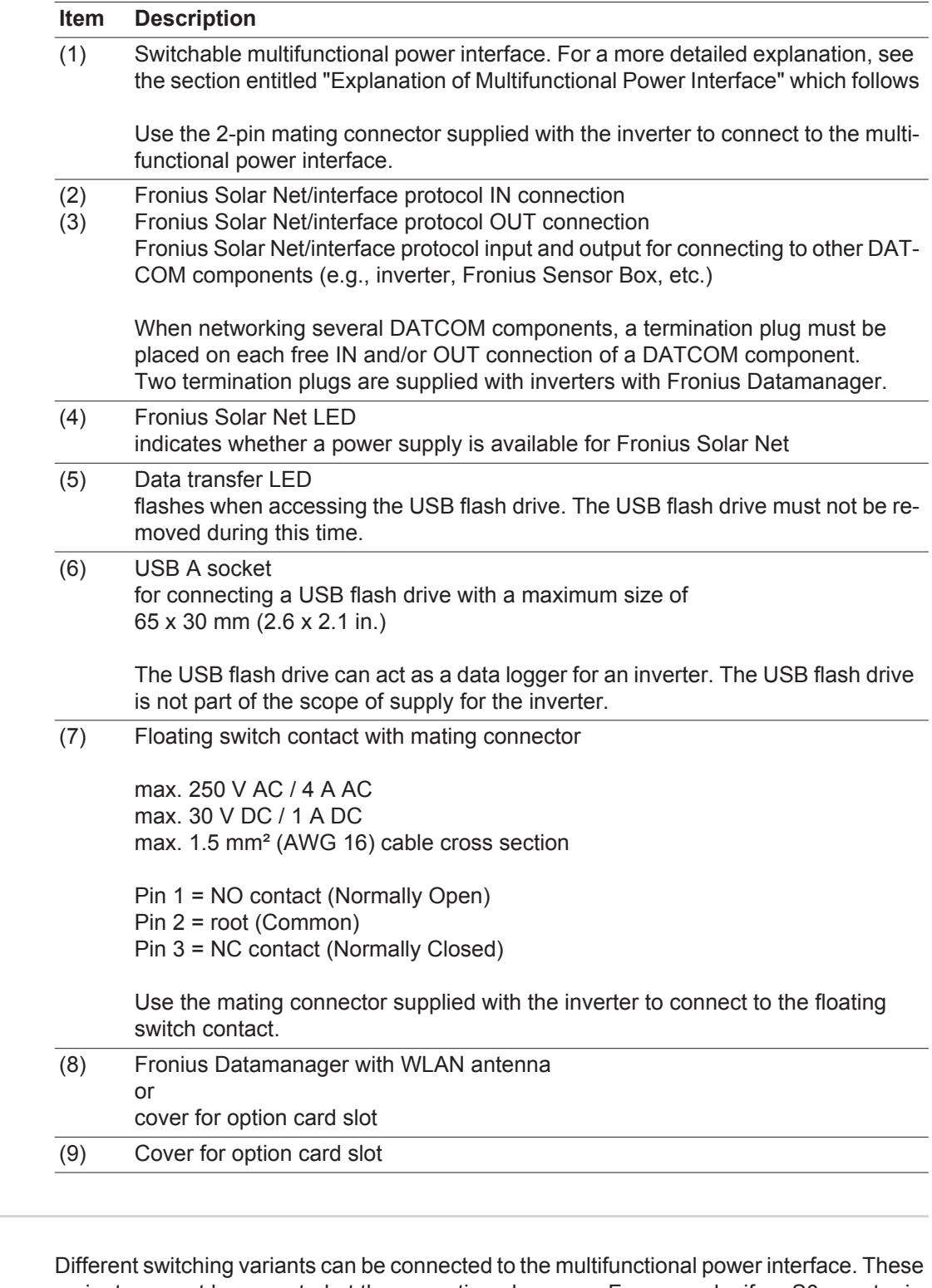

<span id="page-15-0"></span>**Explanation of Multifunctional Power Interface** variants cannot be operated at the same time, however. For example, if an S0 counter is connected to the multifunctional power interface, a signal contact for overvoltage protection cannot be connected, and vice versa.

> Pin 1 = measurement input: max. 20 mA, 100 ohm measurement resistor (apparent ohmic resistance)

Pin 2 = max. short circuit current 15 mA, max. open circuit voltage 16 V DC or GND

#### **Switching Variant 1: Signal Contact for Overvoltage Protection**

The DC OVP (overvoltage protection) option issues a warning or error on the display, depending on the setting in the basic menu. More detailed information on the DC OVP option can be found in the installation instructions.

#### **Switching Variant 2: S0 Counter**

A counter for recording self-consumption per S0 can be connected directly to the inverter. This S0 counter can be placed at the feed-in point or in the consumption branch. A dynamic power reduction can be set under the menu subitem UC Editor in the settings on the Fronius Datamanager website (see Fronius Datamanager operating instructions at www.fronius.com/QR-link/4204260173DE).

**IMPORTANT!** Connecting an S0 counter to the inverter may require an inverter firmware update.

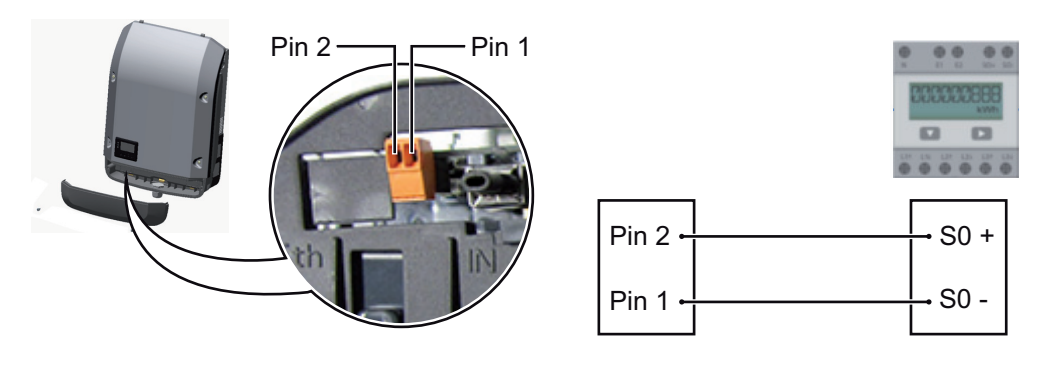

Requirements for the S0 counter:

- Must meet standard IEC 62053-31 Class B
- Max. voltage: 15 V DC
- Max. current when ON: 15 mA
- Min. current when ON: 2 mA
- Max. current when OFF: 0.15 mA

Recommended max. impulse rate of S0 counter:

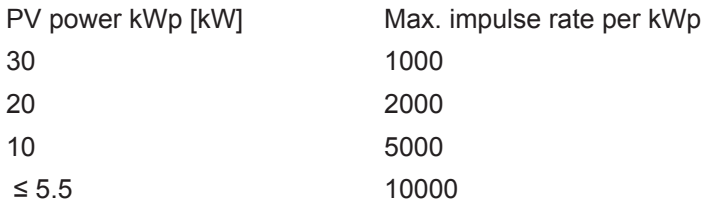

#### <span id="page-16-0"></span>**"Solar Net" LED Description "Solar Net" LED Lights Up:** Power supply for data communication within the Fronius Solar Net/Interface Protocol is OK.

#### **"Solar Net" LED Flashes Briefly Every 5 Seconds:**

Data communication error in Fronius Solar Net:

- Overcurrent (current flow > 3 A, e.g., due to a short circuit in Fronius Solar Net Ring)
- Undervoltage (not a short circuit, voltage in Fronius Solar Net < 6.5 V, e.g., when too many DATCOM components are connected to Fronius Solar Net and electrical supply is insufficient)

In this case an additional energy supply to one of the DATCOM components via an external power supply is required.

Check other DATCOM components for errors in order to identify an existing undervoltage.

After a shutdown due to overcurrent or undervoltage, the inverter tries to restore the energy supply in the Fronius Solar Net every 5 seconds so long as there is an error, for example.

Once the error has been corrected, power is restored to Fronius Solar Net within 5 seconds.

<span id="page-17-0"></span>**Example** Logging and archiving inverter and sensor data using a Fronius Datamanager and Fronius Sensor Box:

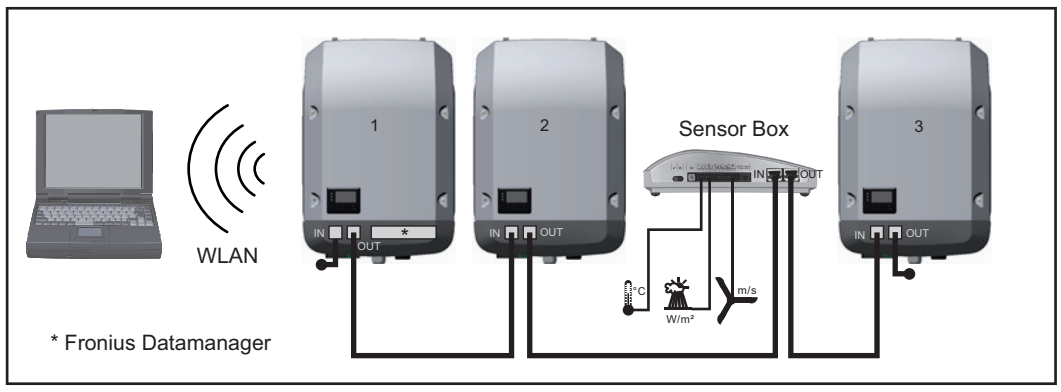

*Data network with three inverters and one Fronius Sensor Box:*

*- inverter 1 with Fronius Datamanager*

*- inverter 2 and 3 without Fronius Datamanager*

 $=$  termination plug

External communication (Fronius Solar Net) takes place in the inverter via the data communication area. The data communication area has two RS-422 interfaces: an input and an output. RJ45 plug connectors are used to establish the connection.

**IMPORTANT!** Only one master Fronius Datamanager is permitted per Fronius Solar Net Ring. Additional Fronius Datamanager slaves can be switched or removed (see section entitled "Controls and Indicators on Fronius Datamanager 2.0" on page [19\)](#page-18-1). Unused option card slots can be closed by replacing the cover (item number 42,0405,2094), or an inverter without Fronius Datamanager (light version) can be used.

## <span id="page-18-0"></span>**Fronius Datamanager 2.0**

<span id="page-18-1"></span>**Controls, Connections, and Indicators on the Fronius Datamanager**

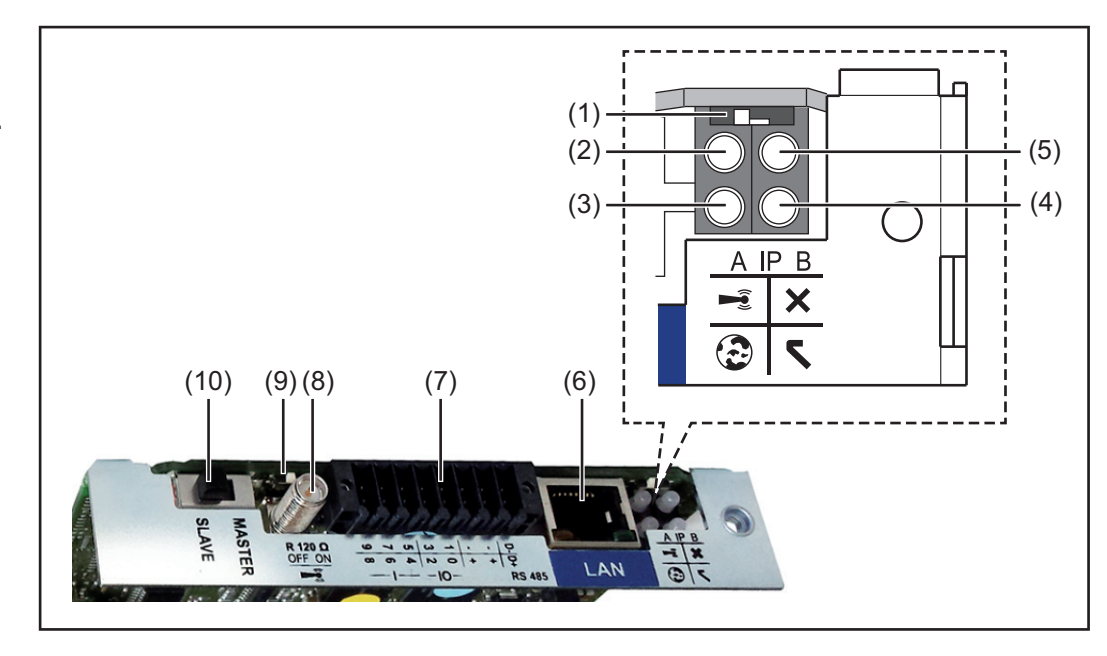

#### **No. Function**

**(1) IP switch**

For changing the IP address:

Switch position **A**

Specified IP address and opening the WLAN Access Point

Fronius Datamanager 2.0 uses fixed IP address 169.254.0.180 for a direct connection to a PC via LAN.

If the IP switch is set to position A, an Access Point for a direct WLAN connection to Fronius Datamanager 2.0 is also opened.

Access data for this Access Point: Network name: FRONIUS\_240.XXXXXX Key: 12345678

Fronius Datamanager 2.0 can be accessed:

- via DNS name "http://datamanager"
- via IP address 169.254.0.180 for the LAN interface
- via IP address 192.168.250.181 for the WLAN Access Point

Switch position **B** Assigned IP address

Fronius Datamanager 2.0 operates using an assigned IP address (factory setting DHCP dynamic).

The IP address can be set at the Fronius Datamanager 2.0 website.

#### **No. Function**

#### **(2) WLAN LED**

- Flashes green: Fronius Datamanager 2.0 is in service mode (IP switch on the Fronius Datamanager 2.0 plug-in card is set to position A or service mode was activated via the inverter display, the WLAN Access Point is opened)
- Lights up green: There is an existing WLAN connection
- Alternately flashes green/red: The length of time for which the WLAN Access Point is open after activation (1 hour) has been exceeded
- Lights up red: There is no existing WLAN connection
- Flashes red: Faulty WLAN connection
- Does not light up: Fronius Datamanager 2.0 is in slave mode

#### **(3) Fronius Solar.web connection LED**

- Lights up green: There is an existing connection to Fronius Solar.web
	- Lights up red: There is no existing connection to Fronius Solar.web, but one is required
- Does not light up: No connection to Fronius Solar.web is required
- **(4) Supply LED**
	- Lights up green: Sufficient power supply from Fronius Solar Net; Fronius Datamanager 2.0 is operational
	- Does not light up: No power or insufficient power supply from Fronius Solar Net – an external power supply is required or
		- Fronius Datamanager 2.0 is in slave mode
	- Flashes red: During an update process

**IMPORTANT!** Do not interrupt the power supply during an update process. Lights up red: Update process failed

#### **(5) Connection LED**

- Lights up green: There is an active connection within Fronius Solar Net
- Lights up red: There is an interrupted connection within Fronius Solar Net
- Does not light up: Fronius Datamanager 2.0 is in slave mode

### **(6) LAN connection socket**

- Ethernet interface colored blue for connecting the Ethernet cable
- **(7) I/Os**

Digital inputs and outputs

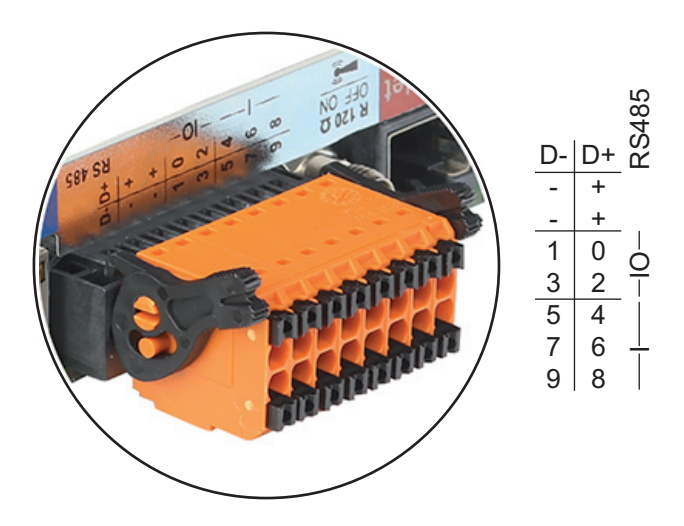

#### **Modbus RTU 2-wire (RS-485):**

- D- Modbus data -
- D+ Modbus data +

#### **No. Function**

#### **Int./ext. power supply**

- GND
- +  $U_{int} / U_{ext}$

Output for internal voltage 12.8 V or input for external supply voltage > 12.8–24 V DC (+ 20%)

#### **Digital inputs:** 0–3, 4–9

Voltage level: low = min. 0 V–max. 1.8 V; high = min. 3 V–max. 24 V DC (+ 20%) Input currents: dependent on input voltage; input resistance = 46 kOhm

#### **Digital outputs:** 0–3

Switching capacity when supplied by the Fronius Datamanager 2.0 plug-in card: 3.2 W in total for all 4 digital outputs

Switching capacity when supplied by an external power supply with min. 12.8–max. 24 V DC (+ 20%), connected to Uint/Uext and GND: 1 A, 12.8–24 V DC (depending on the external power supply) per digital output

The connection to the I/Os is made via the supplied mating connector.

**(8) Antenna plug** For screwing on the WLAN antenna **(9) Modbus termination switch (for Modbus RTU)**

Internal bus termination with 120-ohm resistance (yes/no)

Switch in position "on": Termination resistance of 120 ohm active Switch in position "off": No termination resistance active

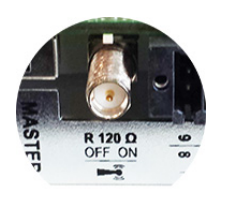

**IMPORTANT!** The termination resistance must be active for the first and last device in an RS-485 bus.

**(10) Fronius Solar Net master/slave switch** For switching between master and slave mode within a Fronius Solar Net ring

**IMPORTANT!** All LEDs on the Fronius Datamanager 2.0 plug-in card are off in slave mode.

<span id="page-20-0"></span>**Fronius Datamanager at Night or when there Is Insufficient DC Voltage** The night mode parameters in the Setup menu item Display Settings are set to OFF as the factory setting. For this reason the Fronius Datamanager is not available at night or when there is insufficient DC voltage. To activate the Fronius Datamanager anyway, switch the inverter on and off again on the AC side and press any key on the inverter display within 90 seconds.

Refer also to chapters "The Setup Menu Items" and "Display Settings" (Night Mode).

### <span id="page-21-0"></span>**Safety**

**CAUTION!** DATCOM components and/or the PC/laptop may be seriously damaged if the Ethernet or Fronius Solar Net cables are connected incorrectly to the Fronius Datamanager 2.0.

- The Ethernet cable should only be inserted into the LAN connection socket (colored blue).
- The Fronius Solar Net cable should only be inserted into the Fronius Solar Net IN connection socket (colored red).

<span id="page-21-1"></span>**Installing Inverters with Fronius Datamanager 2.0 in Fronius Solar Net**

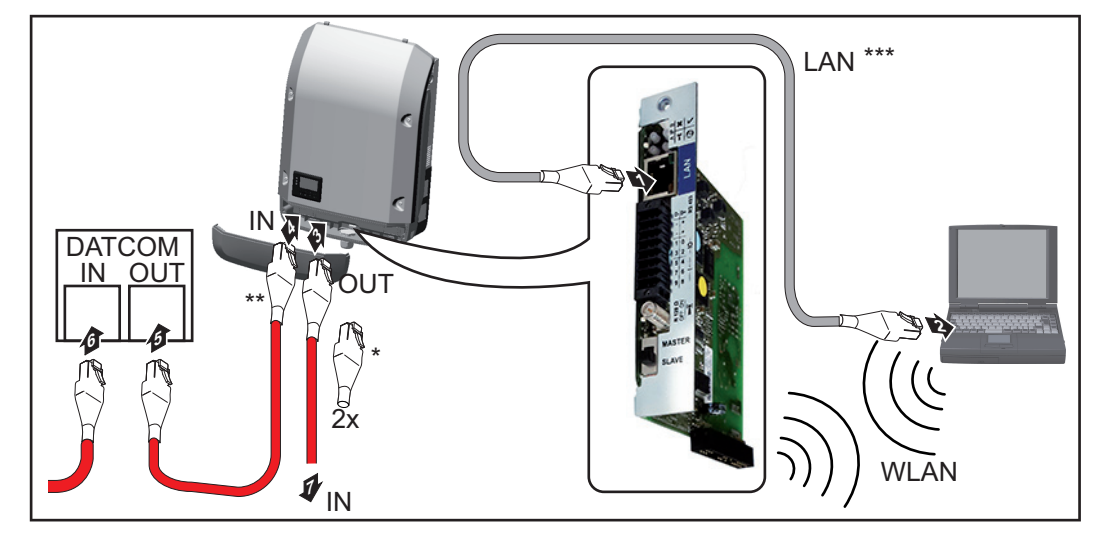

- \* Fronius Solar Net termination plug, if only one inverter with Fronius Datamanager 2.0 is linked to a PC
- \*\* Fronius Solar Net cable, if an inverter with Fronius Datamanager 2.0 is linked to a PC and other DATCOM components
- \*\*\* A LAN cable is not included in the scope of supply

Connection between Fronius Datamanager 2.0 and PC via LAN or WLAN

- **1** Insert and lay the Ethernet cable in the inverter like a data communication cable in accordance with the operating instructions for the inverter
- Insert the Ethernet cable into the LAN connection socket **2**
- Insert the Ethernet cable into the PC/laptop or into a suitable network connection socket **3**
- If only one inverter with Fronius Datamanager 2.0 is being linked to a PC: Insert the Fronius Solar Net termination plug into the Fronius Solar Net IN and Solar Net OUT connection sockets **4**

If other DATCOM components are connected to the network, besides the inverter with Fronius Datamanager 2.0:

Insert the Fronius Solar Net cable into the Fronius Solar Net IN connection socket of Fronius Datamanager 2.0

Connect the other DATCOM components **5**

**IMPORTANT!** A Fronius Solar Net termination plug must be inserted into the empty Solar Net connection sockets of the last DATCOM component.

### <span id="page-22-0"></span>**Starting Up for the First Time**

**NOTE!** The Fronius Solar.web App makes starting Fronius Datamanager 2.0 for the first time significantly easier.

The Fronius Solar.web App is available in the relevant app store.

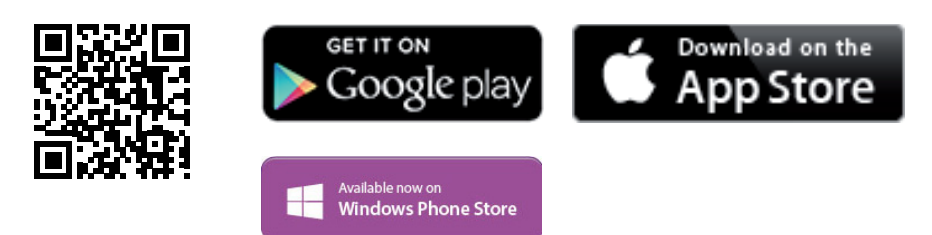

To start Fronius Datamanager 2.0 for the first time,

- the Fronius Datamanager 2.0 plug-in card must be installed in the inverter, or
- there must be a Fronius Datamanager Box 2.0 in the Fronius Solar Net ring.

**IMPORTANT!** To establish a connection to Fronius Datamanager 2.0, the end device in question (e.g., laptop, tablet) must be configured as follows:

"Obtain an IP address automatically (DHCP)" must be activated

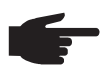

**NOTE!** If the photovoltaic system only has one inverter, the following work steps 1 and 2 can be skipped. Start the process with work step 3 in this case.

- **1** Connect the inverters with Fronius Datamanager 2.0 or Fronius Datamanager Box 2.0 in Fronius Solar Net
- When networking several inverters in Solar Net: **2** Set the Fronius Solar Net master/slave switch on the Fronius Datamanager 2.0 plugin card correctly
	- *-* One inverter with Fronius Datamanager 2.0 = master
	- *-* All other inverters with Fronius Datamanager 2.0 = slave (the LEDs on the Fronius Datamanager 2.0 plug-in cards are off)

**3** Switch the inverters to service mode

*-* Activate the WIFI Access Point via the setup menu of the inverter

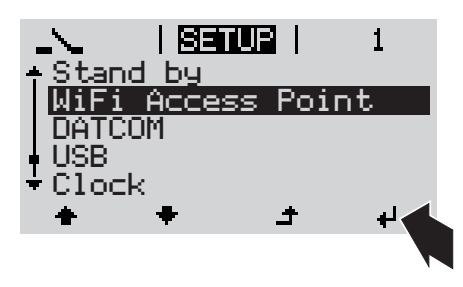

The inverter establishes the WLAN Access Point. The WLAN Access Point stays open for one hour.

#### **Installation via Solar.web App Installation via Web Browser**

Download Fronius Solar.web App **4**

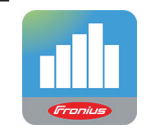

**5** Run Fronius Solar.web App

Connect the end device to the WLAN Access Point **4**

> SSID = FRONIUS\_240.xxxxx (5–8 digits)

- *-* Search for a network with the name "FRONIUS\_240.xxxxx"
- **Establish a connection to this** network
- *-* Enter password 12345678

(or connect end device and inverter via Ethernet cable)

Enter in the browser: **5** http://datamanager or 192.168.250.181 (IP address for WLAN connection) or 169.254.0.180 (IP address for LAN connection)

The start page of the Setup wizard appears.

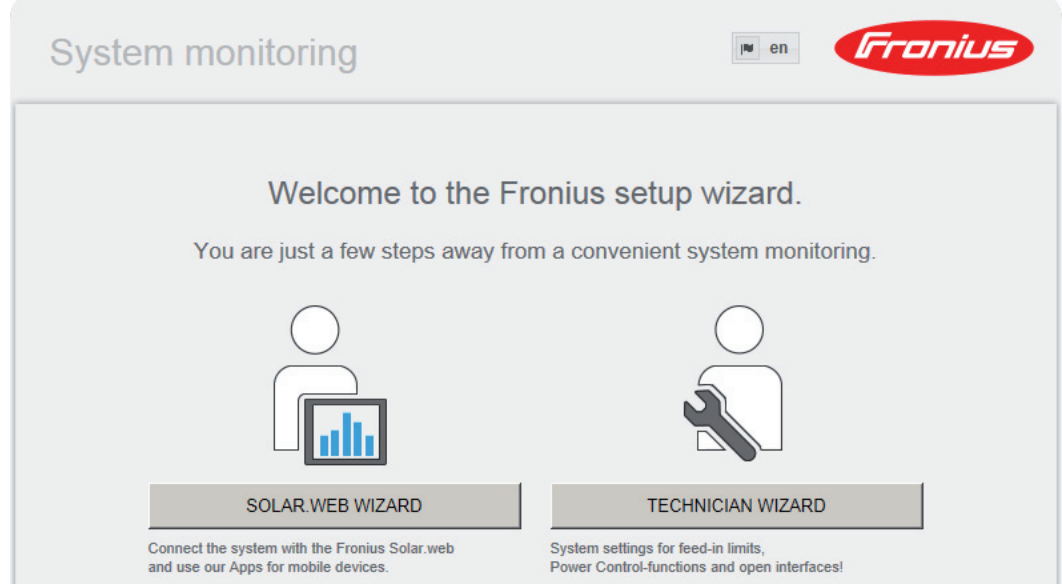

The Technician Wizard is designed for the installer and includes standard-specific settings. Running the Technician Wizard is optional.

If the Technician Wizard is run, it is essential to note down the assigned service password. This service password is required to configure the UC Editor menu item.

If the Technician Wizard is not run, no specifications for power reduction are set.

The Solar Web Wizard must be run.

**6** Run the Solar Web Wizard and follow the instructions

The Fronius Solar.web start page appears.

or

The Fronius Datamanager 2.0 website opens.

If necessary, run the Technician Wizard and follow the instructions **7**

<span id="page-24-0"></span>**More Detailed Information on Fronius Datamanager 2.0**

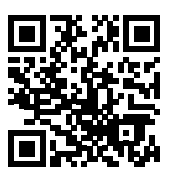

More detailed information on Fronius Datamanager 2.0 and other start-up options can be found at:

 $\rightarrow$  http://www.fronius.com/QR-link/4204260191EA

## <span id="page-25-0"></span>**Keys and symbols**

<span id="page-25-1"></span>**Controls and Indicators**

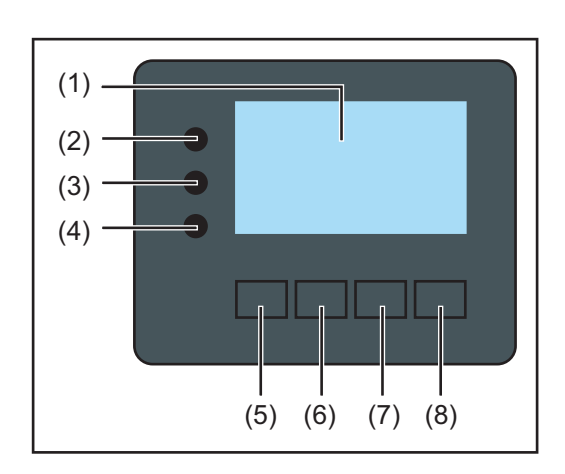

### **Item Description**

(1) Display

for displaying values, settings and menus

#### **Control and Status LEDs**

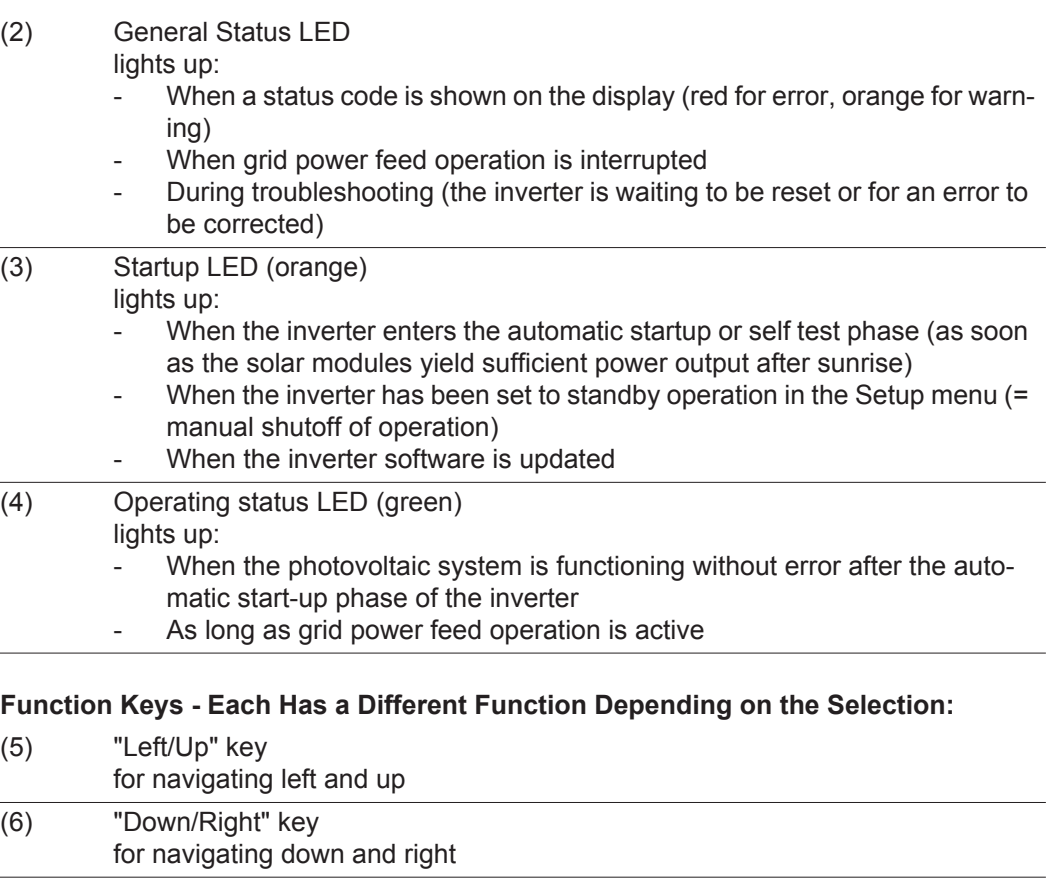

(7) "Menu/Esc" key for switching to the menu level to exit the Setup menu (8) "Enter" key

for confirming a selection

The keys have capacitive function. Contact with water may affect the function of the keys. For optimal function, wipe the keys dry with a cloth if necessary.

<span id="page-26-0"></span>**Display** Power for the display comes from the AC grid voltage. The display can be available all day long depending on the setting in the Setup menu.

> **IMPORTANT!** The inverter display is not a calibrated measuring instrument. Slight deviation from the utility company meter is intrinsic to the system. A calibrated meter is required to make calculations for the utility company.

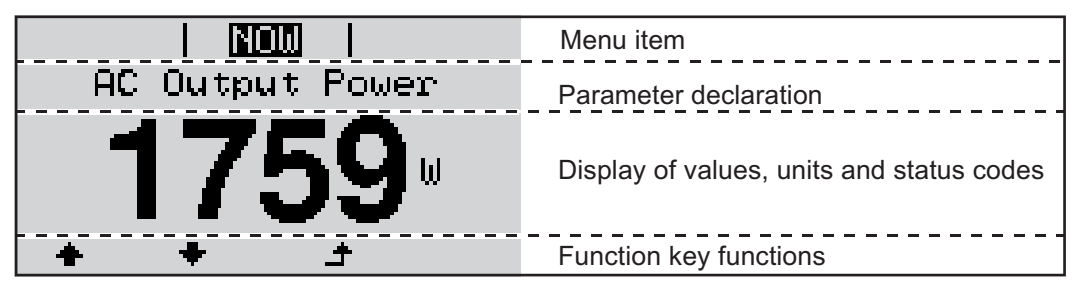

*Display area, display mode*

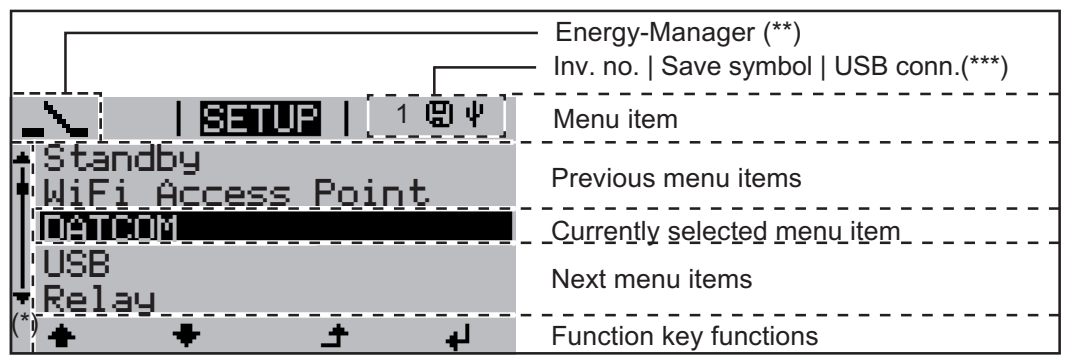

*Display area, setup mode*

- (\*) Scroll bars
- (\*\*) The Energy Manager symbol

is displayed if the Energy Manager function has been activated

(\*\*\*) Inv. no. = Inverter DATCOM number, Store icon – appears briefly when set values are stored, USB connection – appears if a USB stick has been inserted

# <span id="page-27-0"></span>**Navigation in the Menu Level**

<span id="page-27-4"></span><span id="page-27-3"></span><span id="page-27-2"></span><span id="page-27-1"></span>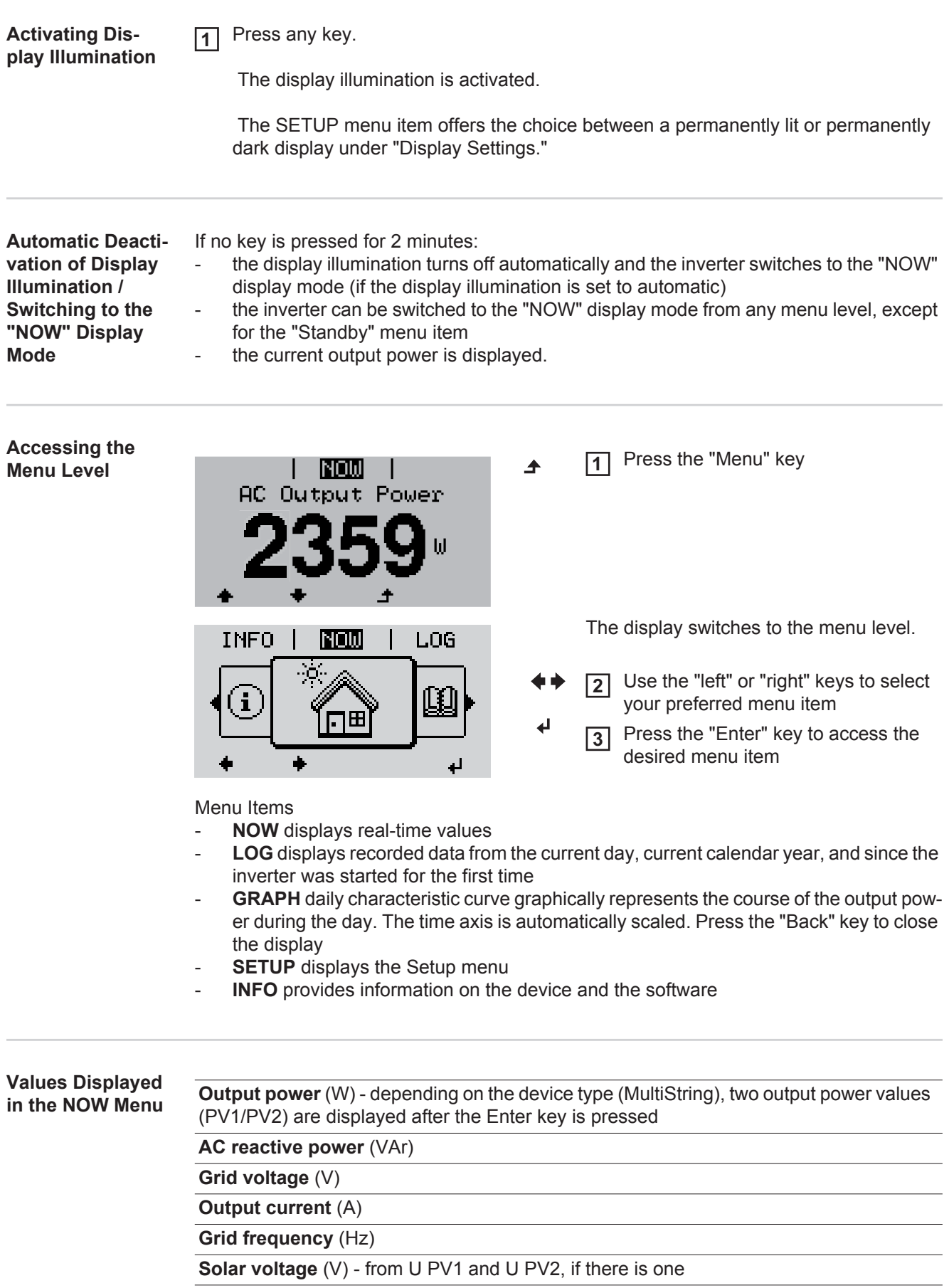

<span id="page-28-0"></span>**Values Displayed in the LOG Menu Item Solar current** (V) - from I PV1 and I PV2, if there is one Fronius Eco: The total current from both measuring channels is displayed. Both channels are shown separately in SolarWeb. **Time/date** - time and date on the inverter or in the Fronius Solar Net Ring **Output energy** (kWh/MWh) energy supplied during the monitored period Due to the variety of different monitoring systems, there can be deviations between the readings of other metering instruments and the readings from the inverter. For determining the energy supplied to the grid, only the readings of the calibrated meter supplied by the electric utility company are relevant. **Maximum output power** (W) highest power of feeding into the grid during the monitored period **Yield** money earned during the monitored period (set currency and rate in Setup menu) As was the case for the output energy, readings may differ from those of other instruments. Section "Setup Menu" section describes how to set the currency and rate for the energy supplied. The factory setting depends on the respective country-specific setup. **Maximum grid voltage** (V) highest reading of grid voltage during the monitored period **Maximum solar voltage** (V) highest reading of solar voltage during the monitored period **Operating hours** indicates how long the inverter has been operating (HH:MM). **IMPORTANT!** The time must be set correctly for day and year values to be displayed properly.

## <span id="page-29-0"></span>**The SETUP menu item**

<span id="page-29-1"></span>**Presetting** Following commissioning, the inverter is preconfigured according to the country setup.

The SETUP menu item enables you to easily customize the inverter's preset parameters to your needs.

<span id="page-29-2"></span>**Software Updates**

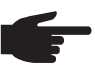

**NOTE!** Because of software updates, certain functions may be available for your device but not described in these operating instructions or vice versa. In addition, individual figures may also differ from the operating elements of your device. However, the function of these operating elements is identical.

<span id="page-29-3"></span>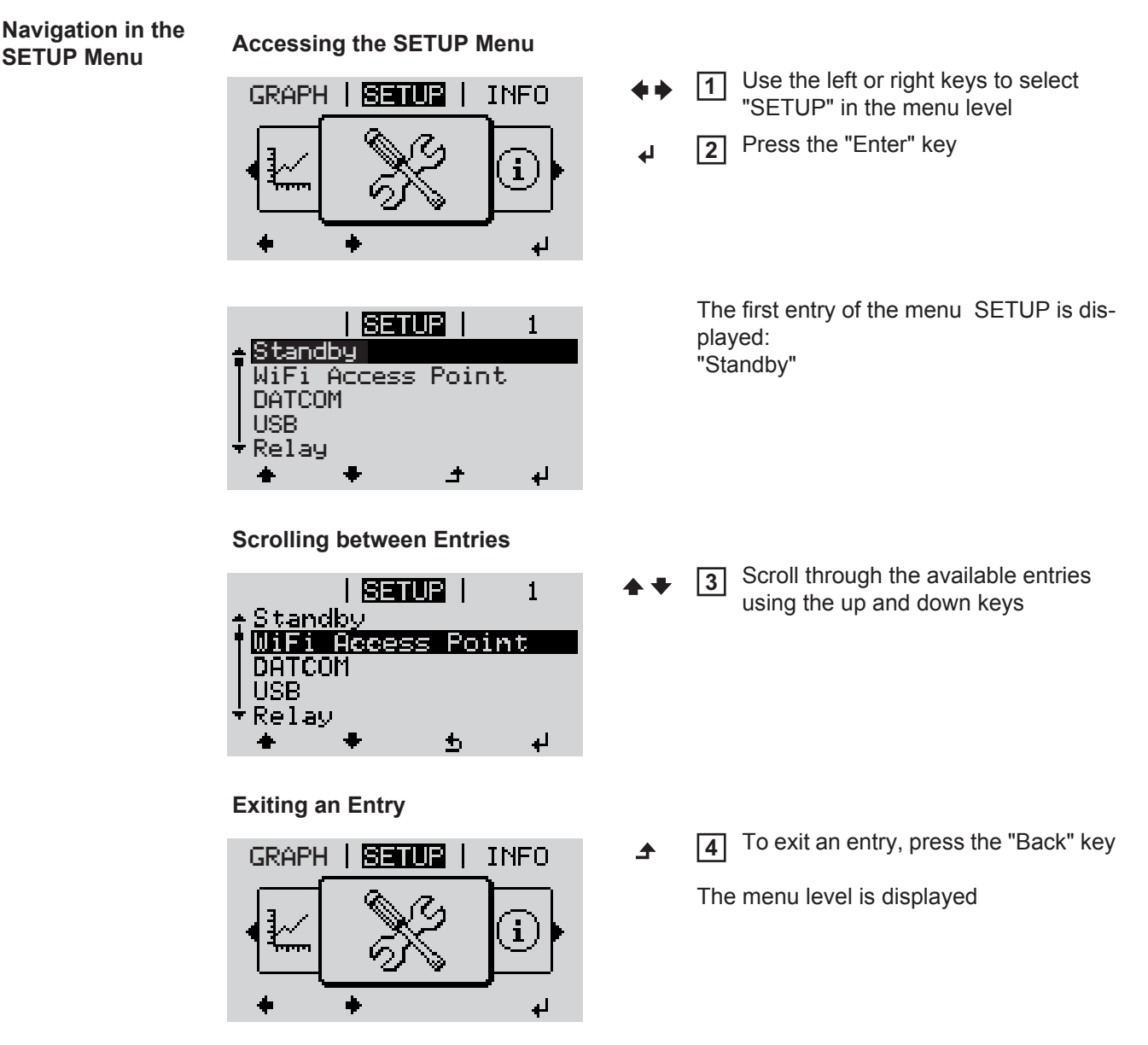

If no key is pressed for 2 minutes:

- The inverter switches to the "NOW" menu from anywhere within the menu level (with the exception of "Setup" menu entry "Standby")
- The display illumination turns off
- The current power of feeding in is displayed.

<span id="page-30-0"></span>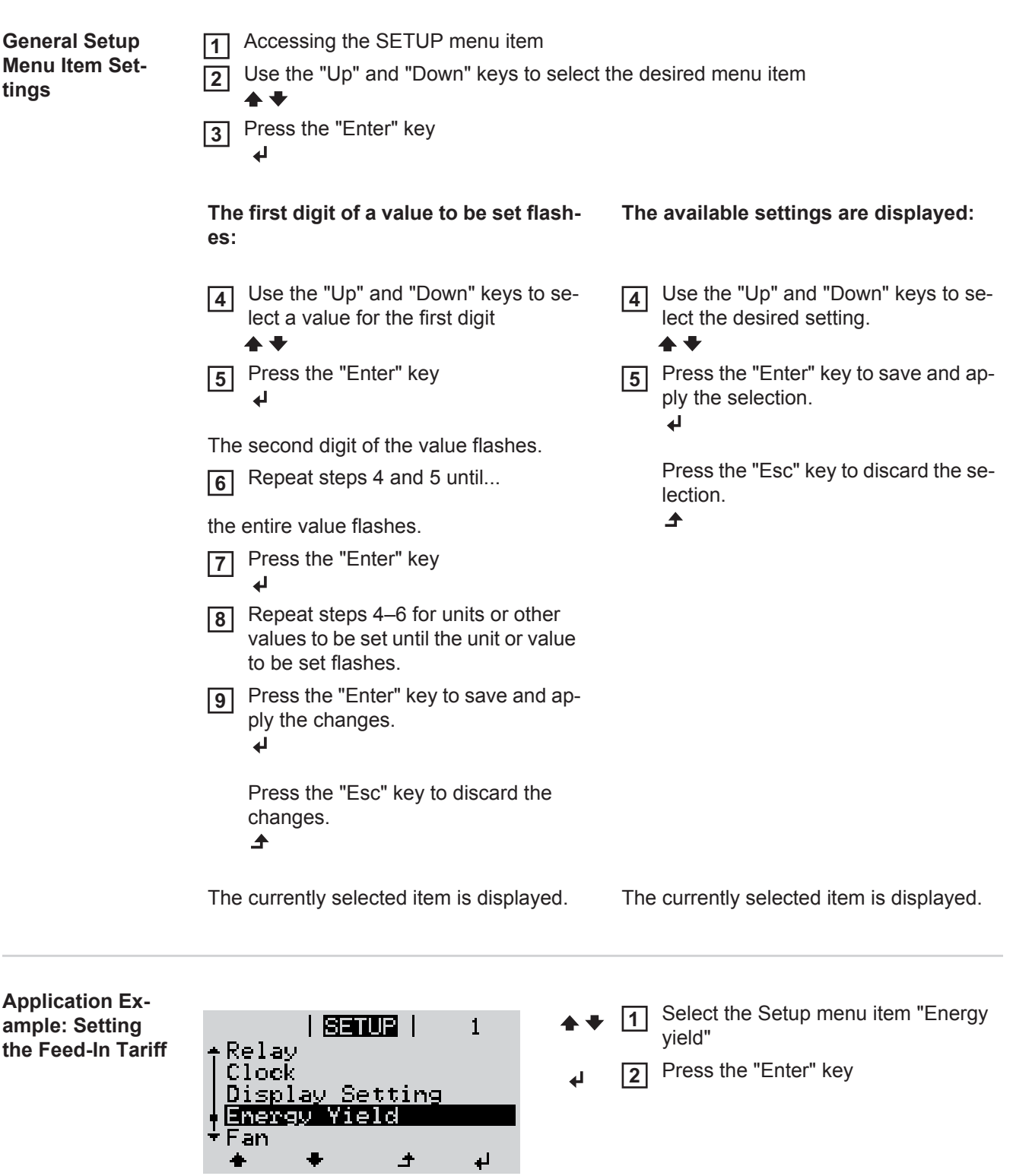

<span id="page-30-1"></span>| 83103 |<br>| E-Meter Offset<br>| E-Meter Calibration<br>| Currency<br>| Essetti Lastif

 $\blacktriangle$ 

 $\ddot{\phantom{1}}$ 

 $\ddot{\phantom{0}}$ 

The overview of values that can be selected is displayed.

- Use the "Up" or "Down" keys to select "Energy yield" **3**
- Press the "Enter" key **4** $\overline{v}$

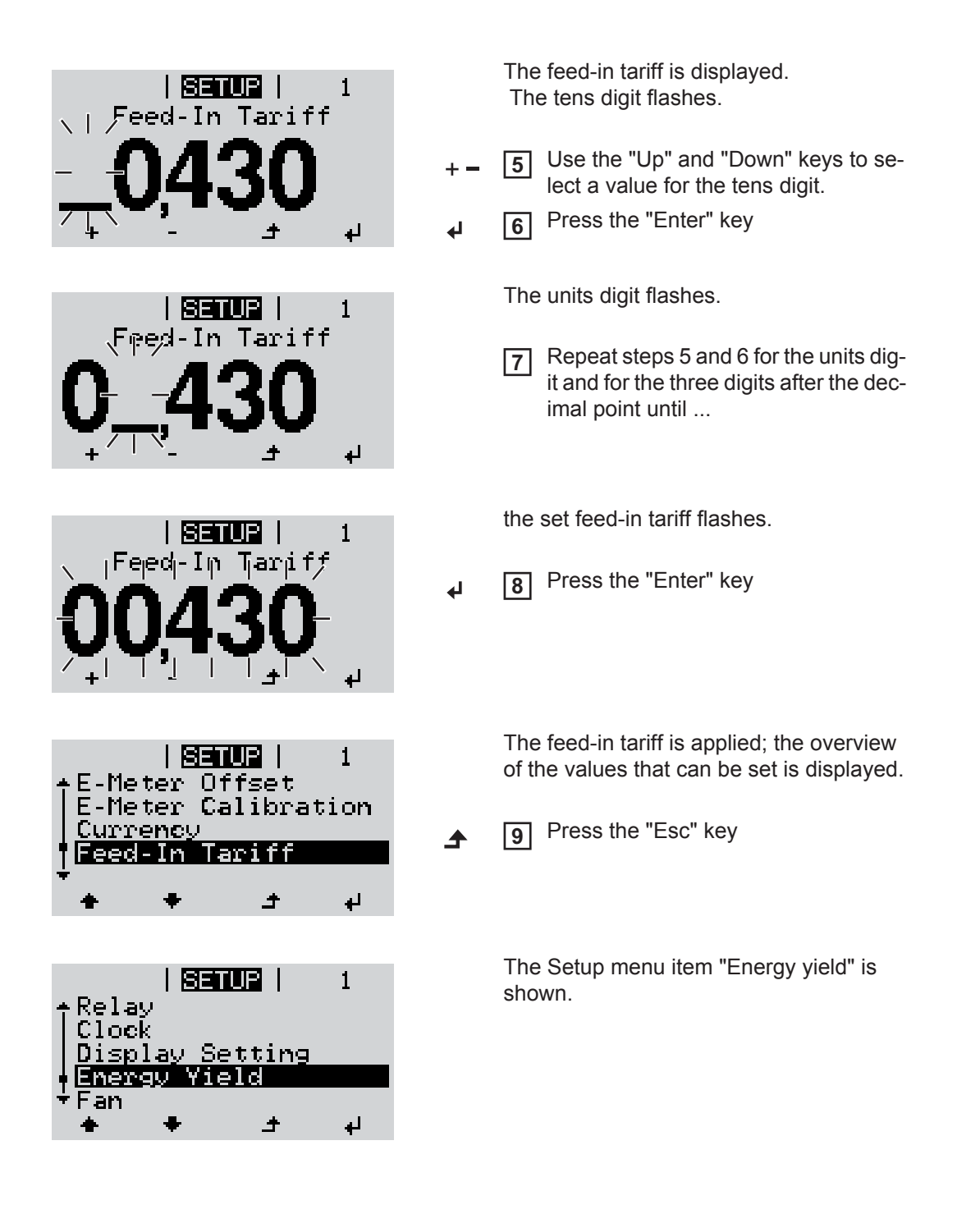

# <span id="page-32-0"></span>**Menu Items in the Setup Menu**

<span id="page-32-2"></span><span id="page-32-1"></span>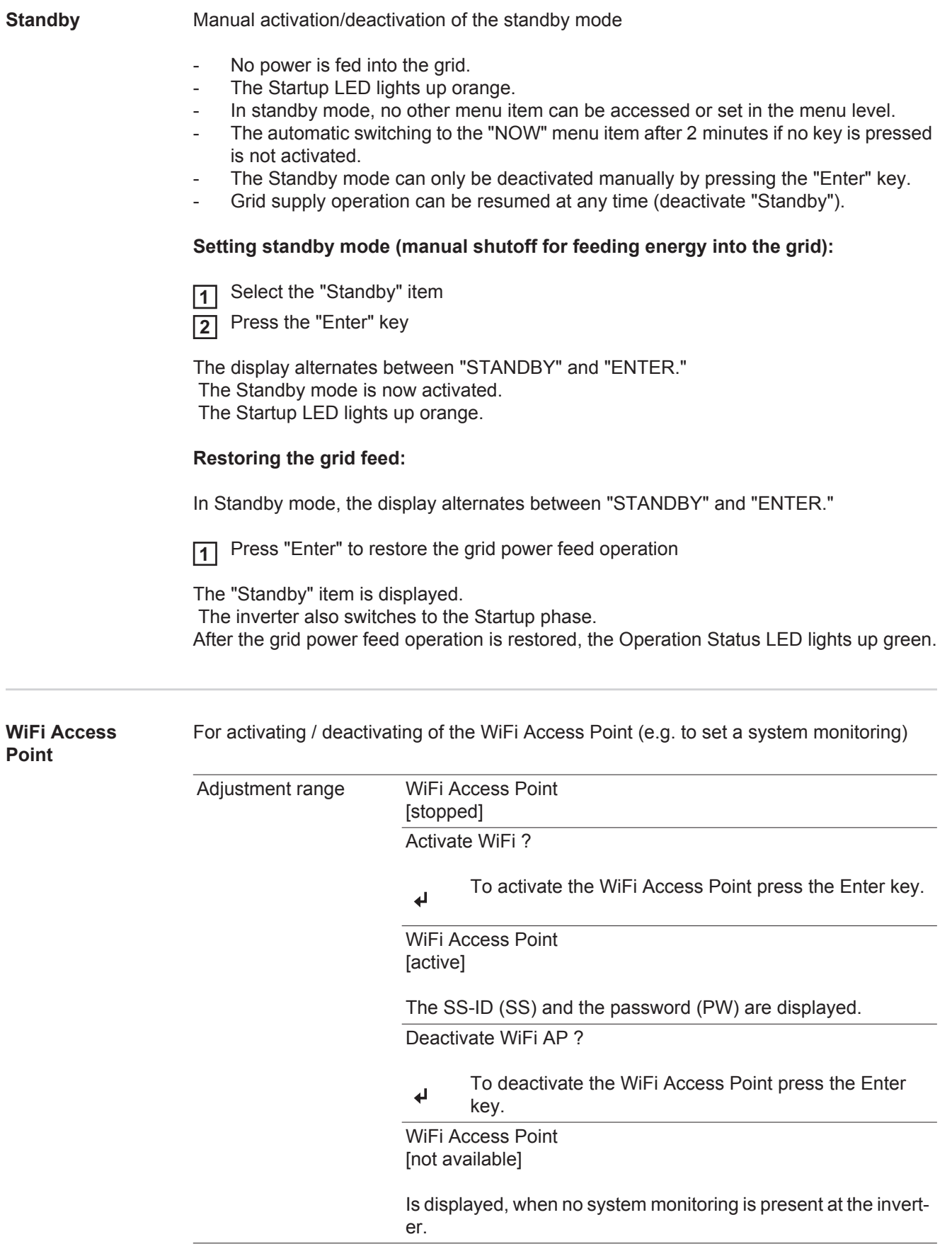

<span id="page-33-0"></span>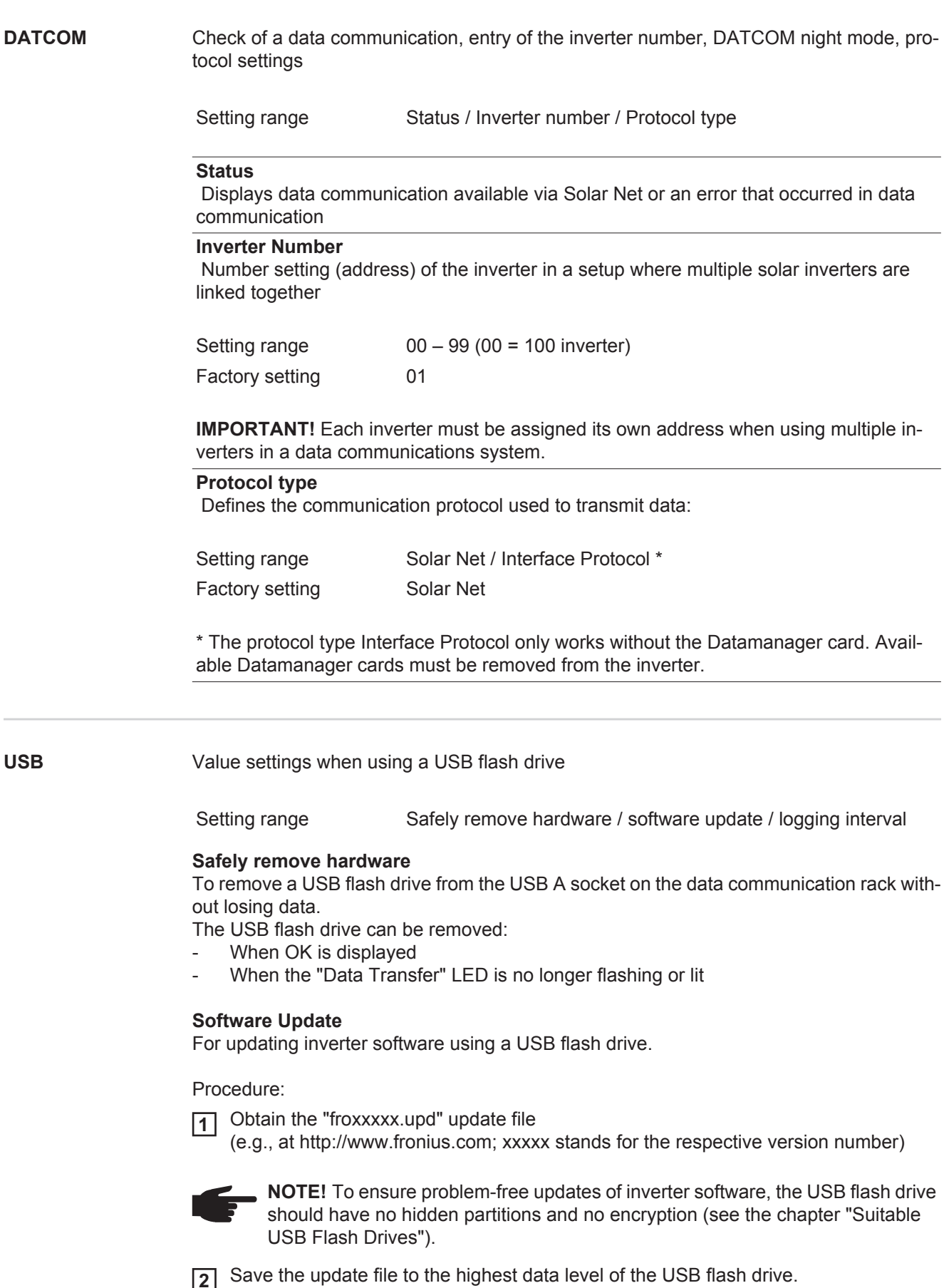

- <span id="page-33-1"></span>Open the Data Communication Area **3**
- Insert the USB flash drive with the update file into the USB socket in the Data Communication Area **4**
- 5 In the Setup menu, go to "USB" and select "Update Software"
- **6** Press the "Enter" key
- Wait until the comparisons of the current software version on the inverter and the new **7** software version are displayed:
	- *-* 1 page: Recerbo software (LCD), key controller software (KEY), country setup version (Set)
	- *-* 2 page: power module software

Press "Enter" at the end of each page **8**

The inverter begins copying the data.

"UPDATE" and the save progress (%) of the individual tests are displayed until the data for all electronic components has been copied.

Once the data has been copied, the inverter updates the required electronic components in succession.

"UPDATE", the affected component and the update progress (%) are displayed.

The inverter updates the display in the last step. The display remains dark for approx. 1 minute, the control and status LEDs flash.

Once the software update is complete, the inverter switches to the Startup phase and then to grid power feed operation. The USB flash drive can be removed.

Individual settings in the Setup menu are retained when the inverter software is updated.

#### **Logging Interval**

Activating/deactivating the logging function, as well as setting the logging interval

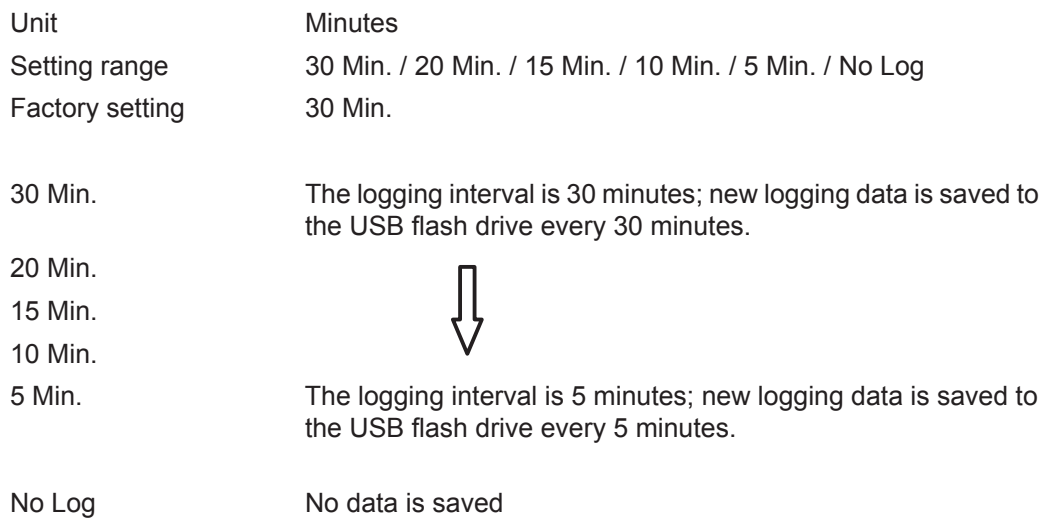

**IMPORTANT!** The time must be set correctly in order for the logging function to work properly.

<span id="page-34-0"></span>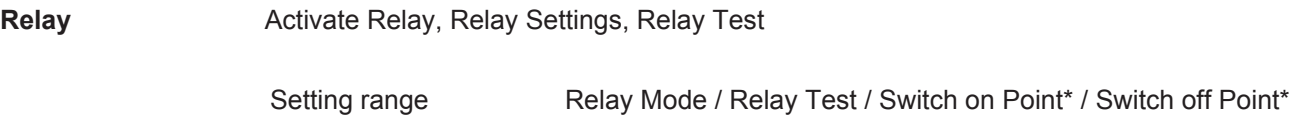

\* only shown if the 'E-manager' function has been activated under "Relay Mode."

#### **Relay Mode**

 For selection of the various functions of the potential-free switching contact in the data communications area:

- Alarm function
- Active output
- Energy manager

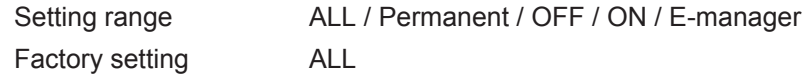

#### **Alarm function:**

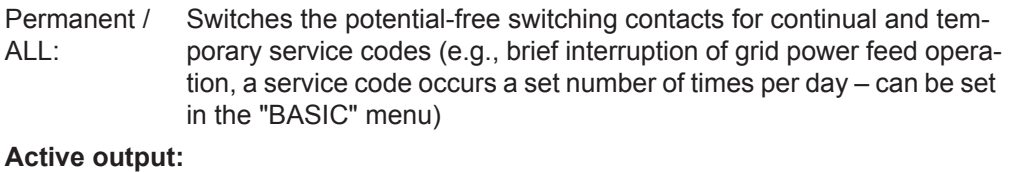

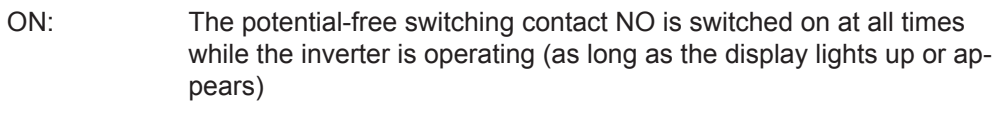

OFF: The potential-free switching contact NO is switched off

#### **Energy manager:**

E-manager: You can find additional information on the "Energy manager" function in the "Energy Manager" section below

#### **Relay test**

Functional test to check if the potential-free switching contact works

**Switch on point** (only if "Energy manager" function is activated ) for setting the effective power limit from which the potential-free switching contact will be switched on

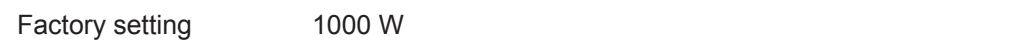

Setting range Switch off point – max. power rating of the inverter / W / kW

**Switch off point** (only if the "Energy manager" function is activated) for setting the effective power limit from which the potential-free switching contact will be switched off

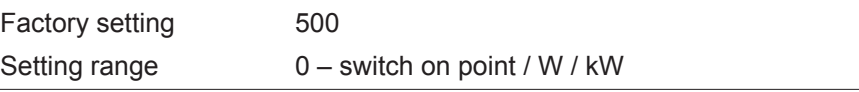

<span id="page-35-0"></span>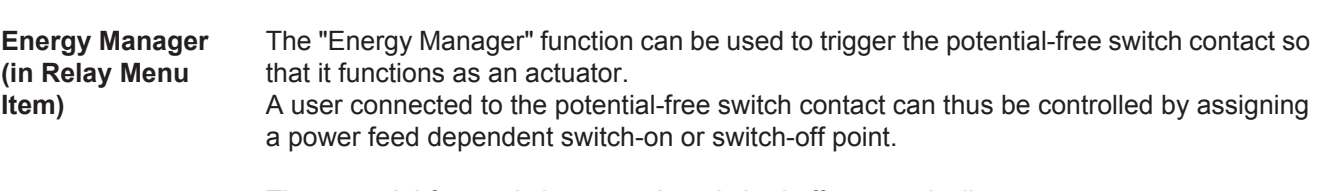

The potential-free switch contact is switched off automatically:

- When no current is being fed into the public grid supply by the inverter
- When the inverter is switched manually to standby mode
- When there is an effective power assignment of 10% of the power rating
- When there is insufficient solar radiation
To activate the "Energy Manager" function, select "E-manager" and press the "Enter" key. When the "Energy Manager" function is activated, the "Energy Manager" icon is displayed at the top left of the display:

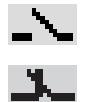

When potential-free NO switch contact is switched off (open contact)

When potential-free NO switch contact is switched on (closed contact)

To deactivate the "Energy Manager" function, select another function and press the "Enter" key.

#### **Information on the Layout of the Switch-on and Switch-off Points**

Insufficient difference between the switch-on point and the switch-off point or power fluctuations can cause frequent switching cycles.

To avoid excessive switching on and off, the difference between the switch-on and switchoff points should be at least 100–200 W.

When selecting the switch-off point, consider the power consumption of the connected user.

When selecting the switch-on point also bear in mind the weather conditions and the expected solar radiation.

#### **Application Example**

Switch-on point = 2000 W, switch-off point = 1800 W

If the inverter supplies 2000 W or more, the potential-free switch contact of the inverter is switched on.

If the inverter output sinks below 1800 W, the potential-free switch contact is switched off.

Possible applications:

Operation of a heat pump or air-conditioning system, using as much self-produced power as possible.

**Time/Date** Setting the time, date and automatic adjustment for daylight saving time

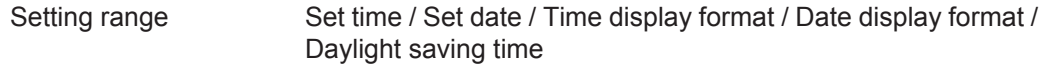

#### **Set time**

Setting the time (hh:mm:ss or hh:mm am/pm, depending on the setting under Time display format)

#### **Set date**

Setting the date (dd.mm.yyyy or mm/dd/yyyy, depending on the setting under Date display format)

#### **Time display format**

For specifying the format in which the time is displayed

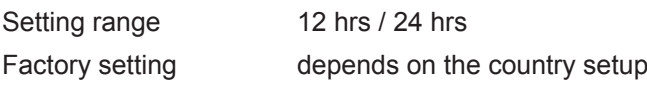

#### **Date display format**

For specifying the format in which the date is displayed

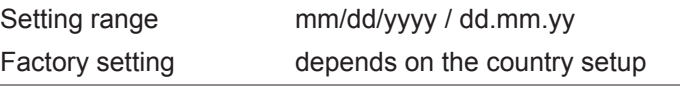

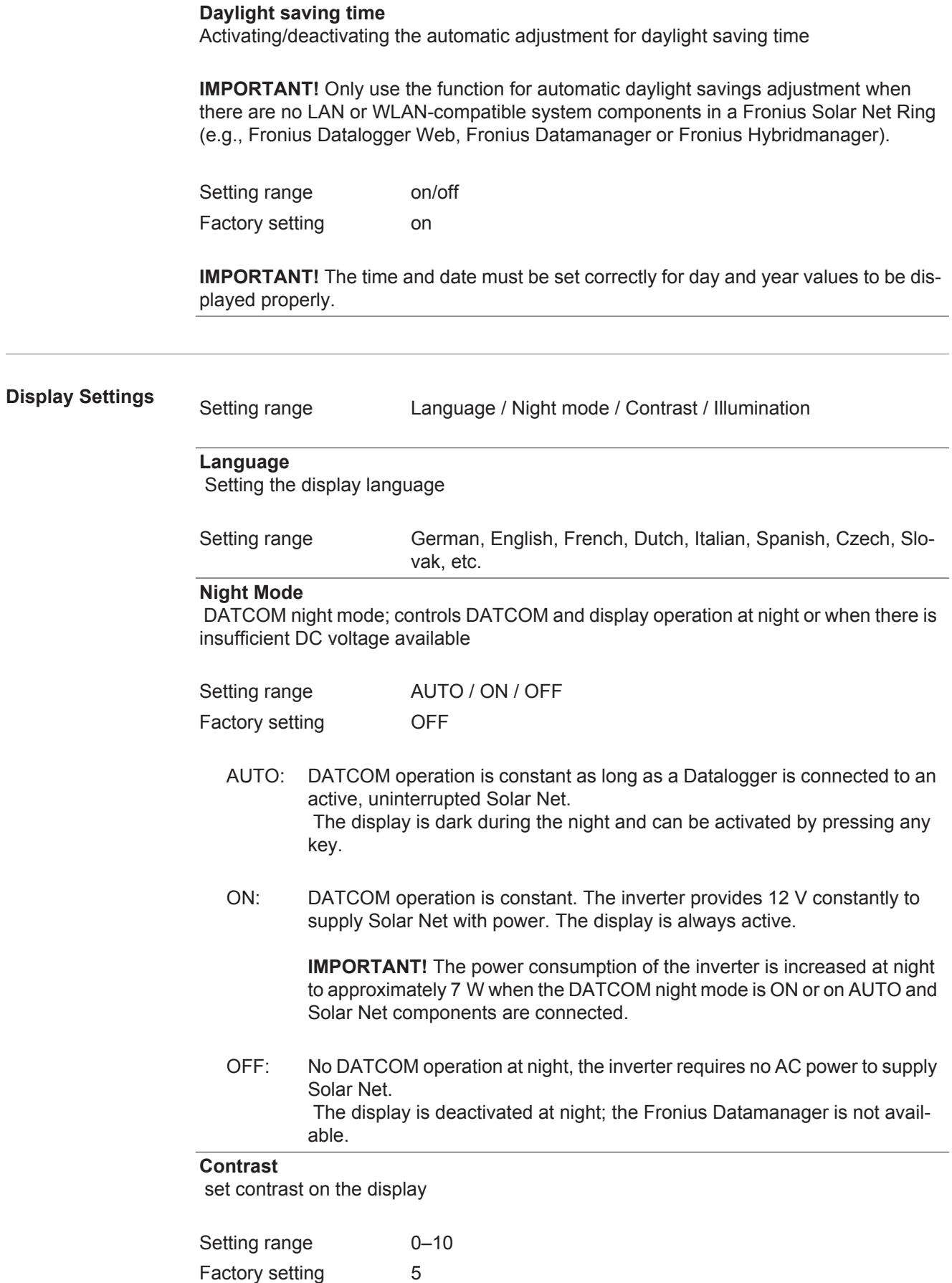

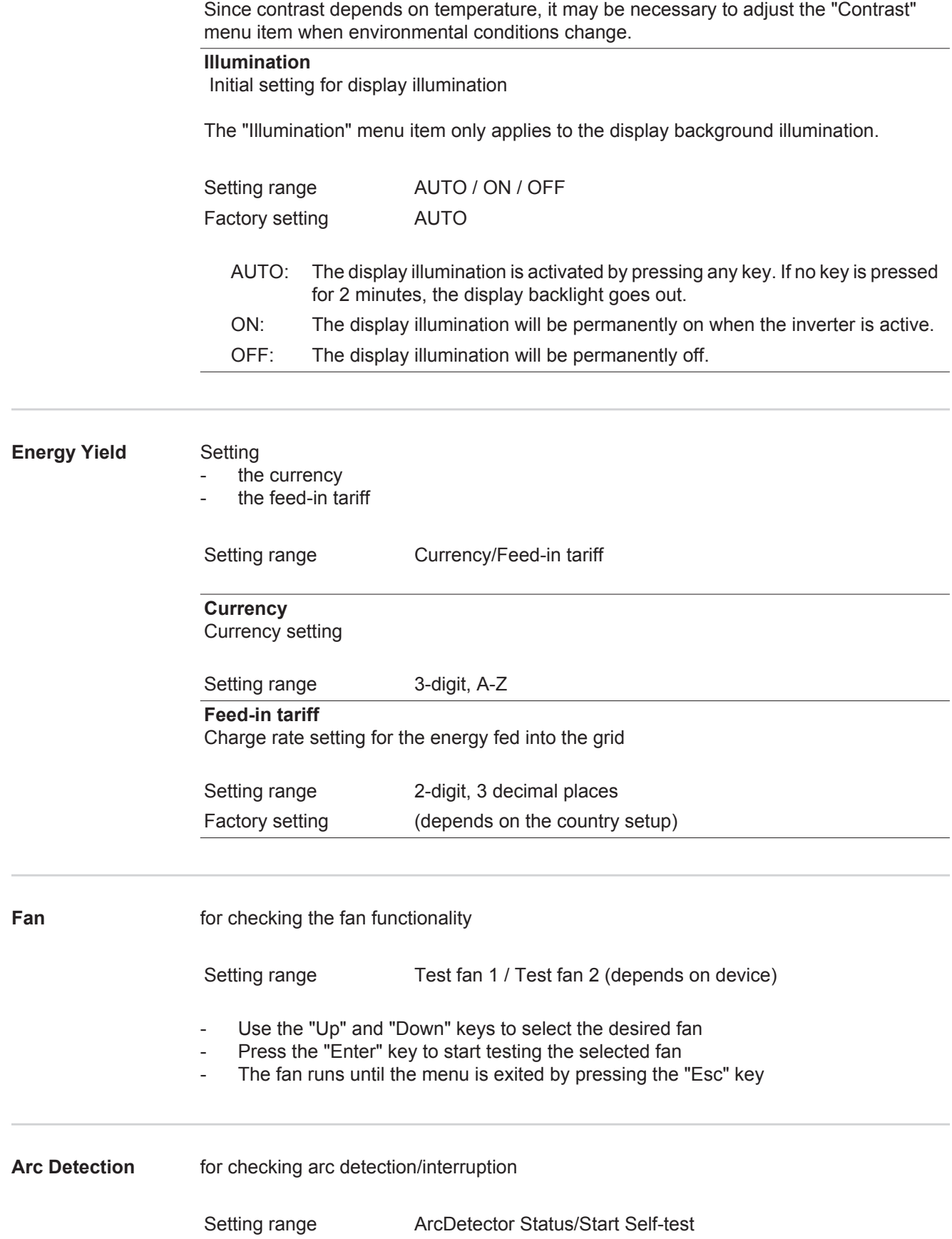

#### **Arc.det. Status**

displays the current status of arc detection/interruption

#### **Start Self-test**

self-test to check whether the inverter interrupts grid power feed operation when an arc is detected.

Test procedure:

- Select "Arc Detection" in the Setup menu **1**
- Press the "Enter" key **2**
- Use the up and down keys to select "Start Self-test" **3**
- Press the "Enter" key **4**

The self-test starts. The arc detection/interruption function simulates an arc and sends the corresponding signal to the inverter.

If the test is successful, the inverter disconnects from the grid and stops grid power feed operation.

The message "Self-test completed and Start AFCI" is shown on the display.

Confirm the indication by pressing the "Enter" key **5**

## **The INFO menu item**

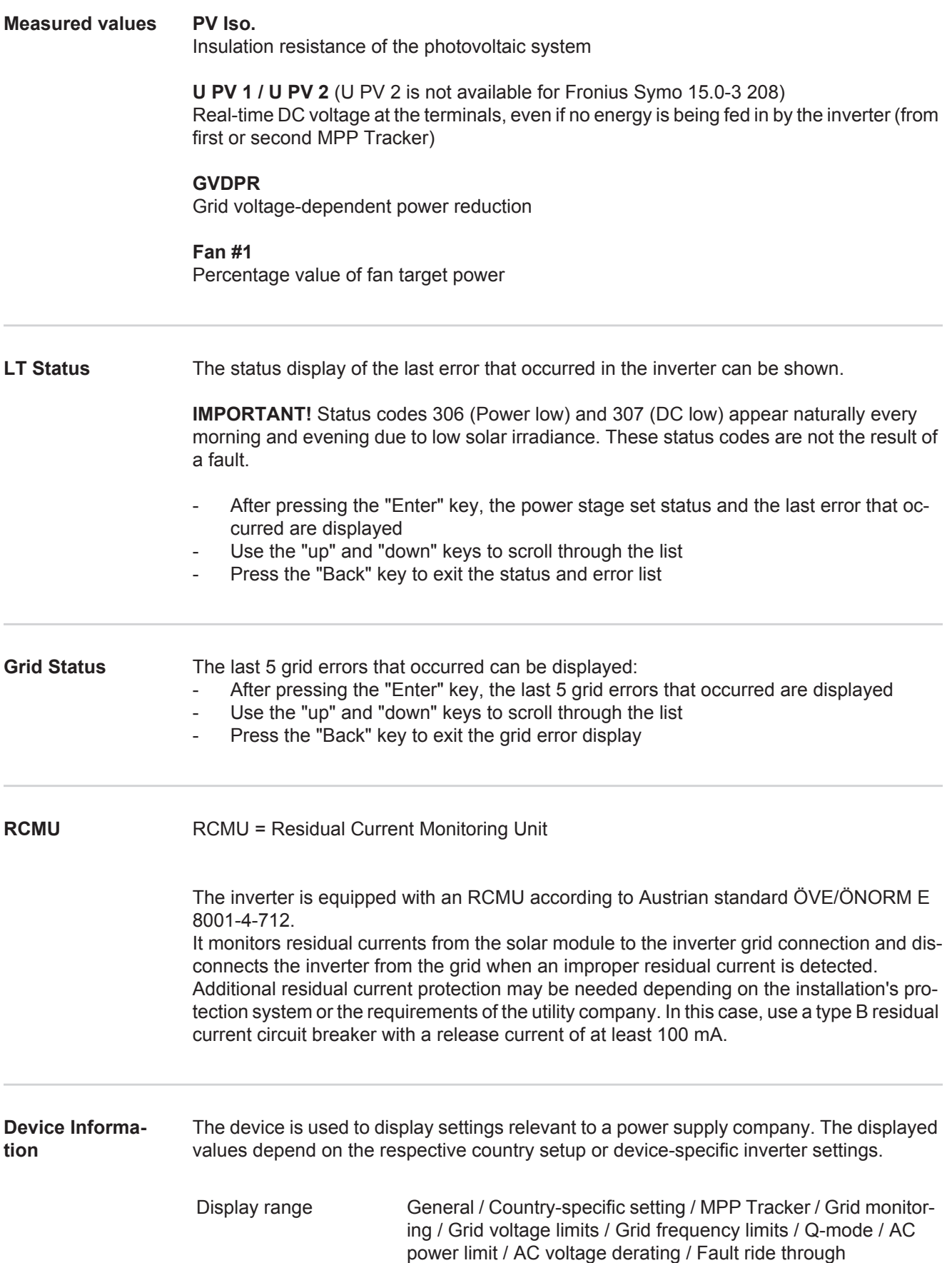

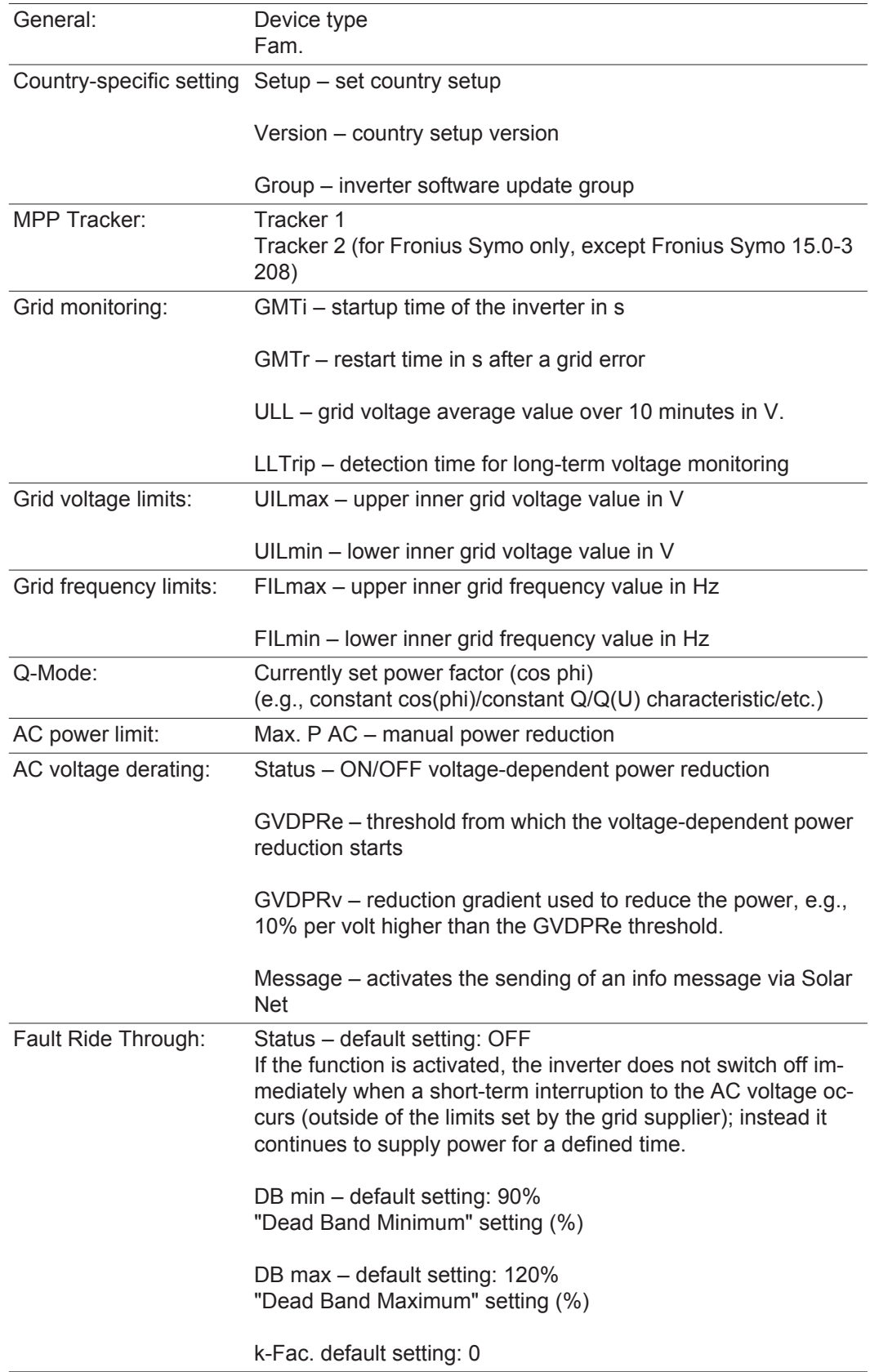

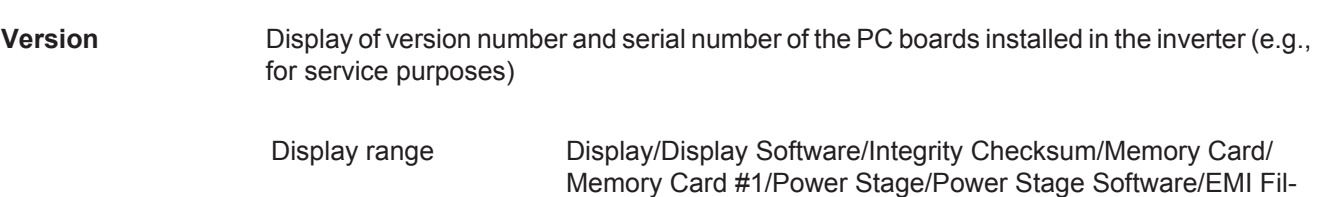

ter/Power Stage #3/Power Stage #4

### **Switching the key lock on and off**

**General** The inverter comes equipped with a 'Key lock' function. When the 'Keylock' function is active, the Setup menu cannot be accessed, e.g., to protect against setup data being changed by accident.

You must enter code 12321 to activate / deactivate the 'Key lock' function.

### **Switching the Key**

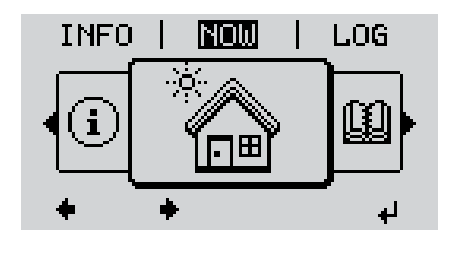

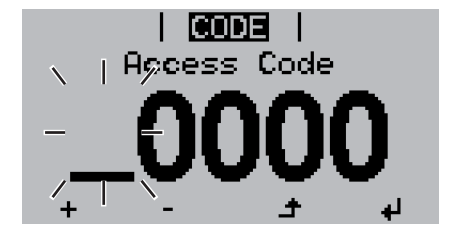

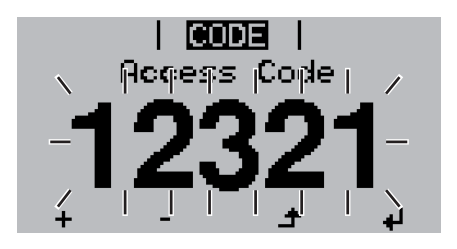

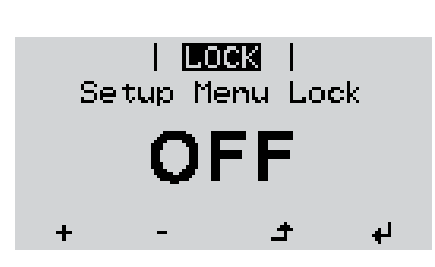

**Lock On and Off** Press the "Menu" key. **1**

The menu level is displayed.

Press the unassigned "Menu / Esc" key 5 x. **2**

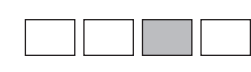

In the "CODE" menu, the "Access Code" is displayed; the first digit flashes.

- Enter code 12321: Use the "Up" and **3** "Down" keys to select a value for the first digit of the code.
- Press the "Enter" key. **4** ᆀ

The second digit flashes.

Repeat steps 3 and 4 for the second, third, fourth and fifth digit in the code until... **5**

...the set code flashes.

 $\overline{\mathbf{t}}$ **6** Press the "Enter" key.

> In the "LOCK" menu, the "Key lock" function is displayed.

Use the "Up" and "Down" keys to switch the key lock on or off: **7**

> ON = the key lock function is activated (the SETUP menu item cannot be accessed)

> OFF = the key lock function is deactivated (the SETUP menu item can be accessed).

8 Press the "Enter" key. 4

### **USB Stick as a Data Logger and for Updating Inverter Software**

**USB Flash Drive as a Data Logger** A USB flash drive connected to the USB A socket can act as a data logger for an inverter.

Logging data saved to the USB flash drive can at any time

- be imported into the Fronius Solar.access software via the included FLD file,
- be viewed directly in third-party applications (e.g., Microsoft® Excel) via the included CSV file.

Older Excel versions (up to Excel 2007) have a row limit of 65536.

More detailed information on data on the USB flash drive, data amounts and memory capacity, and buffer memory can be found at

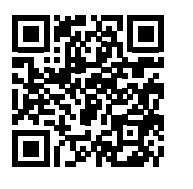

 $\rightarrow$  http://www.fronius.com/QR-link/4204260202EA

**Suitable USB Sticks** Due to the number of USB sticks on the market, we cannot guarantee that every USB stick will be recognized by the inverter.

Fronius recommends using only certified, industrial USB sticks (look for the USB-IF logo).

The inverter supports USB sticks using the following file systems:

- **FAT12**
- FAT<sub>16</sub>
- **FAT32**

Fronius recommends that the USB stick only be used for recording logging data or for updating the inverter software. USB sticks should not contain any other data.

USB symbol on the inverter display, e.g., in the "NOW" display mode:

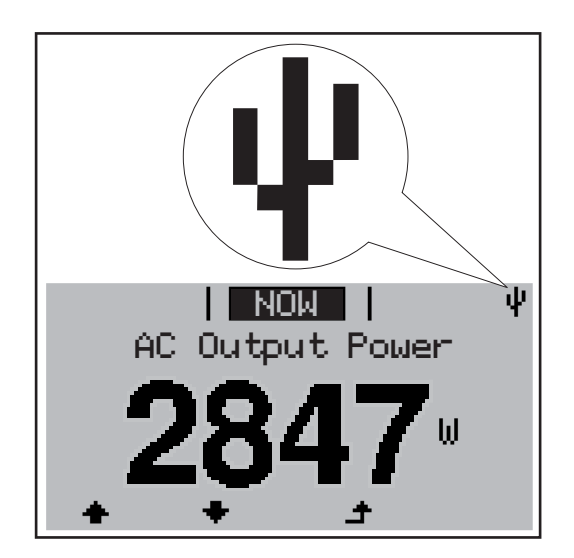

When the inverter recognizes a USB stick, the USB symbol will appear at the top right of the display.

When inserting the USB stick, make sure that the USB symbol is displayed (it may also be flashing).

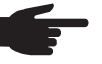

**NOTE!** Please be aware that in outdoor applications the USB stick may only function in a limited temperature range. Make sure, for example, that the USB stick will also function at low temperatures for outdoor applications.

#### **USB Flash Drive for Updating Inverter Software**

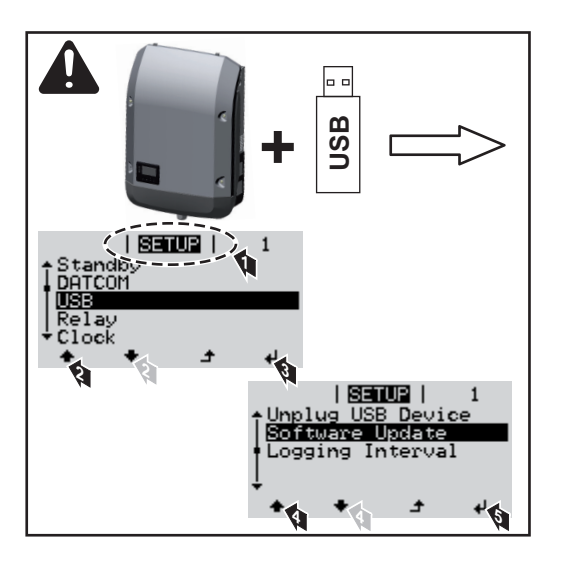

The USB flash drive can be used even by end customers to update the software of the inverter. The update file is saved to the USB flash drive beforehand and transmitted from there to the inverter, and the update process is started through the Setup menu.

#### **Removing the USB Stick**

Safety information for removing a USB stick

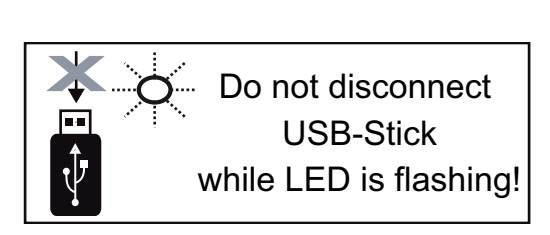

**IMPORTANT!** To prevent a loss of data, the connected USB stick should only be removed under the following conditions:

- via the SETUP and "Safely remove USB / hardware" menu items
	- when the "Data Transfer" LED is no longer flashing or illuminated.

### **The Basic menu**

# **EN-US**

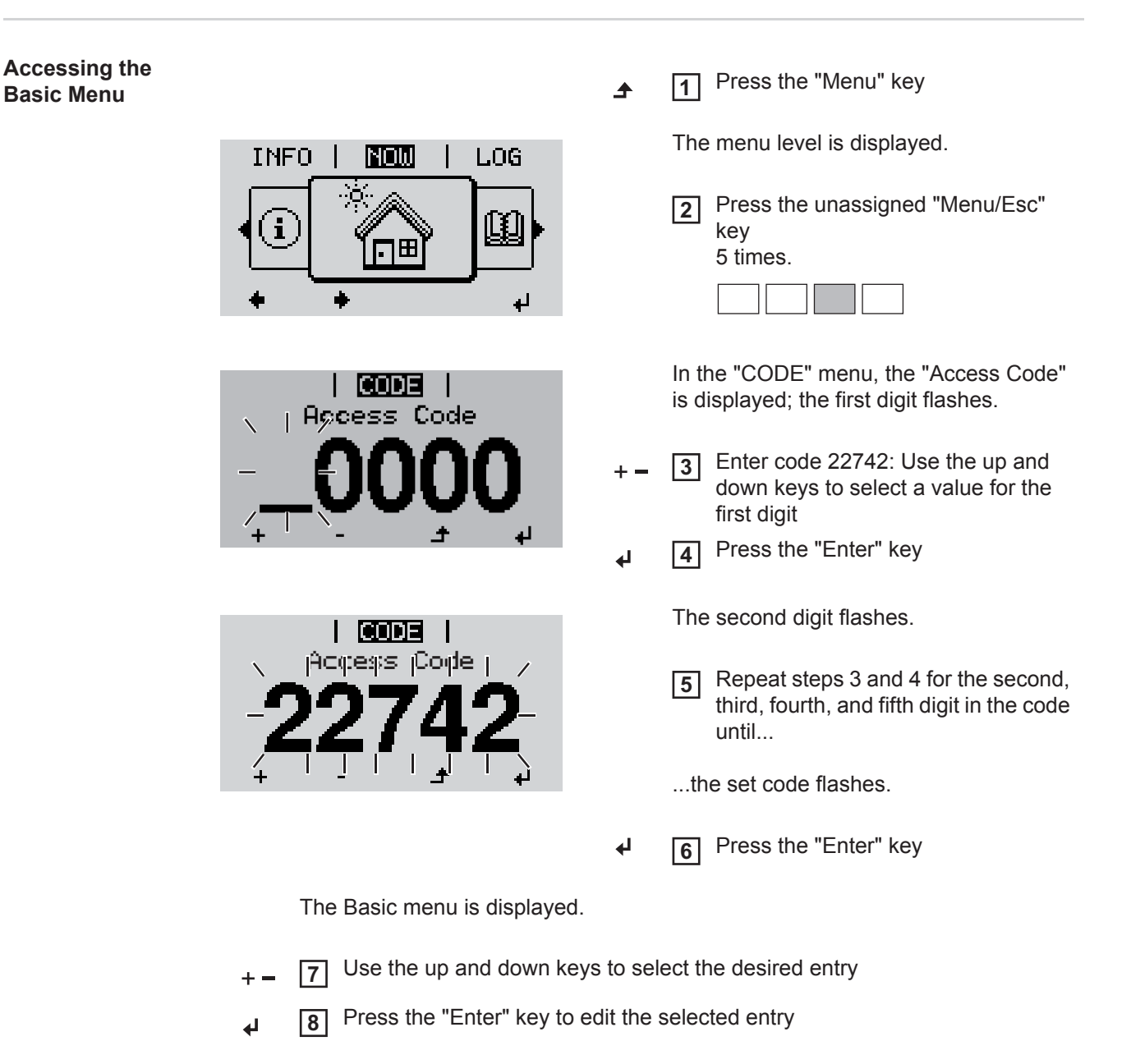

**9** Press "Esc" to exit the Basic menu  $\blacktriangle$ 

**Basic Menu Entries** The Basic menu contains the following parameters important for the installation and operation of the inverter:

#### **MPP Tracker 1 / MPP Tracker 2**

- MPP Tracker 2: ON / OFF (for MultiMPP Tracker devices only, except Fronius Symo 15.0-3 208)
	- DC operating mode: MPP AUTO / FIX / MPP USER
		- MPP AUTO: normal operating status; the inverter automatically searches for the optimal operating point
		- FIX: enter a fixed DC voltage used by the inverter
		- MPP USER: enter the lower MPP voltage from which the inverter searches for its optimal operating point
- Dynamic Peak Manager: ON/OFF
- Fixed voltage: enter the fixed voltage
- MPPT start voltage: enter the start voltage

#### **USB Logbook**

Activate or deactivate the function for saving all error messages to a USB flash drive AUTO / OFF / ON

#### **Signal Input**

- Function: Ext Sig. / S0-Meter / OFF
	- for Ext Sig. function only:
	- Trigger type: Warning (warning shown on the display) / Ext. Stop (inverter is switched off)
		- Connection type: N/C (normally closed) / N/O (normally open)

#### **SMS/Relay**

- Event delay for entering the delay time after which an SMS text message is sent or the relay should switch 900–86400 seconds
- Event counter: for entering the number of events that lead to a signal: 10 - 255

#### **Isolation Setting**

- Isolation warning: ON/OFF
- Threshold warning: enter a threshold value that would trigger a warning

#### **TOTAL Reset**

resets the max. and min. voltage values and the max. power of feeding in to zero in the LOG menu.

Once values are reset, this action cannot be undone.

To reset the values to zero, press the "Enter" key.

"CONFIRM" is displayed.

Press the "Enter" key again.

The values are reset and the menu is displayed

### **Status Diagnosis and Troubleshooting**

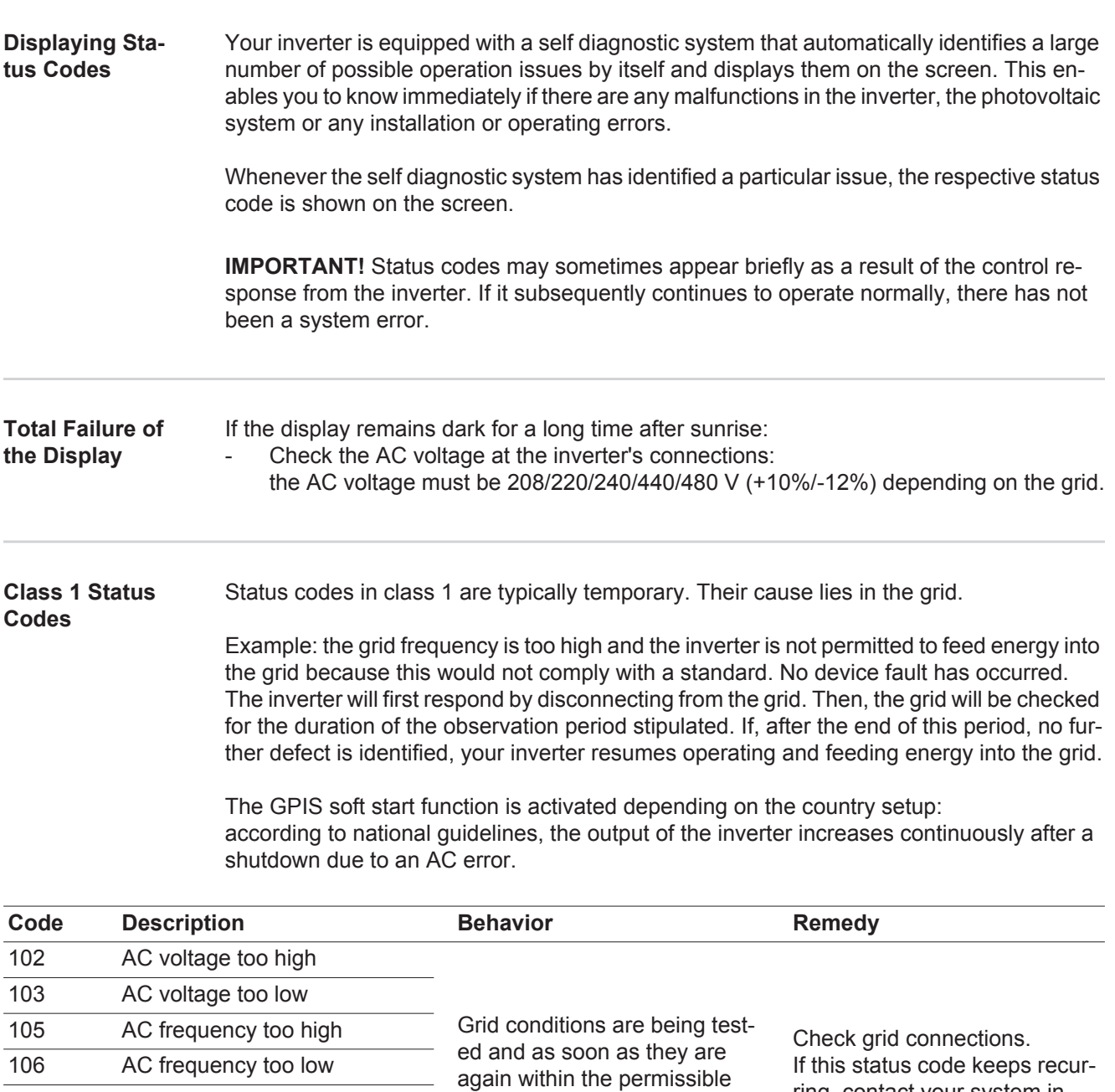

range, the inverter will resume feeding power into the grid.

107 No AC grid detected

ed 112 RCMU error

108 Stand alone operation detect-

ring, contact your system in-

staller.

#### **Class 2 Status Codes**

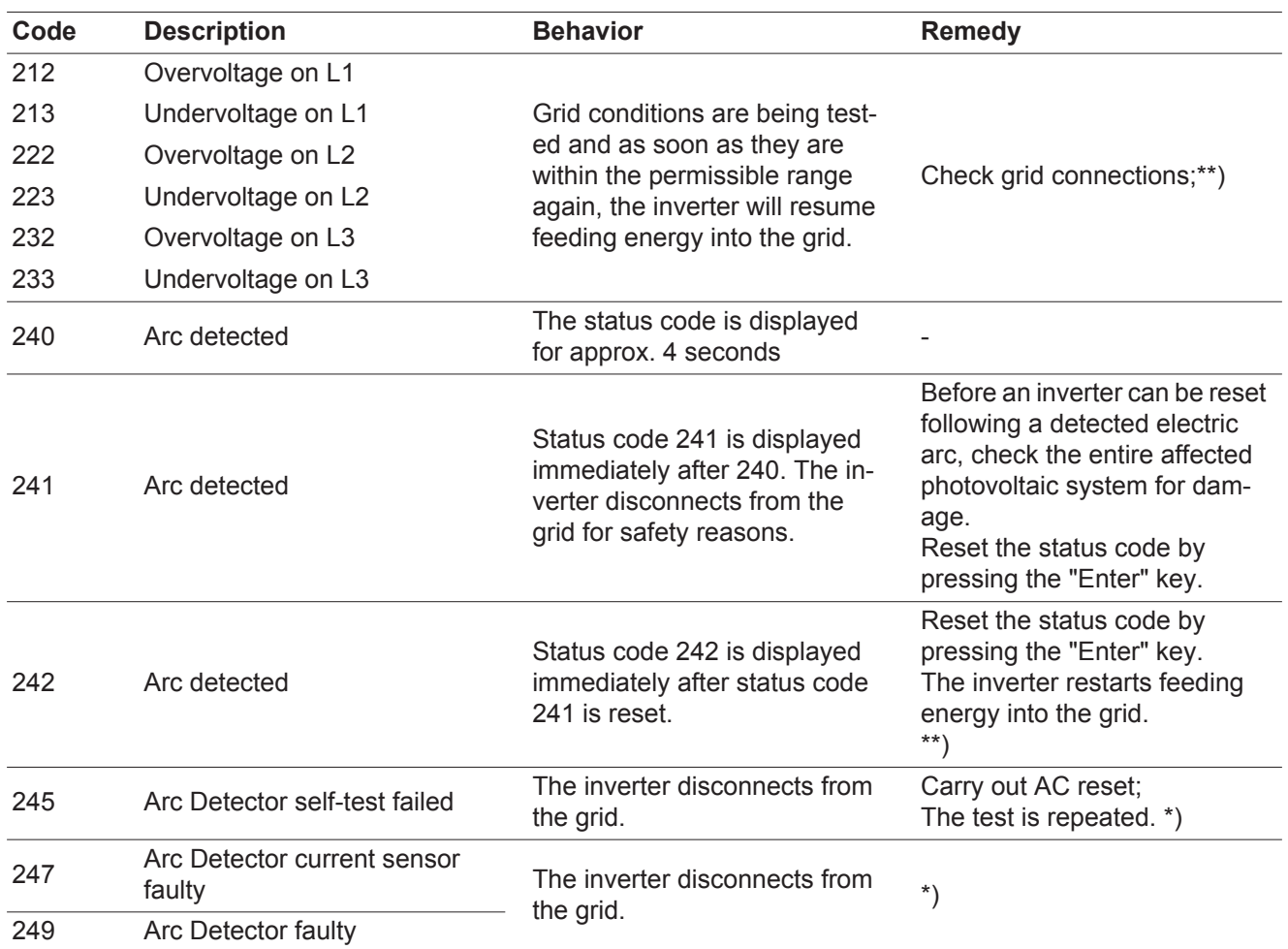

\*) If status code persists: Contact a Fronius-trained service technician

\*\*) Fault is corrected automatically. If this status code keeps recurring, contact your system installer

**Class 3 Status Codes** Class 3 comprises status codes that may appear during feed-in operation and that do not cause a permanent interruption of the operation of feeding energy into the grid.

> After automatic disconnection from the grid and waiting for its conditions to return to those stipulated, your inverter will try to resume feed-in operation.

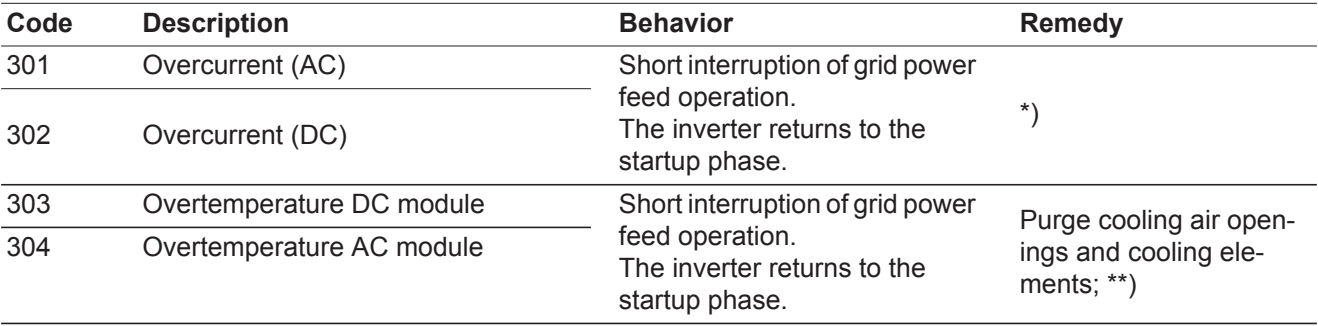

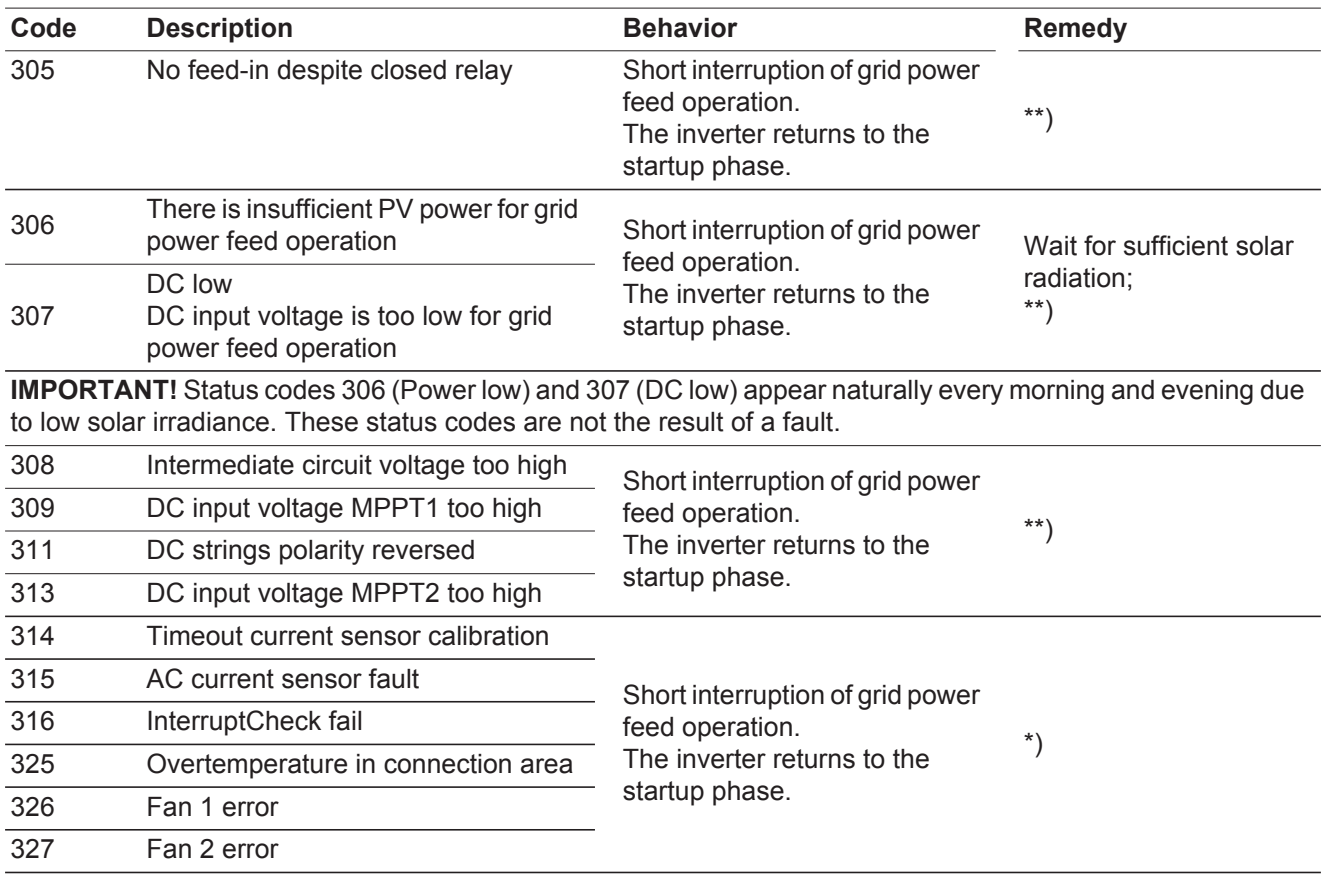

\*) If status code persists: Contact a Fronius-trained service technician

\*\*) Fault is corrected automatically. If this status code keeps recurring, contact your system installer

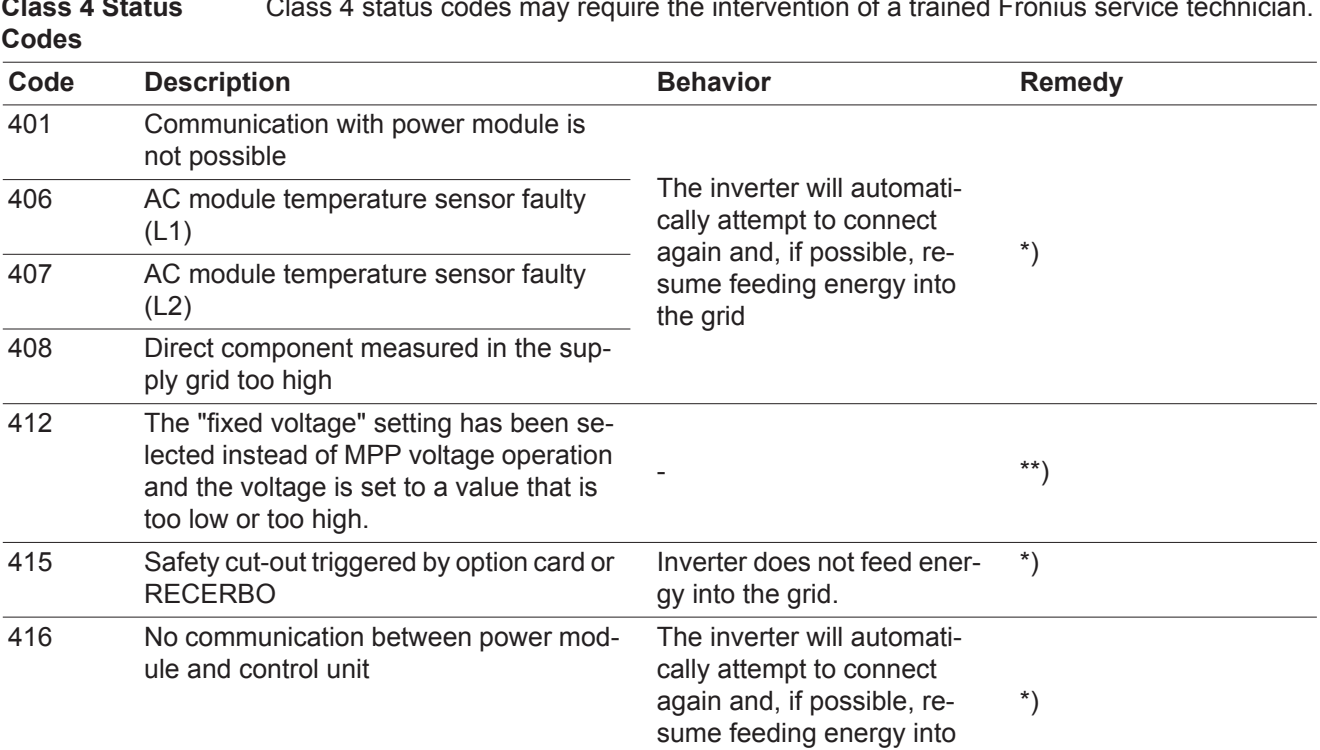

the grid

**Class 4 Status**  Class 4 status codes may require the intervention of a trained Fronius service technician.

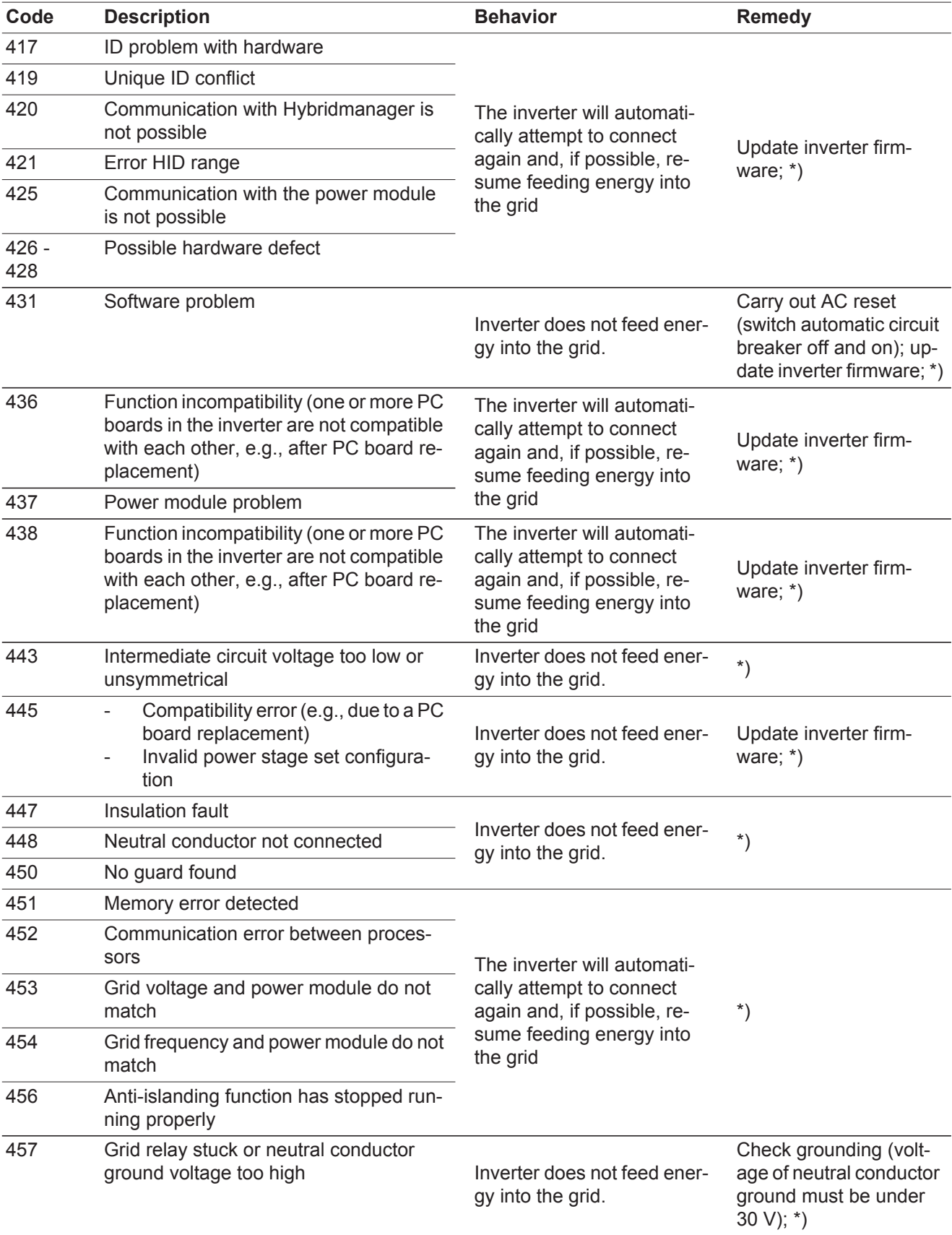

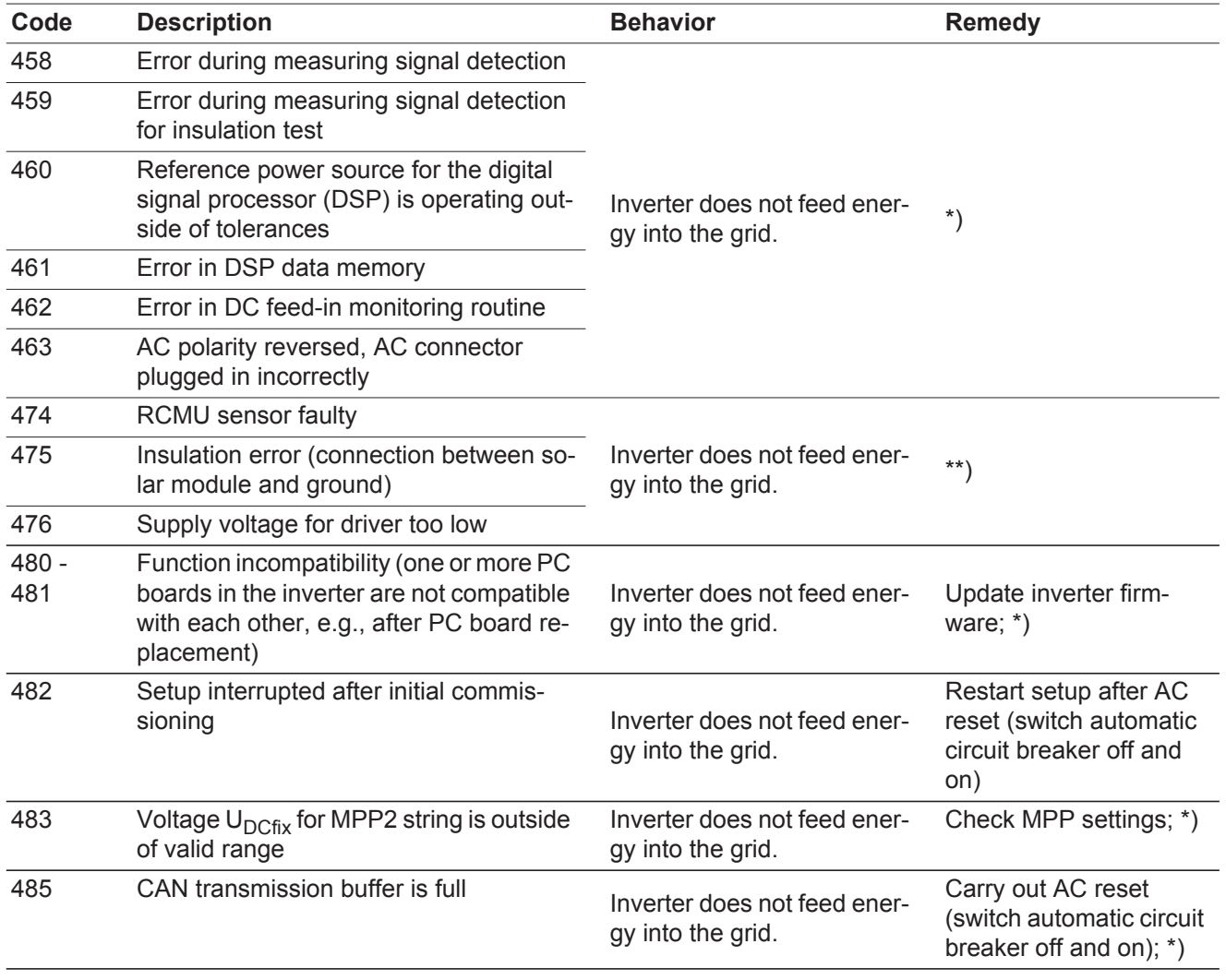

\*) If status code persists: Contact a Fronius-trained service technician

\*\*) If this status code keeps recurring, contact your system installer

**Class 5 Status Codes** Class 5 status codes generally do not impair grid power feed operation, but can lead to limitations. They will be displayed until the status code is acknowledged by pressing a key (the inverter, however, continues working normally in the background).

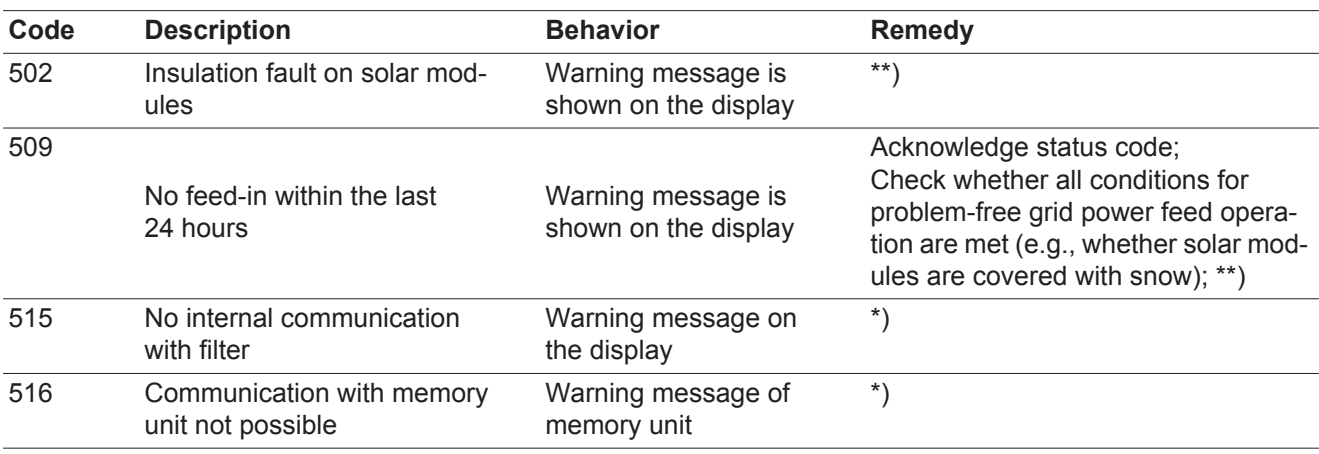

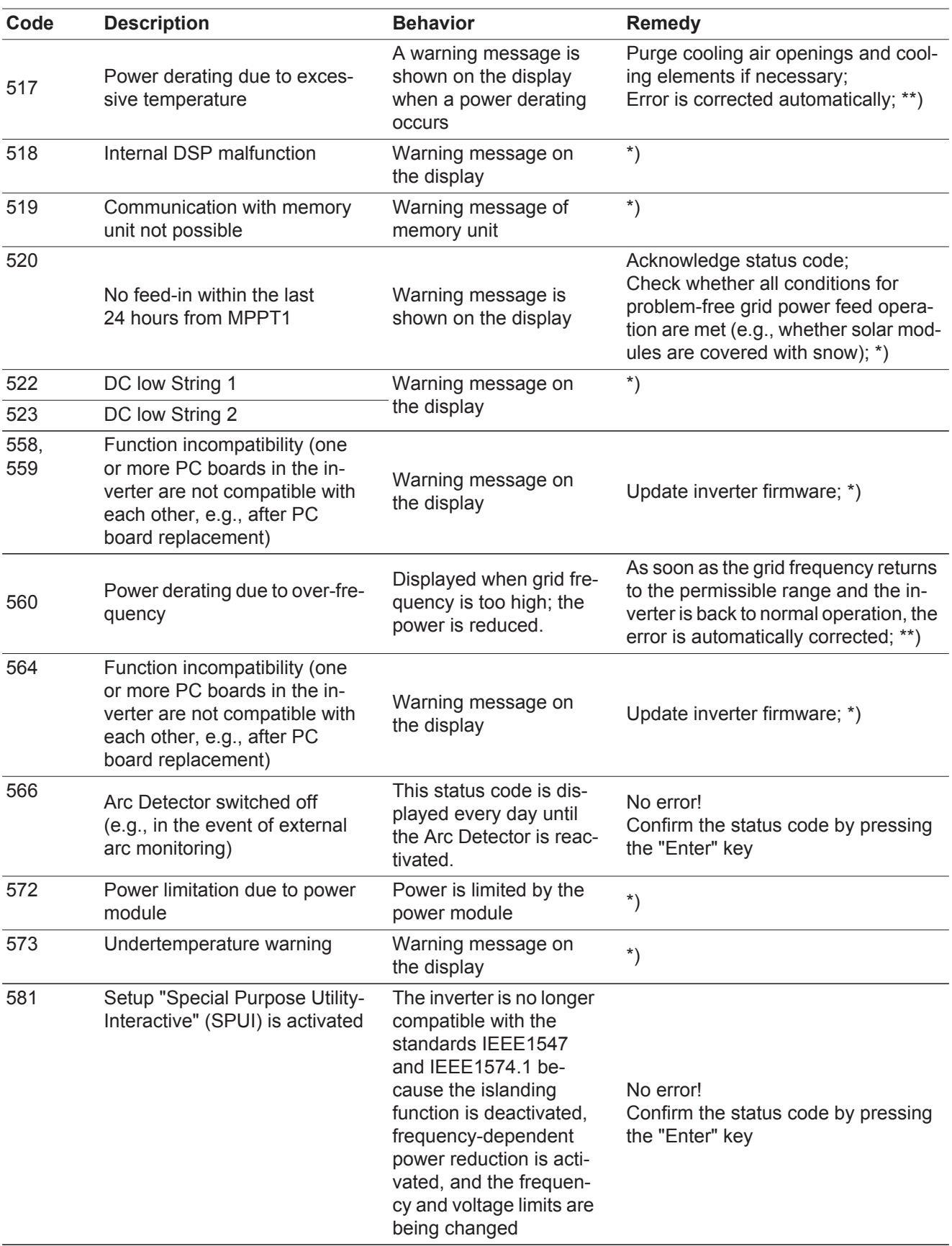

\*) If status code persists: Contact a Fronius-trained service technician

\*\*) If this status code keeps recurring, contact your system installer

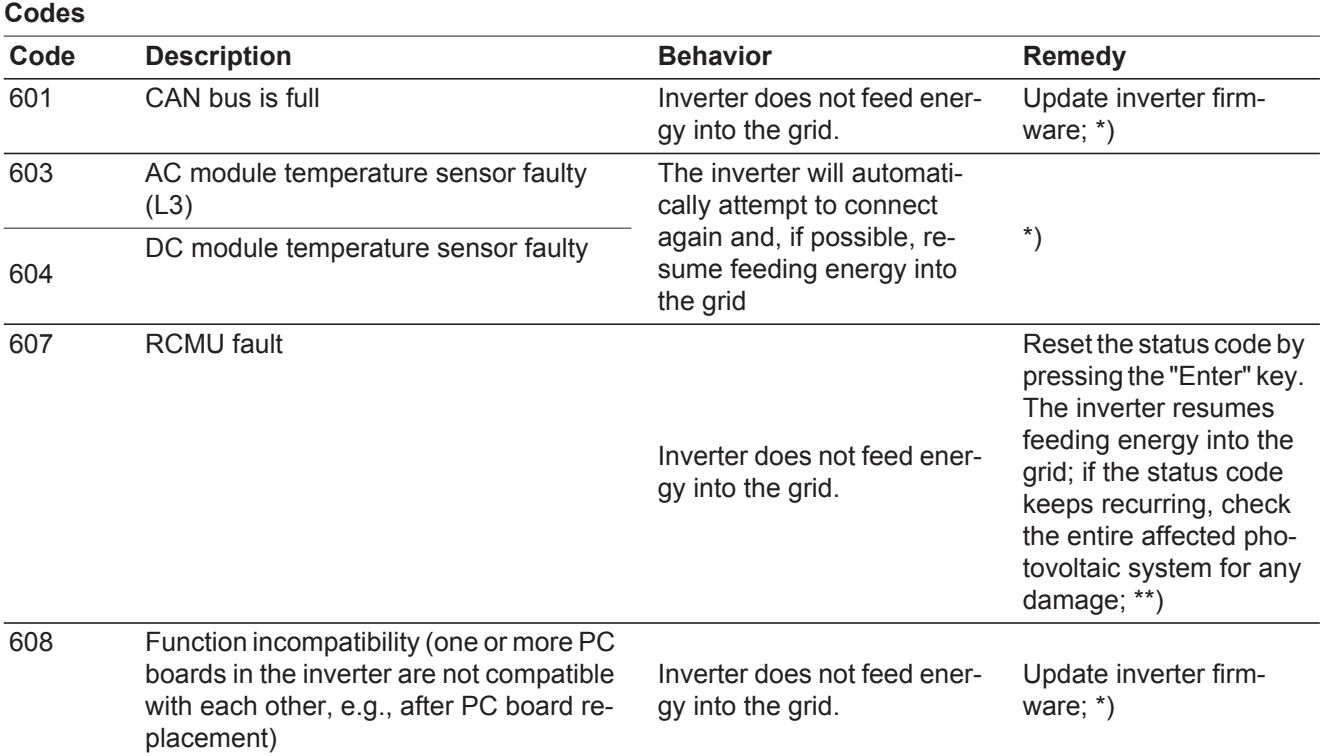

**Class 6 Status**  Class 6 status codes may require the intervention of a trained Fronius service technician.

\*) If status code persists: Contact a Fronius-trained service technician

\*\*) Fault is corrected automatically. If this status code keeps recurring, contact your system installer

**Class 7 Status Codes** Class 7 status codes concern the inverter control unit, configuration and data recording, and can directly or indirectly affect grid feed operation.

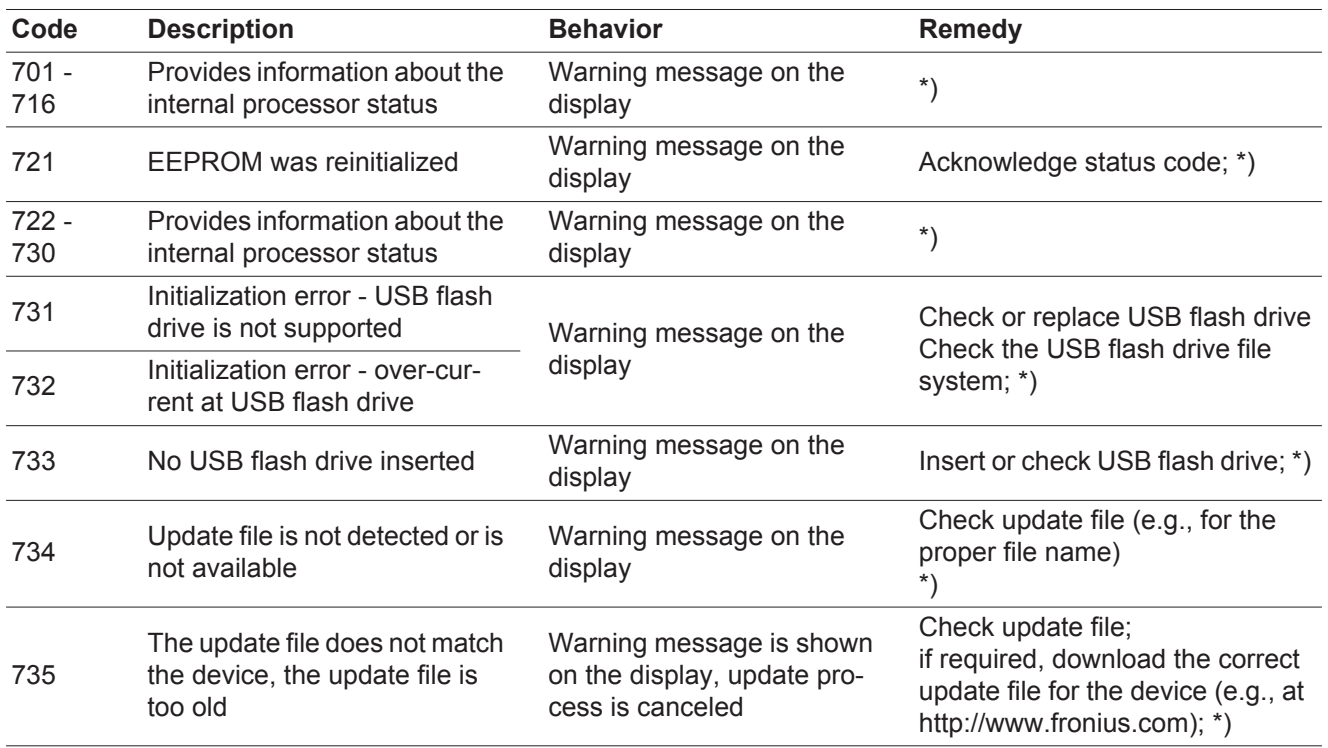

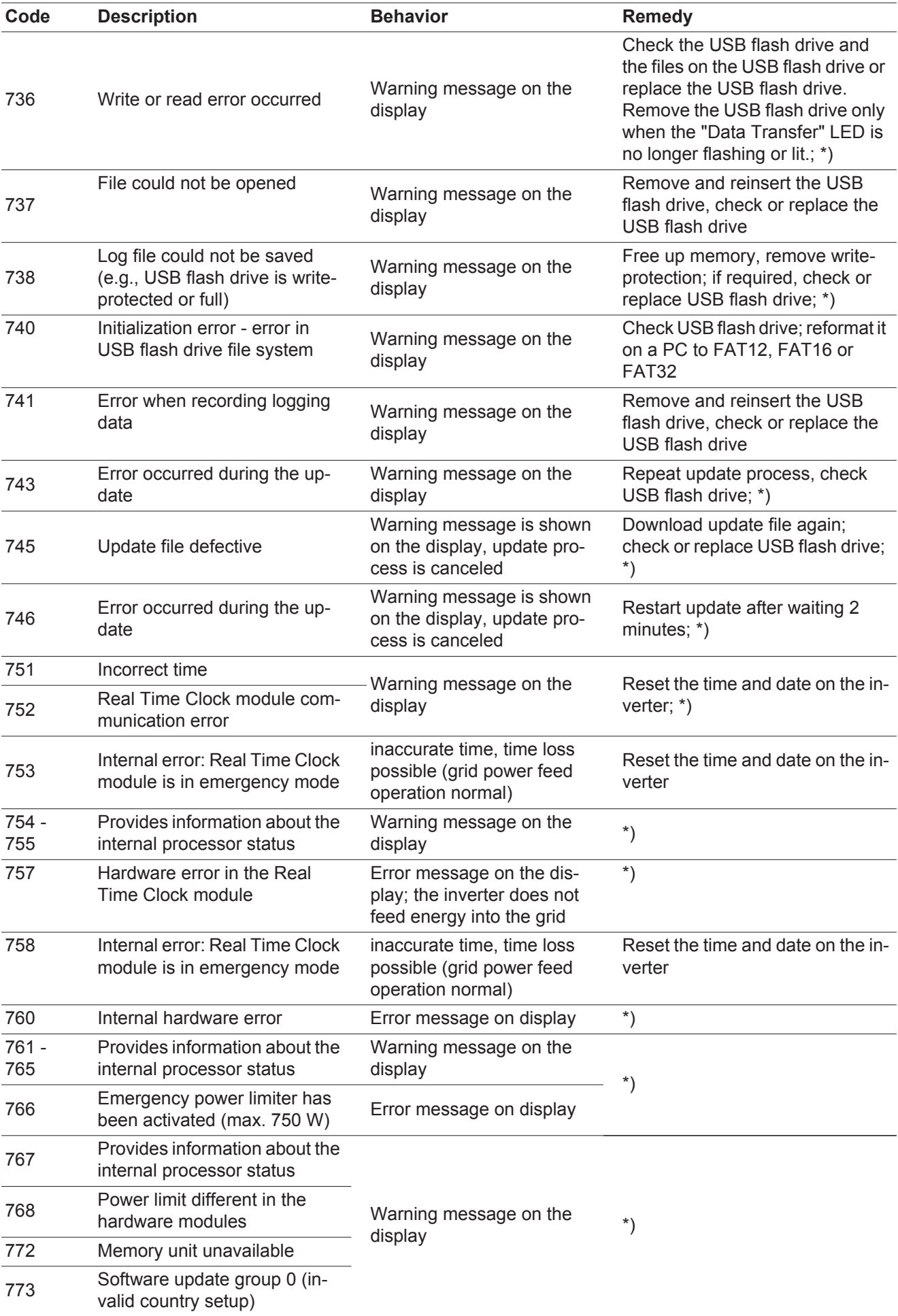

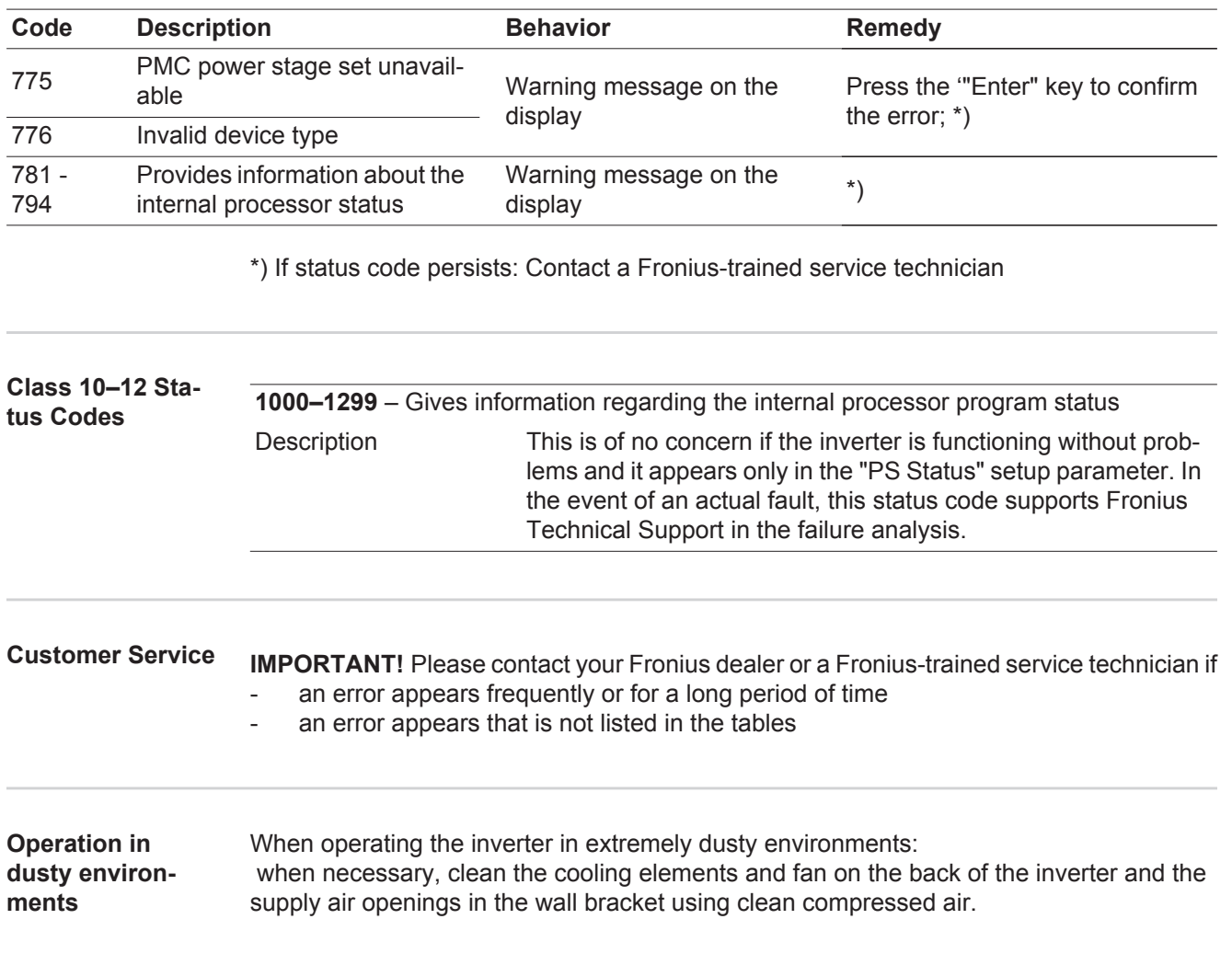

## **Technical Data**

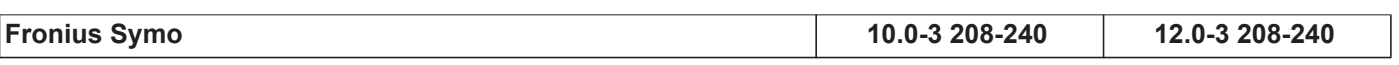

### **Input Data**

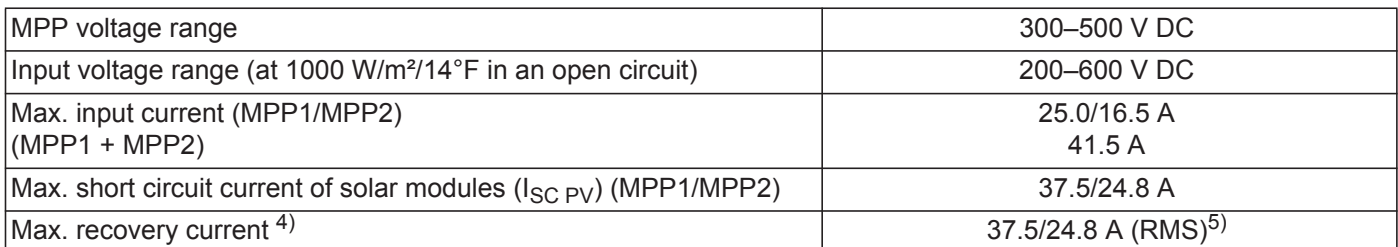

#### **Output Data**

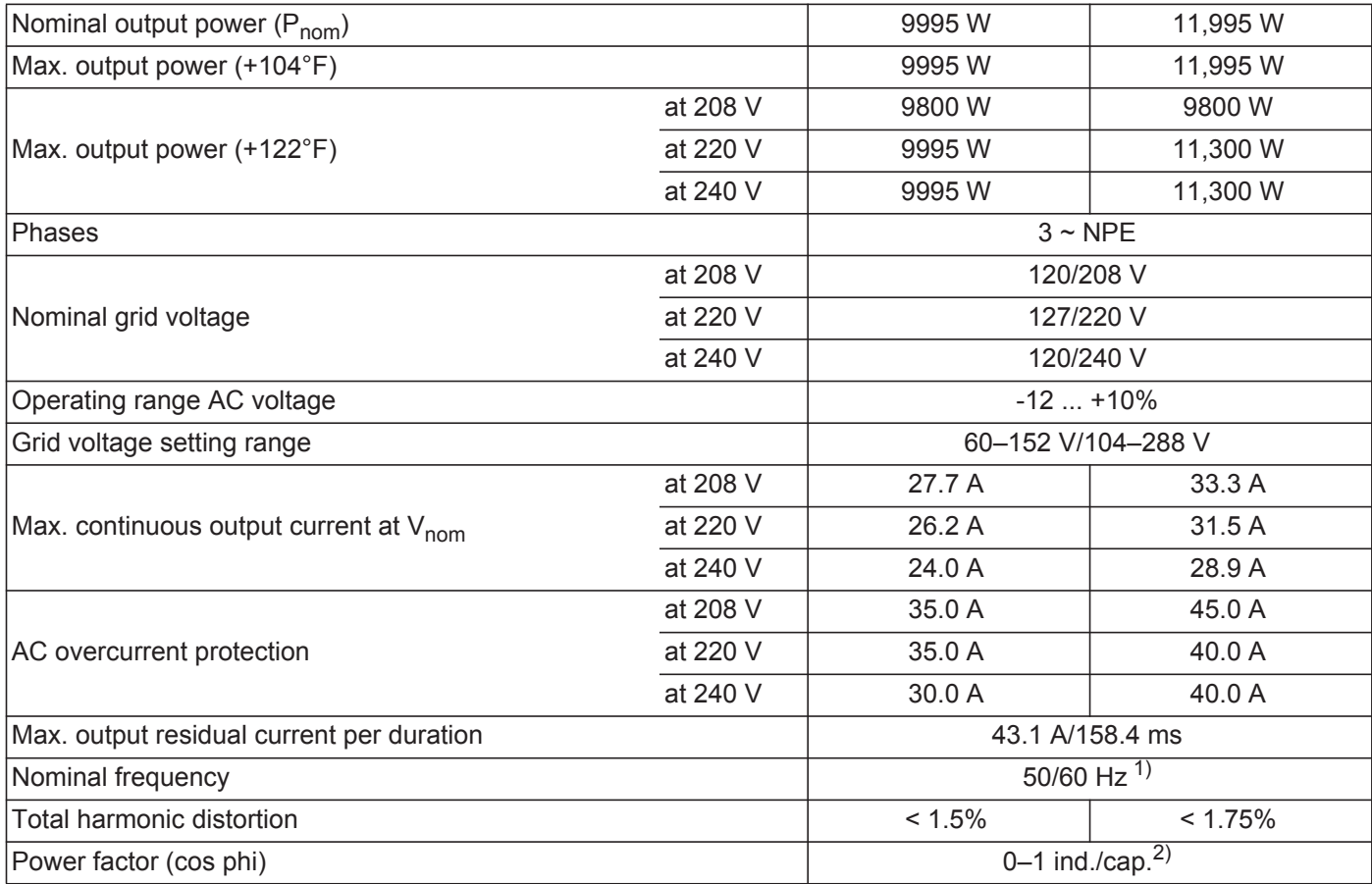

#### **General Data**

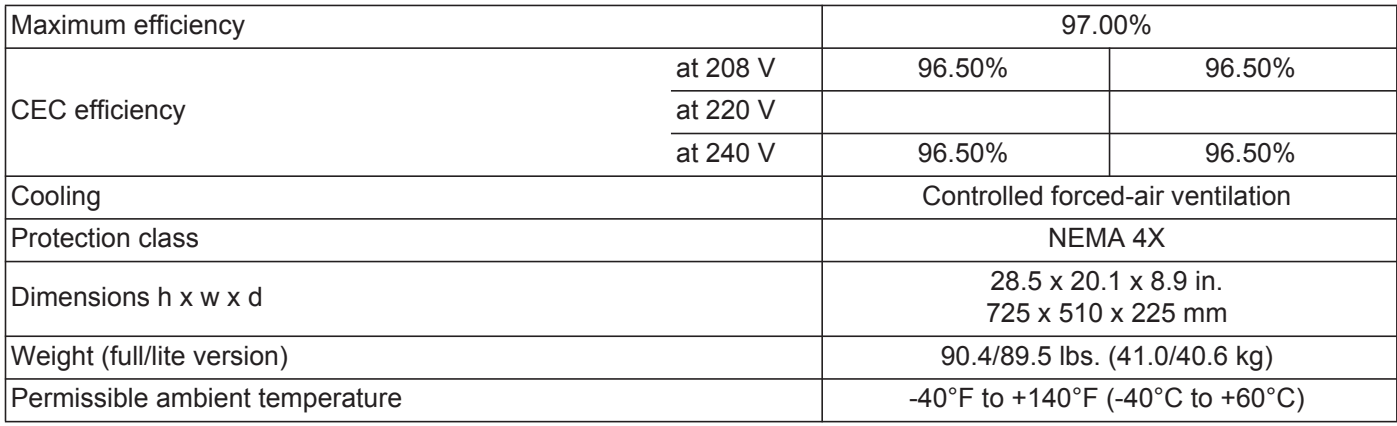

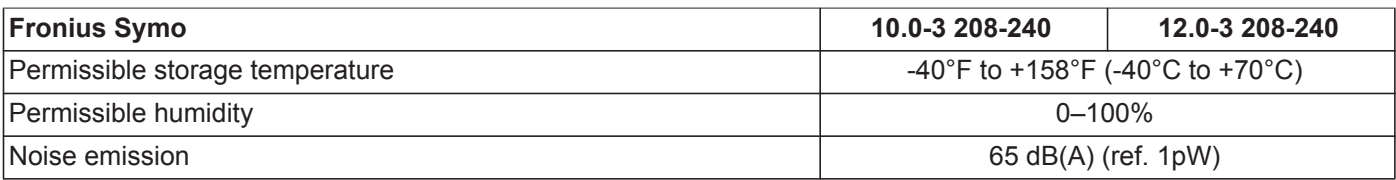

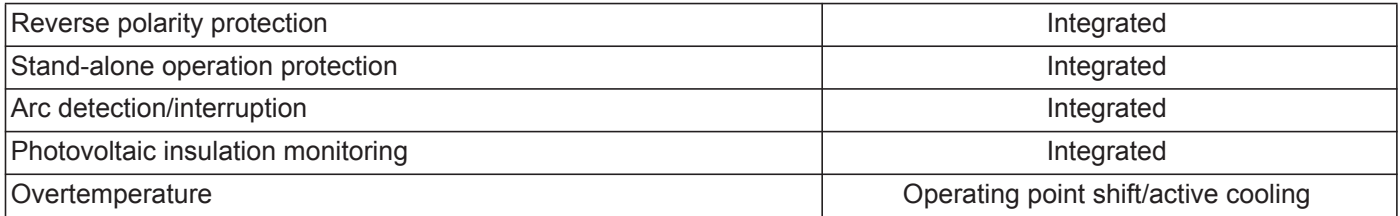

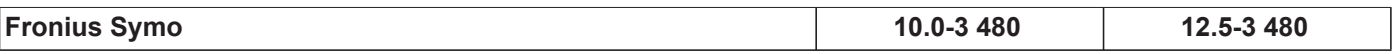

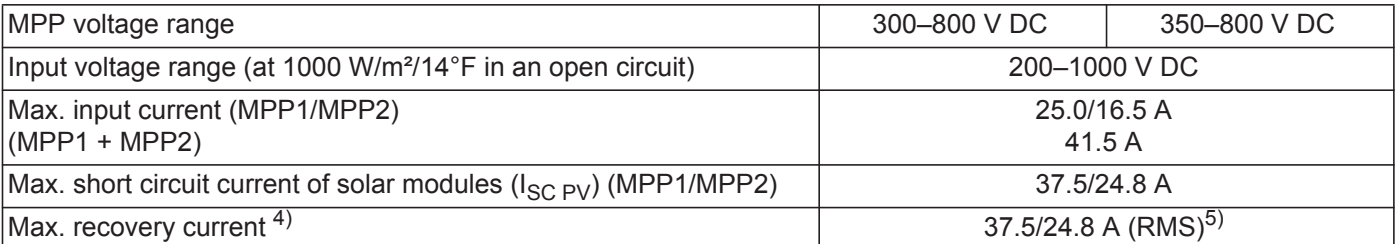

### **Output Data**

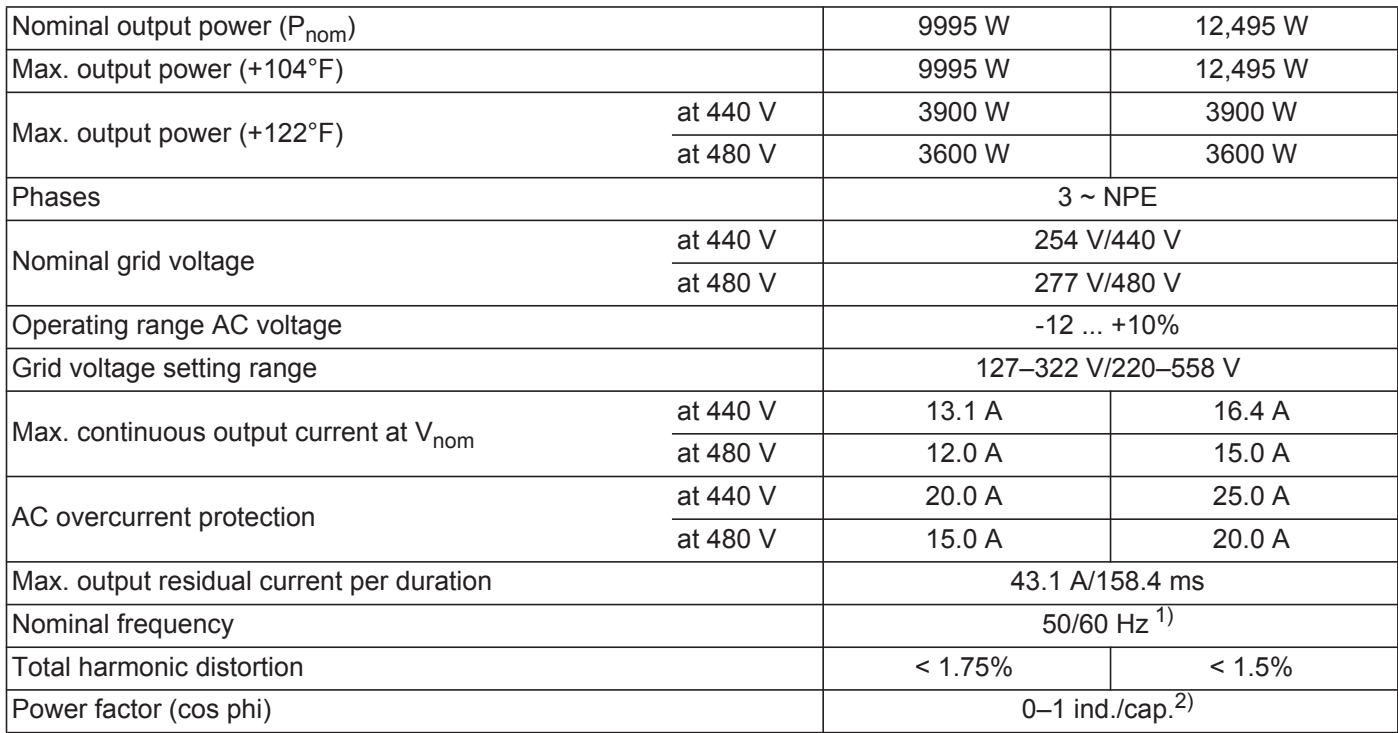

#### **General Data**

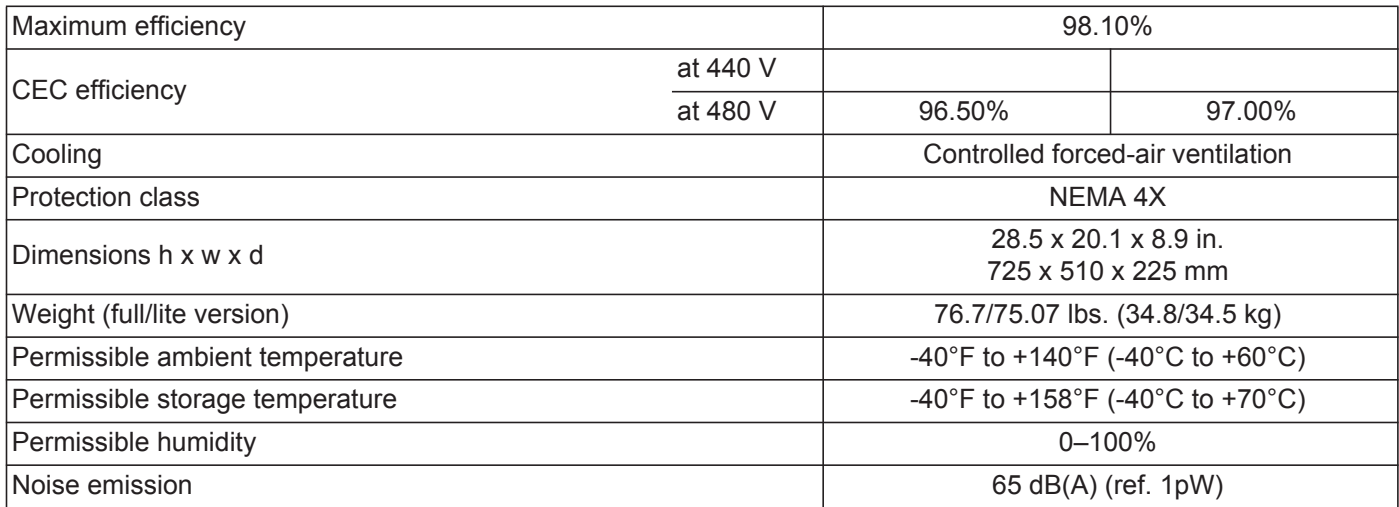

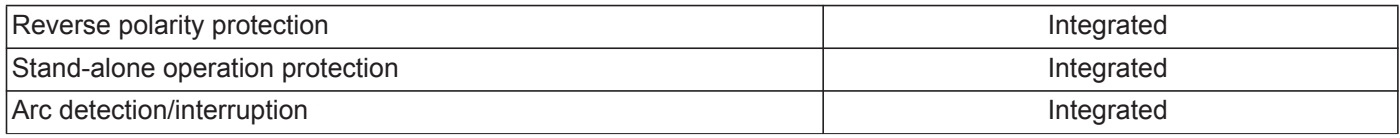

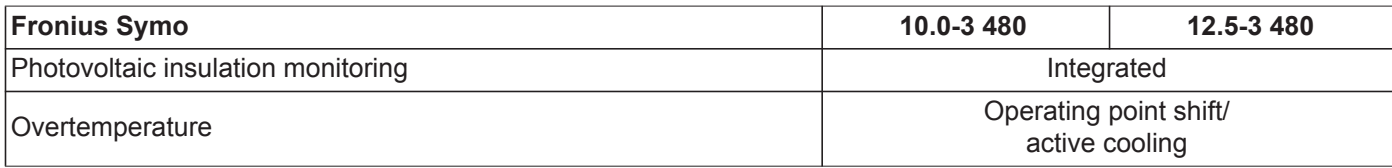

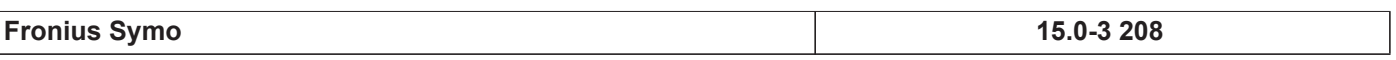

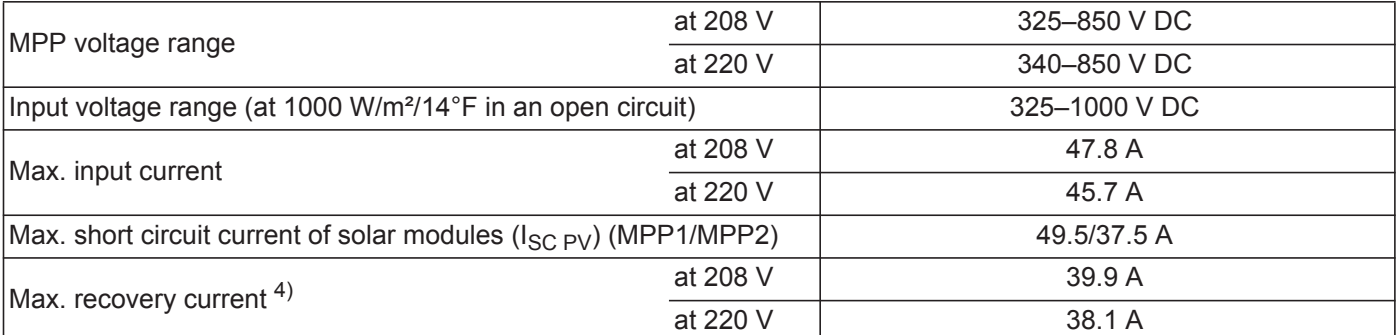

#### **Output Data**

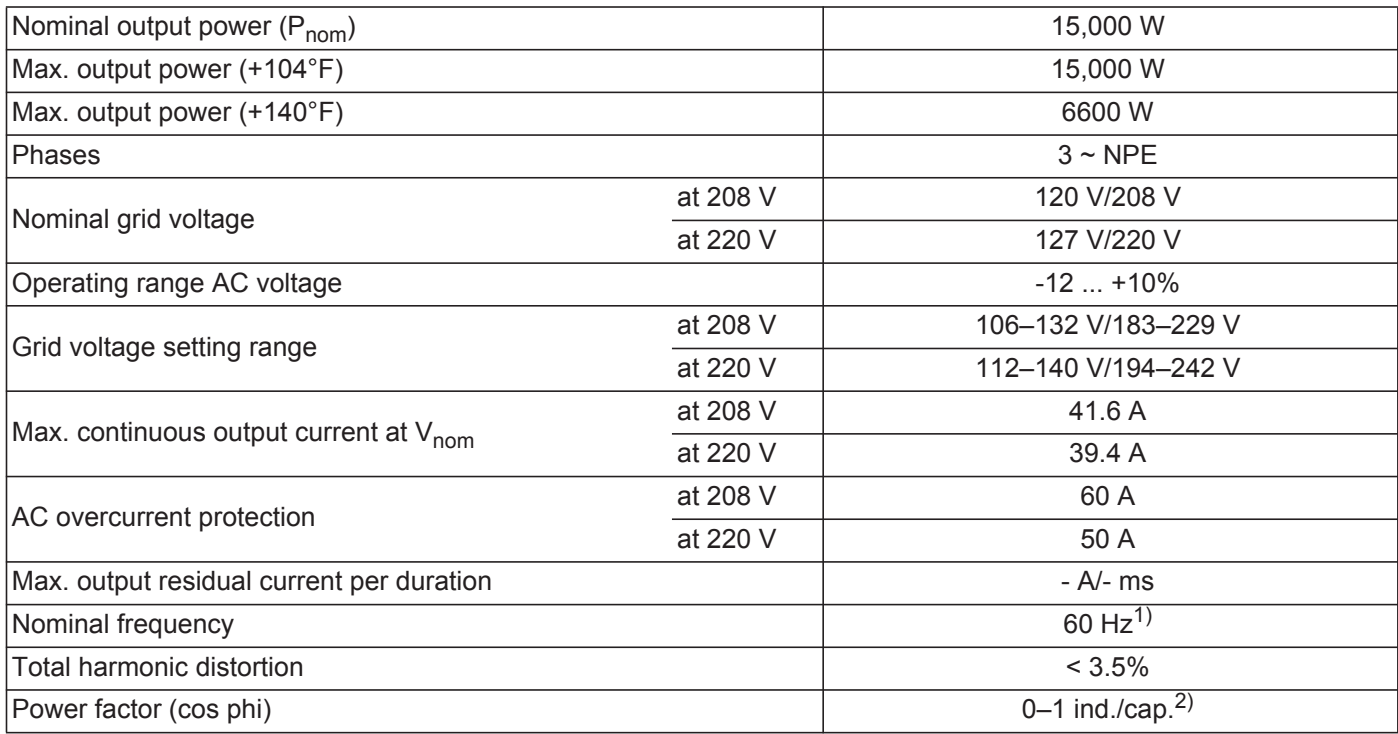

#### **General Data**

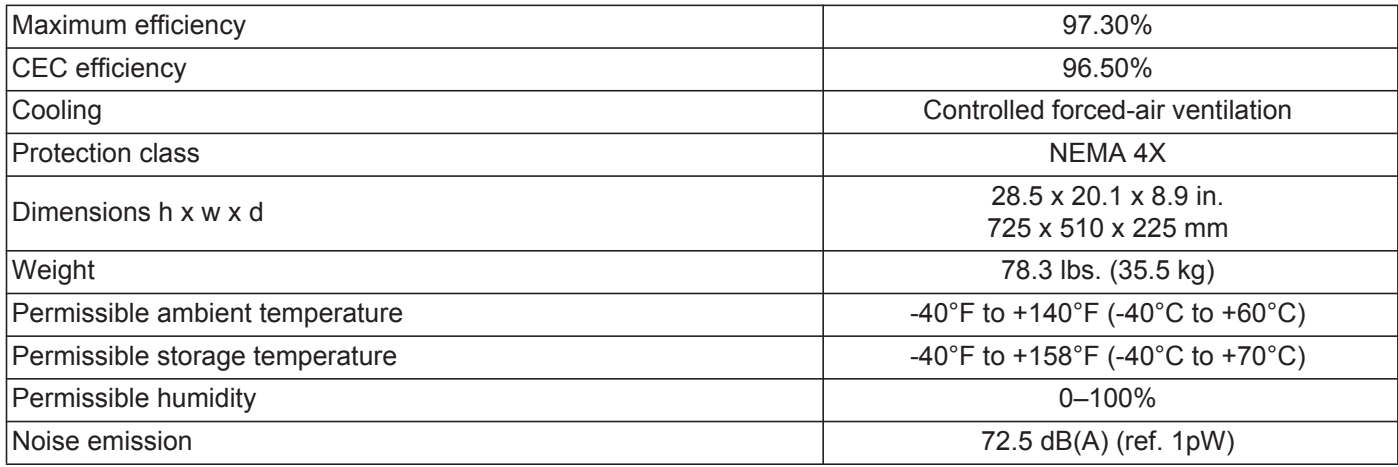

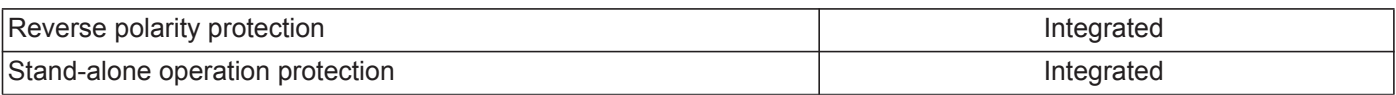

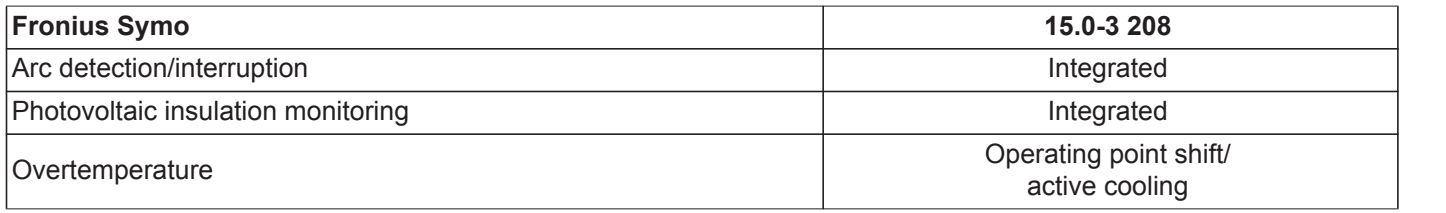

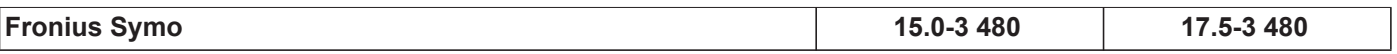

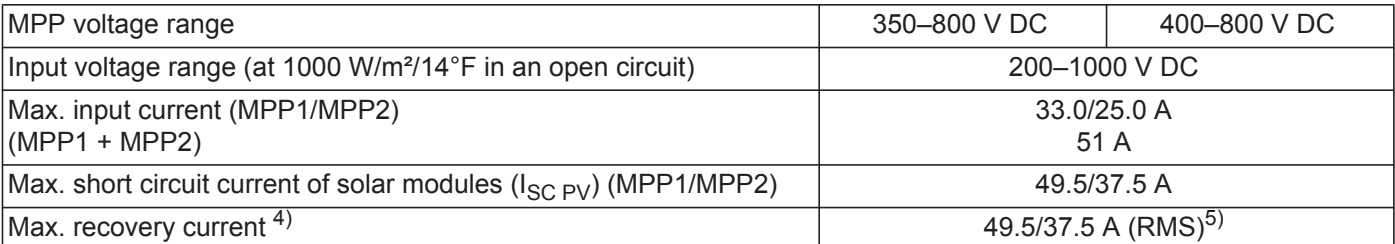

### **Output Data**

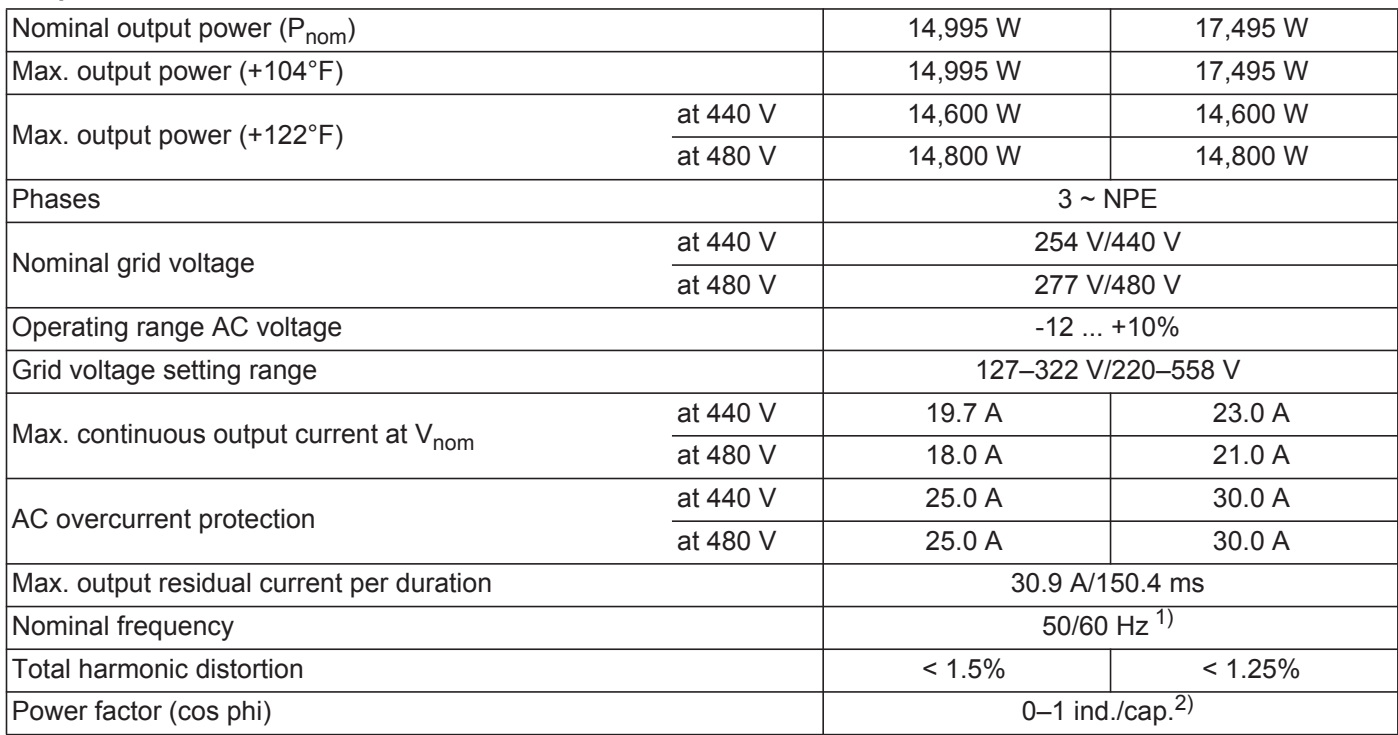

#### **General Data**

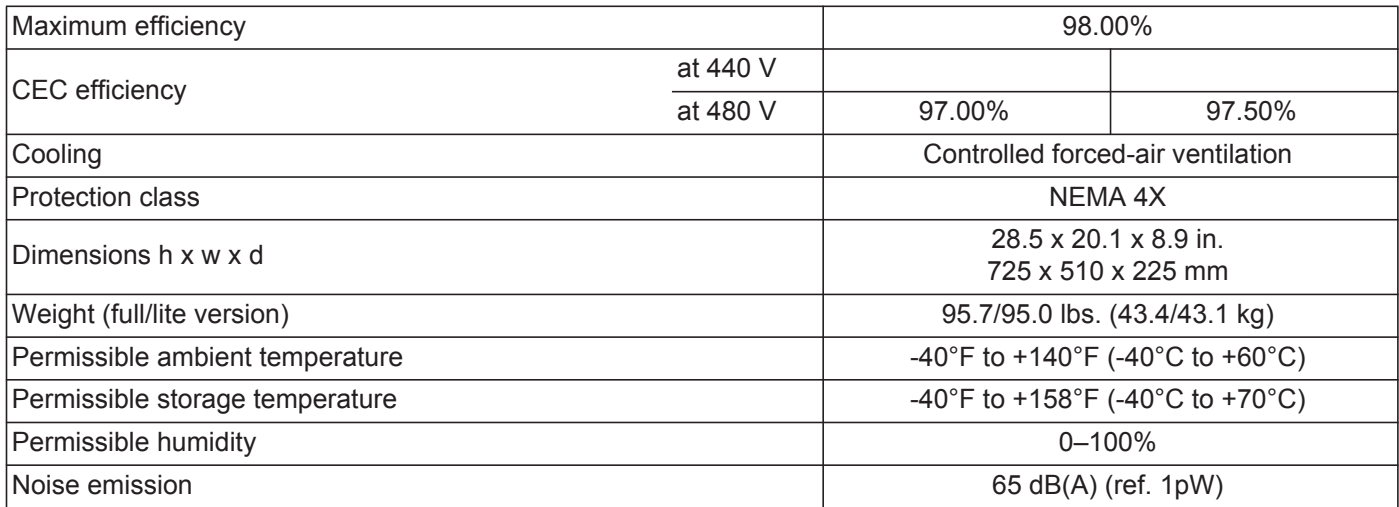

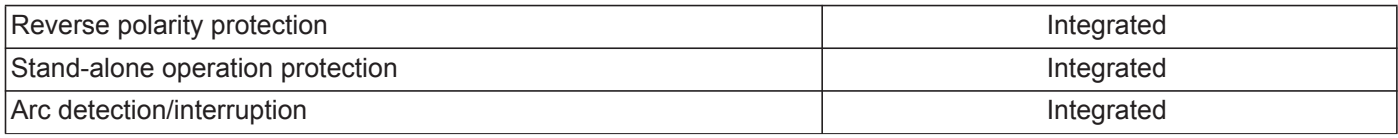

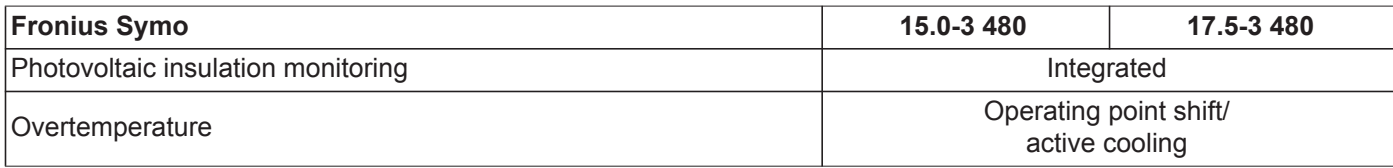

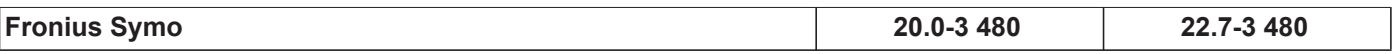

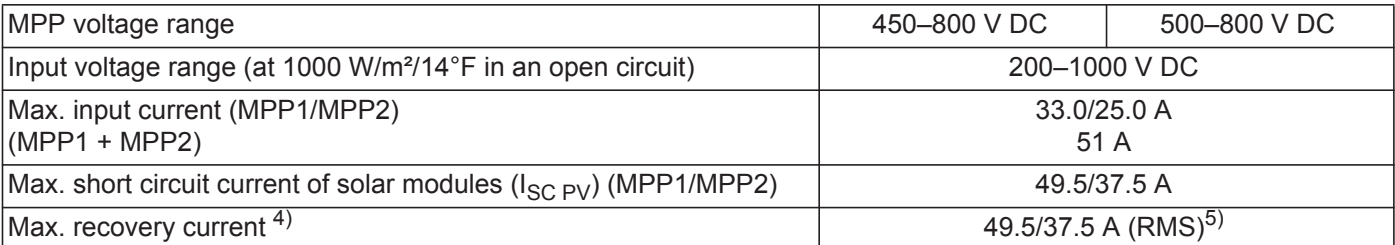

### **Output Data**

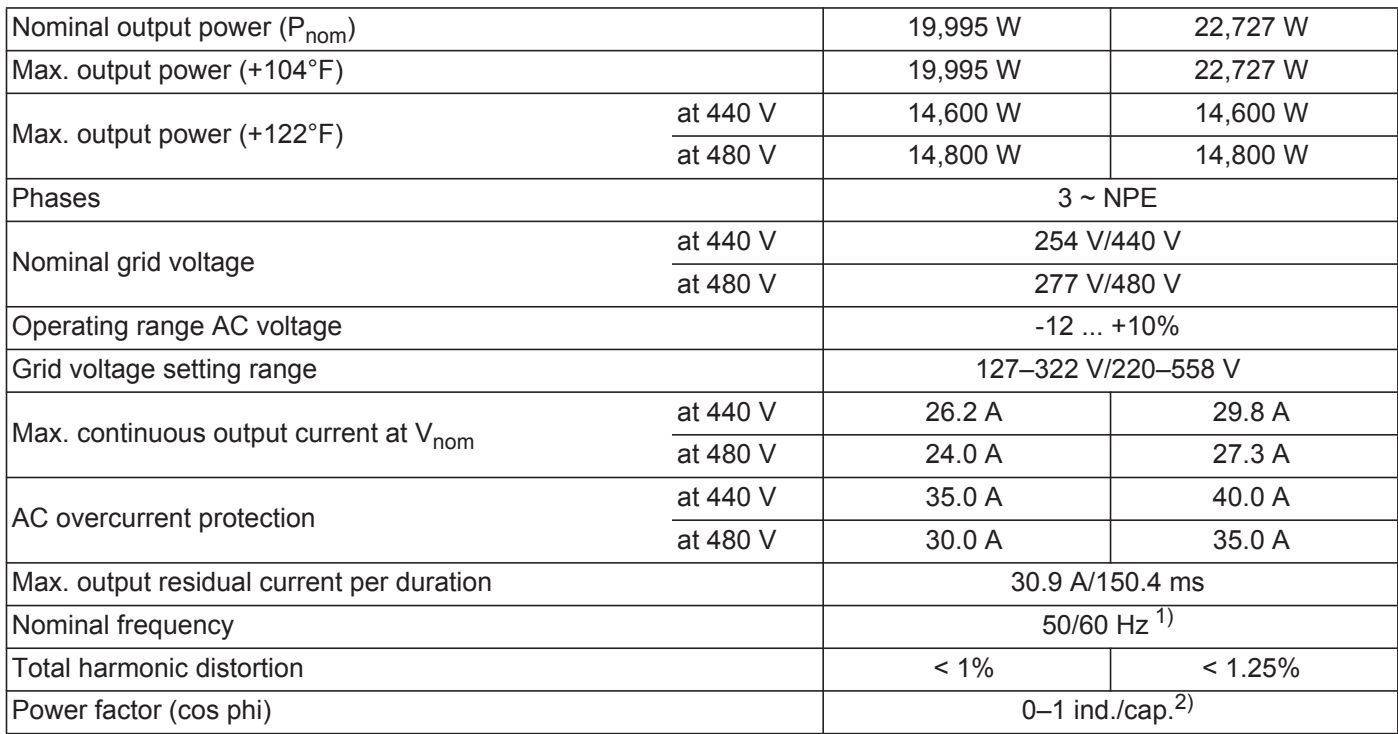

#### **General Data**

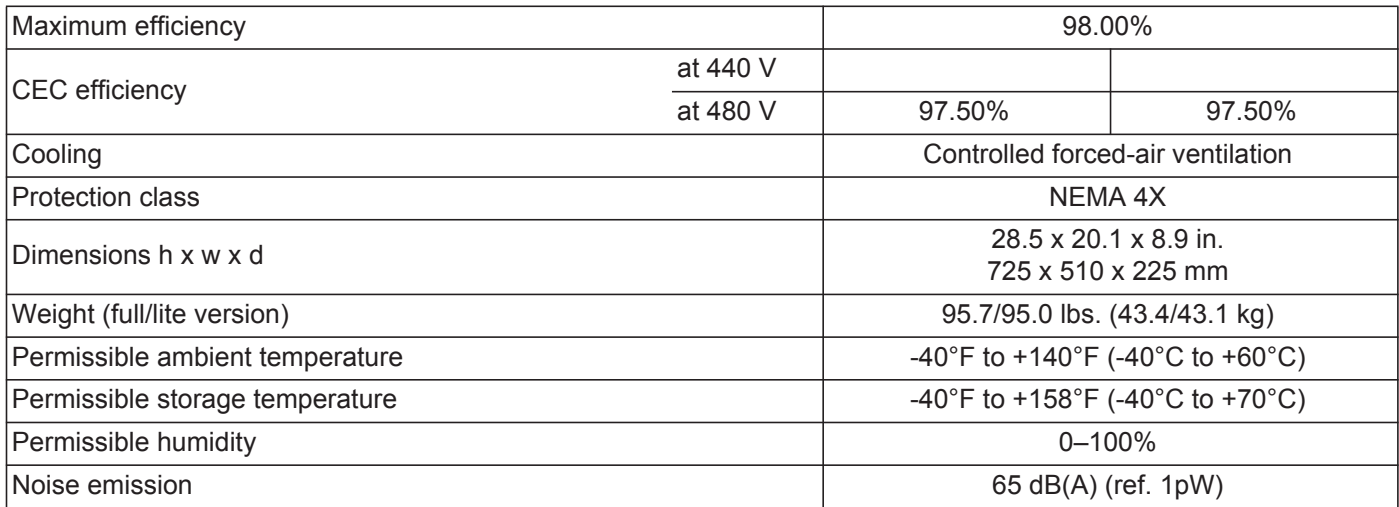

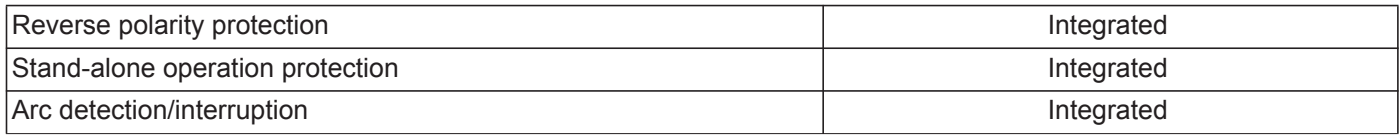

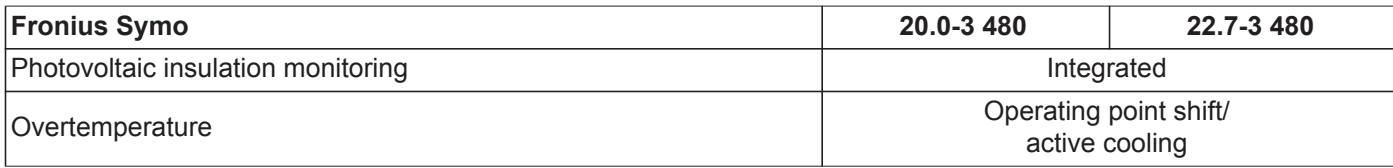

### **Fronius Symo 24.0-3 480**

### **Input Data**

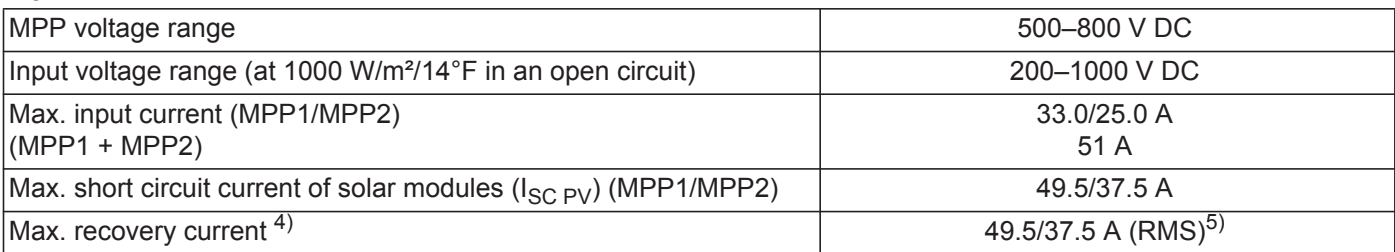

#### **Output Data**

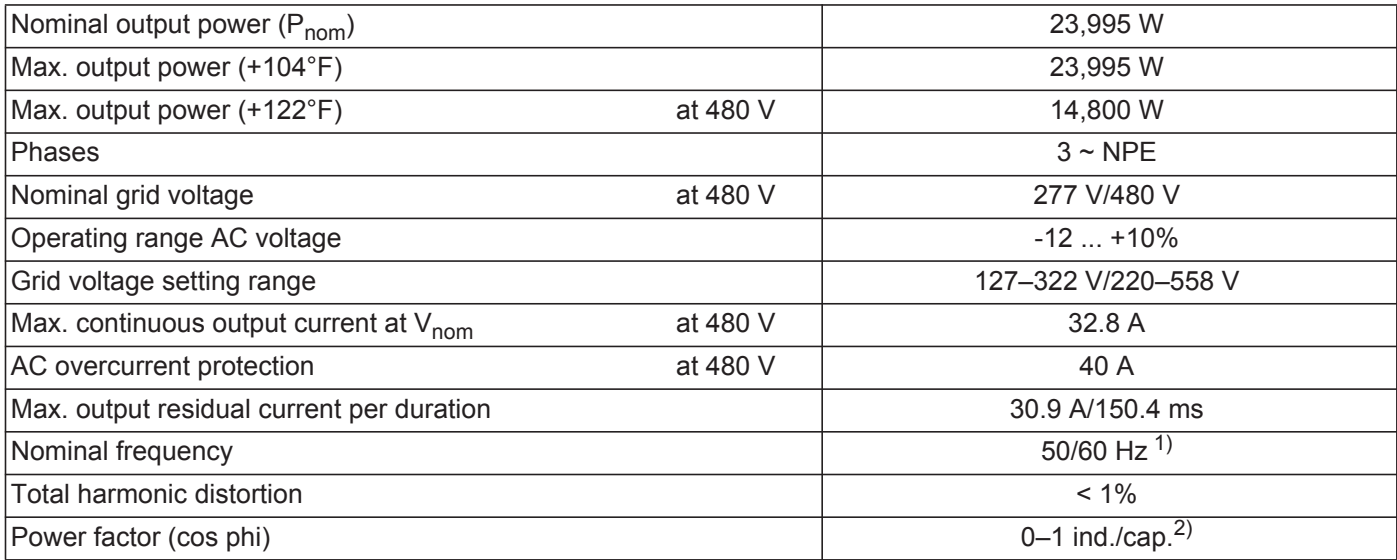

#### **General Data**

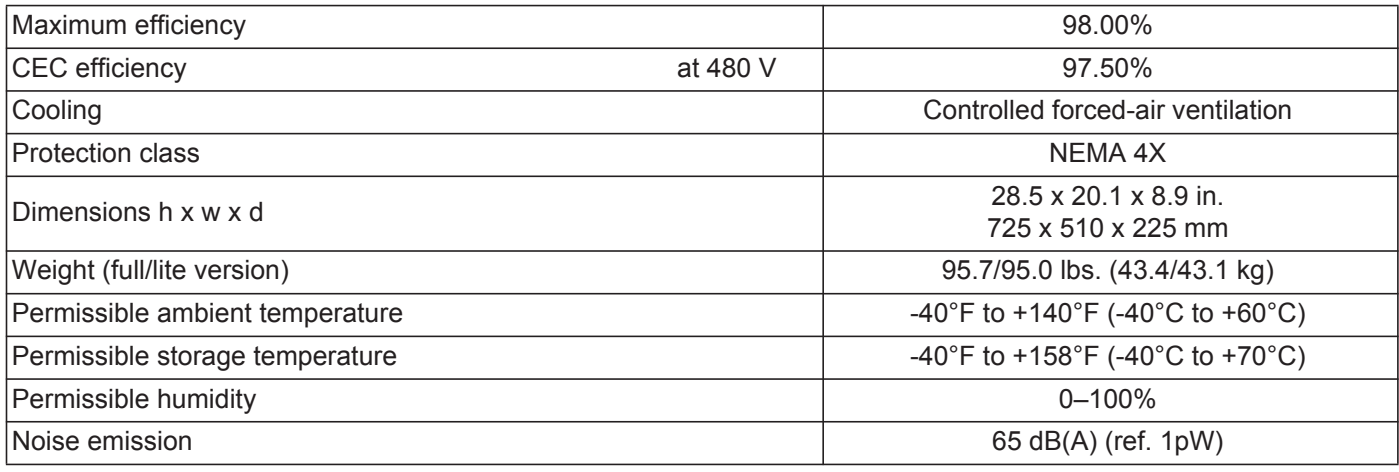

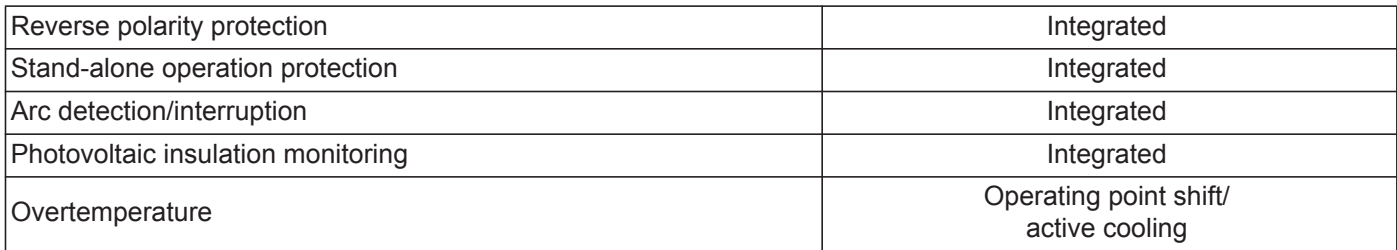

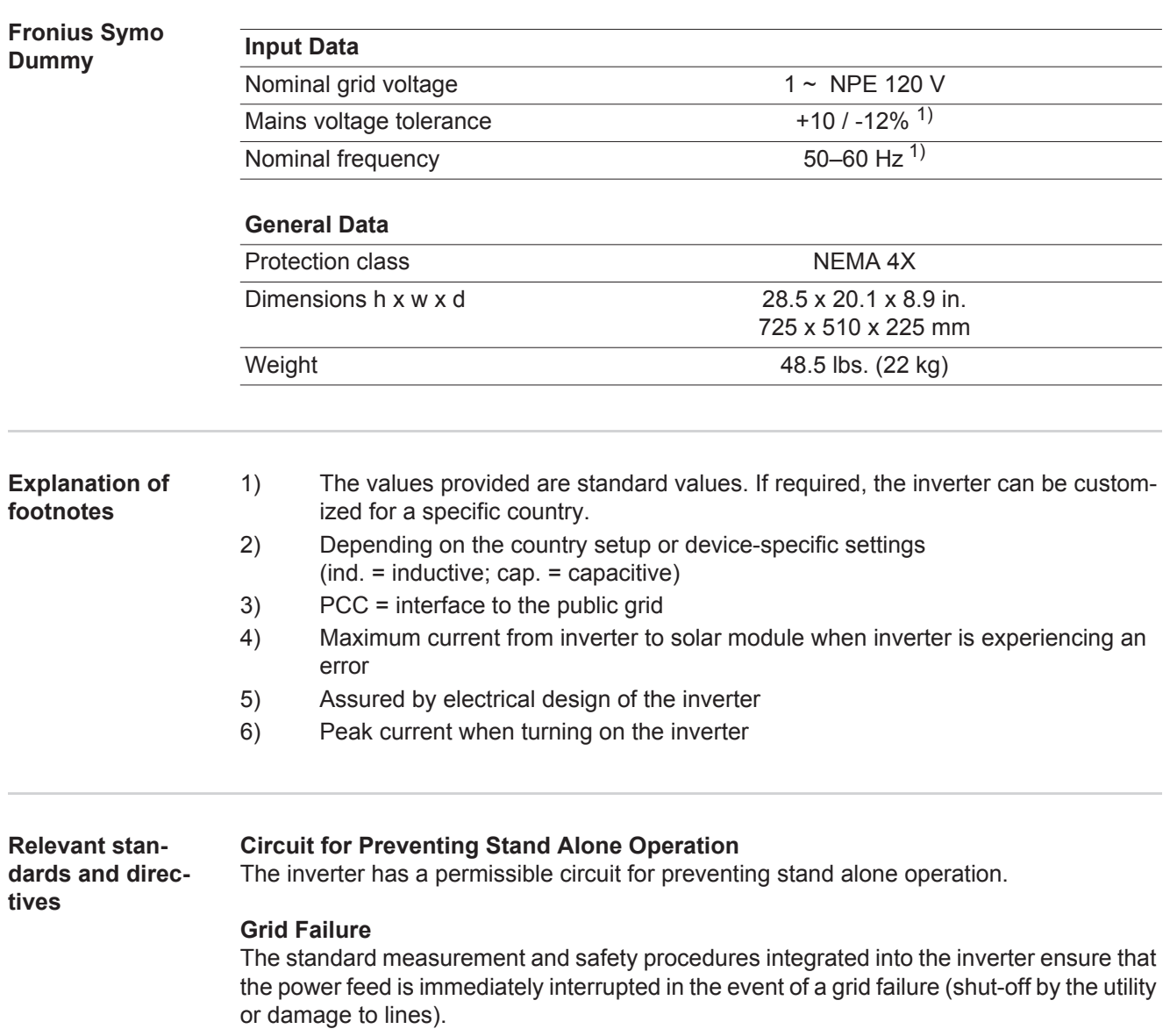

## **Terms and conditions of warranty and disposal**

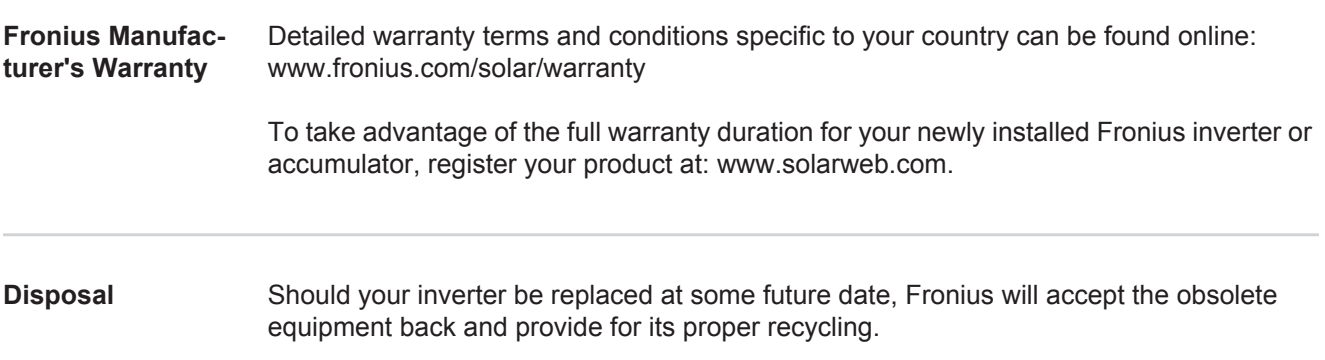

### **Estimado lector**

**Introducción** Le agradecemos su confianza y queremos felicitarle por la adquisición de este producto de Fronius de alta calidad técnica. El presente manual le ayudará a familiarizarse con el producto. Una lectura detenida del manual le permitirá conocer las múltiples posibilidades de su producto de Fronius. Solo así podrá aprovechar todas sus ventajas.

> Observe también las indicaciones de seguridad para conseguir una mayor seguridad en el lugar en el que emplee el producto. Un manejo cuidadoso de su producto ayuda a conseguir una calidad y fiabilidad duraderas. Todo ello constituye la condición previa esencial para lograr unos resultados excelentes.

**Explicación de las indicaciones de seguridad**

**¡PELIGRO!** Indica un peligro inminente. Si no se evita este peligro, las consecuencias son la muerte o lesiones de carácter muy grave.

**¡ADVERTENCIA!** Indica una situación posiblemente peligrosa. Si no se evita esta situación, las consecuencias pueden ser la muerte y lesiones de carácter muy grave.

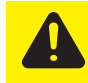

**¡PRECAUCIÓN!** Indica una situación posiblemente perjudicial. Si no se evita esta situación, se pueden producir lesiones de carácter leve o insignificantes, así como daños materiales.

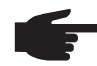

**¡OBSERVACIÓN!** Indica la posibilidad de obtener unos resultados mermados de trabajo y que se puedan producir daños en el equipamiento.

**¡IMPORTANTE!** Indica consejos de aplicación y otra información especialmente útil. No se trata de una palabra señaladora que indica una situación perjudicial o peligrosa.

Cuando vea uno de los símbolos representados en el capítulo "Indicaciones de seguridad", se requiere un mayor grado de atención.
# Tabla de contenido

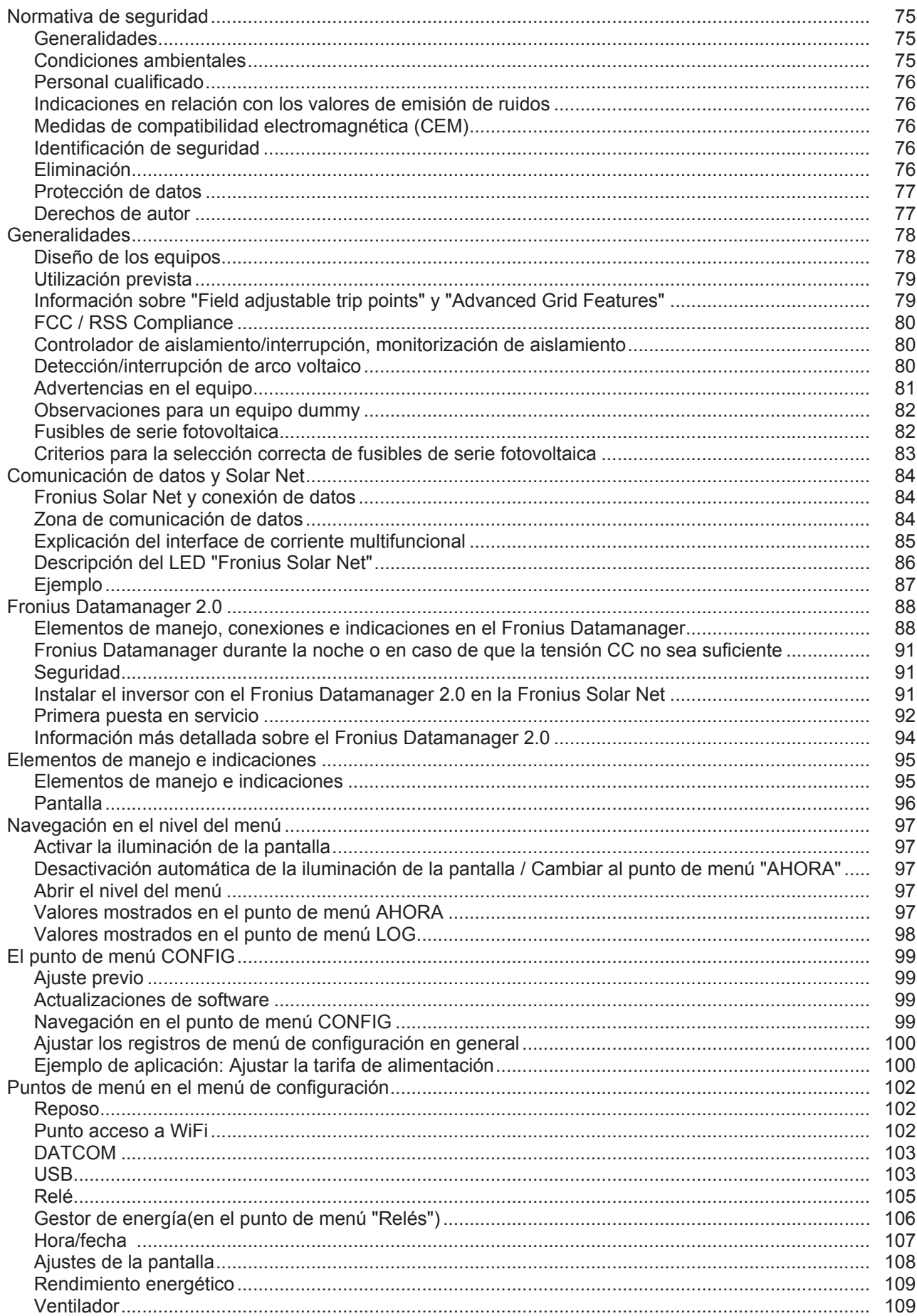

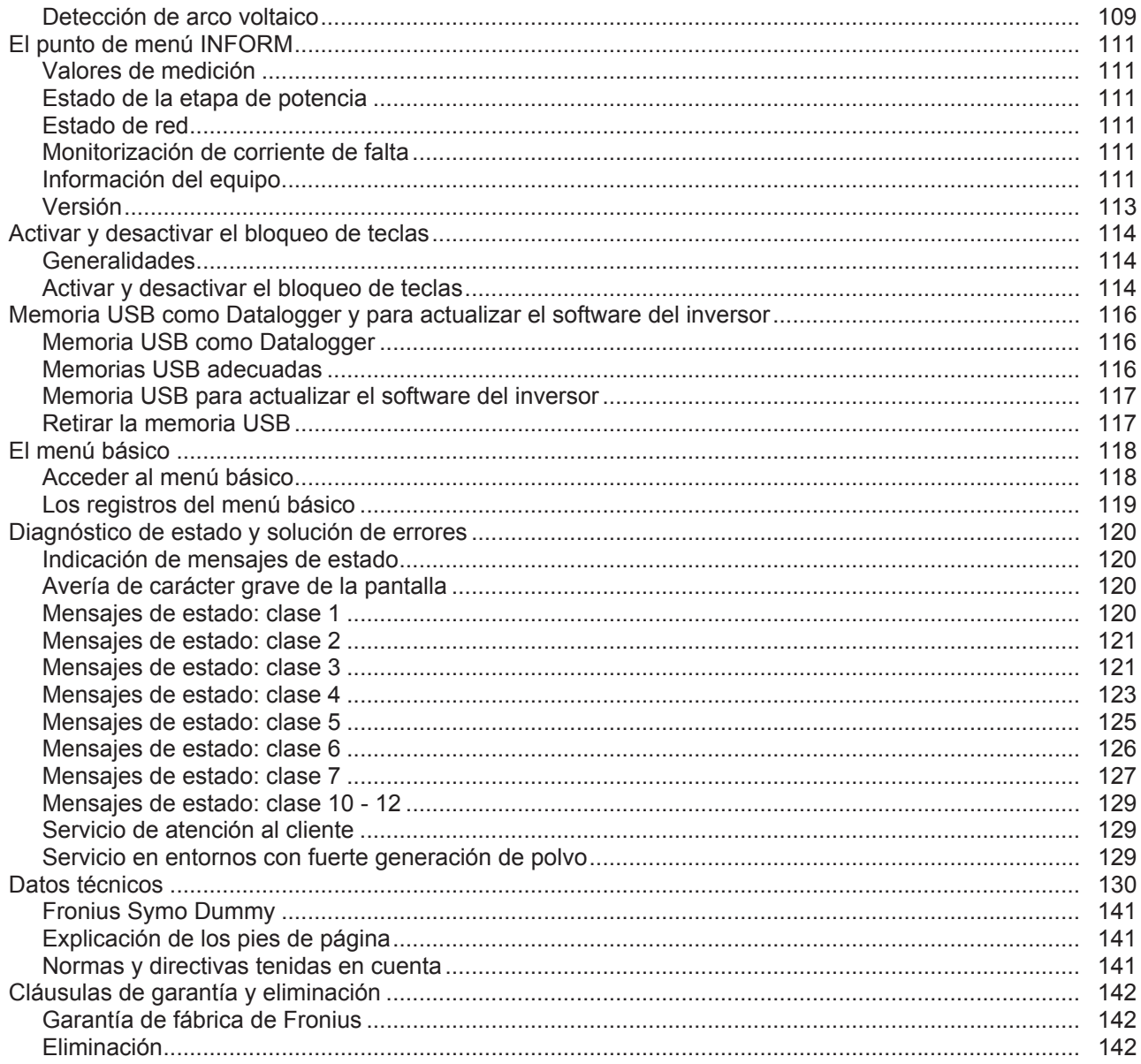

### <span id="page-74-0"></span>**Normativa de seguridad**

#### <span id="page-74-1"></span>**Generalidades**

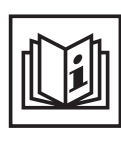

El equipo ha sido fabricado según el estado de la técnica y las reglas reconocidas en referencia a la seguridad. No obstante, el manejo incorrecto o el uso inadecuado implica peligro para:

- La integridad física y la vida del operario o de terceras personas.
- El equipo y otros valores materiales de la empresa explotadora.
- El trabajo eficiente con el equipo.

Todas las personas implicadas en la puesta en servicio, el mantenimiento y la conservación del equipo deben:

- Poseer la cualificación correspondiente.
- Poseer conocimientos en el manejo de instalaciones eléctricas.
- Leer completamente y seguir escrupulosamente este manual de instrucciones.

El manual de instrucciones debe permanecer guardado en el lugar de empleo del equipo. Complementariamente al manual de instrucciones, se deben tener en cuenta las reglas válidas a modo general, así como las reglas locales respecto a la prevención de accidentes y la protección medioambiental.

Todas las instrucciones de seguridad y peligro en el equipo:

- Se deben mantener en estado legible.
- No se deben dañar.
- No se deben retirar.
- No se deben tapar ni cubrir con pegamento o pintura.

Los bornes de conexión pueden alcanzar temperaturas elevadas.

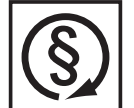

Solo se deberá utilizar el equipo cuando todos los dispositivos de seguridad tengan plena capacidad de funcionamiento. Si los dispositivos de seguridad no disponen de plena capacidad de funcionamiento existe peligro para:

- La integridad física y la vida del operario o de terceras personas.
- El equipo y otros valores materiales de la empresa explotadora.
- El trabajo eficiente con el equipo.

Antes de conectar el equipo, encomendar a un taller especializado y autorizado la reparación de los dispositivos de seguridad que no dispongan de plena capacidad de funcionamiento.

Jamás se deben anular ni poner fuera de servicio los dispositivos de seguridad.

La ubicación de las instrucciones de seguridad y peligro en el equipo figura en el capítulo "Generalidades" del manual de instrucciones del equipo.

Antes de conectar el equipo, eliminar las incidencias que puedan mermar la seguridad.

**¡Se trata de su seguridad!**

<span id="page-74-2"></span>**Condiciones ambientales**

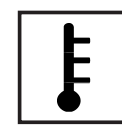

Cualquier servicio o almacenamiento del equipo fuera del campo indicado será considerado como no previsto. El fabricante declina cualquier responsabilidad frente a los daños que se pudieran originar.

En los datos técnicos del manual de instrucciones figura información detallada acerca de las condiciones ambientales admisibles.

#### <span id="page-75-0"></span>**Personal cualificado**

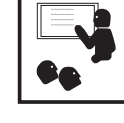

La información de servicio en este manual de instrucciones está destinada exclusivamente a personal técnico cualificado. Una descarga eléctrica puede ser mortal. No realizar actividades diferentes a las que se indican en la documentación. Lo mismo es aplicable cuando el personal está cualificado a tal fin.

Todos los cables y líneas deben estar fijados, intactos, aislados y tener una dimensión suficiente. Las uniones sueltas, cables y líneas chamuscadas, dañadas o con una dimensión insuficiente deben ser reparadas inmediatamente

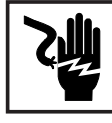

por un taller especializado autorizado.

El mantenimiento y la reparación deben ser efectuados sólo por un taller especializado autorizado.

En caso de piezas procedentes de otros fabricantes no queda garantizado que hayan sido diseñadas y fabricadas de acuerdo con los esfuerzos y la seguridad. Utilizar sólo piezas de recambio originales (lo mismo es aplicable a piezas normalizadas).

No se deben efectuar cambios, montajes o transformaciones en el aparato sin previa autorización del fabricante.

Se deben sustituir inmediatamente los componentes que no se encuentren en perfecto estado.

<span id="page-75-1"></span>**Indicaciones en relación con los valores de emisión de ruidos**

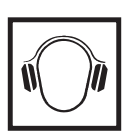

La refrigeración del equipo se realiza por medio de una regulación de temperatura electrónica con el menor nivel de ruido posible que es independiente de la potencia utilizada, de la temperatura ambiente, de la suciedad del equipo y de muchos otros factores más.

No es posible indicar un valor de emisión relacionado con el puesto de trabajo para este equipo, ya que el nivel de presión acústica que se genera realmente varía mucho en función de la situación de montaje, de la calidad de la red, de las paredes más cercanas y de las características generales del local.

<span id="page-75-2"></span>**Medidas de compatibilidad electromagnética (CEM)**

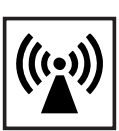

En casos especiales puede ocurrir que, a pesar de cumplir valores límite de emisión normalizados, se produzcan influencias para el campo de aplicaciones previsto (por ejemplo, cuando hay aparatos sensibles en el lugar de emplazamiento o cuando el lugar de emplazamiento se encuentra cerca de receptores de radio o televisión). En este caso, el empresario está obligado a tomar unas medidas adecuadas para eliminar las perturbaciones.

<span id="page-75-3"></span>**Identificación de seguridad**

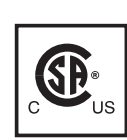

Los aparatos identificados con la certificación CSA cumplen las disposiciones de las normas relevantes para Canadá y EE. UU.

#### <span id="page-75-4"></span>**Eliminación**

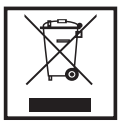

Efectuar la eliminación teniendo en cuenta las normas nacionales y regionales aplicables.

<span id="page-76-0"></span>**Protección de datos**

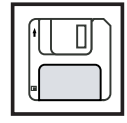

El usuario es responsable de la salvaguardia de datos de las modificaciones frente a los ajustes de fábrica. El fabricante no es responsable en caso de que se borren los ajustes personales.

<span id="page-76-1"></span>**Derechos de autor**

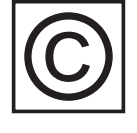

Los derechos de autor respecto al presente manual de instrucciones son propiedad del fabricante.

El texto y las ilustraciones corresponden al estado de la técnica en el momento de la impresión. Reservado el derecho a modificaciones. El contenido del manual de instrucciones no justifica ningún tipo de derecho por parte del comprador. Agradecemos cualquier propuesta de mejora e indicaciones respecto a errores en el manual de instrucciones.

### <span id="page-77-0"></span>**Generalidades**

#### <span id="page-77-1"></span>**Diseño de los equipos**

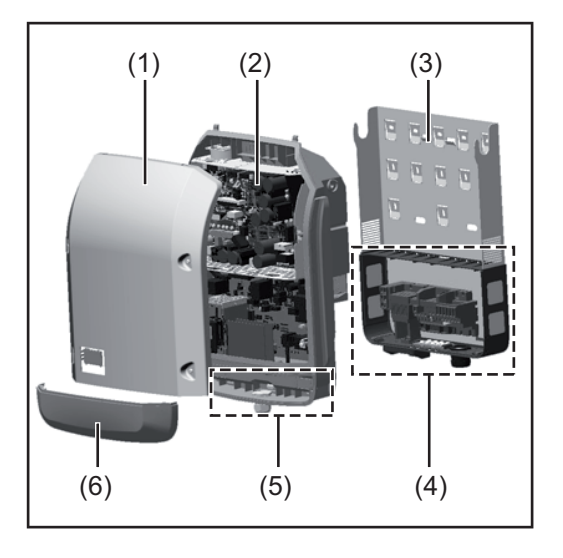

Construcción del equipo:

- (1) Tapa de la caja
- (2) Inversor
- (3) Soporte mural
- (4) Zona de conexión incluyendo el interruptor principal CC
- (5) Zona de comunicación de datos
- (6) Cubierta de la comunicación de datos

El inversor convierte la corriente continua generada por los módulos solares en corriente alterna. Esta corriente alterna se suministra junto con la tensión de red a la red de corriente pública.

El inversor ha sido desarrollado exclusivamente para su aplicación en instalaciones fotovoltaicas para inyección a red, por lo que no es posible generar corriente independiente de la red pública.

Gracias a su construcción y su funcionamiento, el inversor ofrece un máximo de seguridad durante el montaje y servicio.

El inversor monitoriza automáticamente la red de corriente pública. El inversor detiene inmediatamente el servicio en caso de situaciones anómalas de la red e interrumpe la alimentación de la red de corriente (por ejemplo, en caso de desconexión de la red, interrupción, etc.).

La monitorización de red se realiza mediante monitorización de tensión, monitorización de la frecuencia y la monitorización de situaciones independientes.

El servicio del inversor es totalmente automático. Cuando después del alba haya suficiente energía de los módulos solares disponible, el inversor comienza con la monitorización de red. En caso de suficiente irradiación solar, el inversor comienza con el servicio de alimentación a la red.

En este sentido, el inversor funciona de tal modo que se toma la máxima potencia posible de los módulos solares.

Cuando la oferta energética no es suficiente para una alimentación a la red, el inversor interrumpe por completo la conexión entre la electrónica conductora y la red y detiene el servicio. Se mantienen todos los ajustes y datos memorizados.

Si la temperatura del equipo del inversor alcanza valores excesivos, el inversor reduce automáticamente la potencia de salida actual a modo de autoprotección.

Causas de una temperatura excesiva del equipo pueden ser una elevada temperatura ambiente o una disipación del calor insuficiente (por ejemplo, en caso de montaje en armarios eléctricos sin la disipación del calor correspondiente).

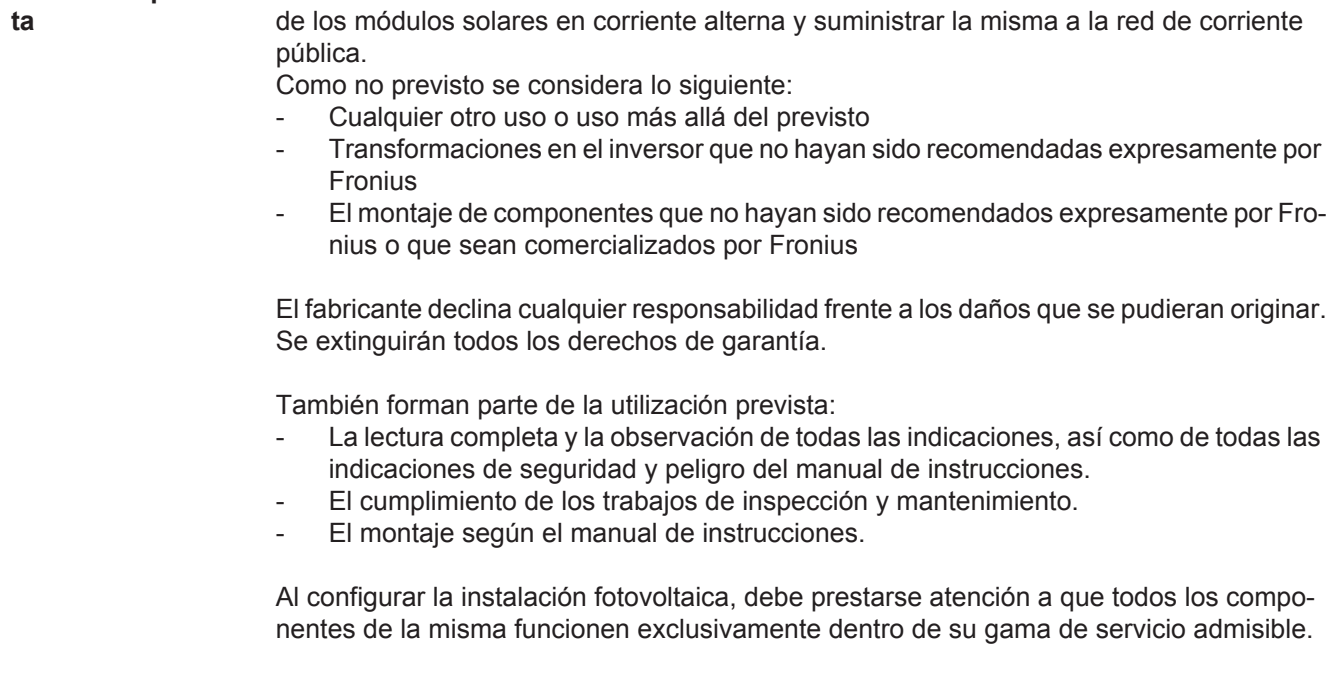

Tener en cuenta todas las medidas recomendadas por el fabricante de módulos solares en lo que al mantenimiento constante de las propiedades de módulo solar se refiere.

El inversor solar Fronius está destinado exclusivamente a convertir la corriente continua

Observar las disposiciones de la empresa suministradora de energía en lo que a la alimentación a la red se refiere.

<span id="page-78-1"></span>**Información sobre "Field adjustable trip points" y "Advanced Grid Features"**

<span id="page-78-0"></span>**Utilización previs-**

El inversor está equipado con los denominados "Field adjustable trip points" y las "Advanced Grid Features". Para información más detallada, rogamos que se ponga en contacto con el "Soporte técnico de Fronius" en la siguiente dirección de correo electrónico: pvus@fronius.com.

<span id="page-79-0"></span>**FCC / RSS Compliance**

#### **FCC**

Este equipo ha sido verificado y cumple los valores límite de un equipo digital de la clase B según la parte 15 de las disposiciones FCC. Estos valores límite pretenden garantizar una protección adecuada frente a perturbaciones perjudiciales en espacios residenciales. Este equipo genera y utiliza energía de alta frecuencia y puede provocar incidencias en la radiocomunicación cuando no es utilizado de acuerdo con las instrucciones. No obstante, no existe ninguna garantía de que las incidencias no aparezcan en una determinada instalación.

Si este equipo produce incidencias en la recepción de radio o televisión que pueden detectarse apagando y volviendo a encender el equipo, se recomienda al usuario eliminar las incidencias aplicando una o varias de las si-

guientes medidas:

- Alinear o cambiar el posicionamiento de la antena receptora.
- Incrementar la distancia entre el equipo y el receptor.
- Conectar el equipo a otro circuito de corriente al que no está conectado el receptor.
- Para más ayuda rogamos que se ponga en contacto con el distribuidor o un técnico experimentado en radio y televisión.

#### Industry Canada RSS

Este equipo cumple las normas Industry Canada RSS libres de licencia. El servicio está sujeto a las siguientes condiciones:

(1) El equipo no debe originar perturbaciones.

(2) El equipo debe ser capaz de soportar cualquier perturbación, incluidas las que puedan originar una merma del servicio.

<span id="page-79-2"></span><span id="page-79-1"></span>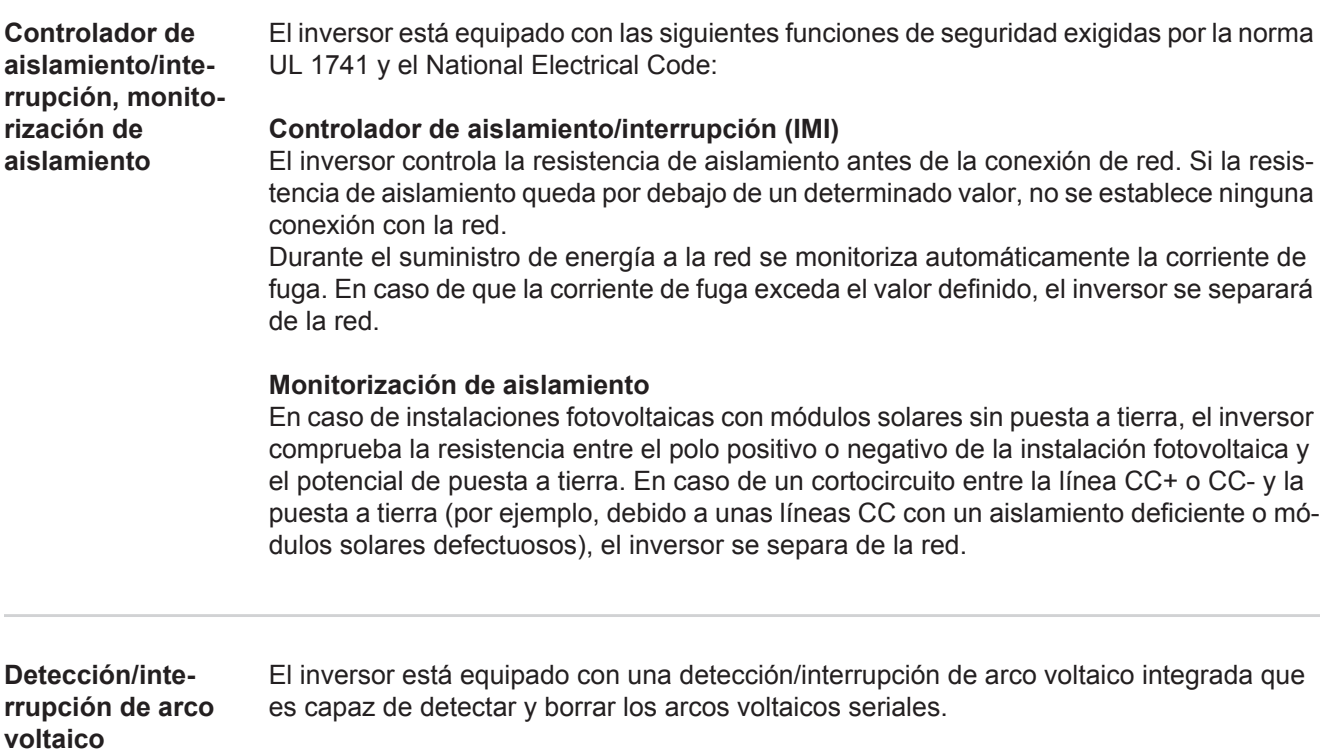

Un arco voltaico serial puede producirse, por ejemplo, después de los siguientes errores o en las siguientes situaciones:

- Conectores CC mal conectados
- Cajas de conexión defectuosas de módulos solares
- Uniones de soldadura indirecta de alta impedancia entre las celdas de un módulo solar
- Cables embornados indebidamente a los bornes de entrada de un inversor
- Cables CC defectuosos que permiten una unión a tierra

Si se detecta un arco voltaico, desconecta la potencia y se interrumpe el suministro de energía a la red. En la pantalla se emite un mensaje de estado.

El mensaje de estado en la pantalla debe resetearse manualmente antes de poder reanudar el suministro de energía a la red.

Al desconectar la potencia también se borra el arco voltaico serial.

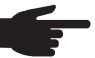

**¡OBSERVACIÓN!** Los optimizadores de potencia para módulos solares o la transmisión de datos a través de cables CC (PLC - Power Line Communication) en la instalación fotovoltaica pueden mermar el funcionamiento correcto de la detección/interrupción de arco voltaico.

En caso de utilización de estos cables CC, es responsabilidad del instalador de la instalación procurar que la detección/interrupción de arco voltaico funcione. Póngase en contacto con el soporte técnico de Fronius para información más detallada.

#### <span id="page-80-0"></span>**Advertencias en el equipo** Tanto en el inversor como dentro del mismo hay advertencias y símbolos de seguridad. Estas advertencias y símbolos de seguridad no se deben quitar ni cubrir con pintura. Las observaciones y los símbolos advierten de un manejo incorrecto que puede originar graves daños personales y materiales.

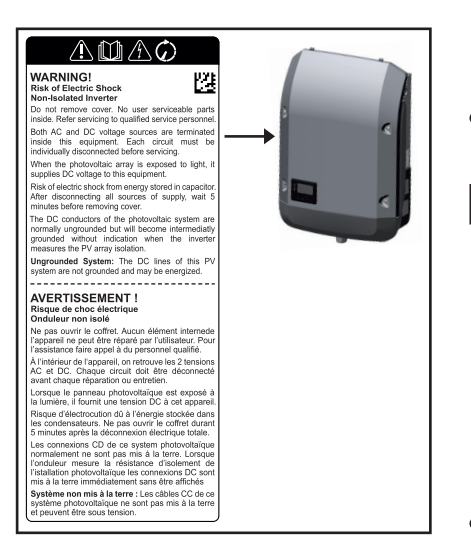

#### **Símbolos de seguridad:**

Peligro de graves daños personales y materiales originado por un manejo incorrecto

No se deben utilizar las funciones descritas sin antes haber leído y comprendido en su totalidad los siguientes documentos:

- Este manual de instrucciones.
- Todos los manuales de instrucciones de los componentes del sistema de la instalación fotovoltaica, en particular, las normas de seguridad.

Tensión eléctrica peligrosa

¡Esperar hasta que se descarguen los condensadores!

#### **Texto de las advertencias:**

#### **¡ADVERTENCIA!**

Las descargas eléctricas pueden ser mortales. Antes de abrir el equipo debe garantizarse que el lado de entrada y el de salida estén sin tensión. Esperar hasta que se descarguen los condensadores (5 minutos).

#### <span id="page-81-0"></span>**Observaciones para un equipo dummy**

Un equipo dummy no resulta adecuado para una conexión de servicio a una instalación fotovoltaica y exclusivamente debe ser puesto en servicio para fines de demostración.

**¡IMPORTANTE!** En un equipo dummy no deben conectarse en ningún caso cables CC bajo tensión en las conexiones CC.

La conexión de trozos de cable o cables sin tensión para fines de demostración es admisible.

Un equipo dummy está identificado como tal por la placa de características del equipo:

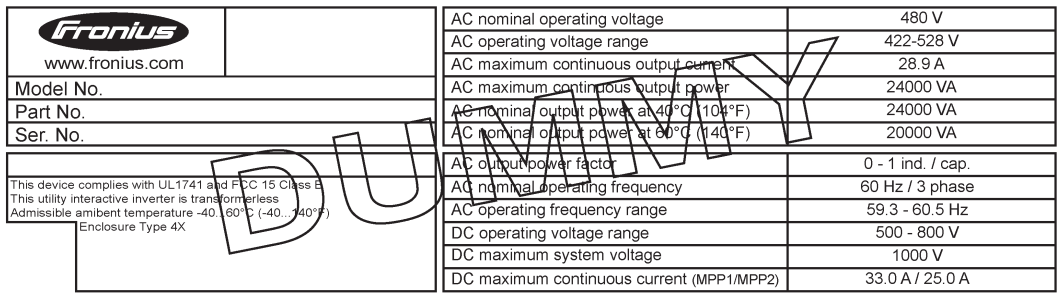

*Ejemplo: Placa de características de un equipo dummy*

#### <span id="page-81-1"></span>**Fusibles de serie fotovoltaica Únicamente es aplicable al tipo de equipo Fronius Symo 15.0-3 208 y a los tipos de equipo Fronius Symo 15.0-3 480 / 20.0-3 480 / 22.7-3 480 / 24.0-3 480 con la opción "Ecofuse":**

El Fronius Symo incorpora fusibles de serie fotovoltaica que ofrecen protección adicional a los módulos solares.

En este sentido, para la protección por fusible de los módulos solares son determinantes la corriente de cortocircuito  $I_{SC}$  máxima del módulo solar en cuestión, la corriente inversa máxima de módulo  $I<sub>R</sub>$  o la indicación del valor máximo de fusibles de serie fotovoltaica en la ficha del correspondiente módulo solar.

La corriente de cortocircuito I<sub>SC</sub> máxima por cada borne de conexión es de 12 A. Se puede seleccionar una corriente de liberación de fusibles de serie fotovoltaica mayor que 12 A si fuera necesario.

Si el inversor funciona con una caja de protección externa, es necesario utilizar el kit de conector CC (número de artículo: 42,0201,4479 y 42,0201,4480). En este caso se protegen los módulos solares de forma externa en la caja de protección y se deben utilizar los pernos metálicos en el inversor.

Se deben cumplir las disposiciones nacionales en cuanto a la protección por fusible. El instalador eléctrico que realiza la instalación es responsable de seleccionar correctamente los fusibles de serie fotovoltaica.

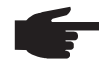

**¡OBSERVACIÓN!** Los fusibles defectuosos deben ser sustituidos únicamente por otros fusibles equivalentes para evitar así el peligro de incendio.

El inversor se entrega por defecto con pernos metálicos.

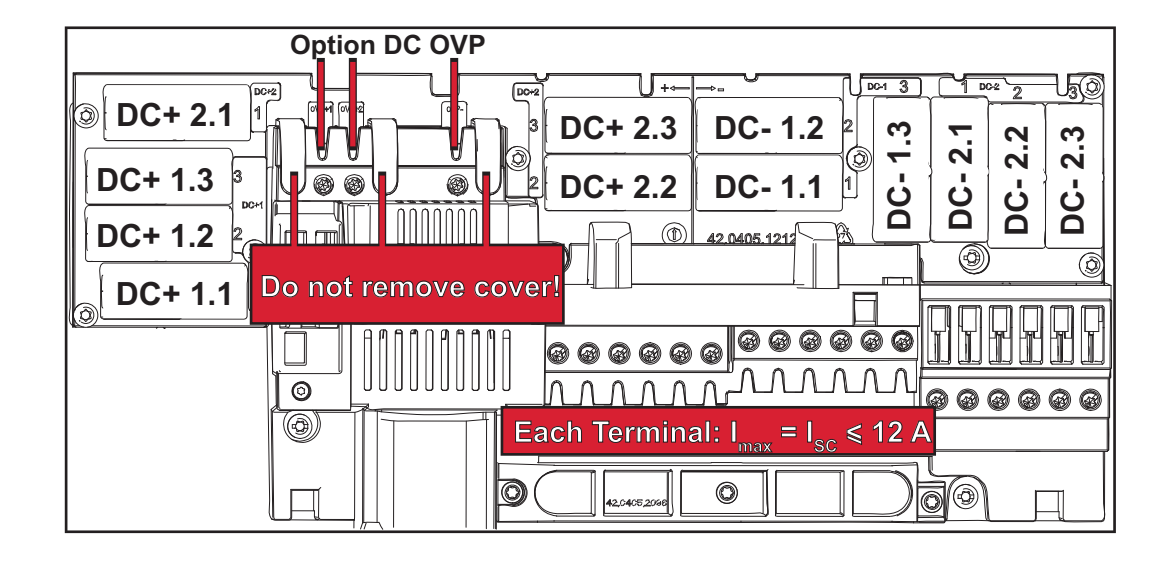

<span id="page-82-0"></span>**Criterios para la selección correcta de fusibles de serie fotovoltaica** Para la protección por fusible de las series de módulos fotovoltaicos se deben cumplir los siguientes criterios por cada una de las series:

- $I_N$  > 1,8 x  $I_{SC}$
- $I_N < 2.4 \times I_{SC}$ <br>-  $I_N > I = M_A \times I_T$
- $U_N$  >/= Máxima tensión de entrada del inversor utilizado<br>- Dimensiones de los fusibles: Diámetro 10 x 38 mm
- Dimensiones de los fusibles: Diámetro 10 x 38 mm
- $I_N$  Corriente nominal del fusible
- I<sub>SC</sub> Corriente de cortocircuito durante las condiciones de prueba estándar (STC) según la ficha de datos de los módulos solares
- U<sub>N</sub> Tensión nominal del fusible

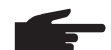

**¡OBSERVACIÓN!** El valor nominal de corriente del fusible no debe exceder la máxima protección por fusible indicada en la ficha de datos del fabricante de módulos solares. Si no se indica la máxima protección por fusible, solicitarla al fabricante de módulos solares.

### <span id="page-83-0"></span>**Comunicación de datos y Solar Net**

<span id="page-83-1"></span>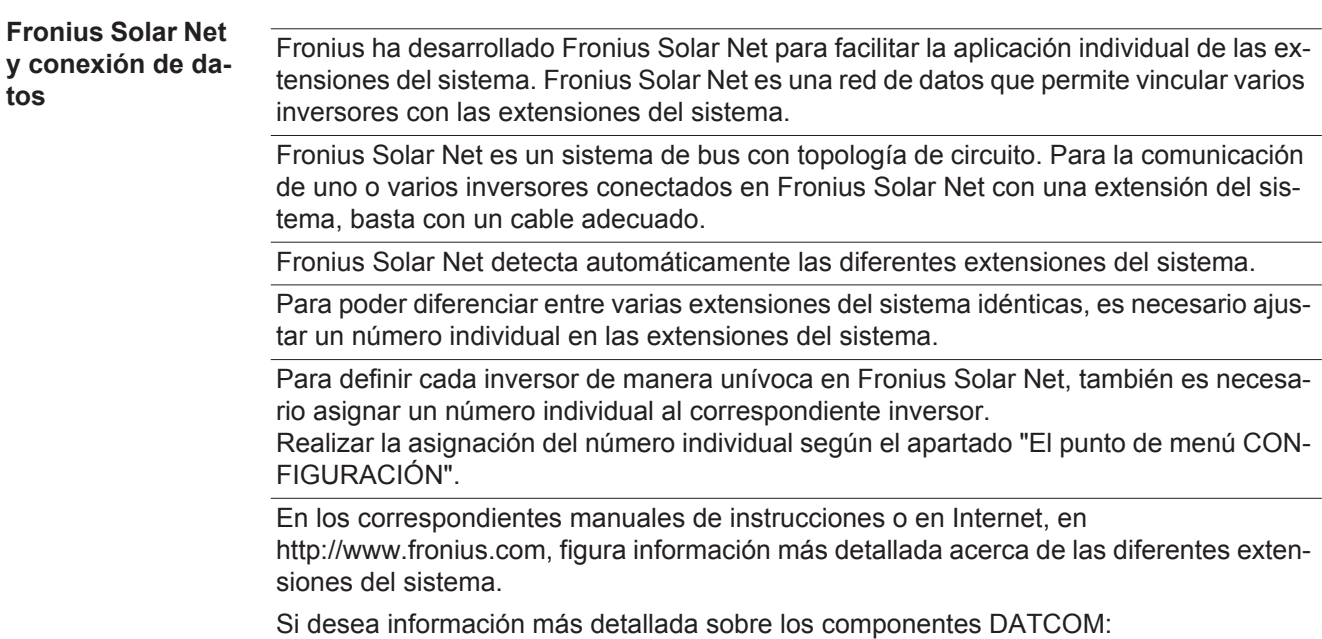

 $\rightarrow$  http://www.fronius.com/QR-link/4204101938

#### <span id="page-83-2"></span>**Zona de comunicación de datos**

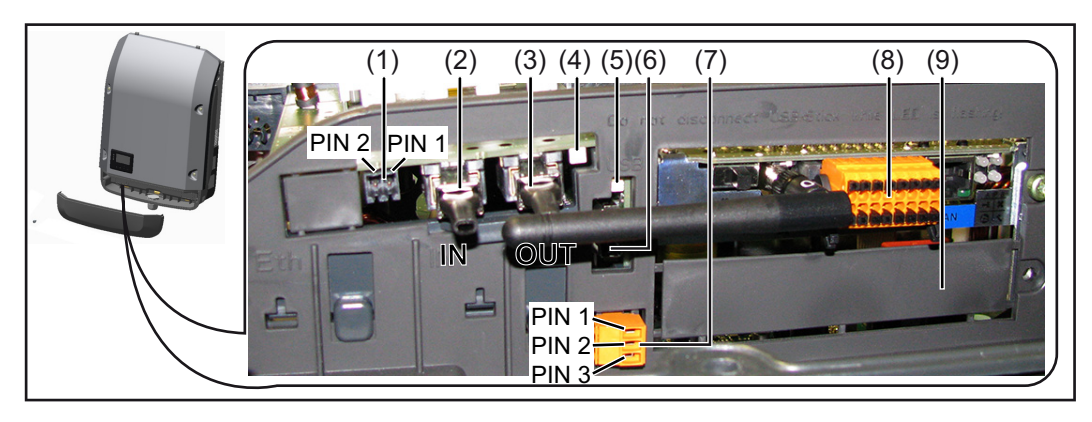

Según la versión, el inversor puede estar equipado con la tarjeta enchufable Fronius Datamanager.

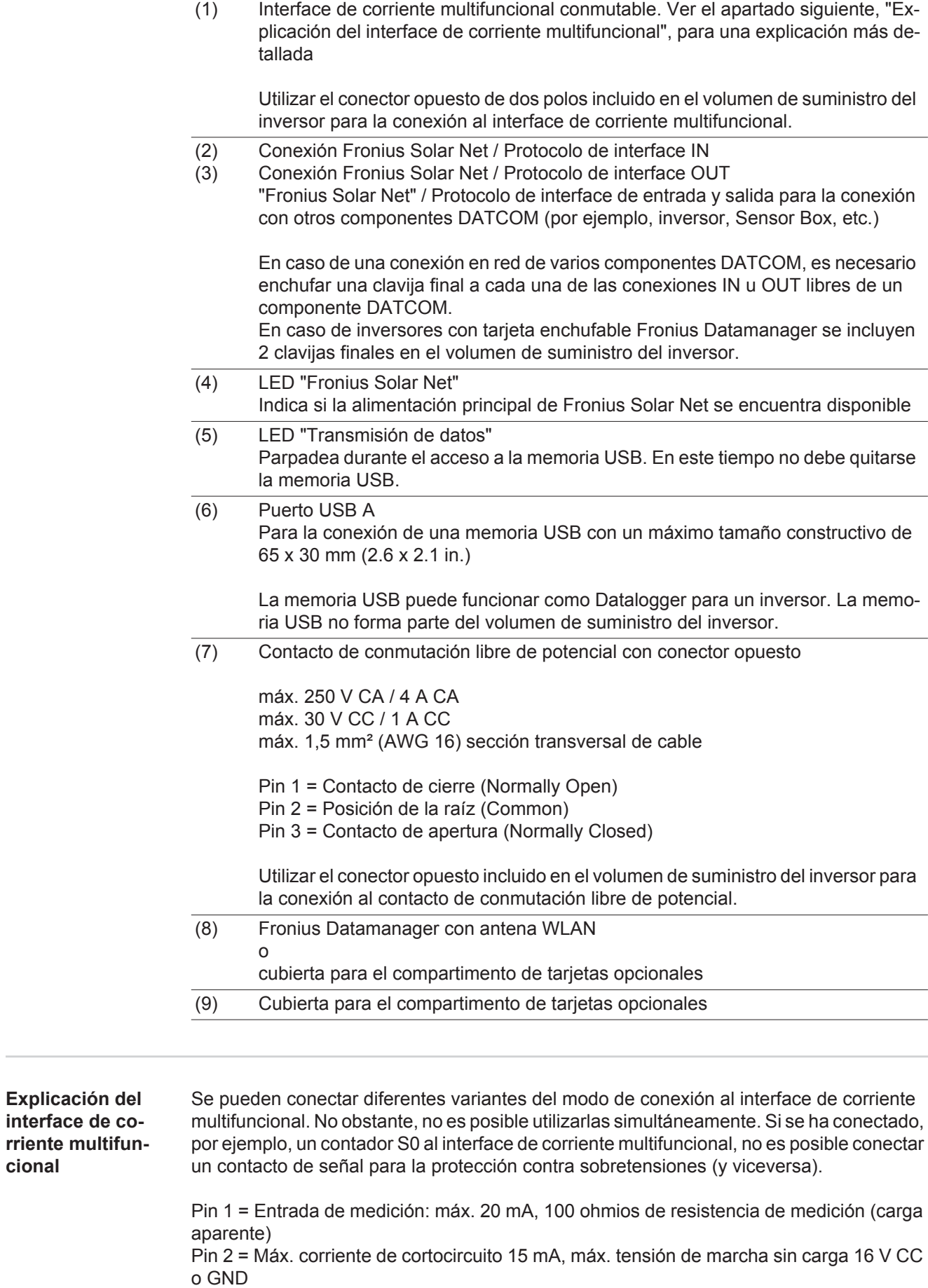

**Pos. Descripción**

<span id="page-84-0"></span>**cional**

#### **Variante del modo de conexión 1: Contacto de señal para protección contra sobretensiones**

La opción DC OVP (protección contra sobretensiones) emite, dependiendo del ajuste en el menú básico, una advertencia o un error en la pantalla. Información más detallada sobre la opción DC OVP en las instrucciones de instalación.

#### **Variante del modo de conexión 2: Contador S0**

Se puede conectar un contador para la captación del autoconsumo mediante S0 directamente al inversor. Este contador S0 se puede posicionar en el punto de alimentación o en la rama de consumo. En la opción de ajustes del sitio web del Fronius Datamanager se puede establecer una reducción de potencia dinámica en el punto de menú "Editor de la empresa suministradora de energía" (ver el manual de instrucciones del Fronius Datamanager en

www.fronius.com/QR-link/4204260173DE)

**¡IMPORTANTE!** La conexión de un contador S0 al inversor puede hacer necesaria una actualización del firmware del inversor.

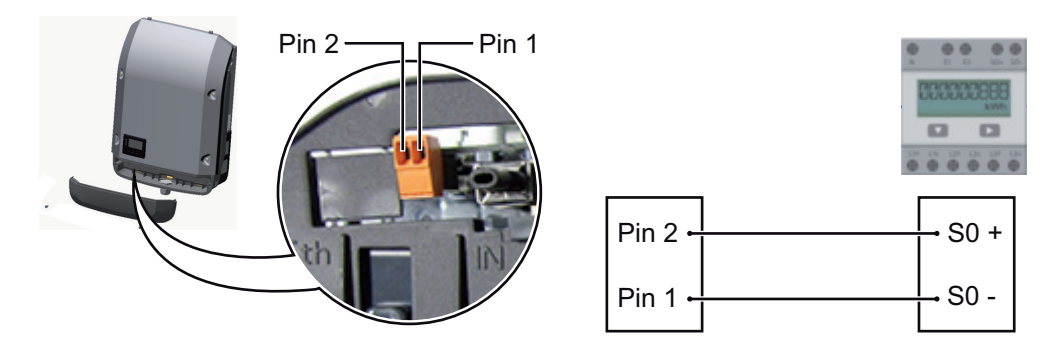

Requisitos para el contador S0:

- Debe cumplir la norma correspondiente IEC62053-31 clase B
- Tensión máx. 15 V CC
- Corriente máx. con ON 15 mA (CON)
- Corriente mín. con ON 2 mA (CON)
- Corriente máx. con OFF 0,15 mA (DES)

Máxima tasa de impulsos recomendada del contador S0:

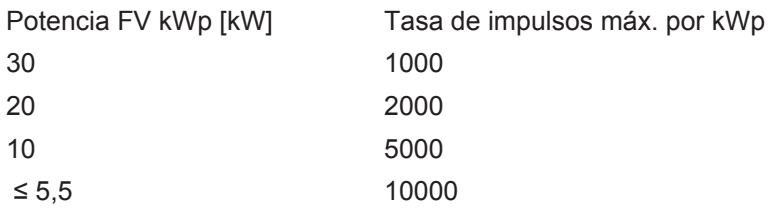

<span id="page-85-0"></span>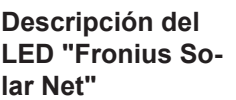

#### **El LED "Fronius Solar Net" está iluminado:**

La alimentación principal para la comunicación de datos dentro de Fronius Solar Net / del protocolo de interfaz está en orden

#### **El LED "Fronius Solar Net" parpadea brevemente cada 5 segundos:**

Error en la comunicación de datos en la Fronius Solar Net

- Exceso de corriente (arco establecido > 3 A, por ejemplo, debido a un cortocircuitos en el circuito de Fronius Solar Net)
- Falta de tensión (no hay ningún cortocircuito, tensión en la Fronius Solar Net < 6,5 V, por ejemplo, cuando hay demasiados componentes DATCOM en la Fronius Solar Net y la conexión eléctrica no es suficiente)

En este caso, se requiere un suministro de energía adicional de los componentes DATCOM mediante una fuente de alimentación externa en uno de los componentes DATCOM.

Para detectar una falta de tensión deben comprobarse también los demás componentes DATCOM con respecto a errores si fuera necesario.

Después de una desconexión por exceso de corriente o falta de tensión, el inversor intenta cada 5 segundos restablecer el suministro de energía en Fronius Solar Net mientras que el error está presente.

Si el error está eliminado, la Fronius Solar Net vuelve a alimentarse con corriente en 5 segundos.

<span id="page-86-0"></span>**Ejemplo** Registro y archivo de los datos de inversor y sensor mediante Fronius Datamanager y Fronius Sensor Box:

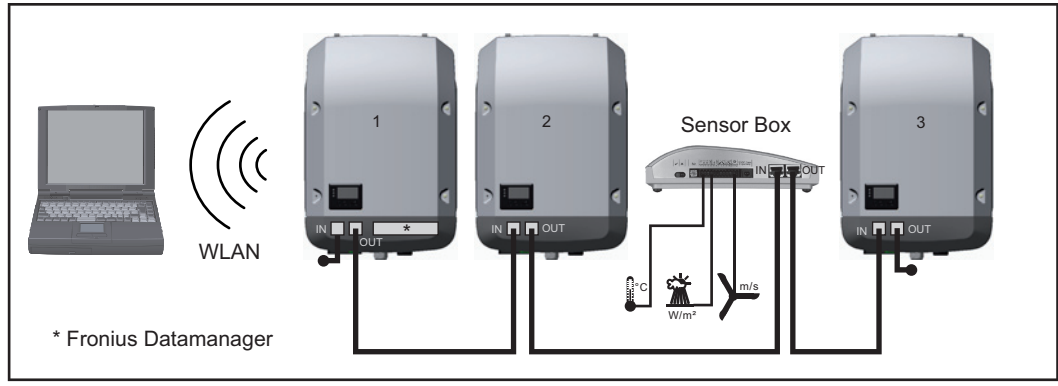

*Red de datos con 3 inversores y una Fronius Sensor Box:*

*- Inversor 1 con Fronius Datamanager*

*- ¡Inversor 2 y 3 sin Fronius Datamanager!*

#### $\bullet$  = clavijas finales

La comunicación externa (Fronius Solar Net) se realiza en el inversor a través de la zona de comunicación de datos. La zona de comunicación de datos incluye dos interfaces RS 422 como entrada y salida. La conexión se realiza mediante conectores RJ45.

**¡IMPORTANTE!** Por cada circuito de Fronius Solar Net solo debe existir un Fronius Datamanager en el servicio maestro. Conmutar al servicio de esclavo o desmontar otros Fronius Datamanager (ver el capítulo "Elementos de manejo e indicaciones en el Fronius Datamanager 2.0" en la página [88](#page-87-1).

Cerrar las ranuras de tarjetas opcionales libres sustituyendo la cubierta (número de artículo - 42,0405,2094) o utilizar un inversor sin Fronius Datamanager (versión "light").

### <span id="page-87-0"></span>**Fronius Datamanager 2.0**

<span id="page-87-1"></span>**Elementos de manejo, conexiones e indicaciones en el Fronius Datamanager**

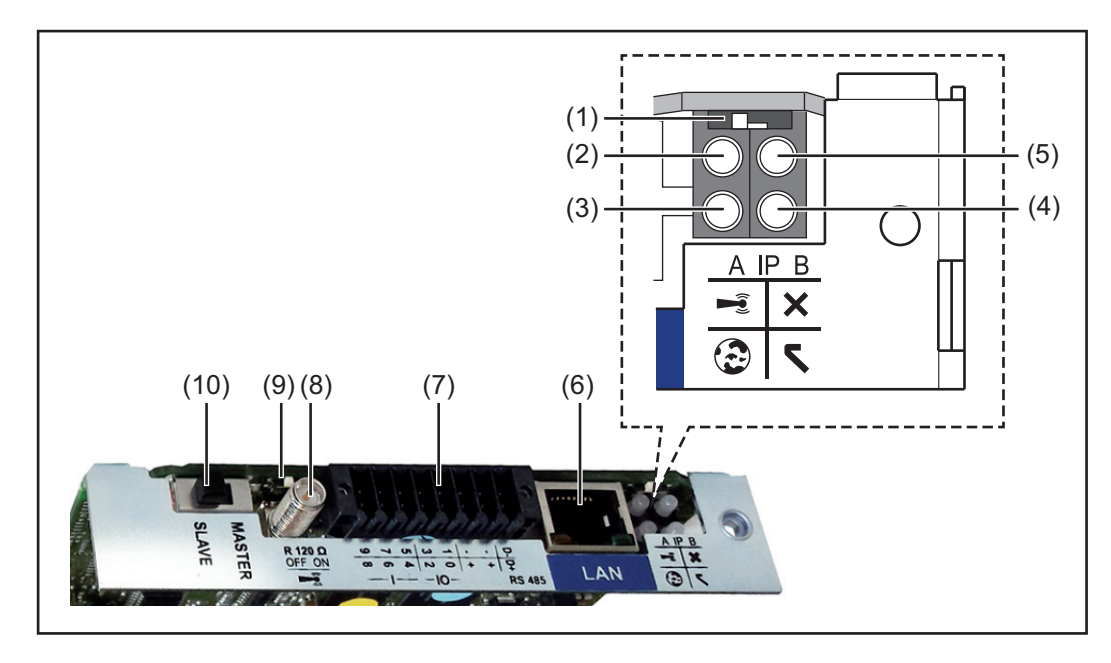

#### **N.º Función**

#### **(1) Interruptor IP**

Para cambiar la dirección IP:

Posición de interruptor **A**

Dirección IP predeterminada y apertura del punto de acceso a WLAN

Para una conexión directa con un PC mediante LAN, el Fronius Datamanager 2.0 trabaja con la dirección IP fija 169.254.0.180.

Si el interruptor IP se encuentra en la posición A, se abre adicionalmente un punto de acceso para la conexión directa WLAN al Fronius Datamanager 2.0.

Los datos de acceso para este punto de acceso son los siguientes: Nombre de la red: FRONIUS\_240.XXXXXX Clave: 12345678

El acceso al Fronius Datamanager 2.0 es posible de las siguientes maneras:

- Con el nombre DNS "http://datamanager"
- Mediante la dirección IP 169.254.0.180 para el interface LAN

Mediante la dirección IP 192.168.250.181 para el punto de acceso WLAN

Posición de interruptor **B** Dirección IP asignada

El Fronius Datamanager 2.0 trabaja con una dirección IP asignada con un ajuste de fábrica dinámico (DHCP)

La dirección IP puede ajustarse en la página web del Fronius Datamanager 2.0.

### **N.º Función**

#### **(2) LED WLAN**

- Parpadea en verde: el Fronius Datamanager 2.0 se encuentra en el modo de servicio

(el interruptor IP en la tarjeta enchufable Fronius Datamanager 2.0 se encuentra en la posición A, o el modo de servicio ha sido activado a través de la pantalla del inversor y el punto de acceso WLAN está abierto)

- Está iluminado en verde: hay una conexión WLAN establecida
- Parpadea alternativamente en verde/rojo: Exceso del tiempo de apertura del punto de acceso WLAN después de la activación (1 hora)
- Está iluminado en rojo: no hay ninguna conexión WLAN establecida
- Parpadea en rojo: la conexión WLAN es defectuosa
- No está iluminado si el Fronius Datamanager 2.0 se encuentra en el modo de esclavo

#### **(3) LED conexión Fronius Solar.web**

- Está iluminado en verde: conexión establecida con Fronius Solar.web
- Está iluminado en rojo: conexión necesaria pero no establecida con Fronius Solar.web
- No está iluminado: conexión con Fronius Solar.web no necesaria

#### **(4) LED alimentación**

- Está iluminado en verde: alimentación principal suficiente mediante Fronius Solar Net. El Fronius Datamanager 2.0 está listo para el uso.
- No está iluminado: en caso de que la alimentación principal mediante Fronius Solar Net sea deficiente o no esté disponible (se requiere una alimentación principal externa) o
	- cuando el Fronius Datamanager 2.0 se encuentre en el modo de esclavo
- Parpadea en rojo: durante un proceso de actualización

**¡IMPORTANTE!** No interrumpir la alimentación principal durante el proceso de actualización.

- Está iluminado en rojo: el proceso de actualización ha fallado

#### **(5) LED conexión**

- Está iluminado en verde: conexión establecida dentro de "Fronius Solar Net"
- Está iluminado en rojo: conexión interrumpida dentro de "Fronius Solar Net"
- No está iluminado si el Fronius Datamanager 2.0 se encuentra en el modo de esclavo

#### **(6) Conexión LAN**

Interface de Ethernet con identificación de color azul, para la conexión del cable de Ethernet

**(7) I/Os**

Entradas y salidas digitales

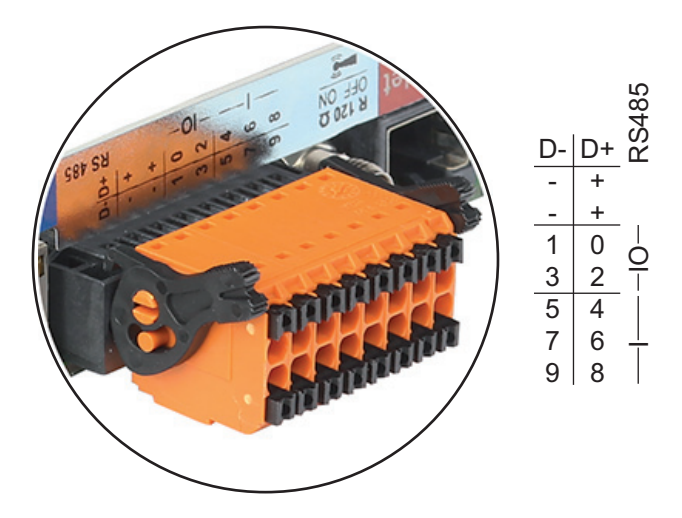

#### **N.º Función**

#### **Modbus RTU bifilar (RS485):**

- D- Datos de Modbus -
- D+ Datos de Modbus +

#### **Alimentación int./ext.**

- GND
- +  $U_{int} / U_{ext}$ Salida de la tensión interna 12,8 V o entrada para una alimentación externa de tensión >12,8 - 24 V CC (+ 20 %)

#### **Entradas digitales:** 0 - 3, 4 - 9

Niveles de tensión: low = mín. 0 V - máx. 1,8 V, high = mín. 3 V - máx. 24 V CC (+ 20 %)

Corrientes de entrada: según la tensión de entrada, resistencia de entrada = 46 kilo-ohmios

#### **Salidas digitales:** 0 - 3

Capacidad de conmutación en caso de alimentación a través de la tarjeta enchufable Fronius Datamanager 2.0: Suma de 3,2 W para las 4 salidas digitales

Capacidad de conmutación en caso de alimentación a través de una fuente de alimentación externa con mín. 12,8 - máx. 24 V CC (+ 20 %), conectada a Uint / Uext y GND: 1 A, 12,8 - 24 V CC (según la fuente de alimentación externa) por cada salida digital

La conexión a las I/Os se realiza a través del conector opuesto suministrado.

#### **(8) Base de antena** Para enroscar la antena WLAN

**(9) Interruptor de terminación de Modbus (para Modbus RTU)** Terminación de bus interna con resistencia de 120 ohmios (sí/no)

Interruptor en posición "on" (CON): Resistencia de finalización de 120 ohmios activa

Interruptor en posición "off" (DES): no hay ninguna resistencia de finalización activa

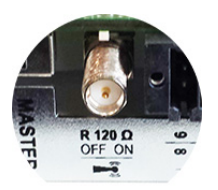

**¡IMPORTANTE!** En caso de un bus RS485, la resistencia de finalización debe estar activa en el primer y en el último equipo.

**(10) Interruptor Fronius Solar Net maestro/esclavo** Para cambiar del servicio de maestro a esclavo dentro de un circuito de Fronius Solar Net

**¡IMPORTANTE!** En el servicio de esclavo, todos los LED en la tarjeta enchufable Fronius Datamanager 2.0 están apagados.

 $\frac{6}{11}$ 

<span id="page-90-0"></span>**Fronius Datamanager durante la noche o en caso de que la tensión CC no sea suficiente** El parámetro "Modo nocturno" en el registro de menú de configuración para los ajustes de pantalla está preajustado de fábrica a "DES". Es por ello que el Fronius Datamanager no se encuentra accesible durante la noche o cuando la tensión CC no es suficiente. No obstante, para poder activar el Fronius Datamanager, desconectar y volver a conectar el inversor en el lado CA y pulsar cualquier tecla en la pantalla del inversor dentro de 90 segundos.

> Ver también el capítulo "Los registros de menú de configuración", "Ajustes de pantalla" (modo nocturno).

#### <span id="page-90-1"></span>**Seguridad**

**¡PRECAUCIÓN!** Peligro de daños materiales de carácter grave en componentes DATCOM o en el PC/ordenador portátil debido a una conexión incorrecta del cable de Ethernet o Fronius Solar Net al Fronius Datamanager 2.0.

- Conectar el cable de Ethernet exclusivamente a la conexión LAN (identificación de color azul).
- Conectar el cable Fronius Solar Net exclusivamente a la conexión Fronius Solar Net IN (identificación de color rojo)

<span id="page-90-2"></span>**Instalar el inversor con el Fronius Datamanager 2.0 en la Fronius Solar Net**

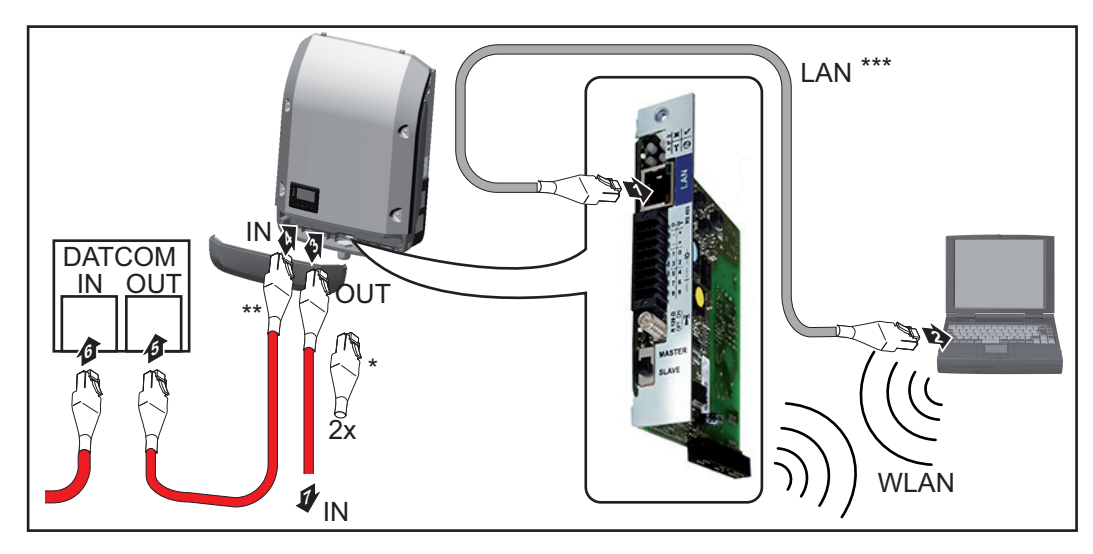

- Clavija final Fronius Solar Net para cuando se conecta en red un solo inversor con Fronius Datamanager 2.0 a un PC
- \*\* Cable Fronius Solar Net para cuando se conecta en red un inversor con Fronius Datamanager 2.0 a un PC y otros componentes DATCOM
- \*\*\* El cable de LAN no está incluido en el volumen de suministro

Conexión entre el Datamanager 2.0 y el PC mediante LAN o WLAN

- 11 Introducir e instalar en el inversor el cable de Ethernet según el manual de instrucciones del inversor e igual que un cable de comunicación de datos
- Conectar el cable de Ethernet a la conexión LAN **2**
- Conectar el cable de Ethernet al PC/ordenador portátil o a la correspondiente cone-**3** xión de red
- **4** Si se conectan en red un PC y un solo inversor con Fronius Datamanager 2.0: Conectar la clavija final Fronius Solar Net a las conexiones Fronius Solar Net IN y Fronius Solar Net OUT

Si además del inversor con Fronius Datamanager 2.0, hay otros componentes DAT-COM en la red:

Conectar el cable Fronius Solar Net a la conexión Fronius Solar Net IN del Fronius Datamanager 2.0

Cablear otros componentes DATCOM entre sí **5**

**¡IMPORTANTE!** En las conexiones Fronius Solar Net libres del último componente DATCOM debe estar enchufada una clavija final Fronius Solar Net.

<span id="page-91-0"></span>**Primera puesta en servicio**

**¡OBSERVACIÓN!** La Fronius Solar.web App facilita considerablemente la primera puesta en servicio del Fronius Datamanager 2.0. La Fronius Solar.web App está disponible en la App Store.

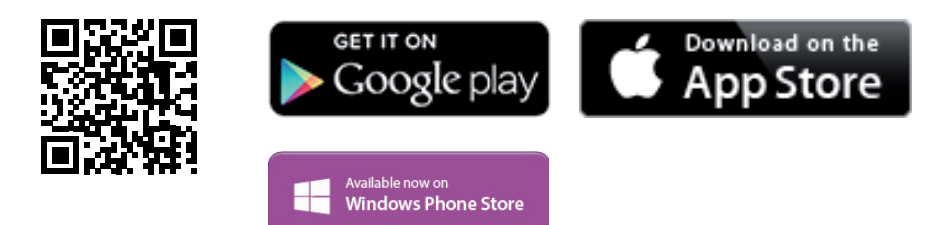

Para la primera puesta en servicio del Fronius Datamanager 2.0, es necesario

- que la tarjeta enchufable Fronius Datamanager 2.0 esté instalada en el inversor, o
- que haya una Fronius Datamanager Box 2.0 en el circuito de Fronius Solar Net.

**¡IMPORTANTE!** Para establecer la conexión con el Fronius Datamanager 2.0, es necesario que el correspondiente dispositivo final (por ejemplo, ordenador portátil, tableta, etc.) esté ajustado de la siguiente manera:

"Obtener la dirección IP automáticamente (DHCP)" debe estar activado

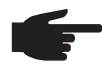

**¡OBSERVACIÓN!** Si solo hay un inversor en la instalación fotovoltaica, pueden omitirse los siguientes pasos de trabajo 1 y 2. La primera puesta en servicio comienza en este caso con el paso de trabajo 3.

Cablear el inversor con Fronius Datamanager 2.0 o Fronius Datamanager Box 2.0 en **1** la Fronius Solar Net

En caso de conexión en red de varios inversores en la Fronius Solar Net: **2** Establecer correctamente el maestro/esclavo de Fronius Solar Net en la tarjeta enchufable de Fronius Datamanager 2.0

- Un inversor con Fronius Datamanager 2.0 = maestro
- *-* Todos los demás inversores con Fronius Datamanager 2.0 = esclavo (los LED en las tarjetas enchufables Fronius Datamanager 2.0 están apagados)

Conmutar el equipo al modo de servicio **3**

*-* Activar el punto de acceso WIFI a través del menú de configuración del inversor

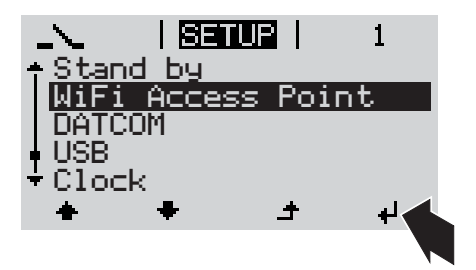

El inversor establece el punto de acceso WLAN. El punto de acceso WLAN permanece abierto durante 1 hora.

### **Instalación mediante Fronius Solar.web App**

Descargar la Fronius Solar.web App **4**

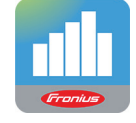

Ejecutar la Fronius Solar.web App **5**

#### **Instalación mediante navegador web**

Conectar el dispositivo final al punto de acceso WLAN **4**

SSID = FRONIUS\_240.xxxxx (5-8 dígitos)

- *-* Buscar una red con el nombre "FRONIUS\_240.xxxxx"
- *-* Establecer la conexión con esta red
- *-* Introducir la contraseña 12345678

(o conectar el dispositivo final y el inversor mediante el cable de Ethernet)

5 Introducir en el navegador: http://datamanager o 192.168.250.181 (dirección IP para la conexión WLAN)

> o 169.254.0.180 (dirección IP para la conexión LAN)

Se muestra la página de inicio del asistente de puesta en servicio.

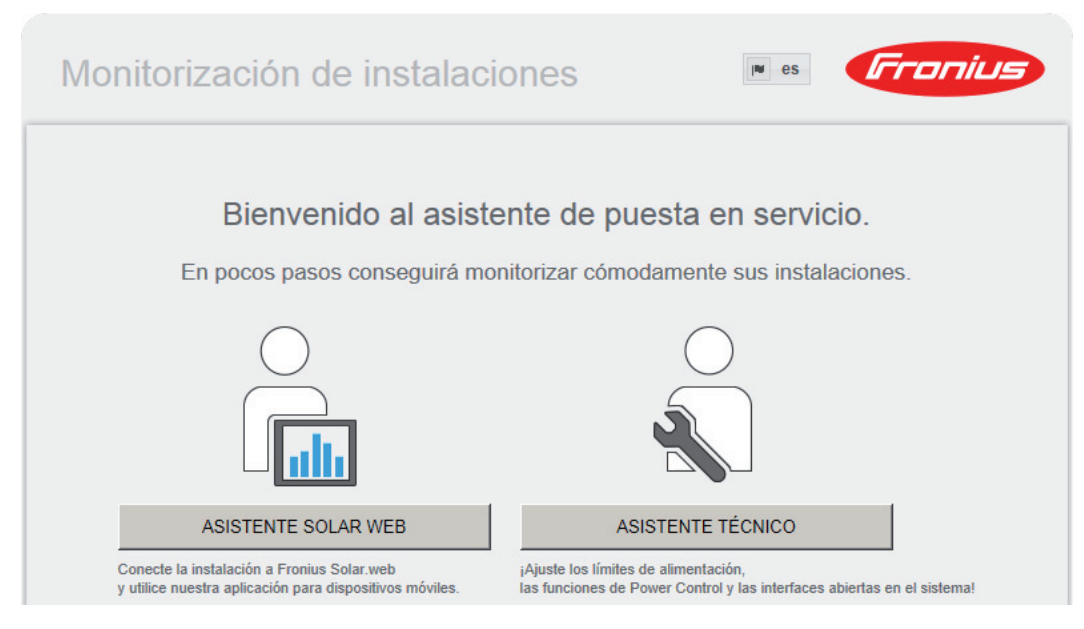

El asistente técnico está previsto para el instalador e incluye ajustes específicos según las normas. La ejecución del asistente técnico es opcional.

Si se ejecuta el asistente técnico, resulta imprescindible apuntar la contraseña de servicio asignada. Esta contraseña de servicio se requiere para el ajuste del punto de menú "Editor de la empresa suministradora de energía".

Si no se ejecuta el asistente técnico, no hay ninguna especificación ajustada para la reducción de potencia.

¡Es obligatorio ejecutar el asistente de Fronius Solar.web!

Ejecutar el asistente de Fronius Solar.web y seguir las instrucciones **6**

Se muestra la página de inicio de Fronius Solar.web.

o Se muestra la página web del Fronius Datamanager 2.0.

Si fuera necesario, ejecutar el asistente técnico y seguir las instrucciones **7**

<span id="page-93-0"></span>**Información más detallada sobre el Fronius Datamanager 2.0**

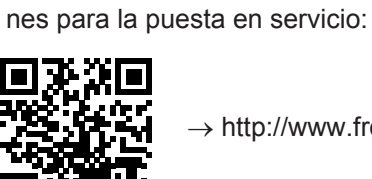

 $\rightarrow$  http://www.fronius.com/QR-link/4204260191ES

Encontrará información más detallada sobre el Fronius Datamanager 2.0 y otras opcio-

### <span id="page-94-0"></span>**Elementos de manejo e indicaciones**

<span id="page-94-1"></span>**Elementos de manejo e indicaciones**

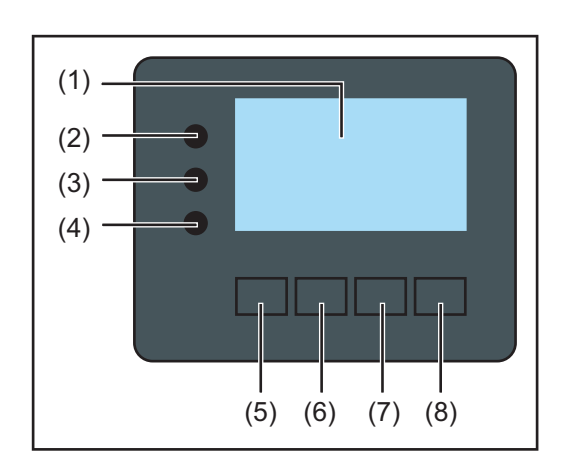

### **Pos. Descripción**

(1) Pantalla

Para indicar valores, ajustes y menús

### **LED de control y de estado**

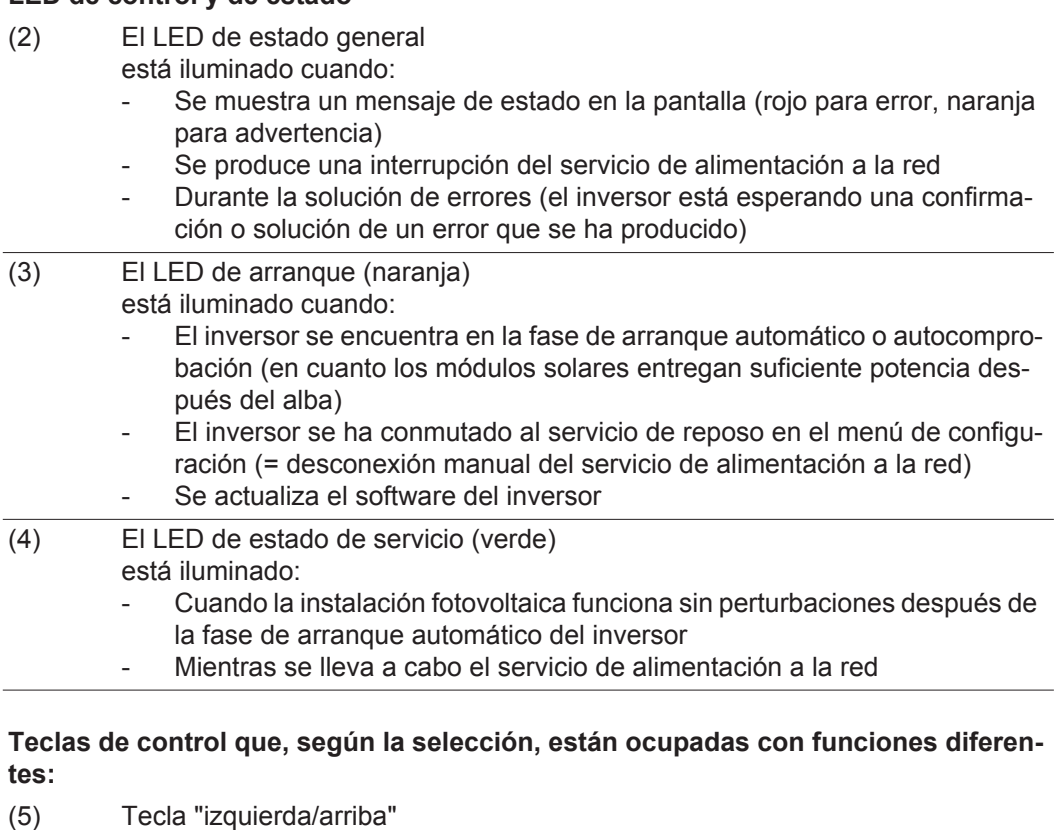

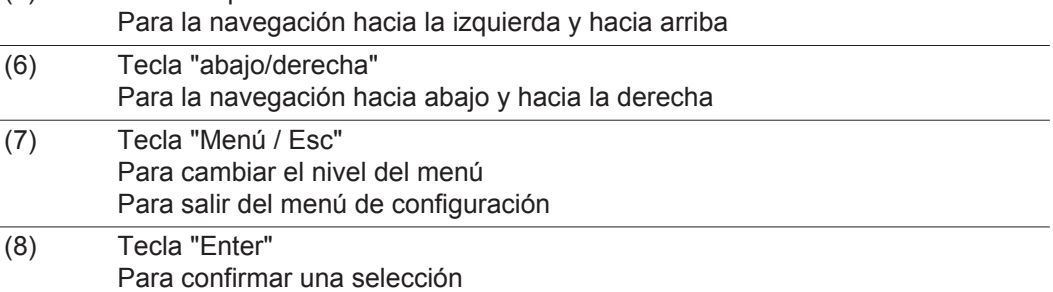

Las teclas funcionan de forma capacitiva. Humedecer las teclas con agua puede mermar su función. Para un funcionamiento óptimo de las teclas, secarlas con un paño si fuera necesario.

<span id="page-95-0"></span>**Pantalla** La alimentación de la pantalla se realiza a través de la tensión de red CA. Según el ajuste del menú de configuración, la pantalla puede estar disponible durante todo el día.

> **¡IMPORTANTE!** La pantalla del inversor no es un aparato de medición calibrado. Se produce una pequeña desviación de carácter sistémico de determinados porcentajes respecto al contador de energía de la empresa suministradora de energía. Para calcular de forma exacta los datos con la empresa suministradora de energía, se requiere un contador calibrado.

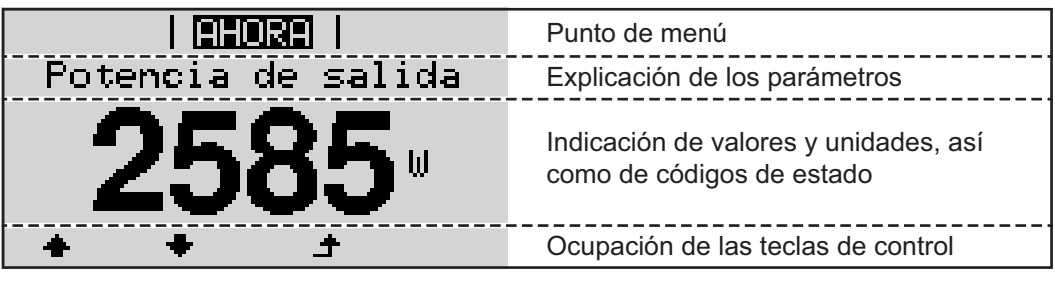

*Zonas de indicación en la pantalla, modo de indicación*

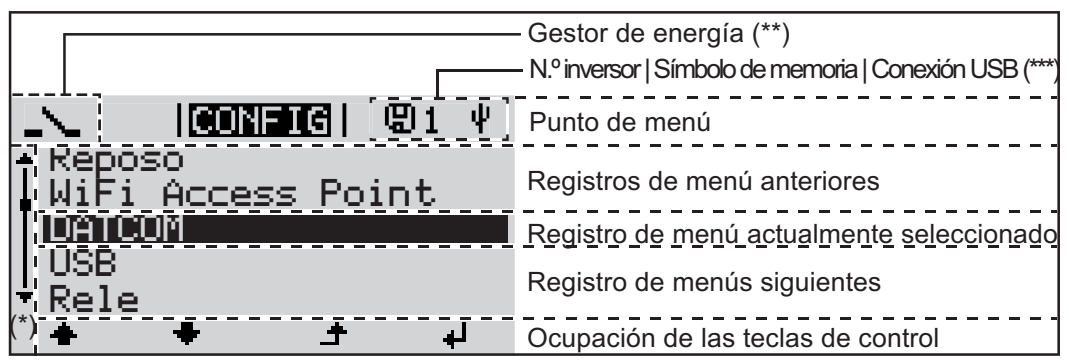

*Zonas de indicación en la pantalla, modo de configuración*

- (\*) Barra de desplazamiento
- (\*\*) El símbolo para el gestor de energía se muestra cuando la función "Gestor de energía" está activada.
- (\*\*\*) N.º inversor = Número DATCOM de inversor, símbolo de memoria: aparece brevemente al memorizar los valores ajustados, conexión USB: aparece cuando se ha conectado una memoria USB

# <span id="page-96-0"></span>**Navegación en el nivel del menú**

<span id="page-96-4"></span><span id="page-96-3"></span><span id="page-96-2"></span><span id="page-96-1"></span>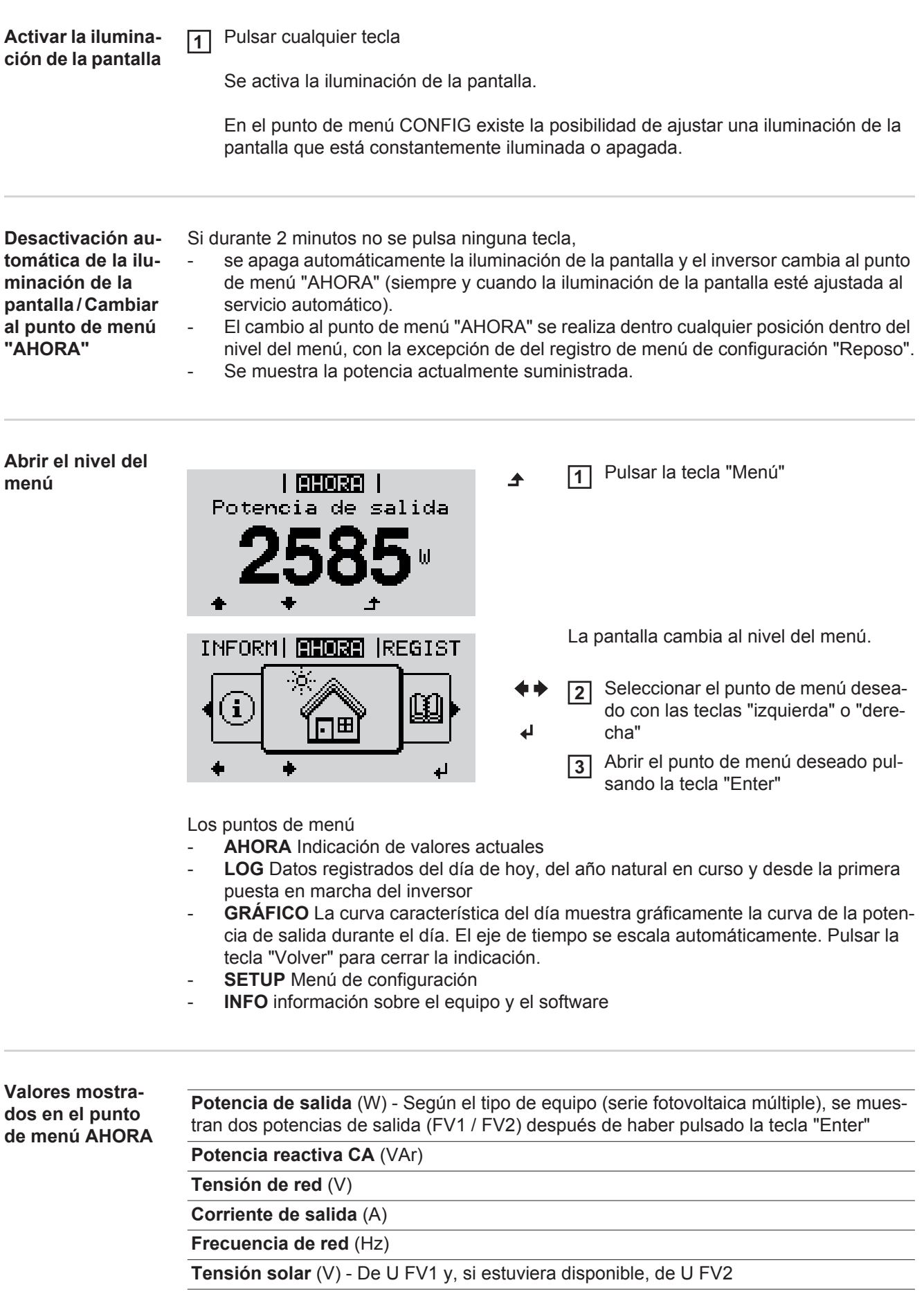

**Corriente solar** (A) - De I PV1 y, si estuviera disponible, de I PV2 Fronius Eco: Se muestra el total de la corriente de los dos canales de medición. En Solar.web se pueden ver los dos canales de medición por separado.

**Hora y fecha** - Hora y fecha del inversor o del circuito de Fronius Solar Net

<span id="page-97-0"></span>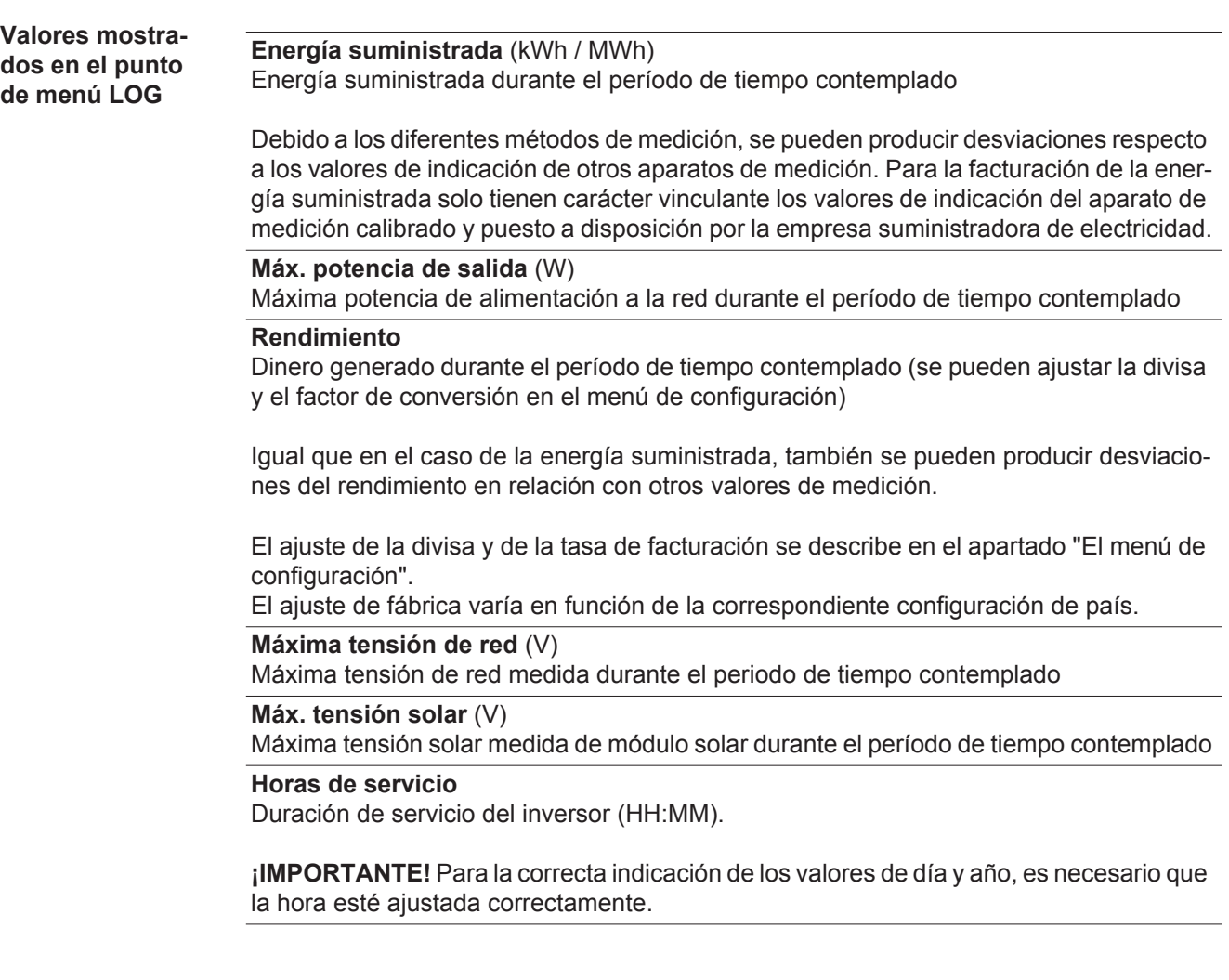

# <span id="page-98-0"></span>**El punto de menú CONFIG**

<span id="page-98-1"></span>**Ajuste previo** El inversor ha sido preconfigurado de fábrica y se encuentra en disposición de servicio. No se necesita ningún tipo de ajuste previo para el servicio de alimentación de la red completamente automático.

> El punto de menú CONFIG permite una sencilla modificación de los ajustes previos del inversor para responder a los deseos y requisitos específicos del usuario.

<span id="page-98-2"></span>**Actualizaciones de software**

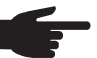

**¡OBSERVACIÓN!** Debido a las actualizaciones de software, el equipo puede contar con funciones que no se describan en este manual de instrucciones o al revés. Además, alguna ilustración puede variar con respecto a los elementos de manejo de su equipo. No obstante, el funcionamiento de los elementos de manejo es idéntico.

**3**

#### <span id="page-98-3"></span>**Navegación en el punto de menú CONFIG**

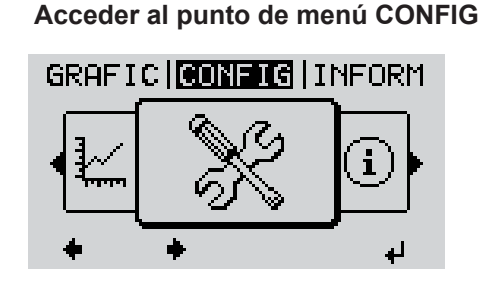

**CONFIG** 

unto acceso a WiFi

الع

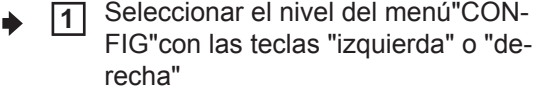

Pulsar la tecla "Enter" **2**

> Se muestra el primer registro del punto de menú SETUP : "Reposo"

Hojear entre los registros disponibles con las teclas "arriba" o "abajo"

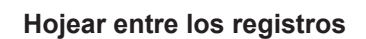

Reposol

DATCOM **USB** Rele

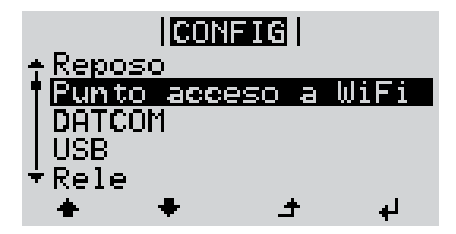

**Salir de un registro**

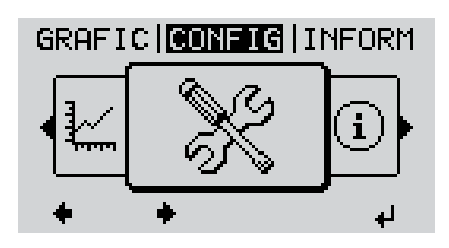

- 
- Pulsar la tecla "Volver" para salir de un registro **4**

Se muestra el nivel del menú

<span id="page-99-0"></span>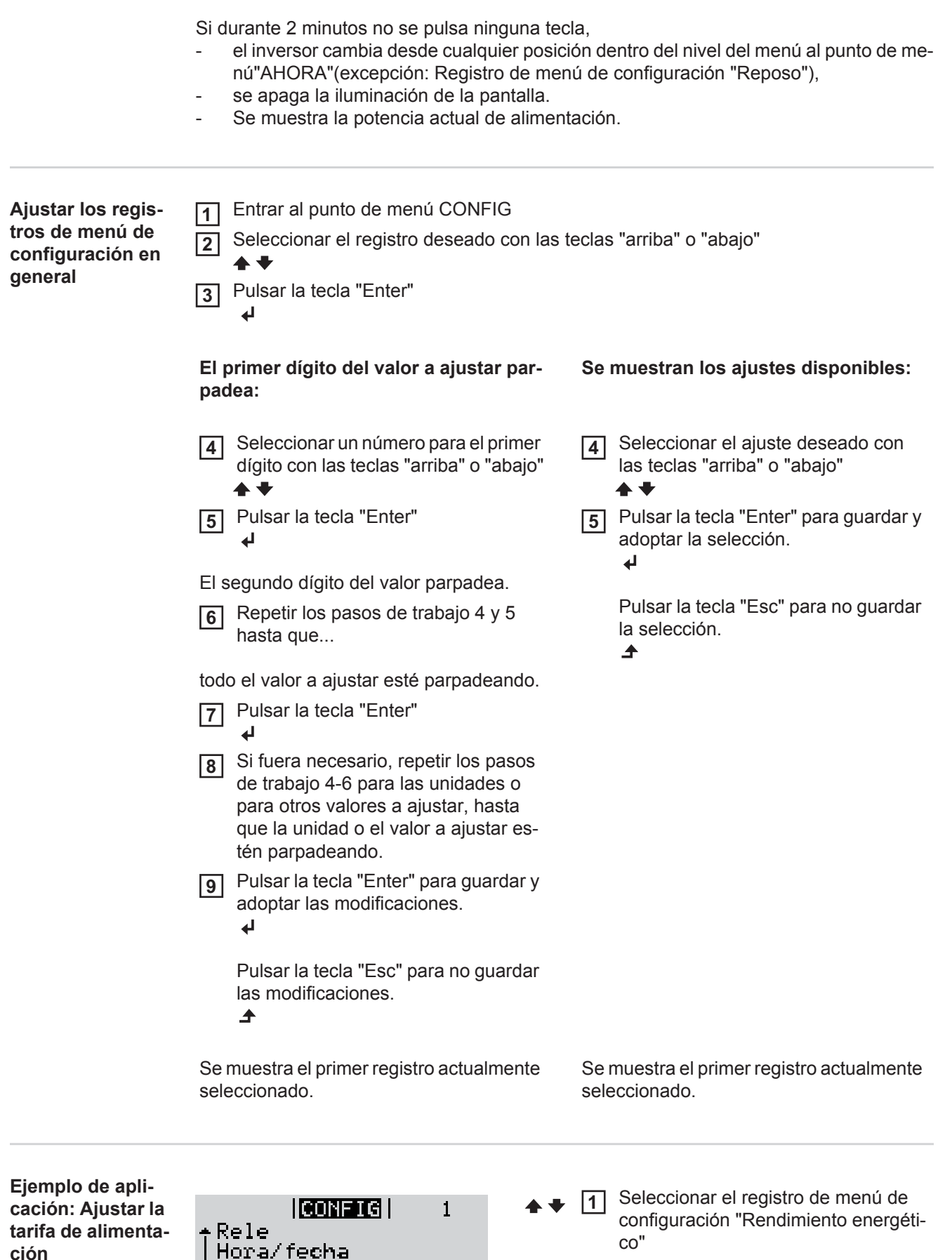

<span id="page-99-1"></span><u>Ajuste de pantalla</u> Rendimiento energ.

 $\bullet$ 

الم

Ventilador

Pulsar la tecla "Enter" **2**

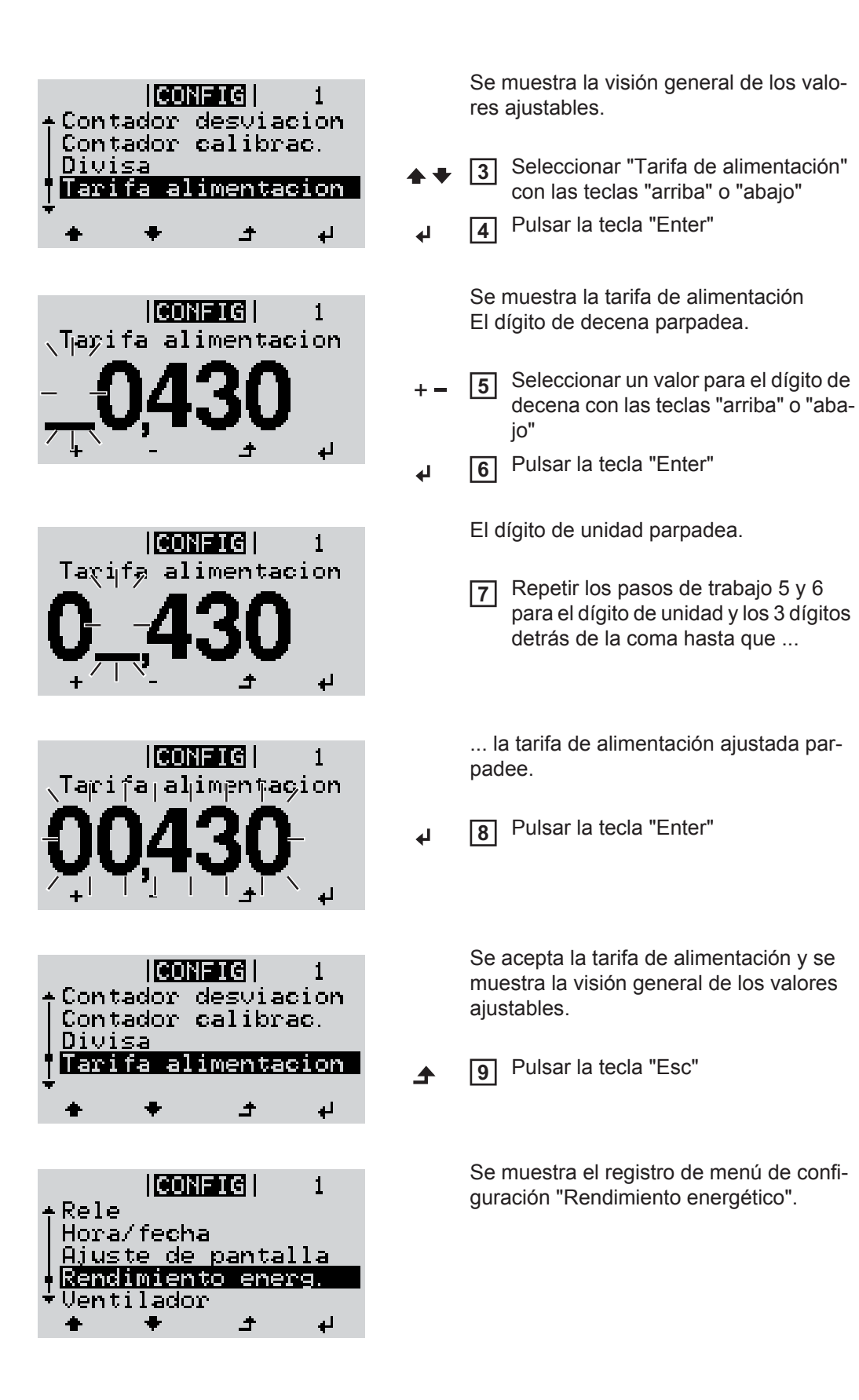

# <span id="page-101-0"></span>**Puntos de menú en el menú de configuración**

<span id="page-101-2"></span><span id="page-101-1"></span>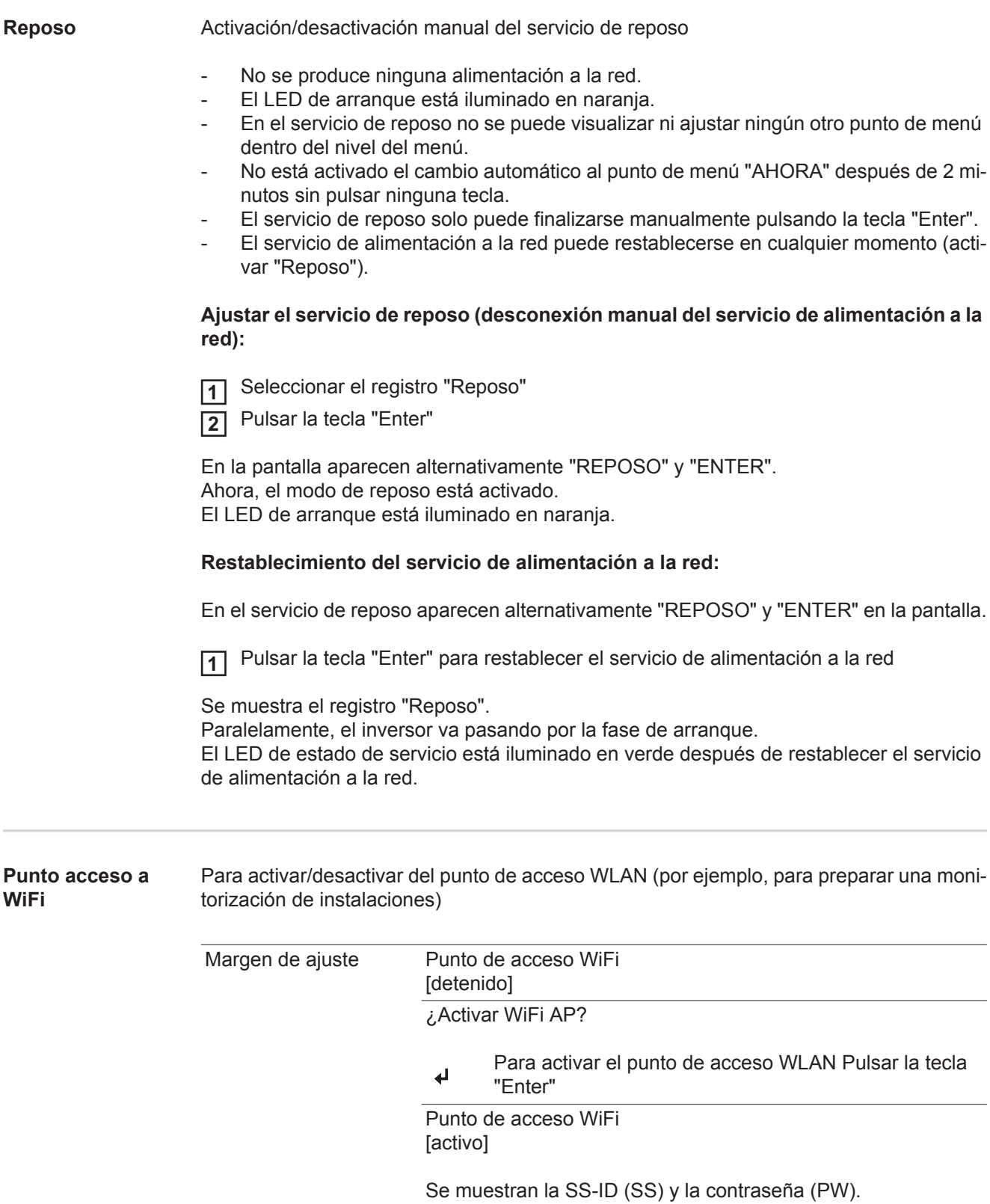

<span id="page-102-1"></span><span id="page-102-0"></span>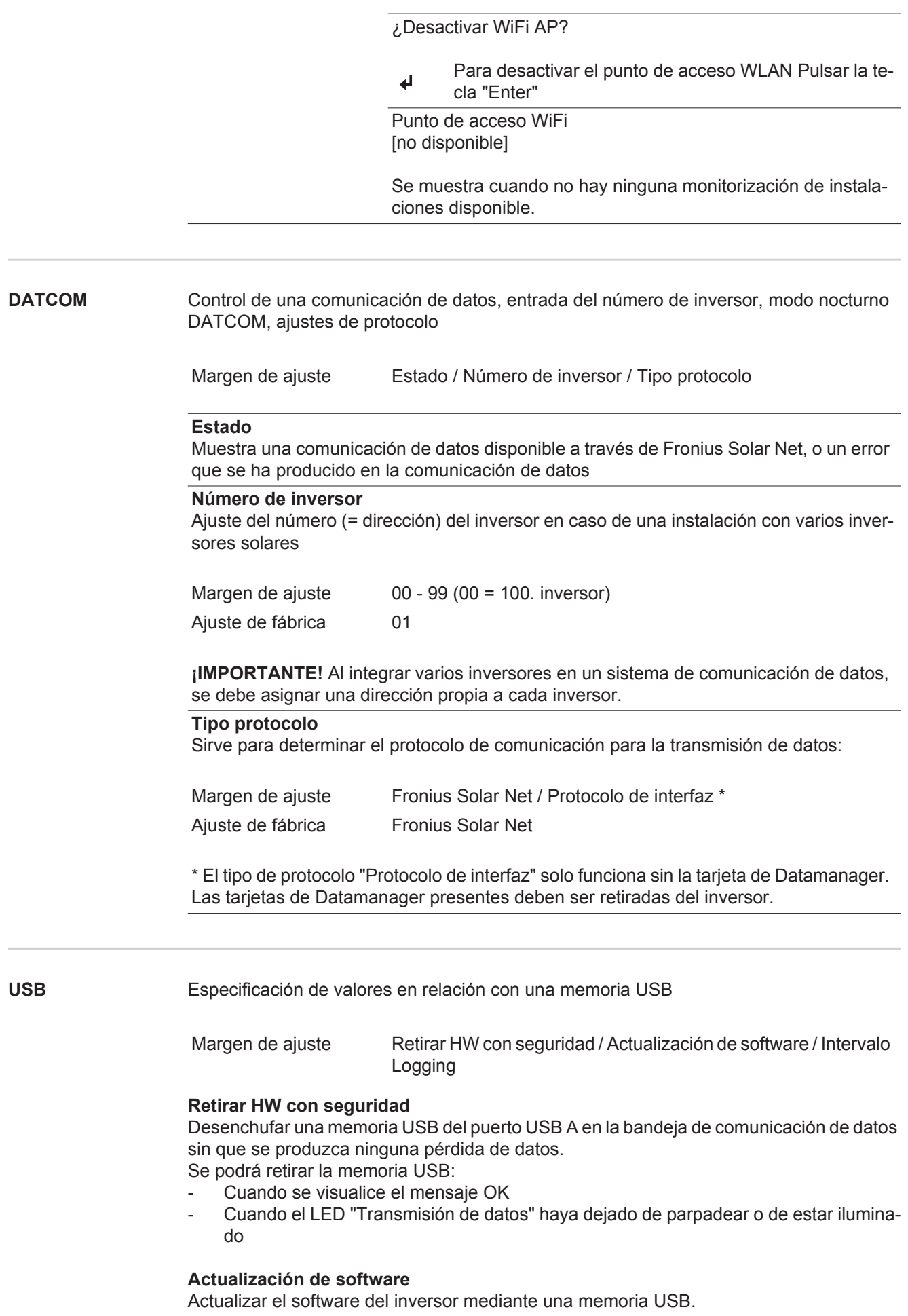

Procedimiento:

Descargar el archivo de actualización "froxxxxx.upd" **1**

(por ejemplo, en http://www.fronius.com; xxxxx se muestra para el número de versión correspondiente)

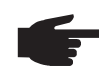

**¡OBSERVACIÓN!** Para evitar cualquier problema durante la actualización del software del inversor, la memoria USB prevista a tal fin no debe tener ninguna partición ni encriptación oculta (ver el capítulo "Memorias USB adecuadas").

- Guardar el archivo de actualización en el nivel de datos exterior de la memoria USB **2**
- Abrir la zona de comunicación de datos **3**
- Enchufar la memoria USB que contiene el archivo de actualización en el puerto USB de la zona de comunicación de datos **4**
- Seleccionar en el menú de configuración el punto de menú "USB" y a continuación **5** "Actualización de software"
- Pulsar la tecla "Enter" **6**
- Esperar hasta que en la pantalla aparezcan las comparaciones de la versión de sof-**7** tware actualmente disponible en el inversor y de la nueva versión de software:
	- *-* 1.ª página: software Recerbo (LCD), software de controlador de teclas (KEY), versión de la configuración de país (Set)
	- *-* 2.ª página: software de la etapa de potencia
- Pulsar la tecla "Enter" después de cada página **8**

El inversor comienza a copiar los datos.

Se muestran "ACTUALIZACIÓN", así como el progreso de memorización de las diferentes pruebas en % hasta que se copian los datos para todos los módulos electrónicos.

Después del copiado, el inversor actualiza sucesivamente los módulos electrónicos necesarios.

Se muestran "ACTUALIZACIÓN", el módulo afectado y el progreso de actualización en %.

Como último paso, el inversor actualiza la pantalla.

La pantalla permanece oscura durante aproximadamente 1 minuto y los LED de control y de estado parpadean.

Una vez finalizada la actualización de software, el inversor cambia a la fase de arranque y después al suministro de energía a la red. La memoria USB puede desenchufarse.

Se guardan los ajustes individuales del menú de configuración al actualizar el software del inversor.

#### **Intervalo de Logging**

Para activar/desactivar la función de Logging y especificar un intervalo de Logging

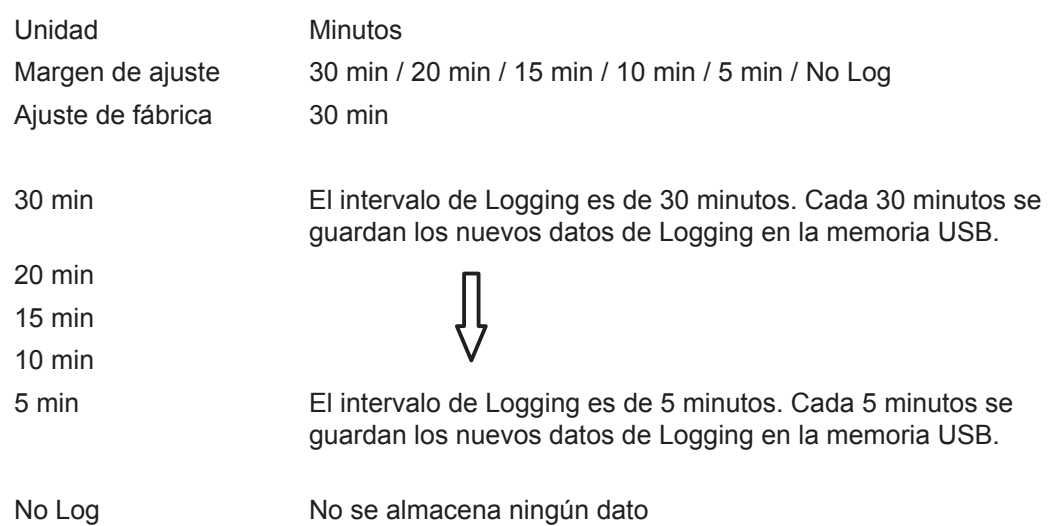

**¡IMPORTANTE!** Para que la función de Logging funcione perfectamente, es necesario que la hora esté ajustada correctamente.

<span id="page-104-0"></span>**Relé** Activar el relé, ajustes de relé, prueba de relé

Margen de ajuste Modo de relé / Prueba de relé / Punto de conexión\* / Punto de desconexión\*

\* Se muestra únicamente cuando la función "Gestor de energía" está activada en "Modo de relé".

#### **Modo de relé**

Sirve para seleccionar las diferentes funciones del contacto de conmutación libre de potencial en la zona de comunicación de datos:

- Función de alarma
- Salida activa
- Gestor de energía

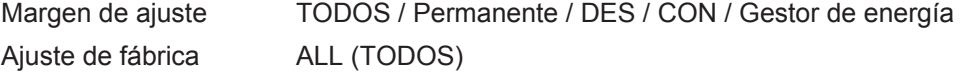

#### **Función de alarma:**

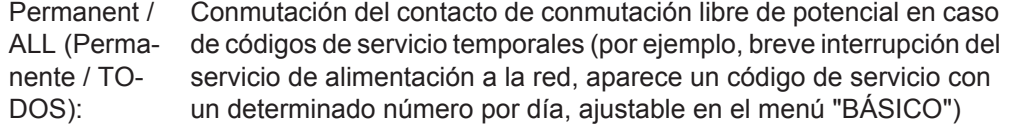

#### **Salida activa:**

CON: El contacto de conmutación NO, libre de potencial, está continuamente conectado mientras el inversor se encuentra en servicio (mientras la pantalla está iluminada o indica algo).

DES: El contacto de conmutación NO, libre de potencial, está apagado.

#### **Gestor de energía:**

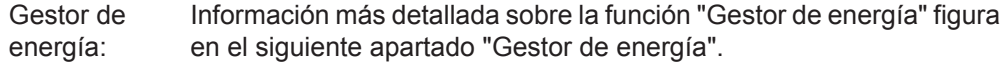

<span id="page-105-0"></span>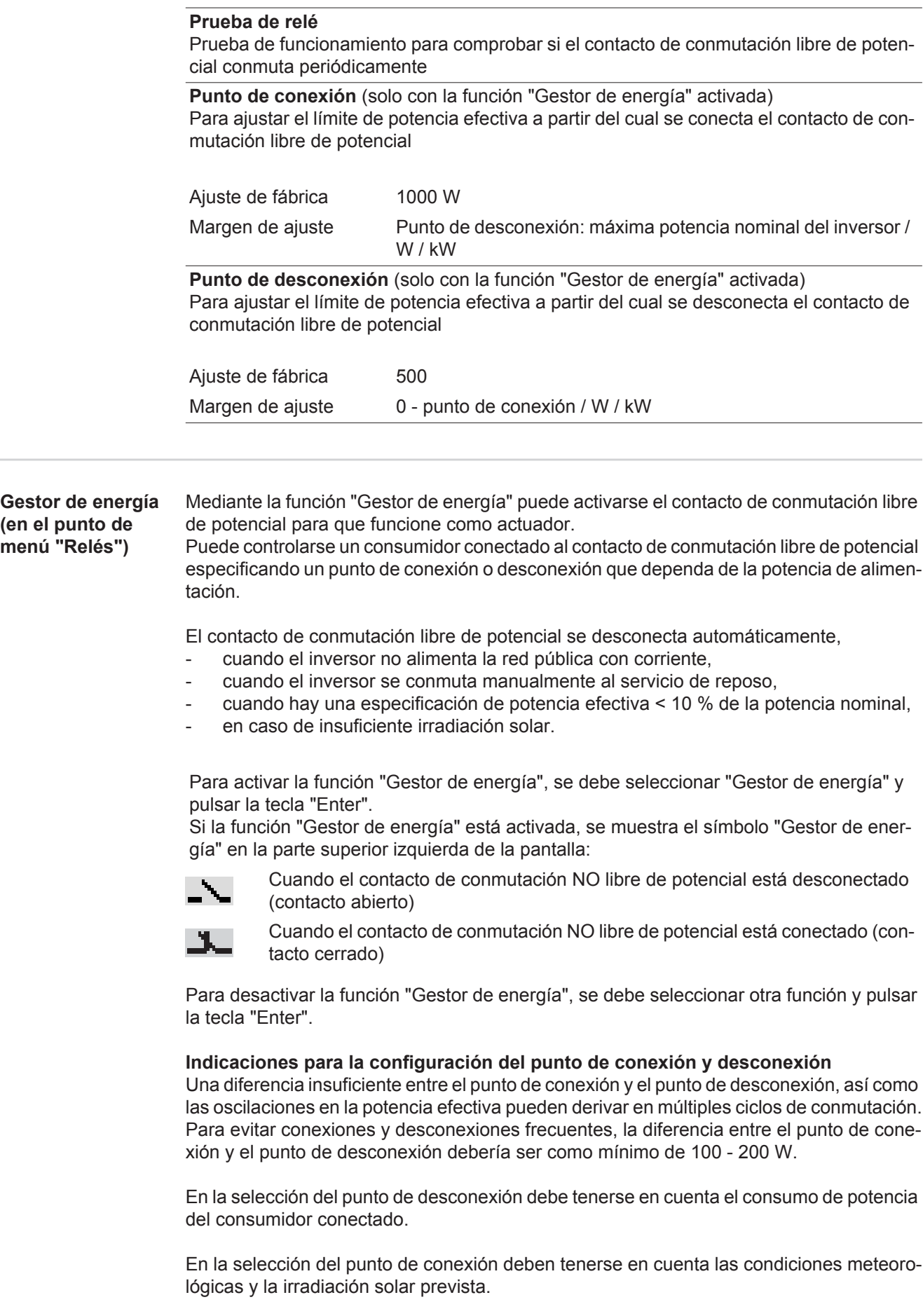

#### **Ejemplo de aplicación**

Punto de conexión = 2000 W, punto de desconexión = 1800 W

<span id="page-106-0"></span>En caso de que el inversor proporcione al menos 2000 W o más, se conecta el contacto de conmutación libre de potencial del inversor. Si la potencia del inversor es inferior a 1800 W, se desconecta el contacto de conmutación libre de potencial. Posibles aplicaciones: Servicio de una bomba de calor o de un climatizador con el máximo uso de corriente propia **Hora/fecha** Ajustar la hora, la fecha y la conmutación automática del horario de verano/invierno Margen de ajuste Ajustar la hora / Ajustar la fecha / Formato de indicación para la hora / Formato de indicación para la fecha / Horario verano/invierno **Ajustar la hora** Ajuste de la hora (hh:mm:ss o hh:mm am/pm, según el ajuste en "Formato de indicación para la hora") **Ajustar la fecha** Ajuste de la fecha (puede ser dd.mm.yyyy o mm/dd/yyyy, según el ajuste en "Formato de indicación para la fecha") **Formato de indicación para la hora** Para especificar el formato de indicación para la hora Margen de ajuste 12hrs / 24hrs Ajuste de fábrica En función de la configuración de país **Formato de indicación para la fecha** Para especificar el formato de indicación para la fecha Margen de ajuste mm/dd/yyyy / dd.mm.yy Ajuste de fábrica En función de la configuración de país **Horario verano/invierno** Para activar/desactivar la conmutación automática del horario de verano/invierno **¡IMPORTANTE!** Utilizar la función para la conmutación automática del horario de verano/invierno solo cuando no haya componentes del sistema con capacidad de LAN o WLAN dentro de un circuito de Fronius Solar Net (por ejemplo, Fronius Datalogger Web, Fronius Datamanager o Fronius Hybridmanager). Margen de ajuste on / off (CON / DES) Ajuste de fábrica on (CON)

> **¡IMPORTANTE!** Para poder mostrar correctamente los valores de día y año, así como la curva característica del día, es indispensable ajustar correctamente la hora y la fecha.

<span id="page-107-0"></span>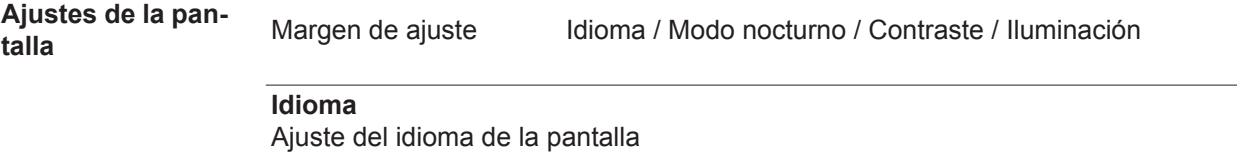

Margen de ajuste Alemán, inglés, francés, neerlandés, italiano, español, checo, eslovaco, etc.

#### **Modo nocturno**

Modo nocturno DATCOM: sirve para controlar el servicio DATCOM y el servicio de la pantalla durante la noche o cuando la tensión CC disponible no es suficiente

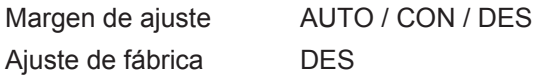

- AUTO: El servicio DATCOM se mantiene siempre y cuando haya un Datalogger conectado a una Fronius Solar Net activa no interrumpida. La pantalla está oscura durante la noche y puede activarse pulsando cualquier tecla.
- CON: El servicio DATCOM se mantiene siempre. El inversor pone a disposición ininterrumpidamente los 12 V para la alimentación de Fronius Solar Net. La pantalla siempre está activa.

**¡IMPORTANTE!** Si el modo nocturno DATCOM está en CON o AUTO con los componentes de Fronius Solar Net conectados, el consumo de corriente del inversor aumenta durante la noche hasta unos 7 W aproximadamente.

DES: No hay servicio DATCOM durante la noche y el inversor no requiere corriente CA para la alimentación de Fronius Solar Net. La pantalla está desactivada durante la noche y el Fronius Datamanager no se encuentra a disposición.

#### **Contraste**

Ajuste del contraste en la pantalla

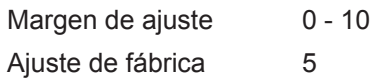

Como el contraste varía en función de la temperatura, un cambio de las condiciones ambientales puede hacer necesario un ajuste del punto de menú "Contraste".

#### **Iluminación**

Ajuste previo de la iluminación de la pantalla

El punto de menú "Iluminación" solo se refiere a la iluminación del fondo de la pantalla.

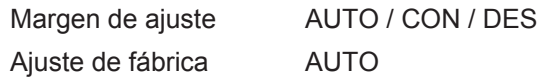

- AUTO: La iluminación de la pantalla se activa pulsando cualquier tecla. La iluminación de la pantalla se apaga si no se pulsa ninguna tecla en 2 minutos.
- CON: La iluminación de la pantalla está permanentemente encendida con el inversor activo.
- DES: La iluminación de la pantalla está constantemente apagada.
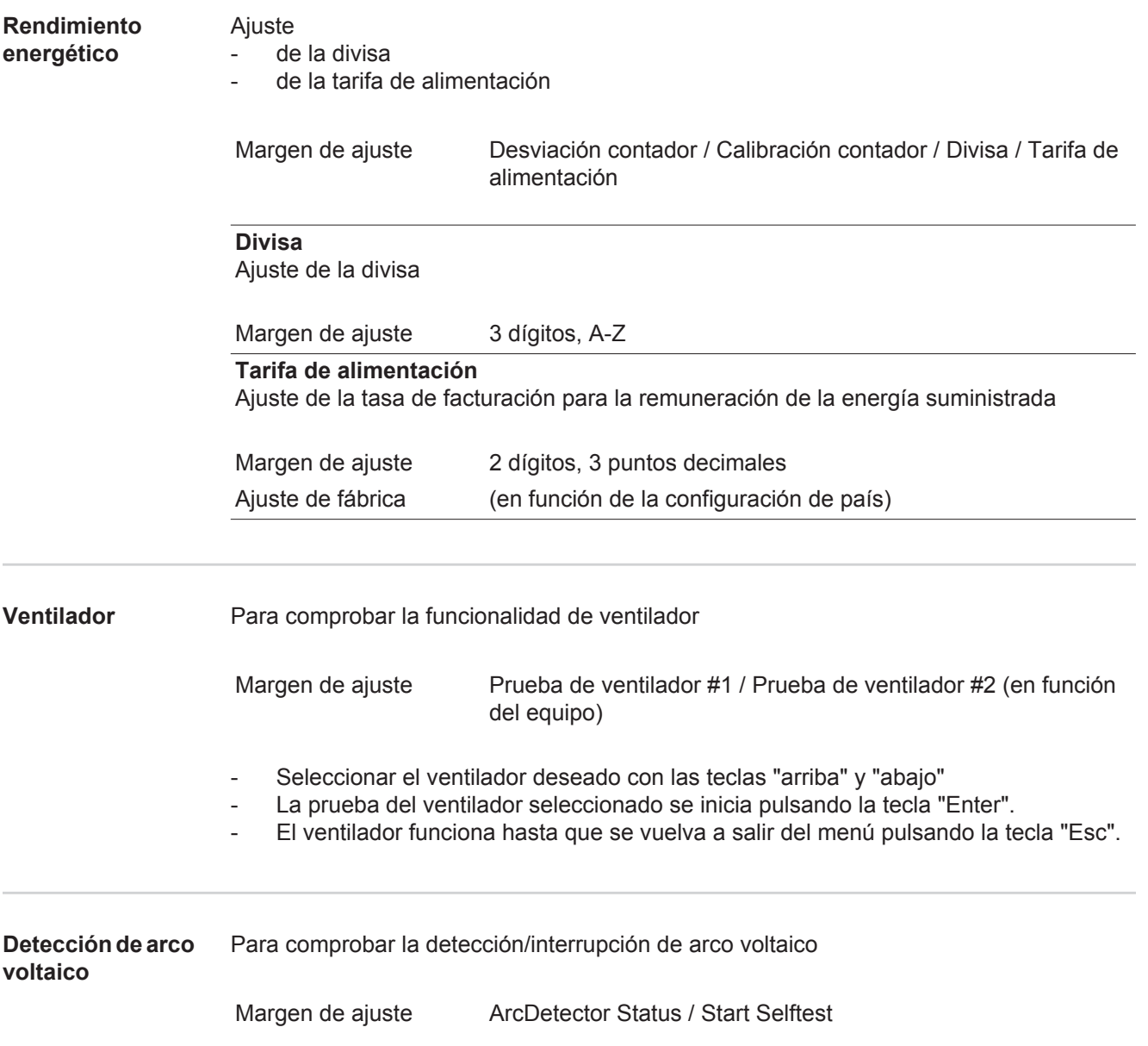

#### **ArcDetector Status**

Muestra el estado actual de la detección/interrupción de arco voltaico

#### **Start Selftest**

Autocomprobación para comprobar si el inversor interrumpe el suministro de energía a la red en caso de detectar un arco voltaico.

Proceso de prueba:

- Seleccionar el registro "Arc Detection" en el punto de menú "Configuración" **1**
- Pulsar la tecla "Enter" **2**
- Seleccionar la o "Start Selftest" con las teclas "arriba" o "abajo" **3**

Pulsar la tecla "Enter" **4**

Se inicia la autocomprobación. La detección/interrupción de arco voltaico simula un arco voltaico y transmite la señal correspondiente al inversor.

En caso de que la prueba se haya desarrollado con éxito, el inversor se separa de la red y detiene el suministro de energía a la red.

En la pantalla se muestra "Selftest completed" y "Start AFCI".

Confirmar la indicación pulsando la tecla "Enter" **5**

# **El punto de menú INFORM**

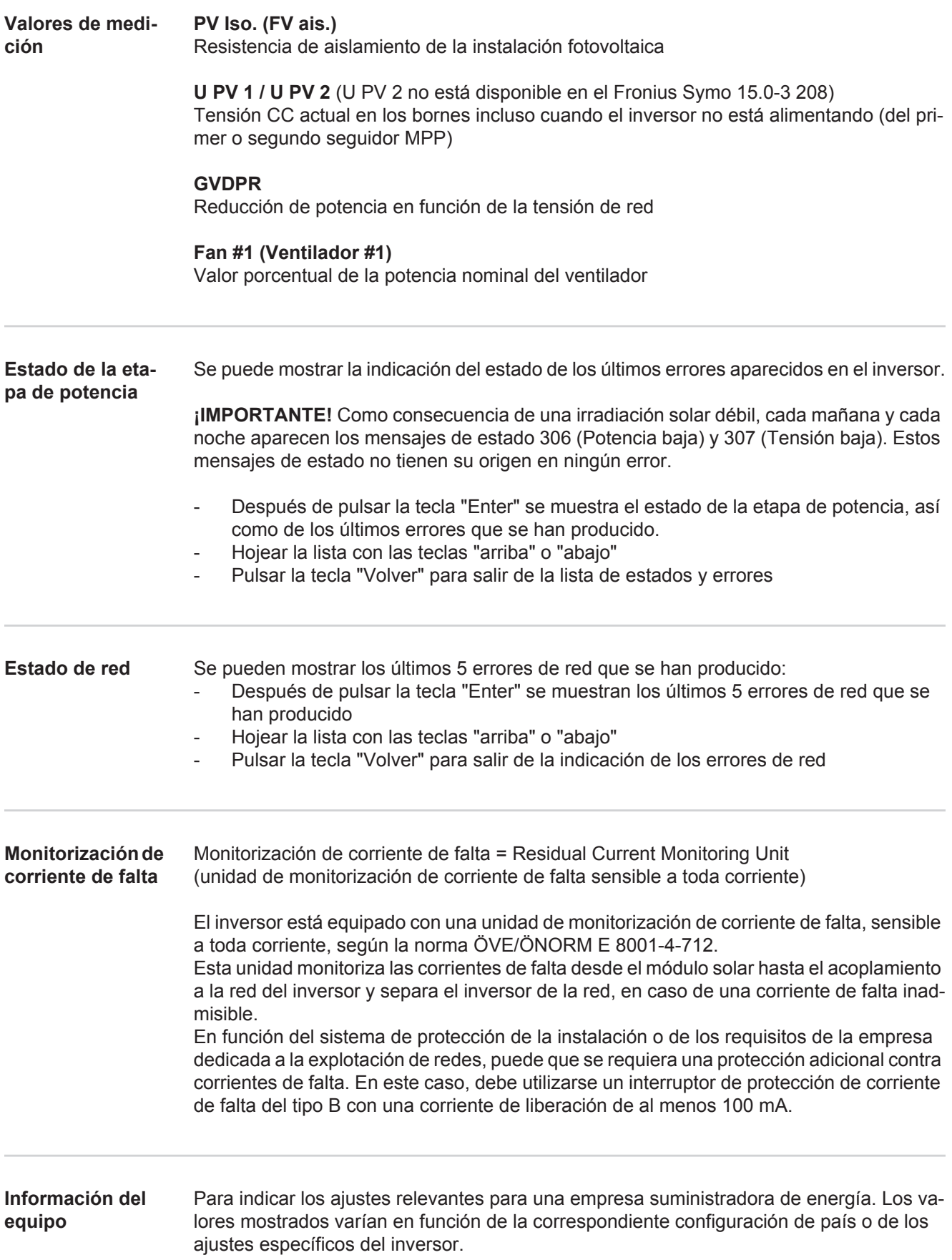

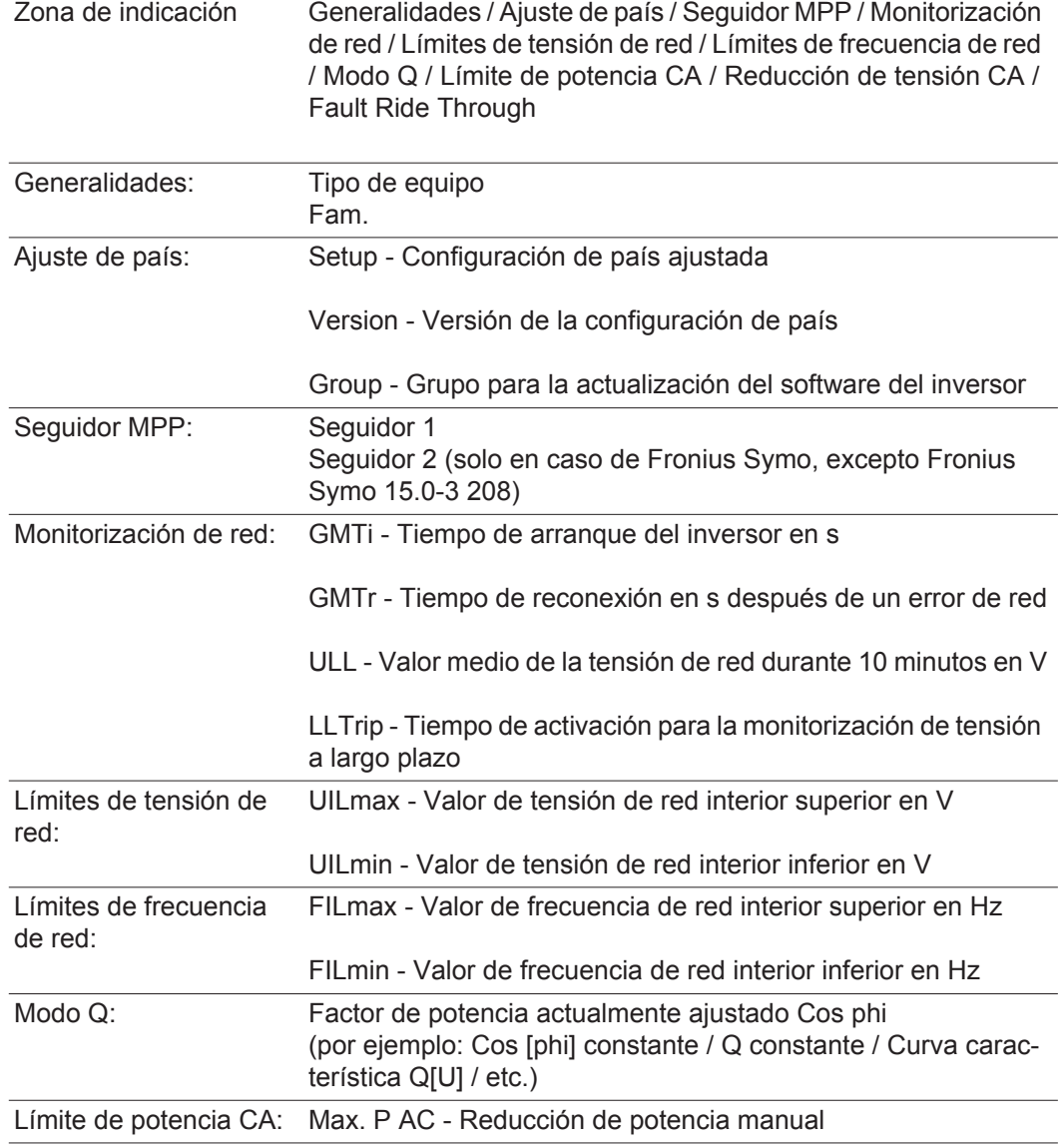

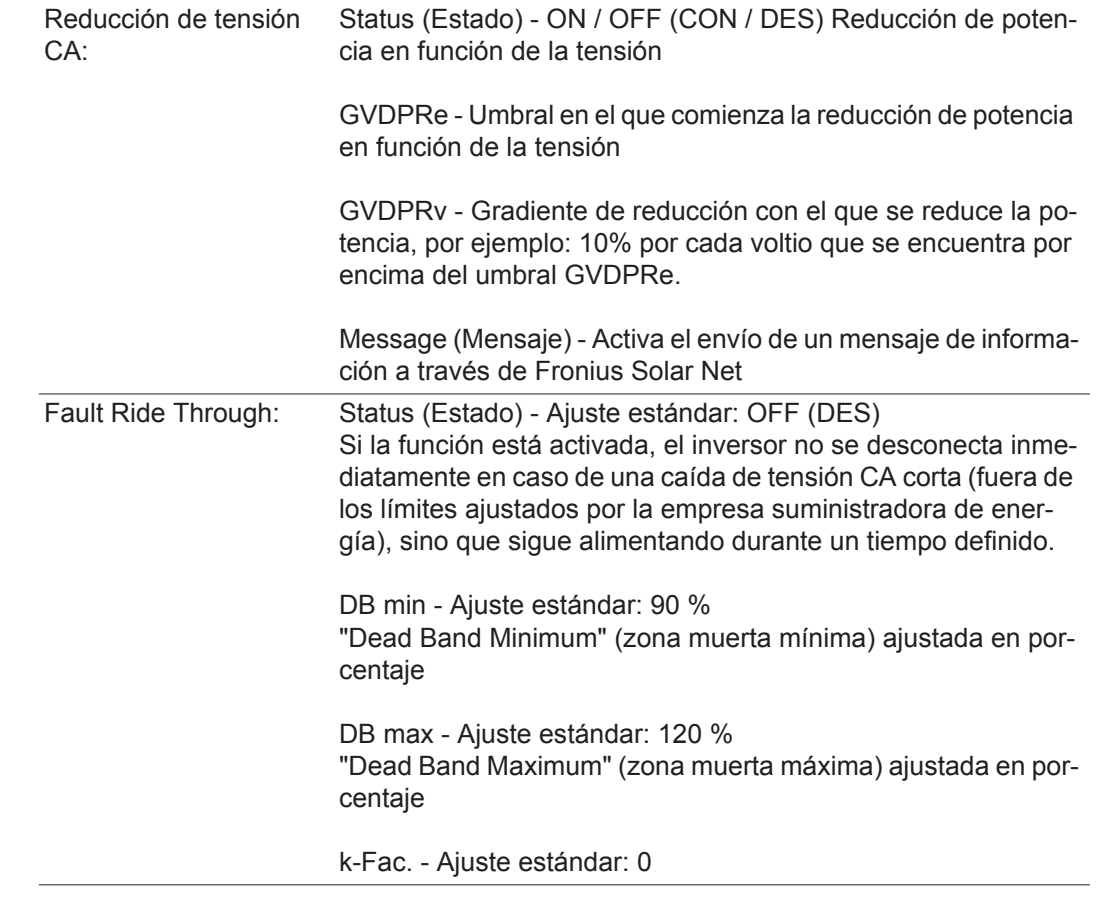

Versión **Indicación del número de versión y del número de serie de los circuitos impresos instala**dos en el inversor (por ejemplo, para fines de servicio)

> Zona de indicación Pantalla / Software de pantalla / Suma de chequeo SW / Memoria de datos / Memoria de datos #1 / Etapa de potencia / Etapa de potencia SW / Filtro CEM / Power Stage #3 / Power Stage #4

## **Activar y desactivar el bloqueo de teclas**

**Generalidades** El inversor está equipado con una función de bloqueo de teclas. Si el bloqueo de teclas está activado, no se puede abrir el menú de configuración, por ejemplo, a modo de protección contra un desajuste accidental de los datos de configuración.

Para activar/desactivar el bloqueo de teclas es necesario introducir el código 12321.

#### **Activar y desactivar el bloqueo de teclas**

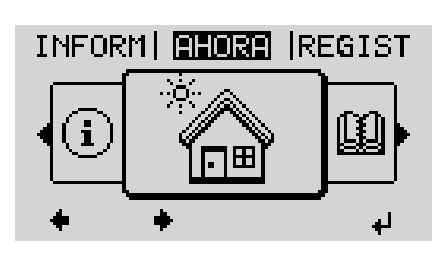

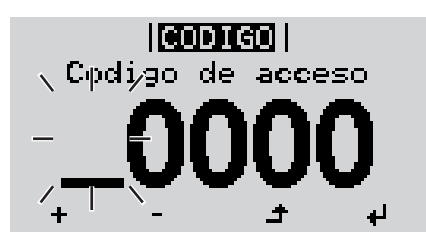

llconteol

 $p$ de ji acjoejso  $\lambda$ 

.Coqbigp.

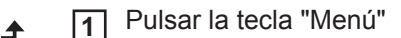

Se muestra el nivel del menú.

Pulsar 5 veces la tecla "Menú / Esc" sin ocupar **2**

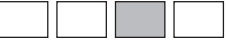

En el menú "CÓDIGO" se muestra el "Código de entrada" y el primer dígito parpadea.

- Introducir el código 12321: Seleccionar el valor para el primer dígito del código con las teclas "arriba" o "abajo" **3**
- Pulsar la tecla "Enter" **4**

El segundo dígito parpadea.

Repetir los pasos de trabajo 3 y 4 **5** para el segundo dígito, el tercer dígito, el cuarto dígito y el quinto dígito del código hasta que...

el código ajustado parpadee.

↵

Pulsar la tecla "Enter" **6**

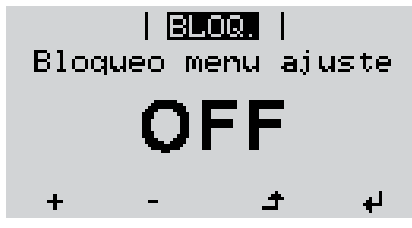

En el menú "LOCK" se muestra "Bloqueo de teclas".

**7** Activar o desactivar el bloqueo de te- $+$ clas con las teclas "arriba" o "abajo":

> CON = El bloqueo de teclas está activado (no es posible abrir el punto de menú CONFIG)

> DES = El bloqueo de teclas está desactivado (es posible abrir el punto de menú CONFIG)

Pulsar la tecla "Enter" **8** $\overline{v}$ 

### **Memoria USB como Datalogger y para actualizar el software del inversor**

**Memoria USB como Datalogger**

Una memoria USB conectada a un puerto USB A puede actuar como Datalogger para un inversor.

En cualquier momento, los datos de Logging guardados en la memoria USB pueden:

- importarse a través del archivo FLD registrado al mismo tiempo al software Fronius Solar.access,
- visualizarse a través del archivo CSV registrado al mismo tiempo en programas de otros fabricantes (por ejemplo, Microsoft® Excel).

Las versiones más antiguas (hasta Excel 2007) tienen una limitación de líneas de 65536.

Encontrará información más detallada sobre "Datos en la memoria USB", "Volumen de datos y capacidad de la memoria", así como "Acumulador de buffer" en:

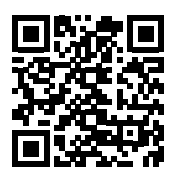

 $\rightarrow$  http://www.fronius.com/QR-link/4204260202ES

#### **Memorias USB adecuadas** Debido al gran número de memorias USB disponibles en el mercado, no es posible garantizar que el inversor pueda detectar cualquier memoria USB.

¡Fronius recomienda utilizar solo memorias USB certificadas y aptas para aplicaciones industriales (¡Tener en cuenta el logotipo USB-IF!).

El inversor soporta memorias USB con los siguientes sistemas de archivos:

- **FAT12**
- FAT<sub>16</sub>
- **FAT32**

Fronius recomienda utilizar las memorias USB solo para registrar datos de Logging o para actualizar el software del inversor. Las memorias USB no deben contener otros datos.

Símbolo USB en la pantalla del inversor, por ejemplo, en el modo de indicación "AHO-RA":

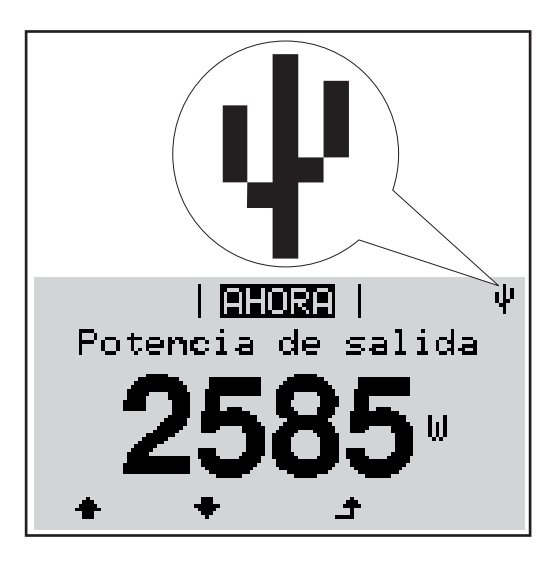

Si el inversor detecta una memoria USB, se muestra el símbolo USB en la parte derecha superior de la pantalla.

Al introducir las memorias USB debe comprobarse si se muestra el símbolo USB (también puede estar parpadeando).

**¡OBSERVACIÓN!** En caso de aplicaciones externas, debe tenerse en cuenta que el funcionamiento de las memorias USB convencionales solo suele estar garantizado dentro de una gama de temperaturas limitada. En caso de aplicaciones exteriores, debe asegurarse que la memoria USB funciona correctamente, por ejemplo, también a bajas temperaturas.

#### **Memoria USB para actualizar el software del inversor**

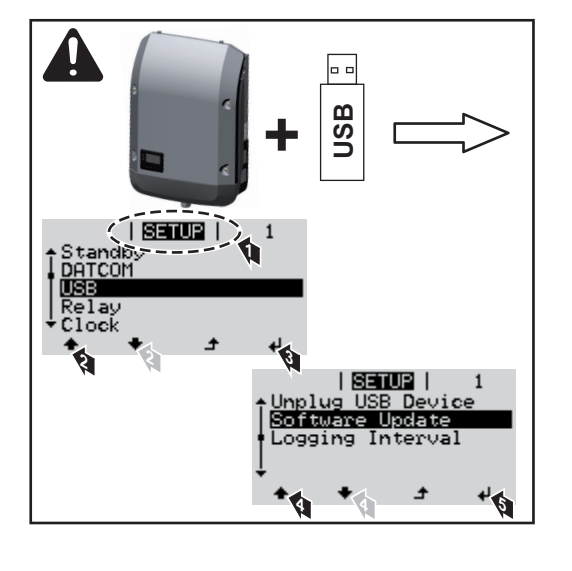

Con la ayuda de la memoria USB incluso los clientes finales pueden actualizar el software del inversor a través del menú de configuración: previamente se guarda el archivo de actualización en la memoria USB para transmitirlo después desde aquí al inversor.

#### **Retirar la memoria USB**

Indicación de seguridad para la retirada de una memoria USB:

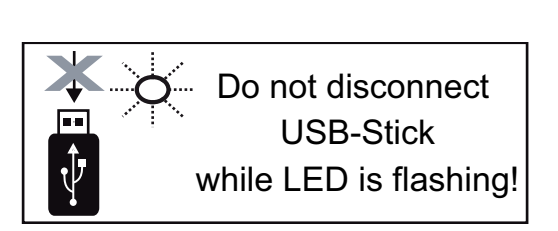

**¡IMPORTANTE!** Para evitar una pérdida de datos, solo debe retirarse una memoria USB conectada cuando se cumplen las siguientes condiciones:

- solo a través del punto de menú CONFIG registro de menú "USB / Retirar HW con seguridad"
- Cuando el LED "Transmisión de datos" haya dejado de parpadear o de estar iluminado

## **El menú básico**

**Acceder al menú** 

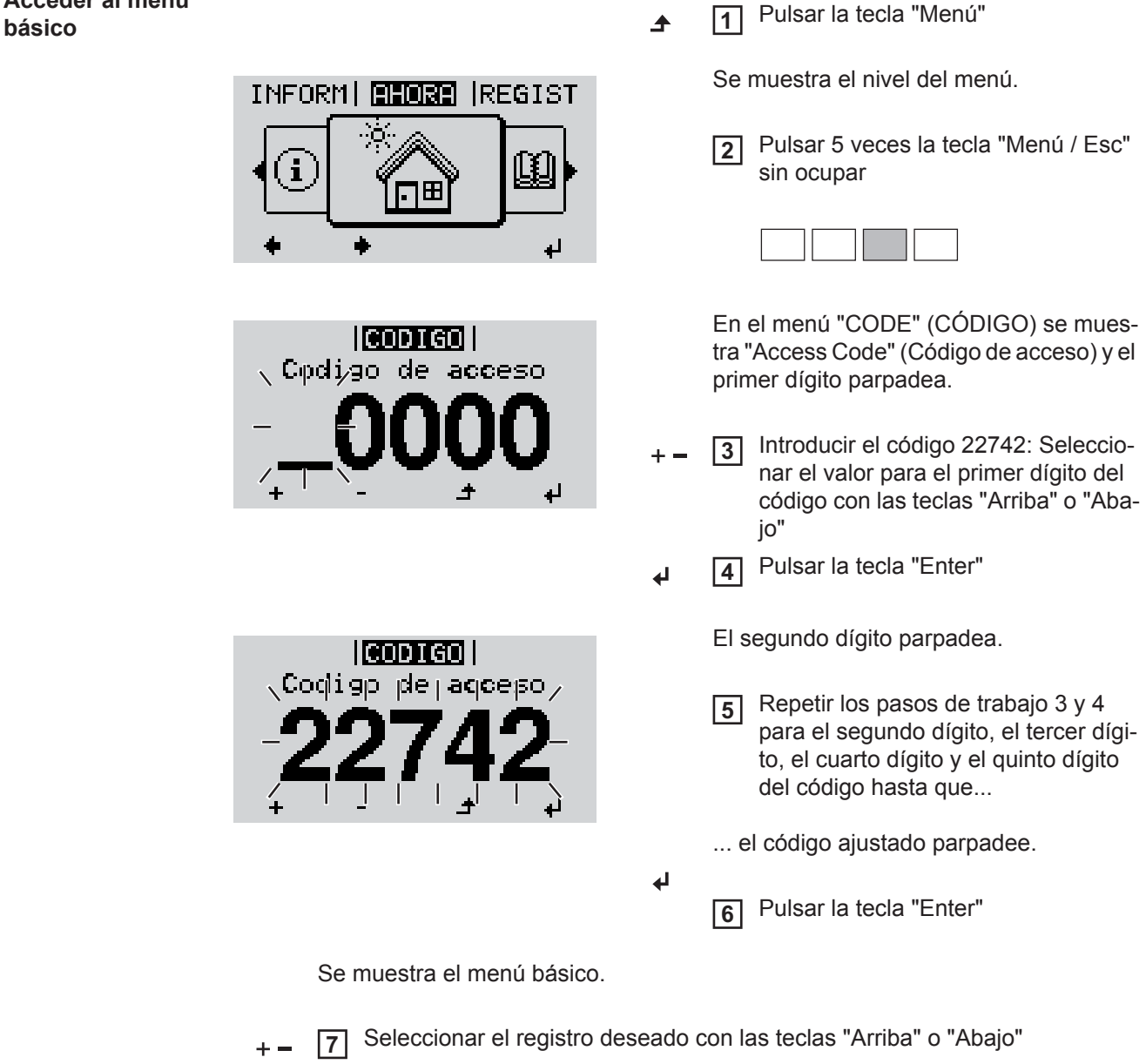

- Editar el registro seleccionado pulsando la tecla "Enter" **8** ᆀ
- Pulsar la tecla "Esc" para salir del menú básico **9** $\blacktriangle$

#### **Seguidor MPP 1 / Seguidor MPP 2**

- Seguidor MPP 2: ON / OFF (CON / DES) (solo en caso de equipos de seguidor MultiMPP, excepto Fronius Symo 15.0-3 208)
- Modo de operación CC: MPP AUTO / FIX / MPP USER (MPP AUTO / FIJAR / MPP USUARIO)
	- MPP AUTO: estado de servicio normal, el inversor busca automáticamente el punto de trabajo óptimo
		- FIX: para introducir la tensión CC fija con la que trabaja el inversor
	- MPP USER: para introducir la tensión MP inferior a partir de la cual el inversor busca su punto de trabajo óptimo
- Dynamic Peak Manager: ON / OFF (CON / DES)
- Tensión fija: para introducir la tensión fija
- Tensión de arranque MPPT para introducir la tensión de arranque

#### **Libro registro USB**

Para activar o desactivar la función para salvaguardar todos los mensajes de error en una memoria USB

AUTO / OFF / ON (AUTO / DES / CON)

#### **Entrada de señal**

- Funcionamiento: Ext Sig. / S0-Meter / OFF
	- Solo con el funcionamiento Ext Sig. seleccionado:
		- Tipo de activación: Warning (la advertencia se muestra en la pantalla) / Ext. Stop (el inversor se apaga)
	- Tipo de conexión: N/C (normal closed, contacto de reposo) / N/O (normal open, contacto de trabajo)

#### **Mensaje SMS / Relé**

- Retardo de suceso Para introducir el retardo a partir del momento en el que se envía un mensaje SMS o el relé debe conmutar 900 - 86400 segundos
- Contador de sucesos Para introducir el número de sucesos que provocan la señalización: 10 - 255

#### **Ajuste de aislamiento**

- Advertencia de aislamiento: ON / OFF (CON / DES)
- Advertencia de umbral: para introducir un umbral que genera una advertencia

#### **Reset TOTAL**

Para establecer los valores de tensión máximos y mínimos en el punto de menú, así como para poner a cero la máxima potencia de alimentación. No se puede deshacer la reposición de los valores.

Pulsar la tecla "Enter" para poner los valores a cero. Se muestra "CONFIRM" (CONFIRMAR). Volver a pulsar la tecla "Enter". Se resetean los valores y se muestra el menú.

### **Diagnóstico de estado y solución de errores**

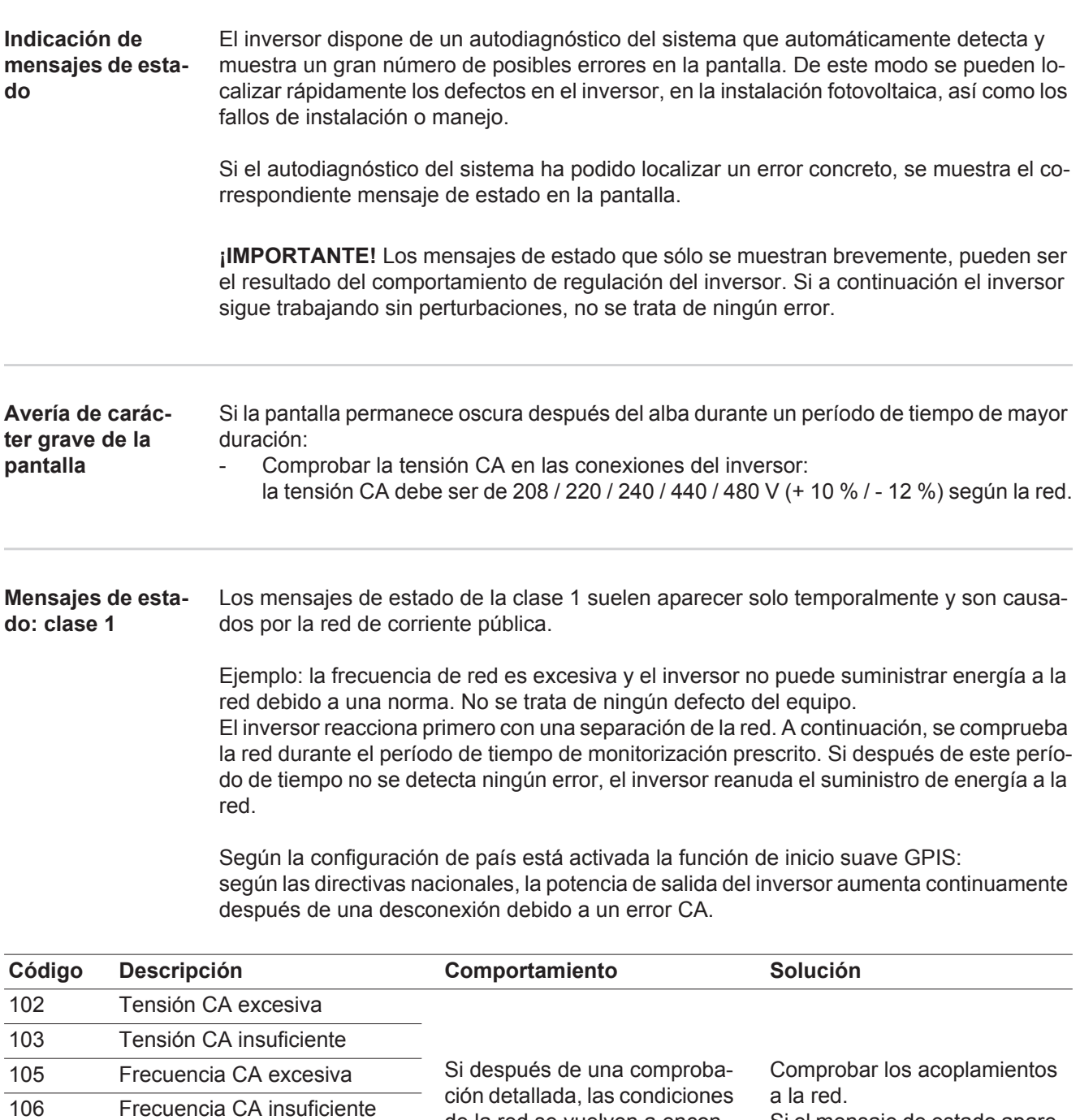

ble, el inversor reanuda el

de la red se vuelven a encontrar dentro de la gama admisisuministro de energía a la red. Si el mensaje de estado aparece de forma permanente, se debe contactar con el montador de la instalación.

107 Red CA no disponible

tado

108 Servicio independiente detec-

112 Error de monitorización de corriente de falta

#### **Mensajes de estado: clase 2**

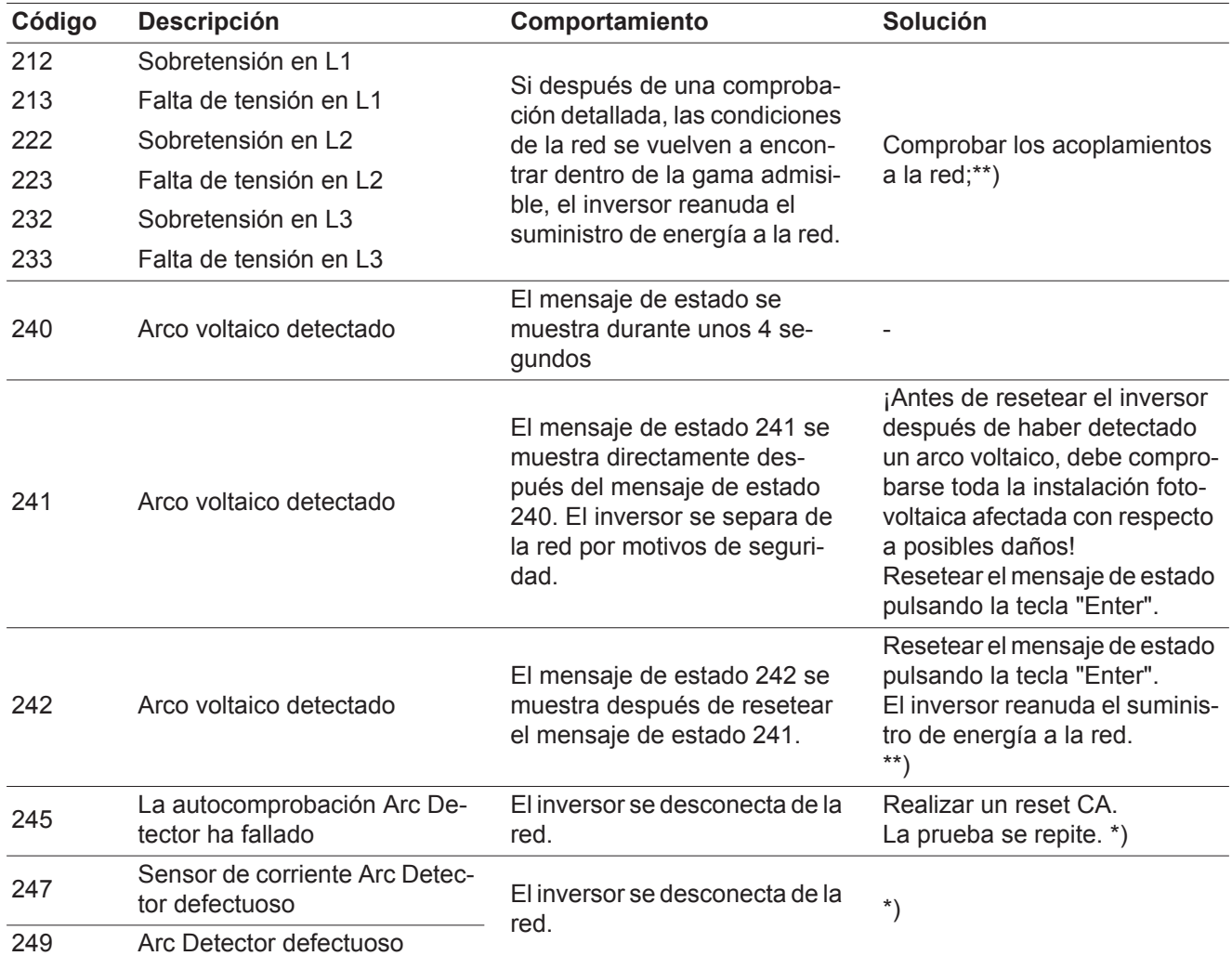

\*) Si el mensaje de estado aparece de forma constante: avisar a un técnico de servicio formado por Fronius

\*\*) El error se elimina automáticamente. Si el mensaje de estado aparece de forma permanente, se debe contactar con el montador de la instalación.

#### **Mensajes de estado: clase 3** La clase 3 incluye mensajes de estado que pueden aparecer durante el suministro de energía a la red, pero que por lo general no provocan la interrupción permanente del mismo.

Después de llevar a cabo la separación automática de la red y monitorizar la red según lo prescrito, el inversor intenta restablecer el suministro de energía a la red.

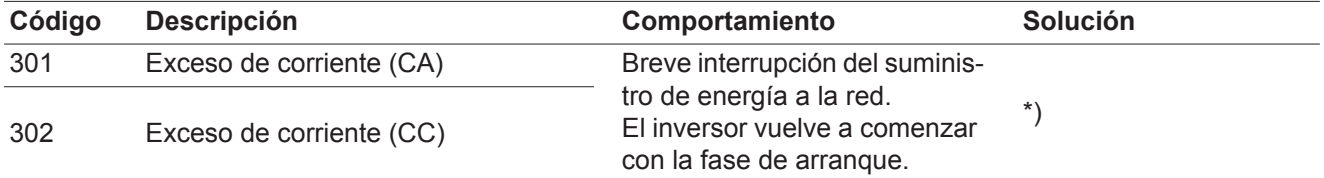

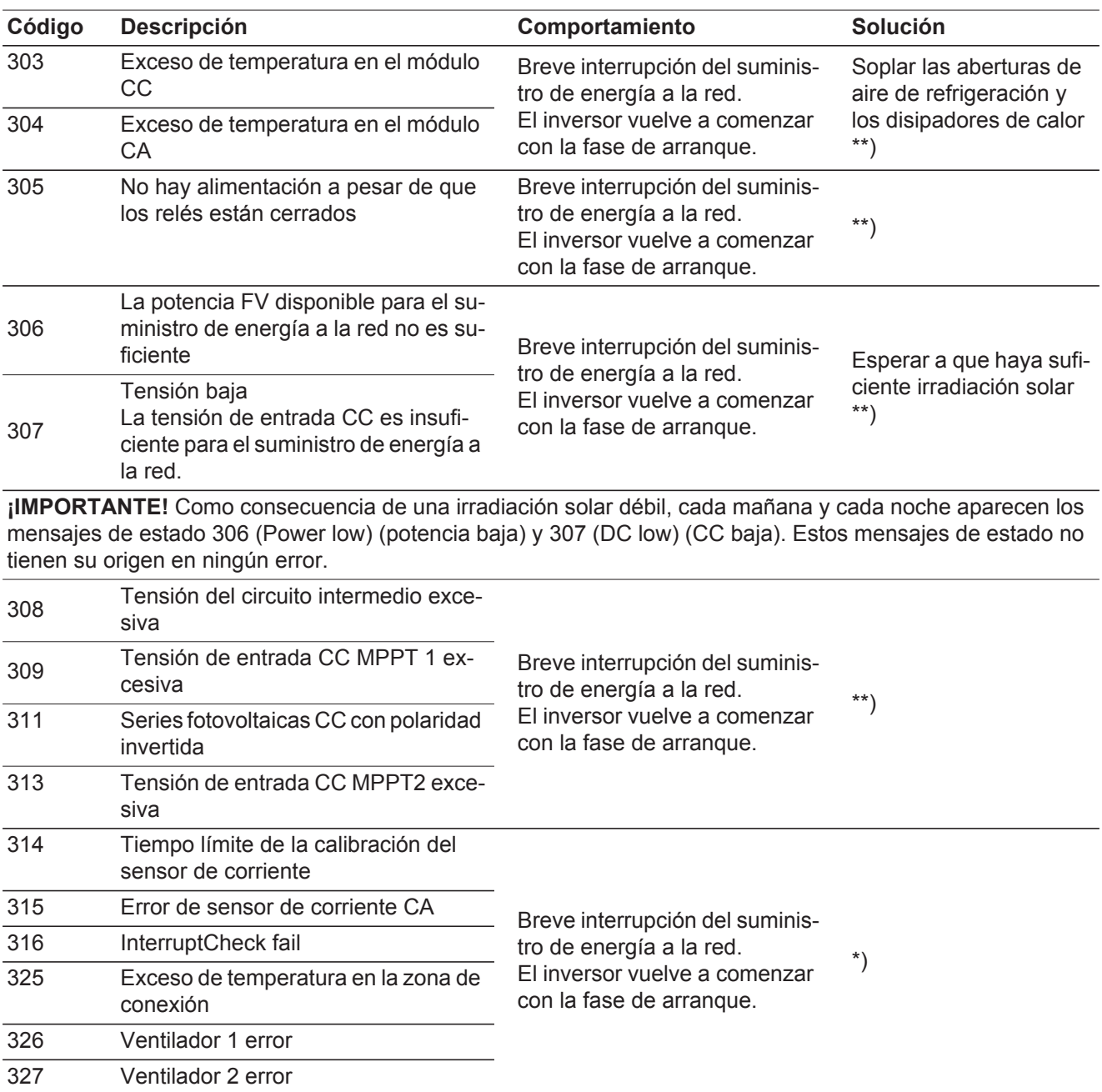

\*\*) El error se elimina automáticamente. Si el mensaje de estado aparece de forma permanente, se debe contactar con el montador de la instalación.

**Mensajes de estado: clase 4** Los mensajes de estado de la clase 4 requieren en parte la intervención de un técnico de servicio formado por Fronius.

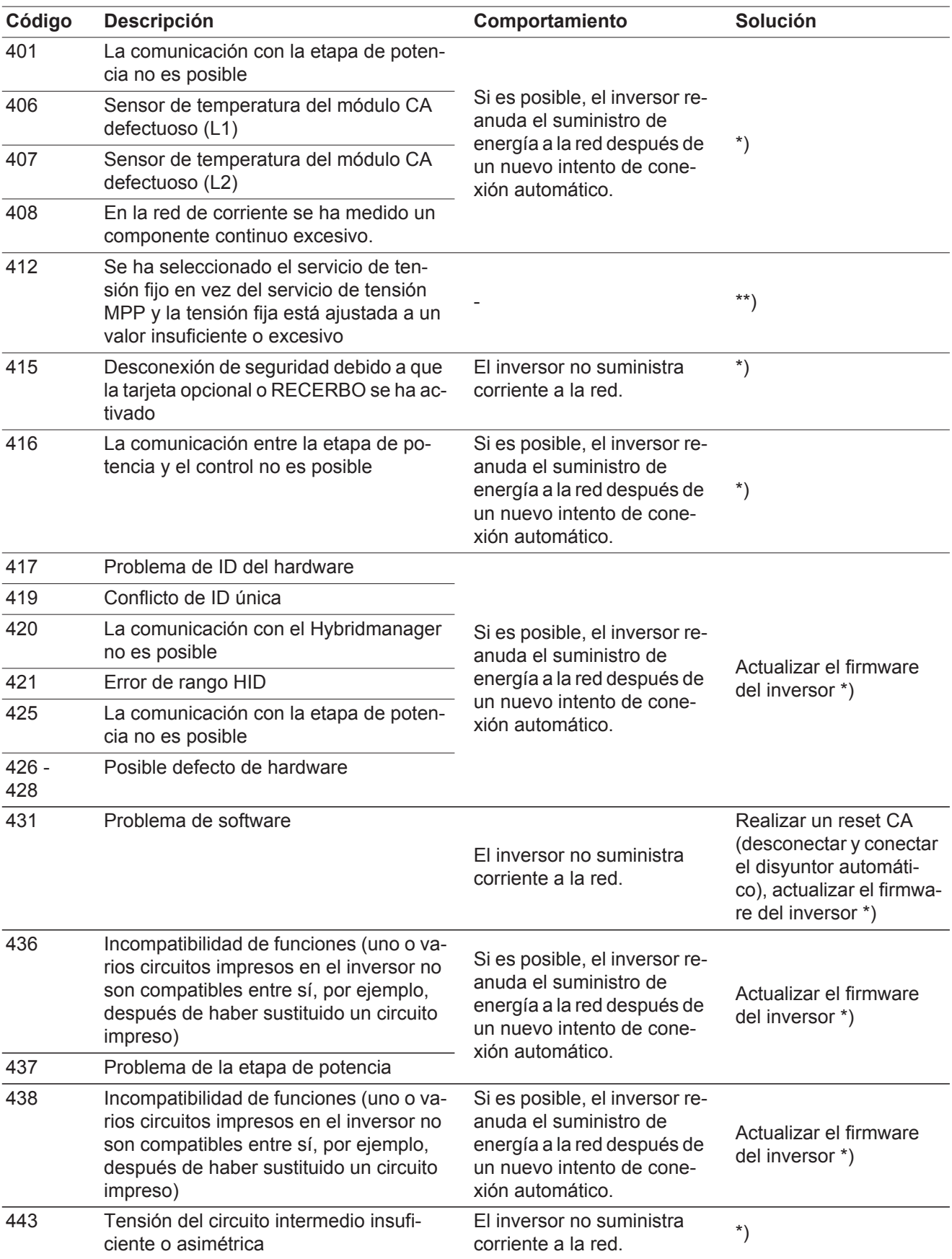

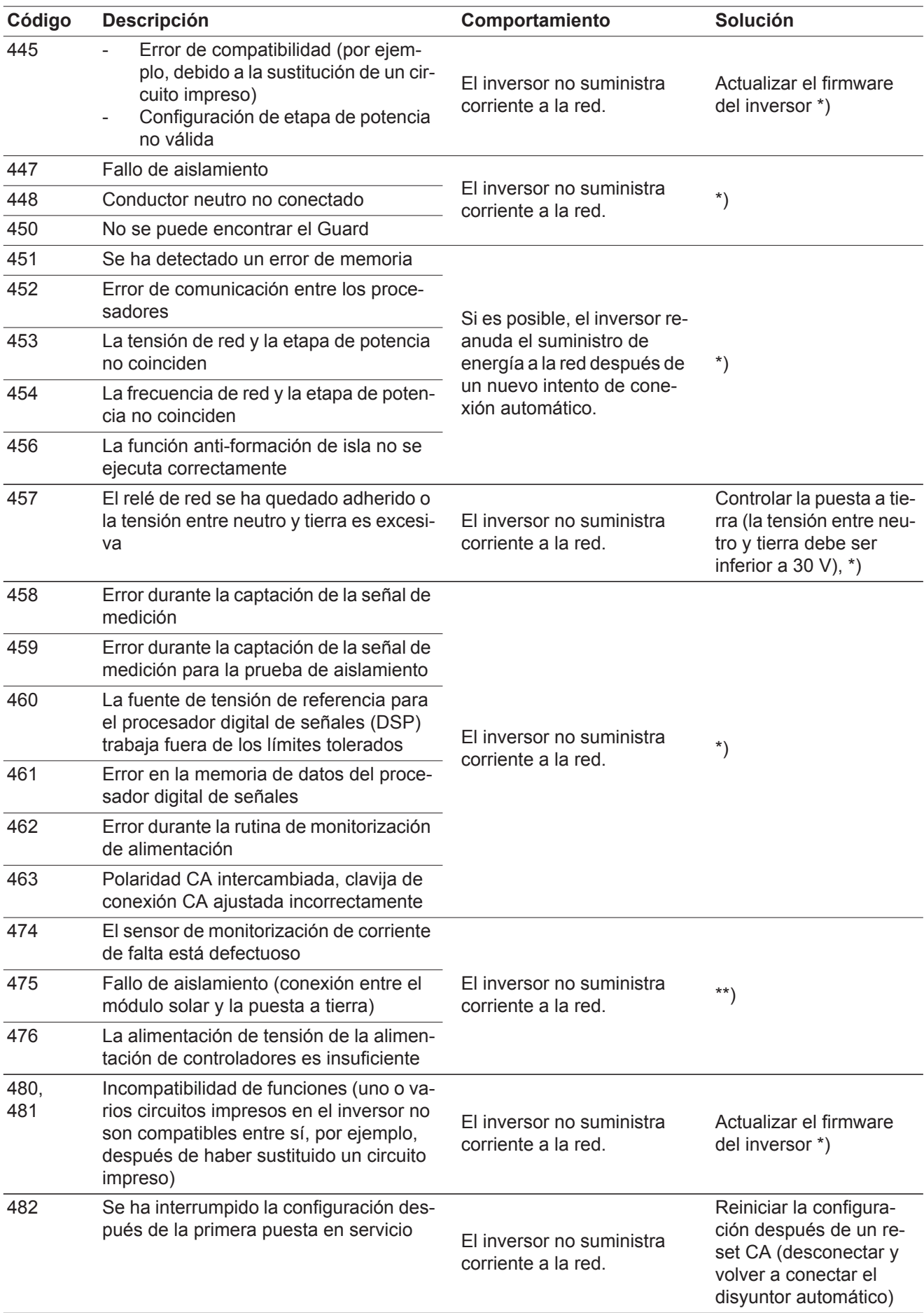

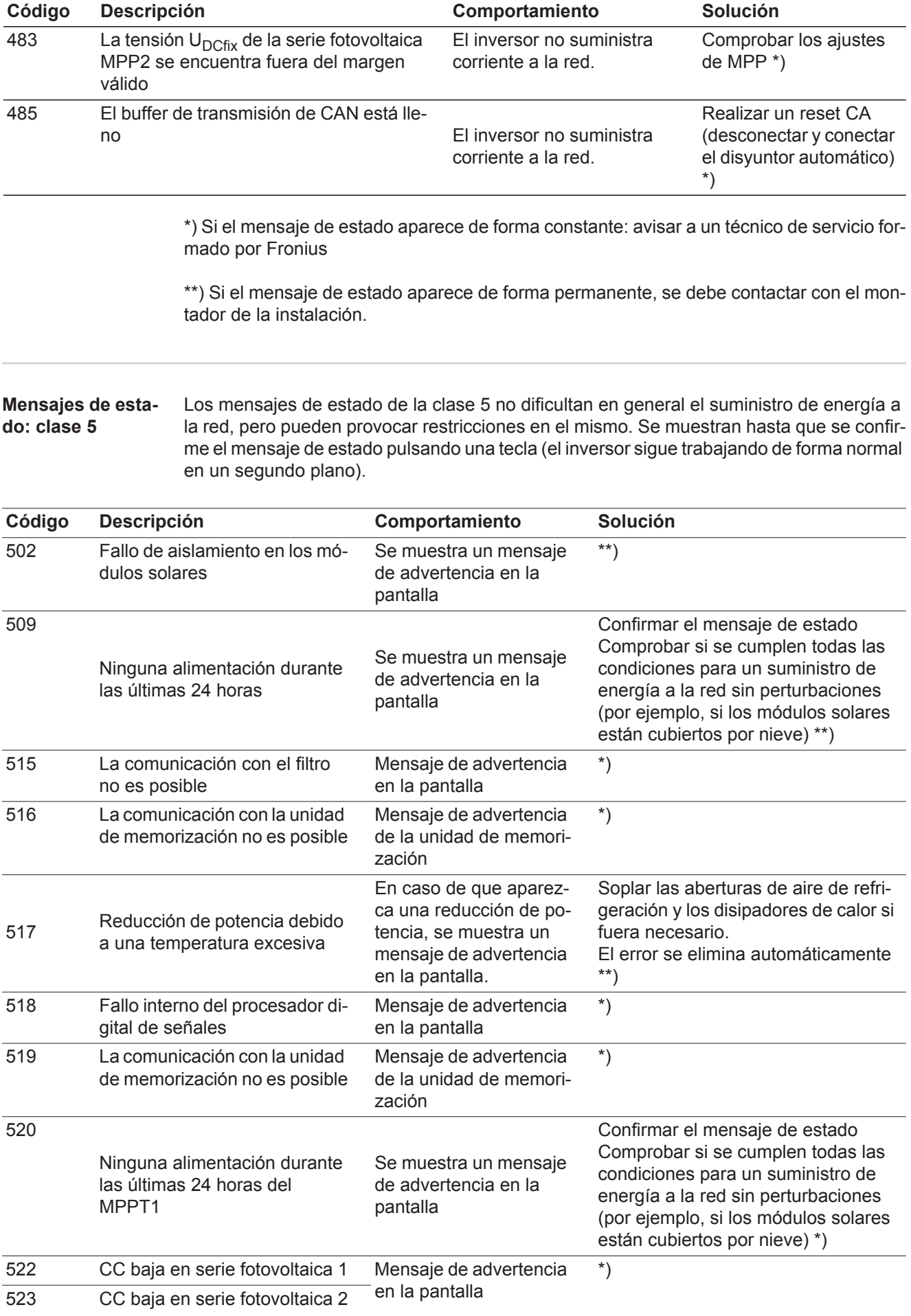

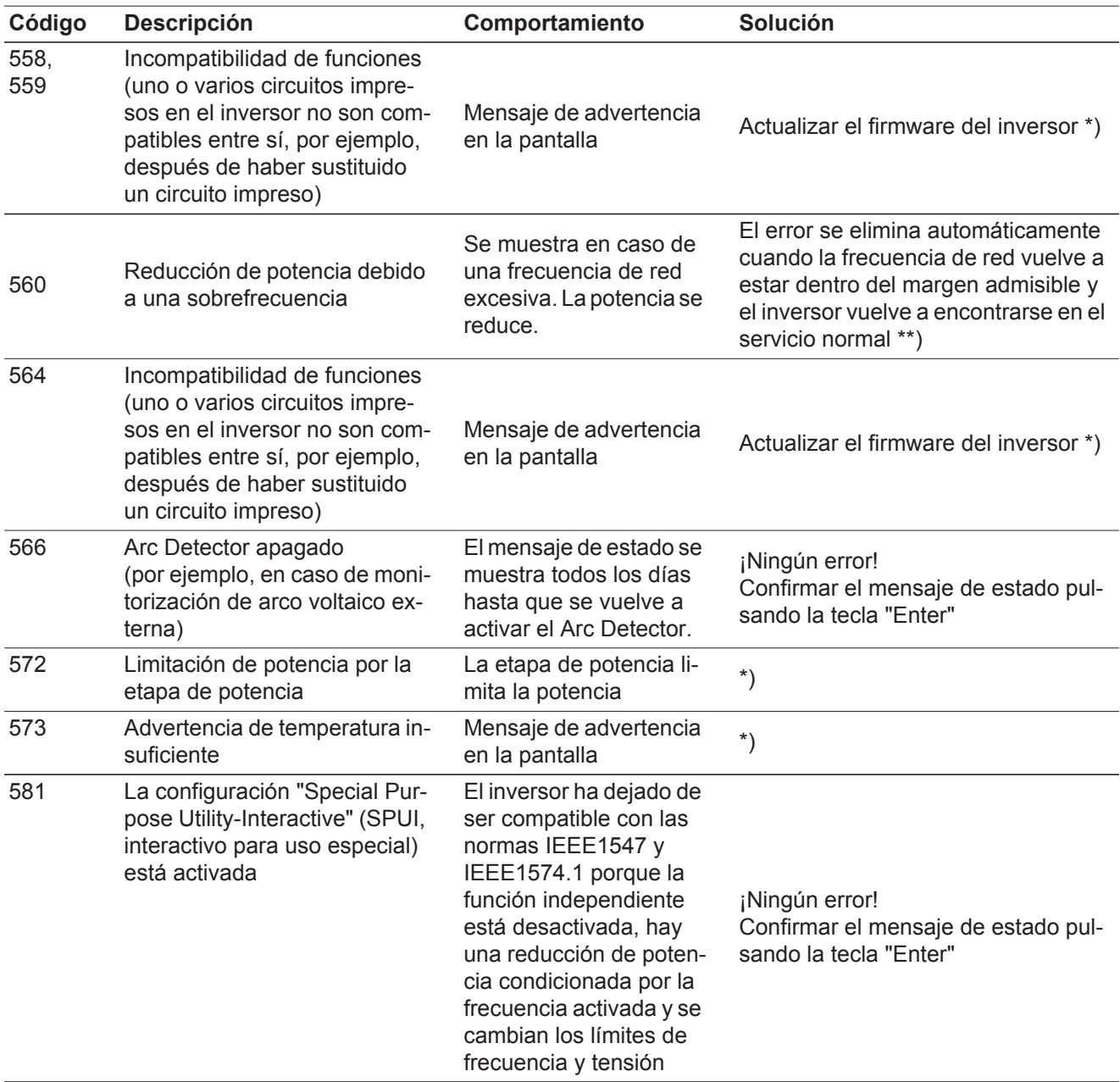

\*\*) Si el mensaje de estado aparece de forma permanente, se debe contactar con el montador de la instalación.

**Mensajes de estado: clase 6** Los mensajes de estado de la clase 6 requieren en parte la intervención de un técnico de servicio formado por Fronius.

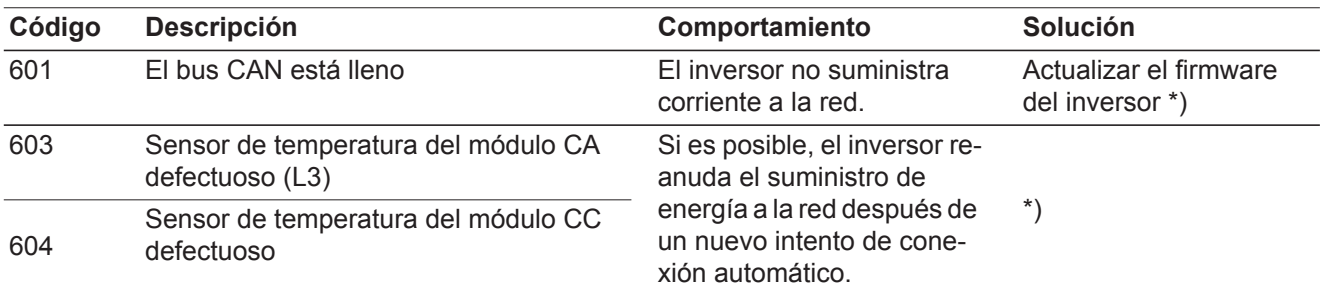

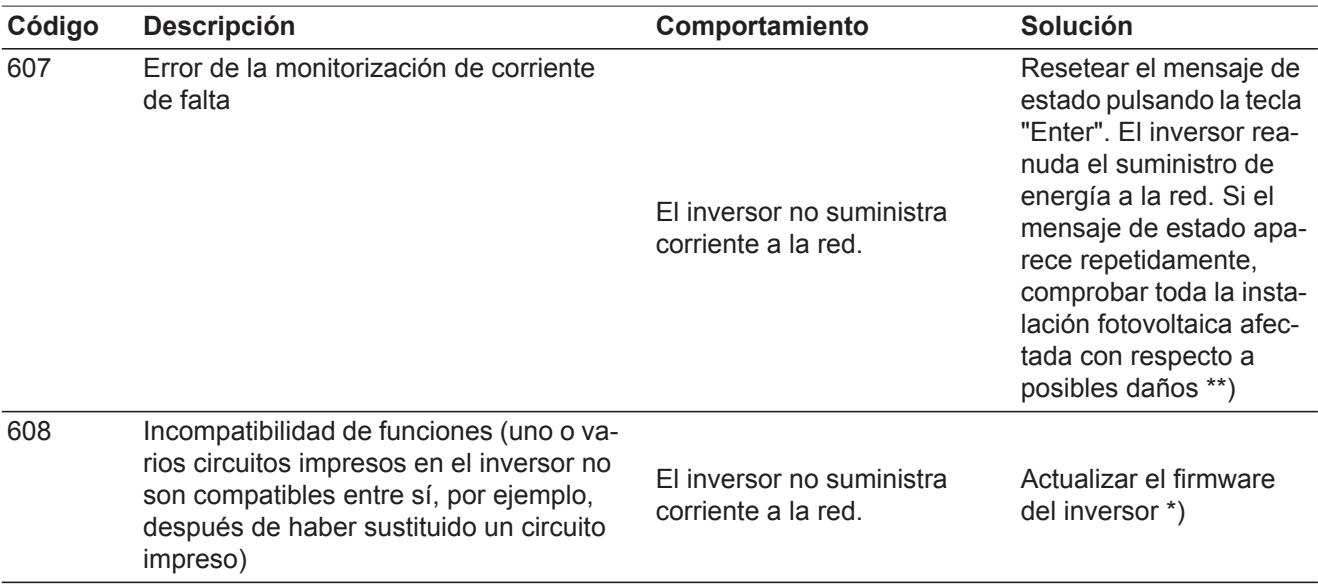

\*\*) El error se elimina automáticamente. Si el mensaje de estado aparece de forma permanente, se debe contactar con el montador de la instalación.

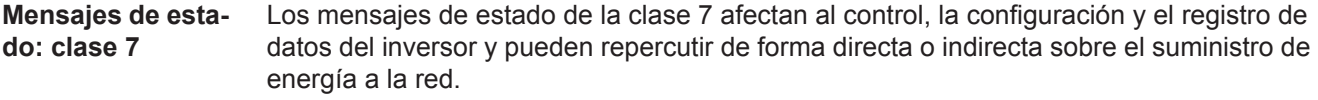

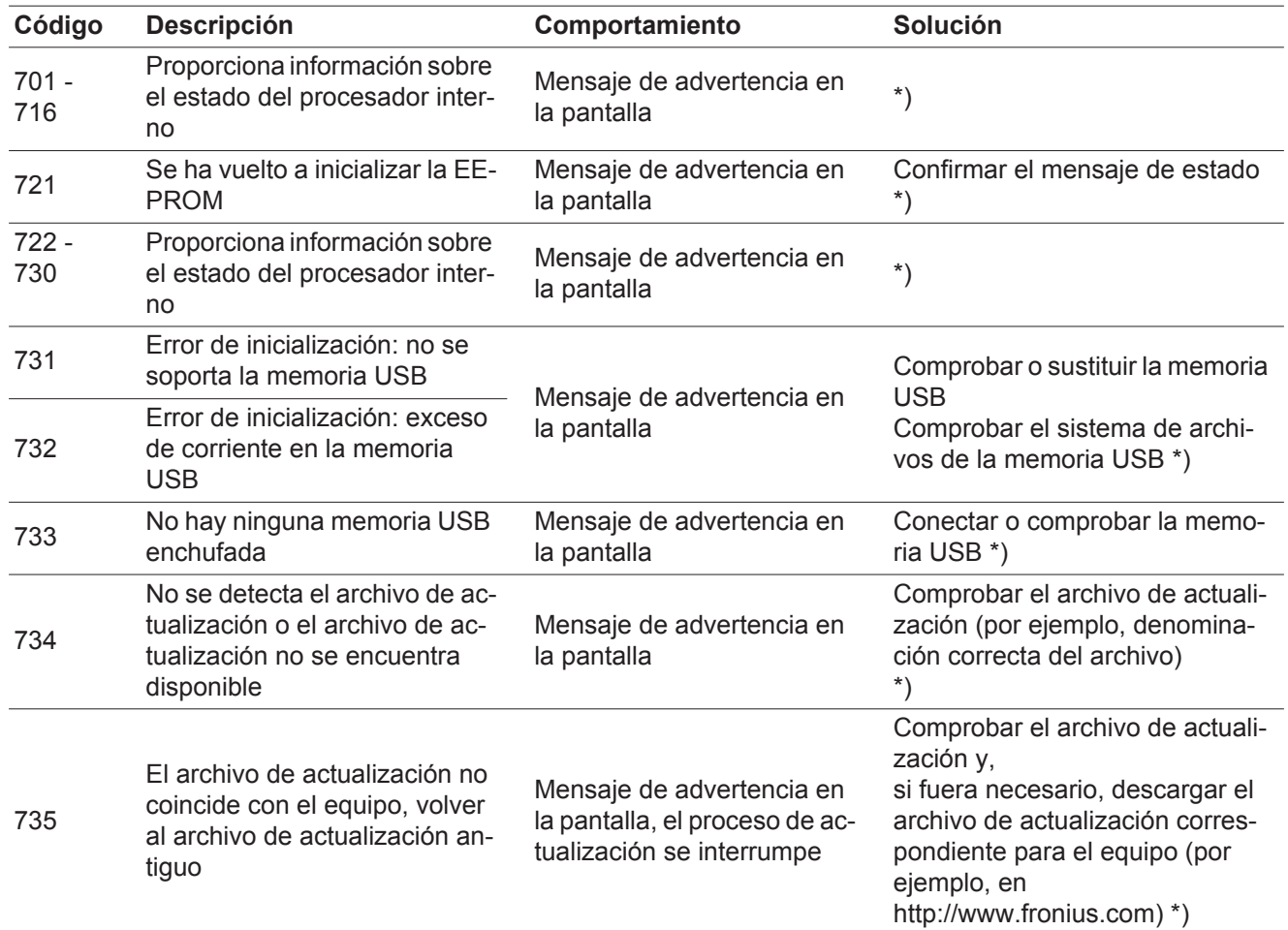

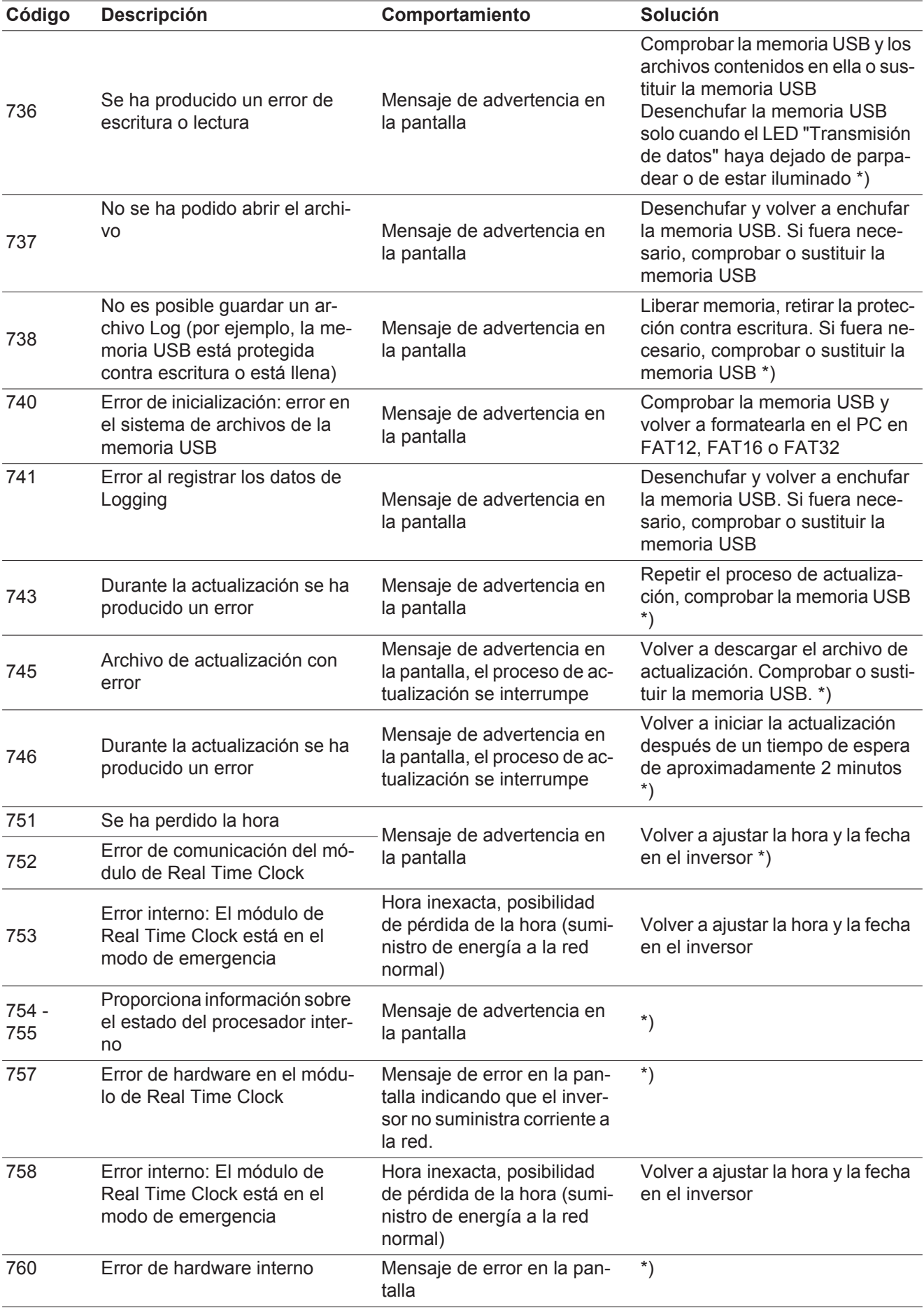

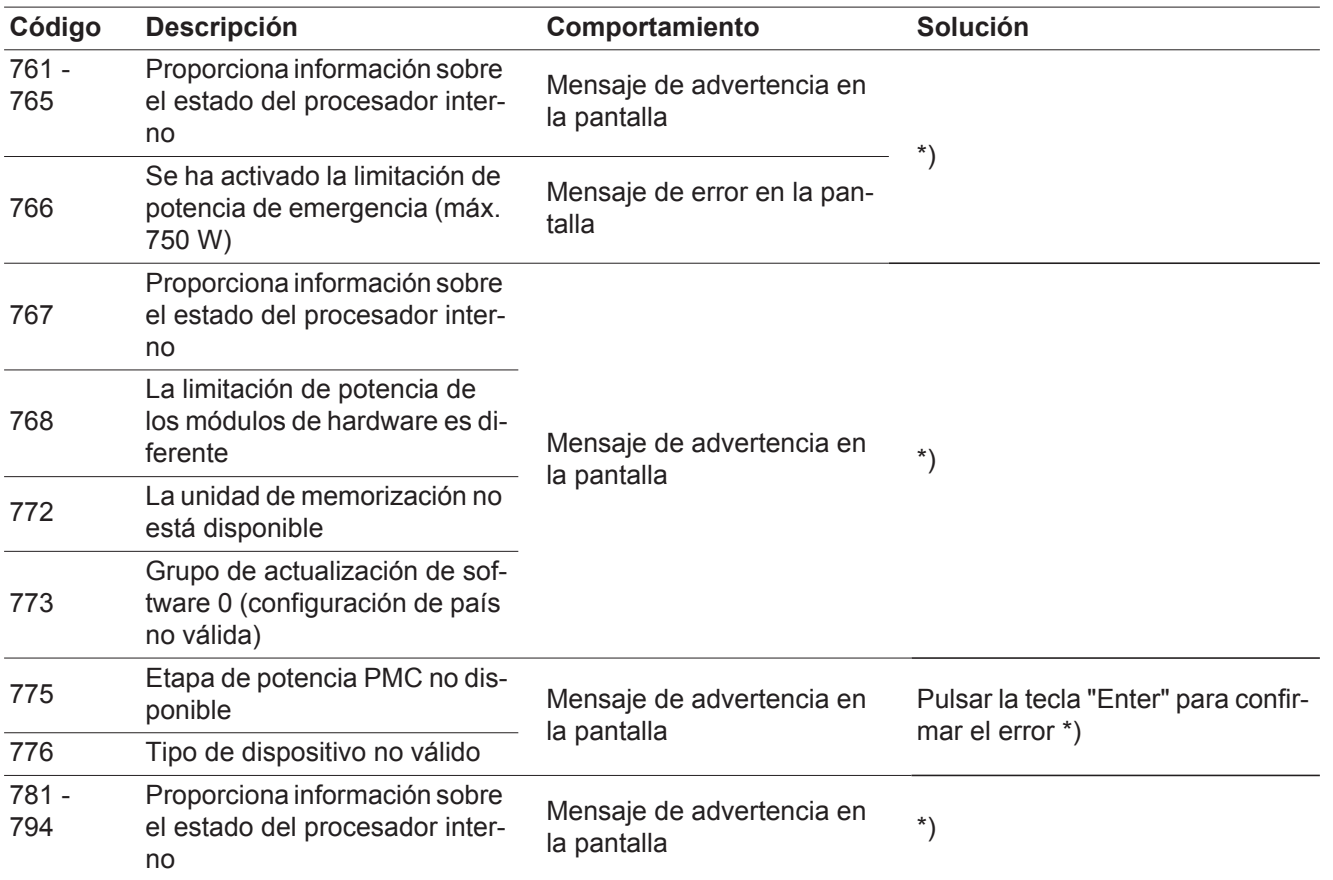

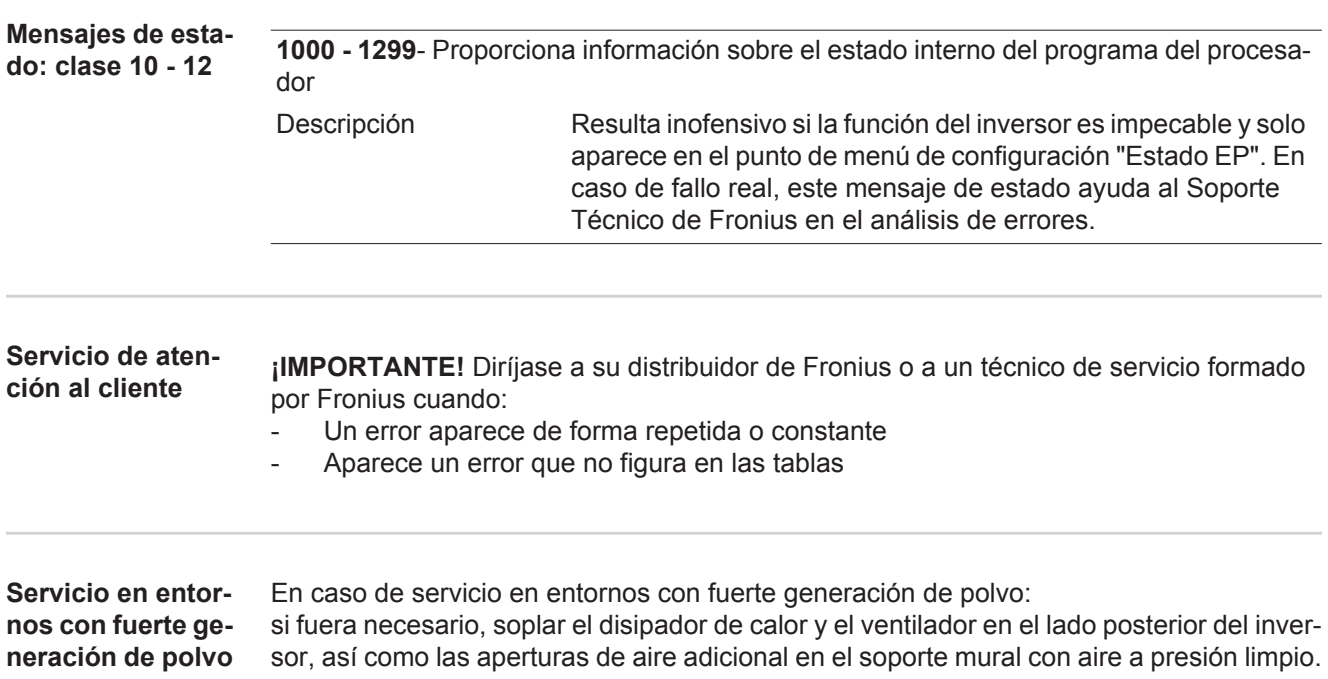

## **Datos técnicos**

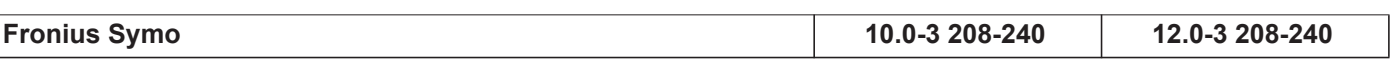

#### **Datos de entrada**

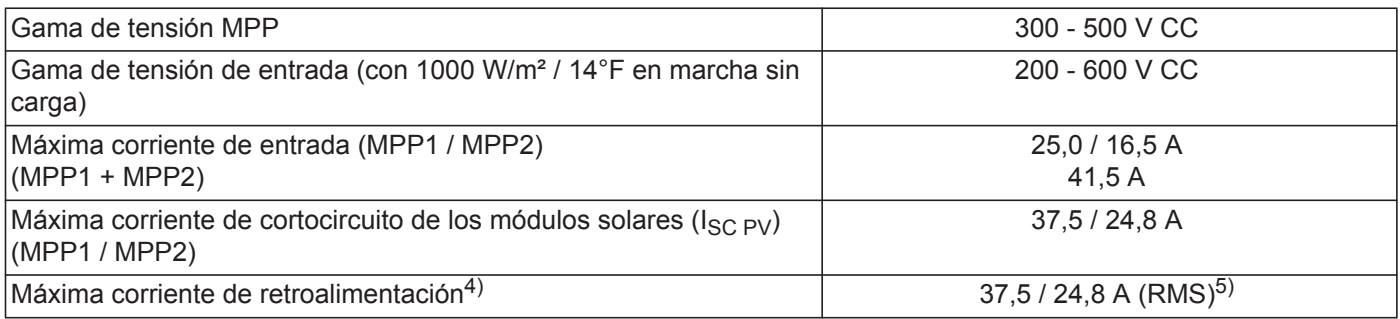

#### **Datos de salida**

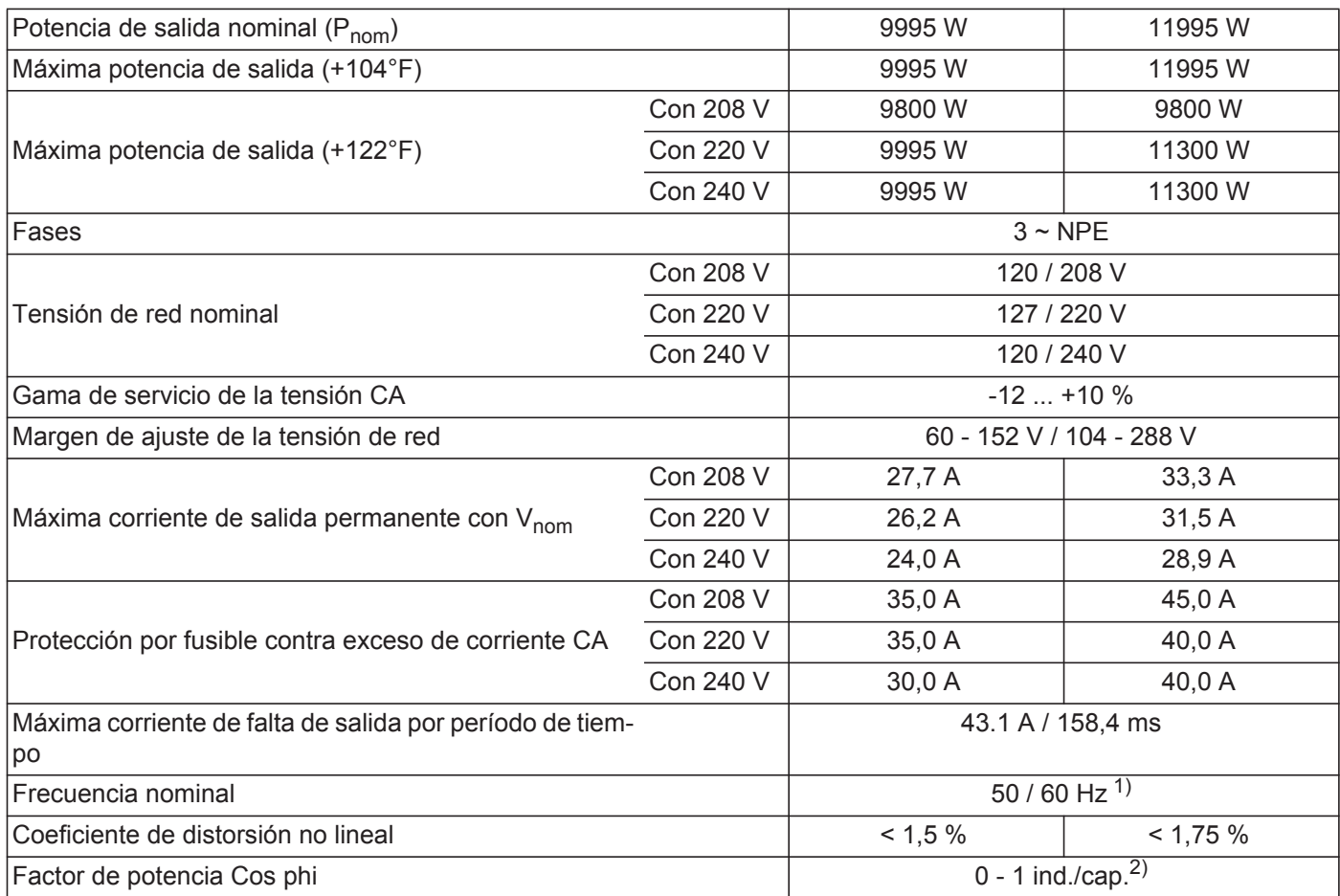

#### **Datos generales**

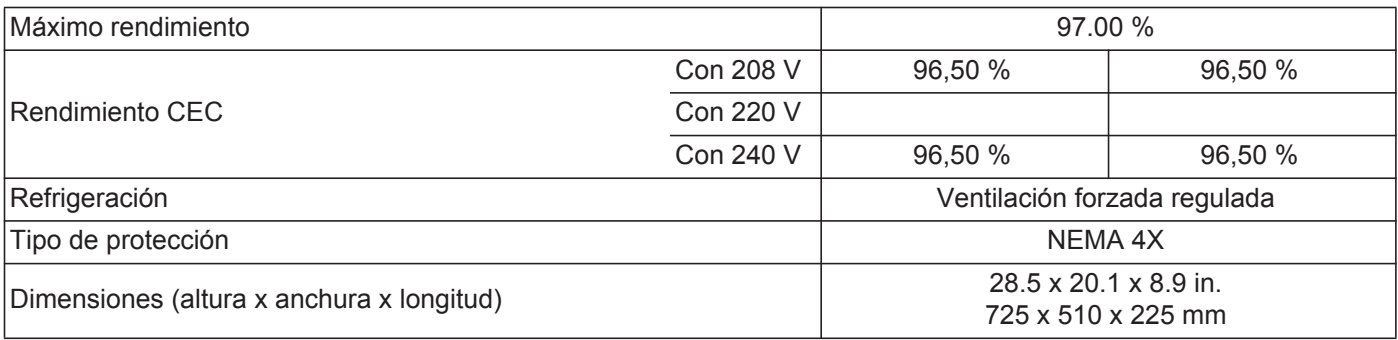

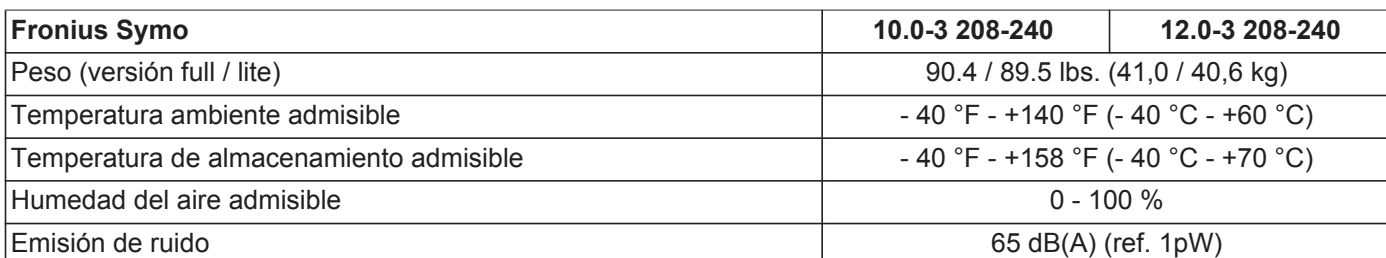

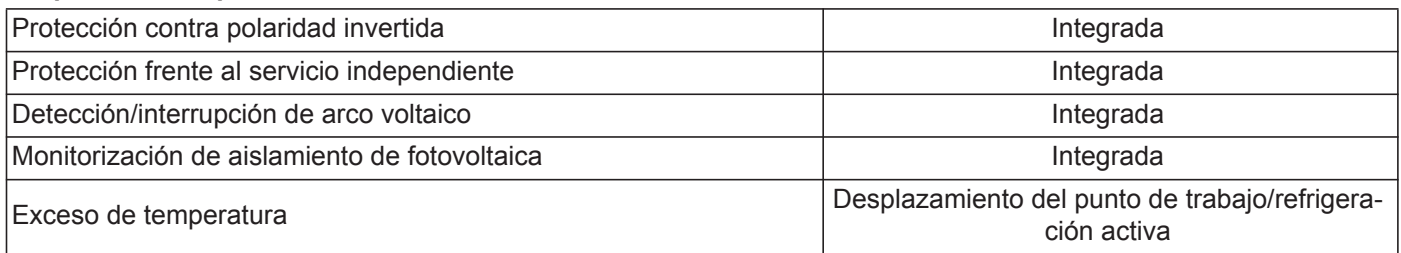

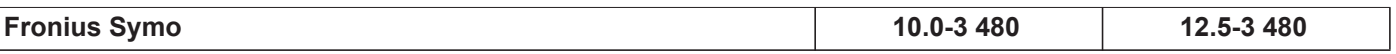

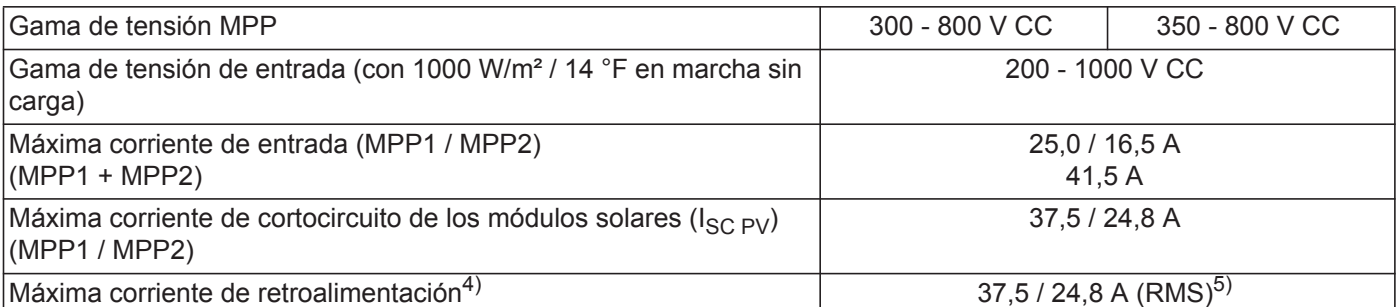

#### **Datos de salida**

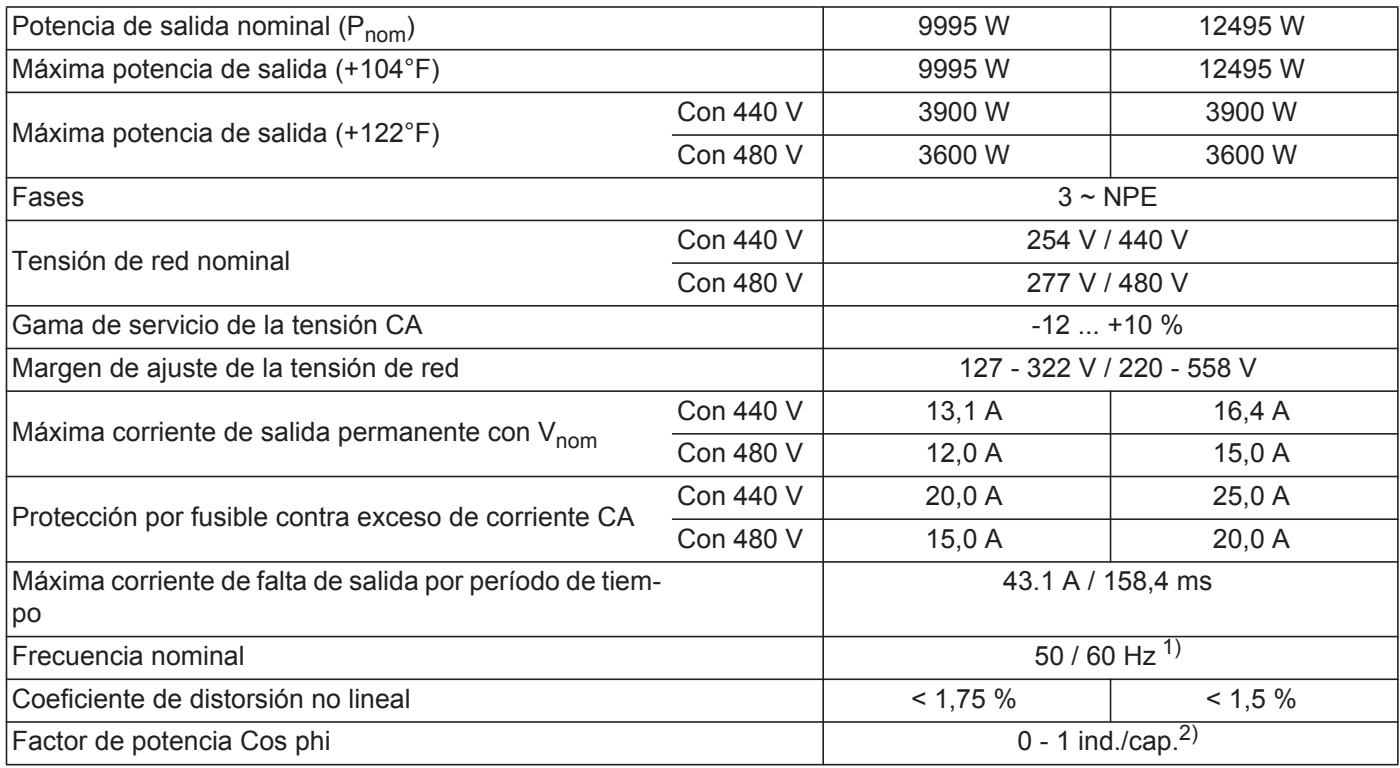

### **Datos generales**

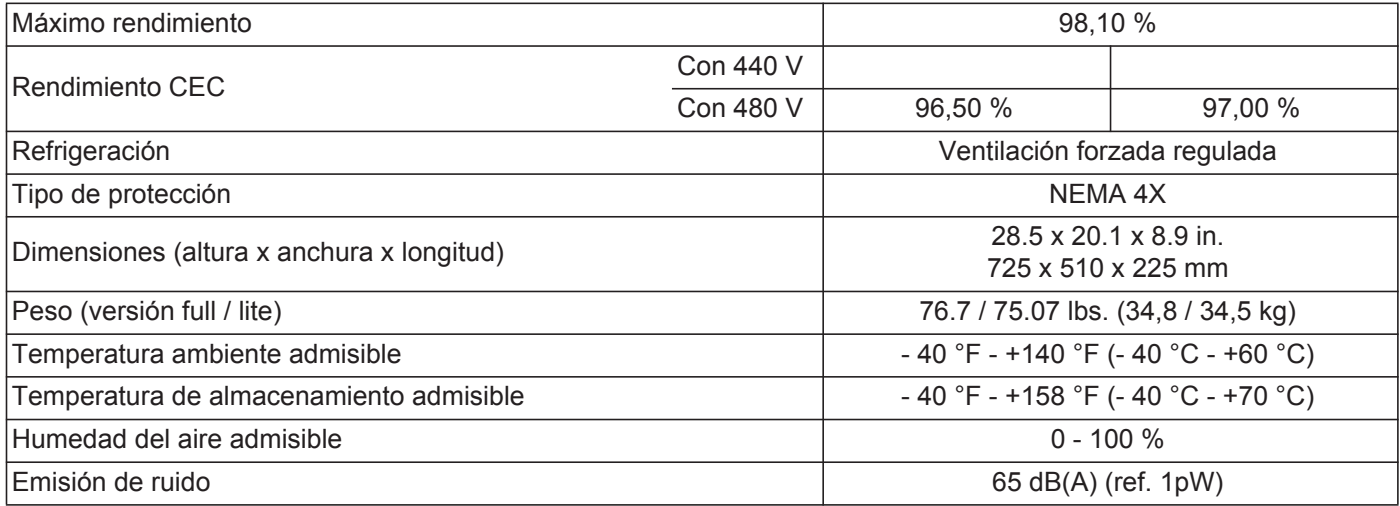

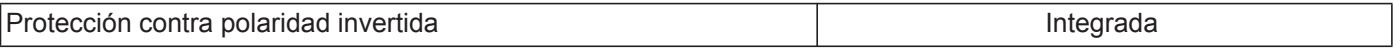

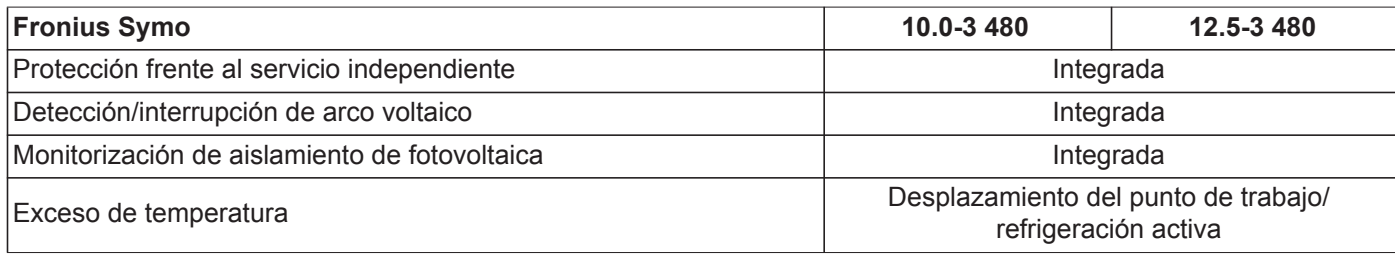

### **Fronius Symo 15.0-3 208**

#### **Datos de entrada**

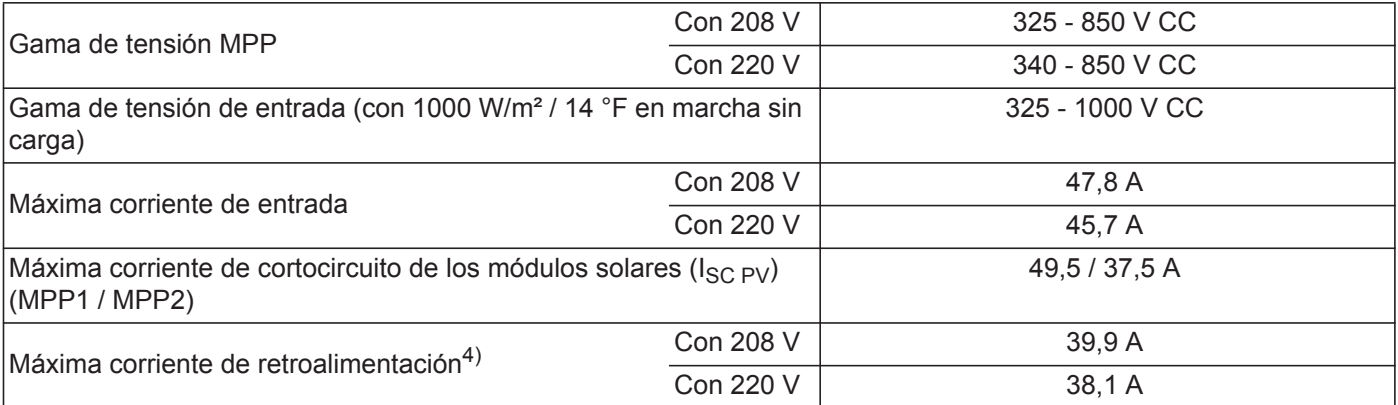

#### **Datos de salida**

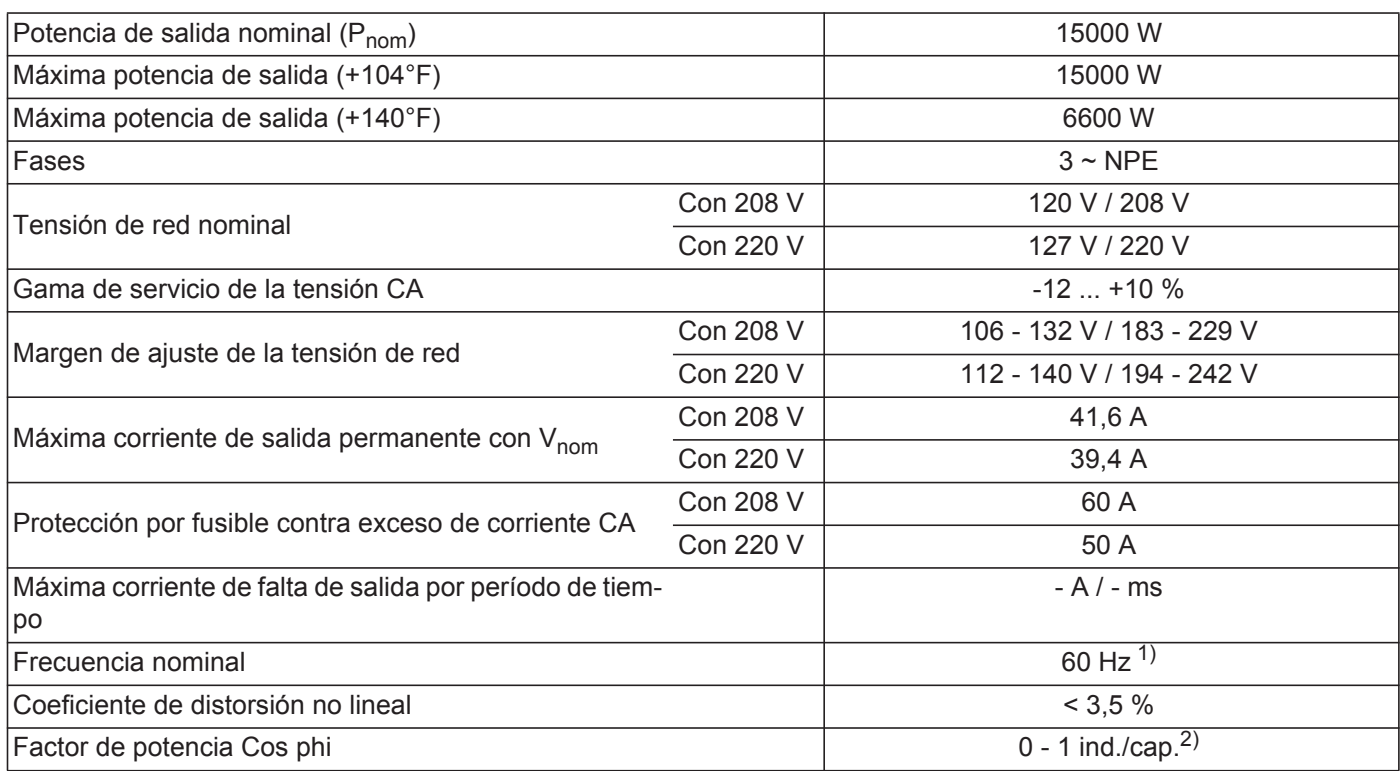

#### **Datos generales**

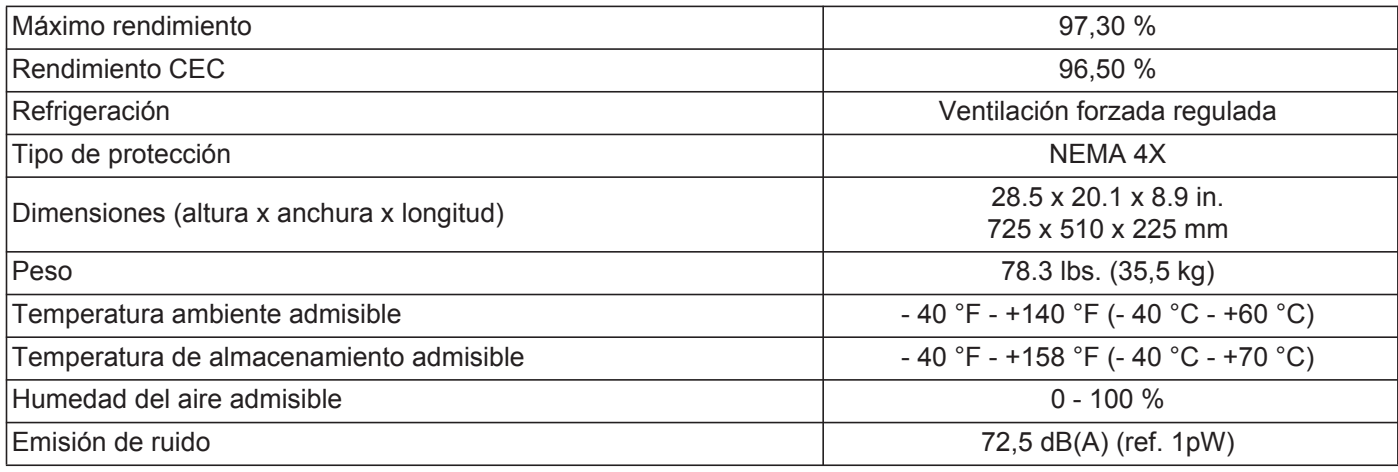

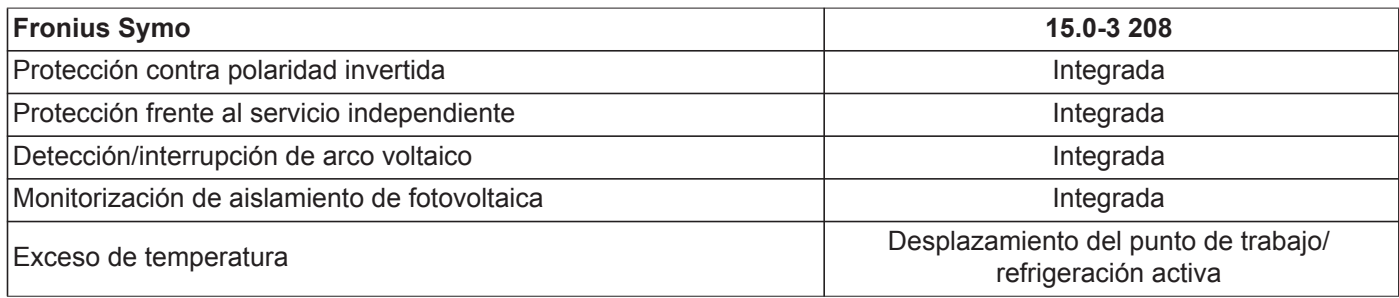

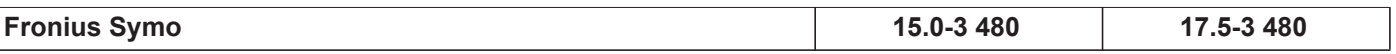

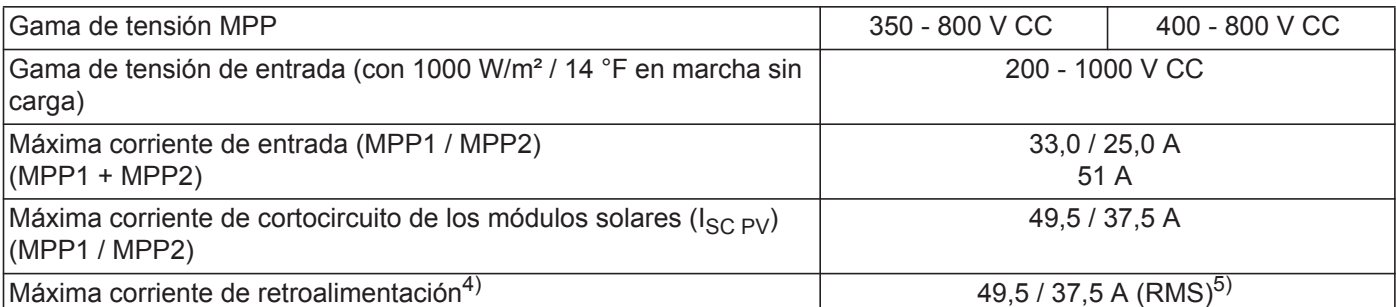

#### **Datos de salida**

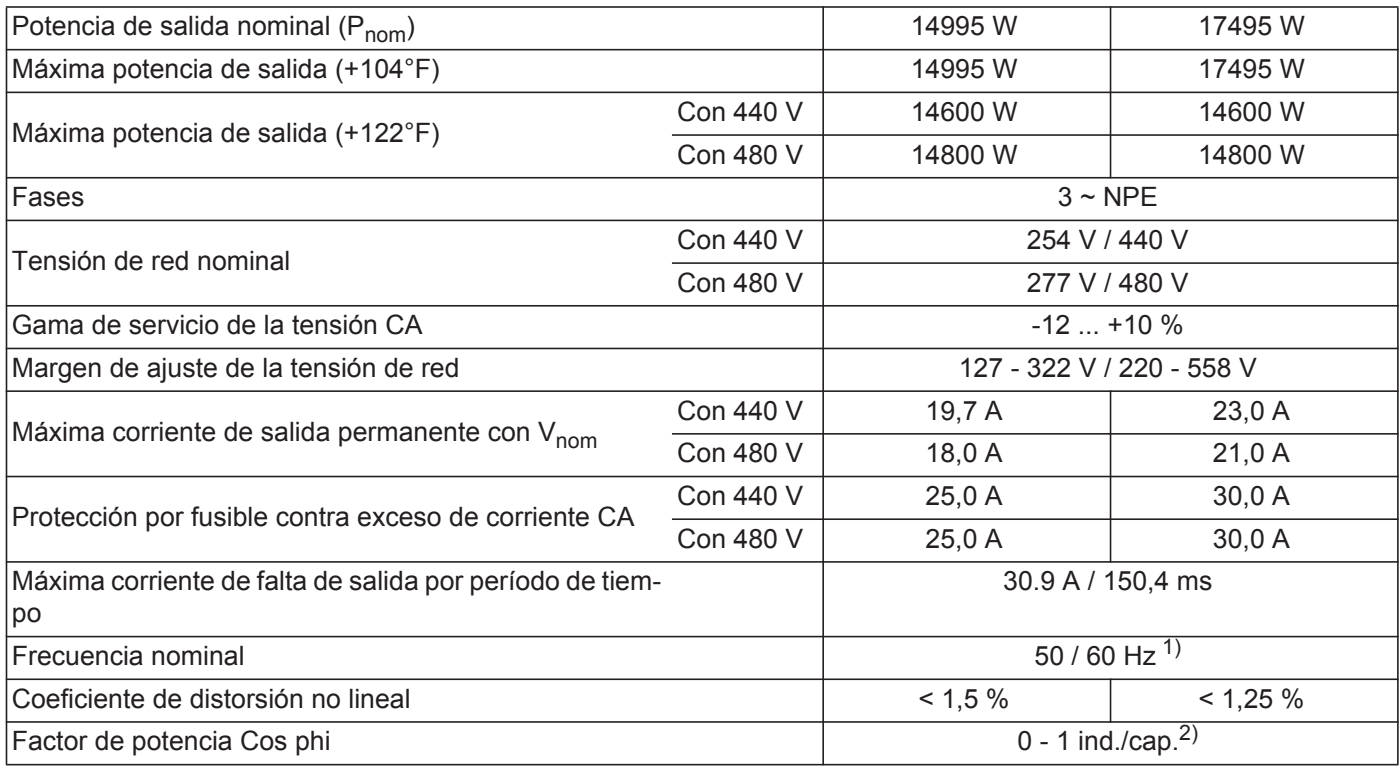

### **Datos generales**

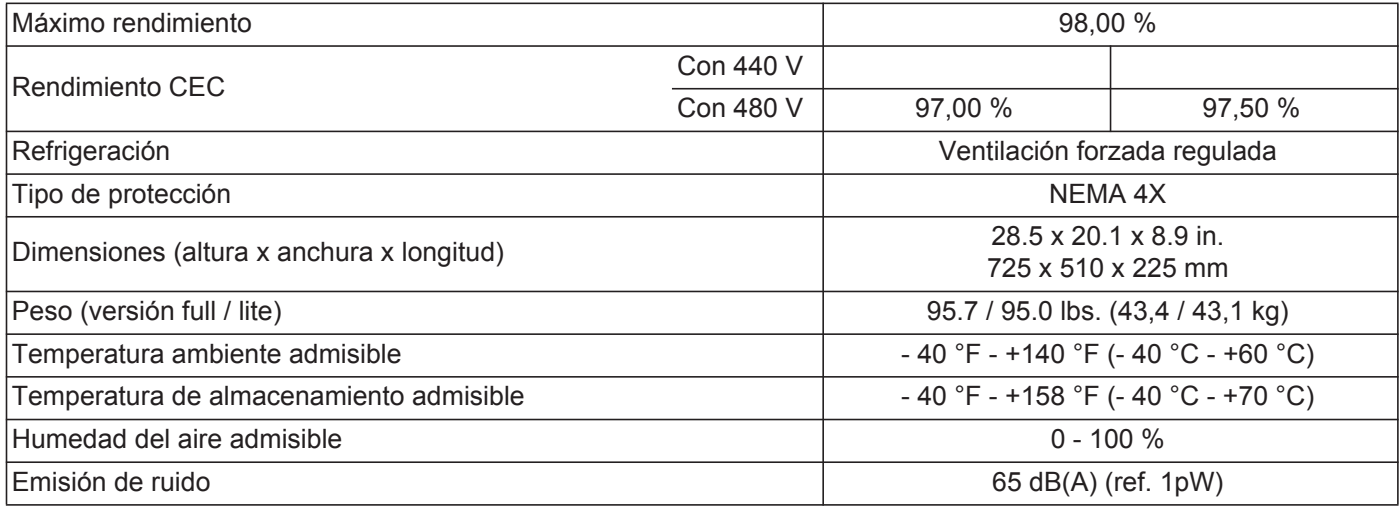

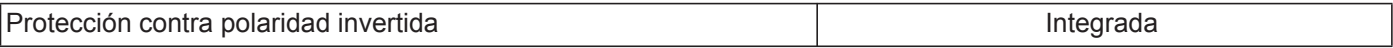

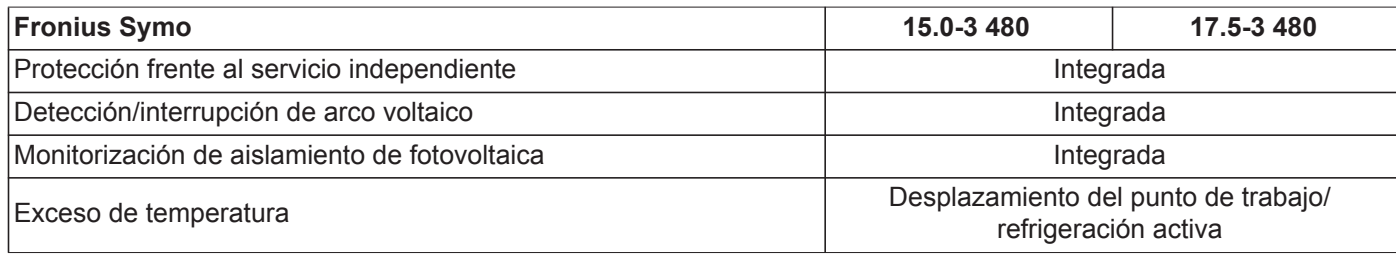

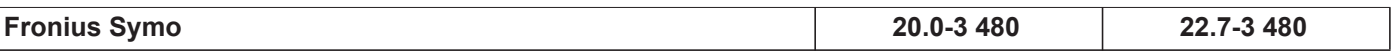

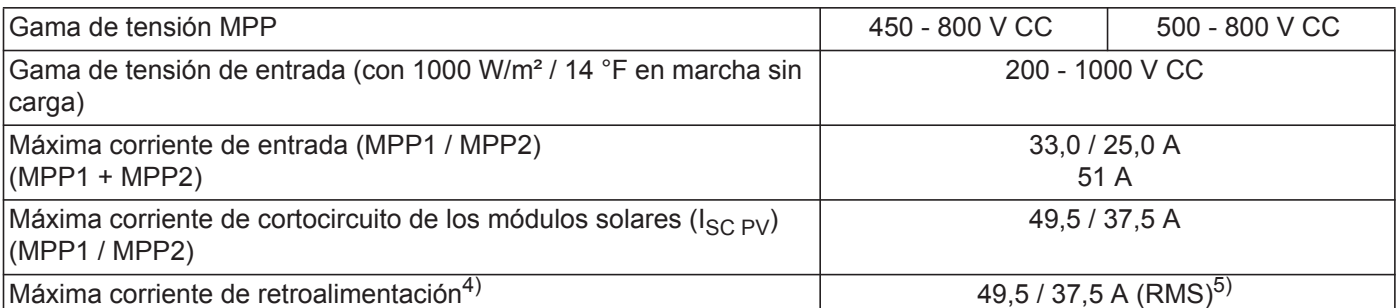

#### **Datos de salida**

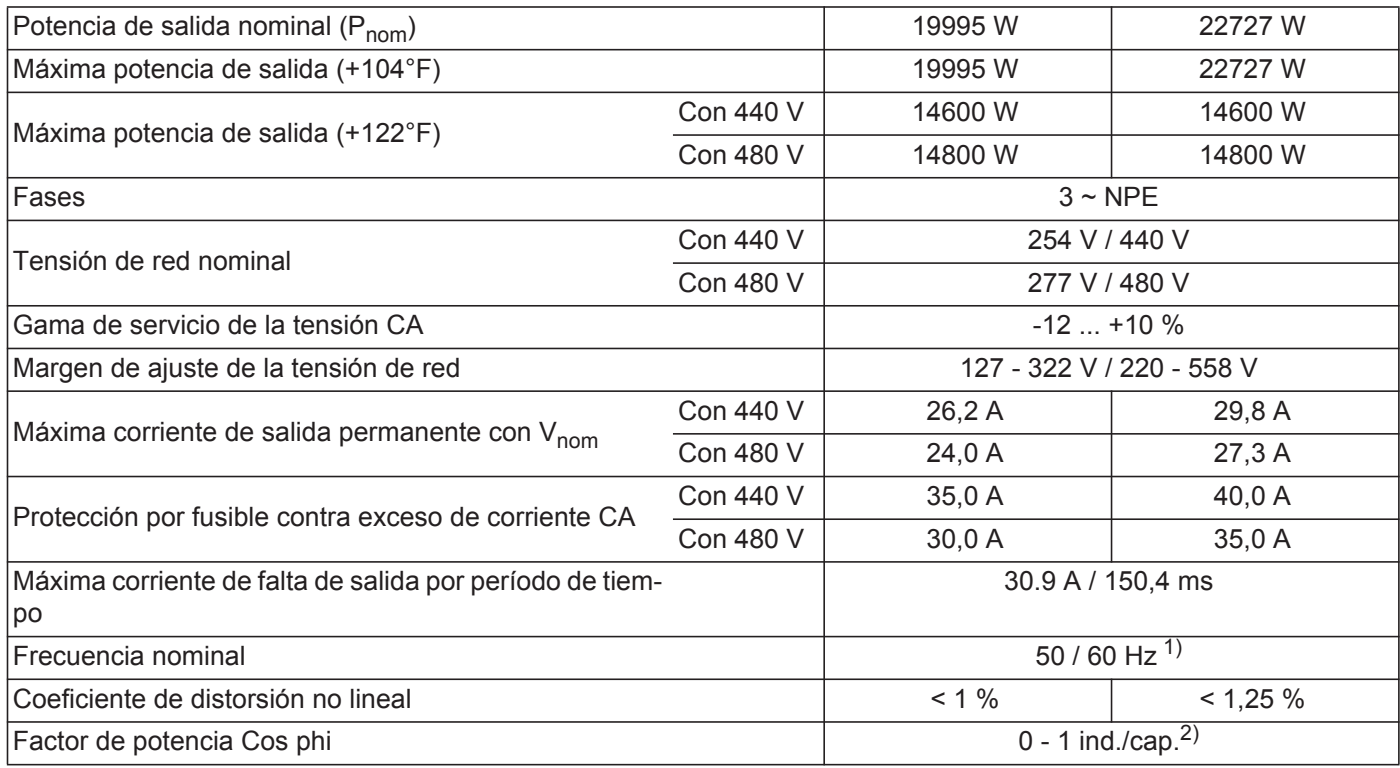

### **Datos generales**

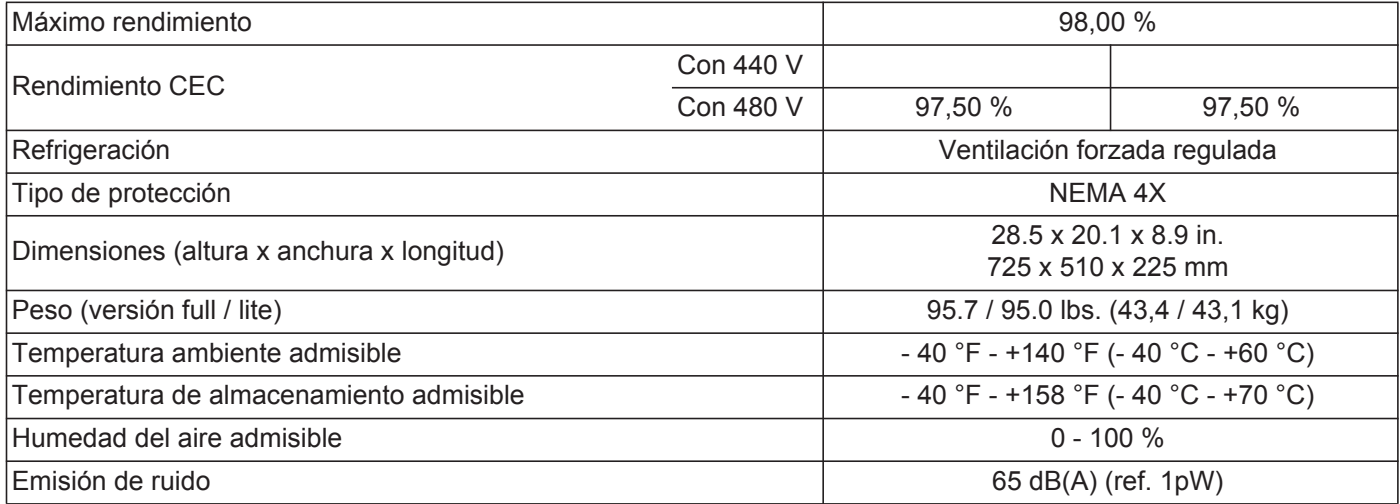

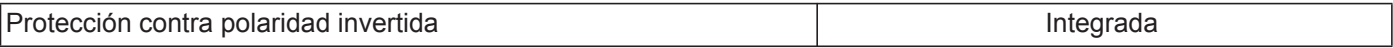

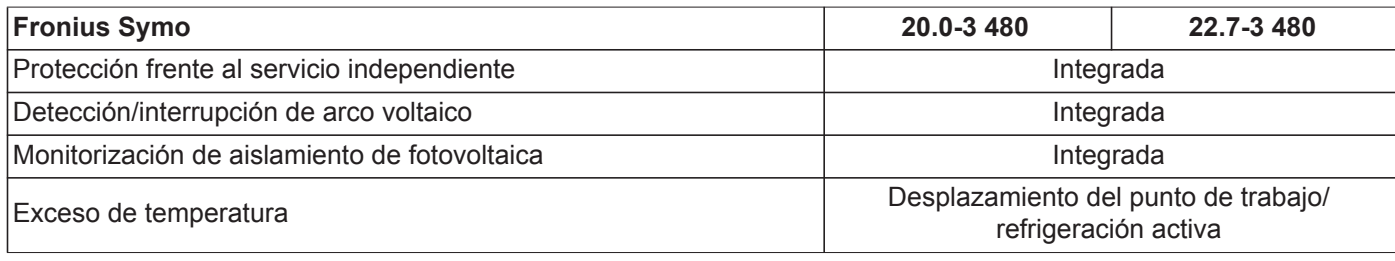

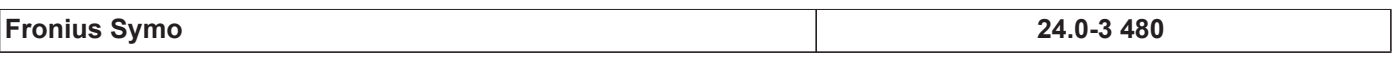

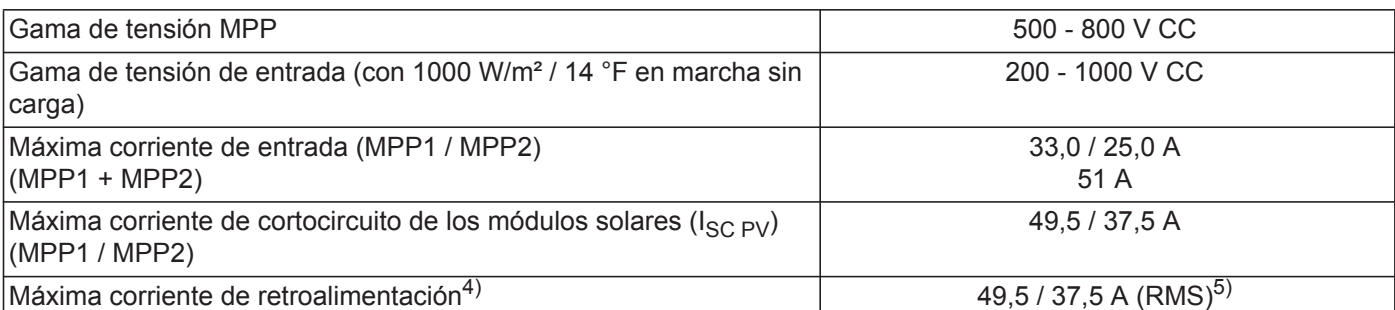

#### **Datos de salida**

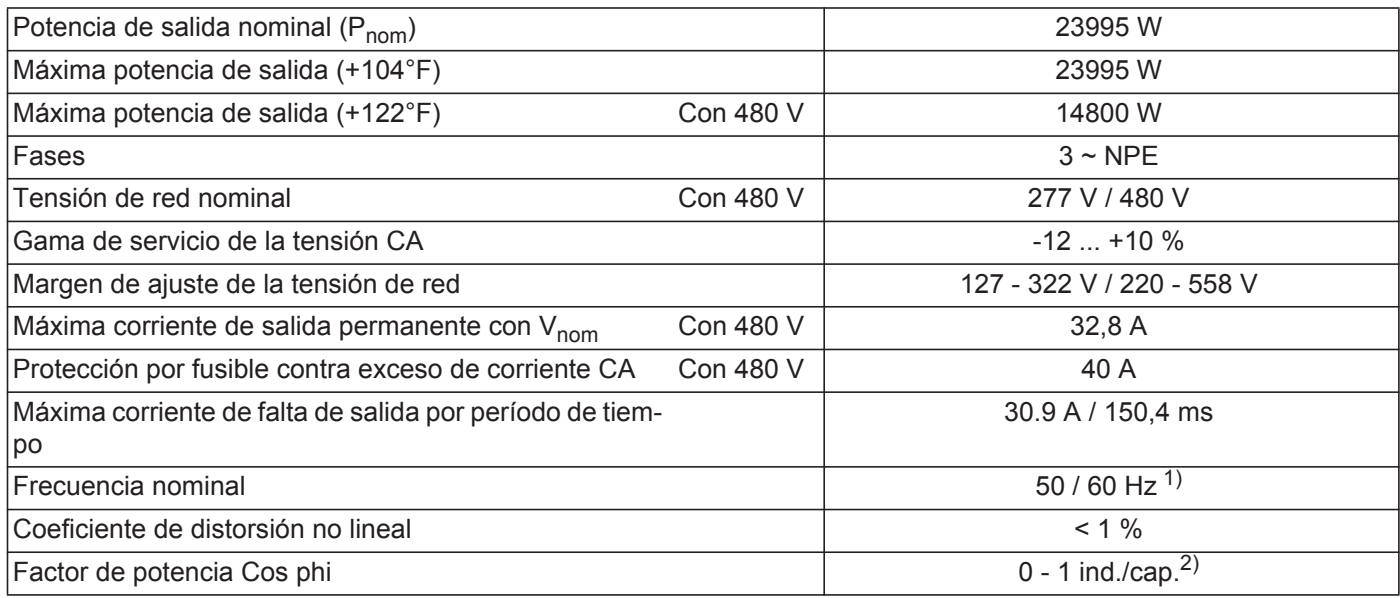

### **Datos generales**

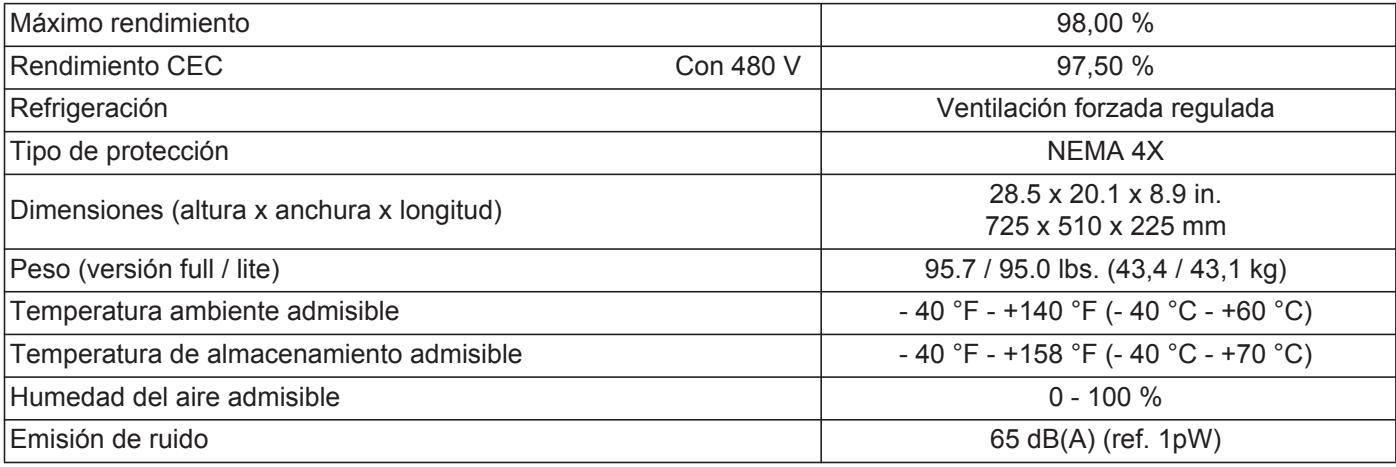

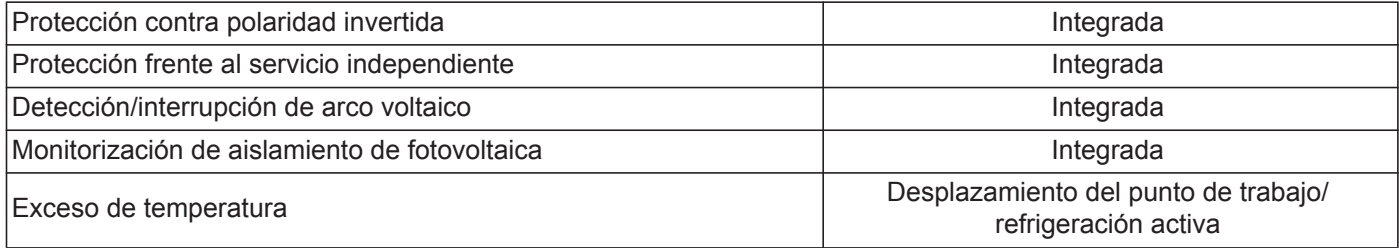

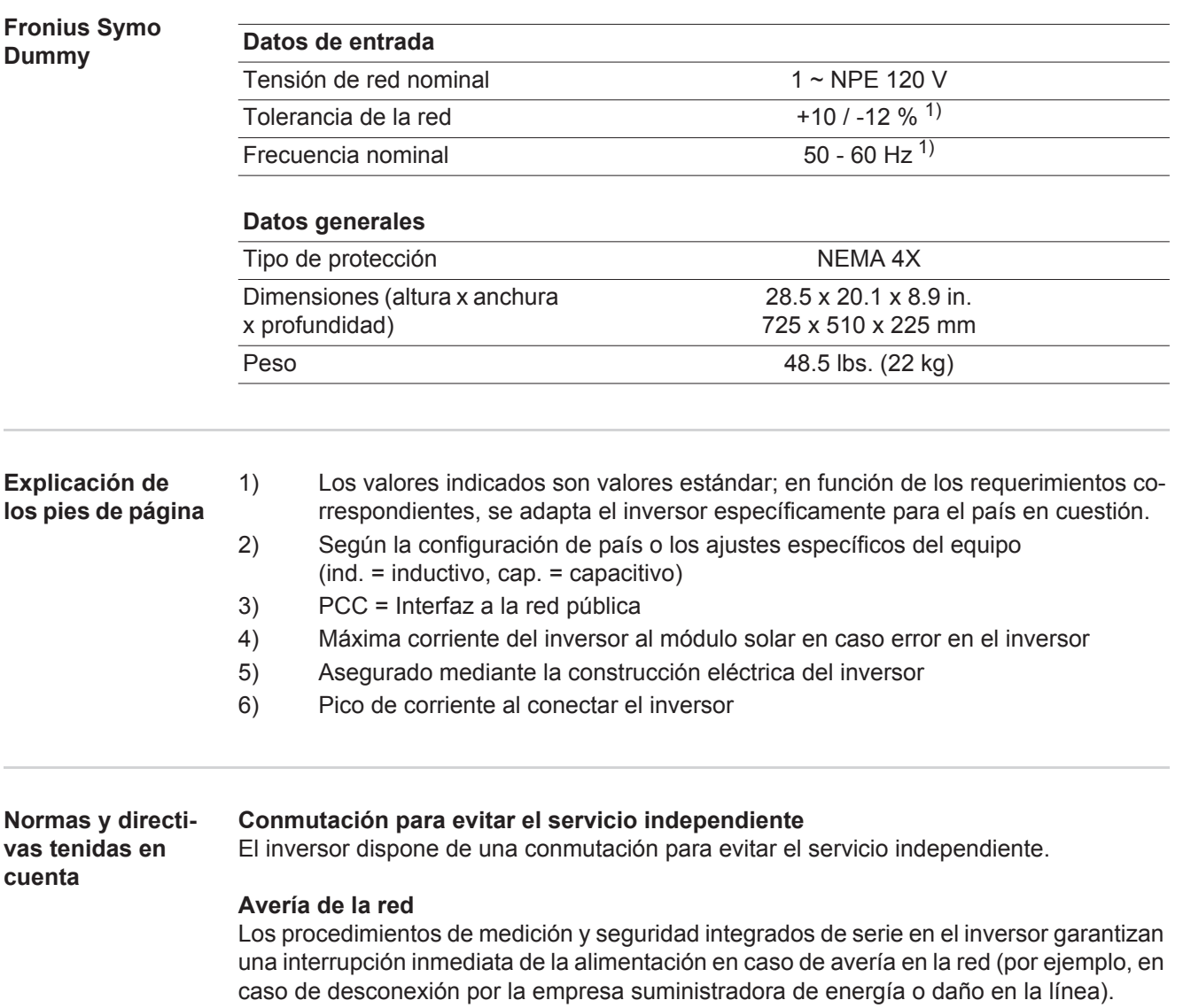

# **Cláusulas de garantía y eliminación**

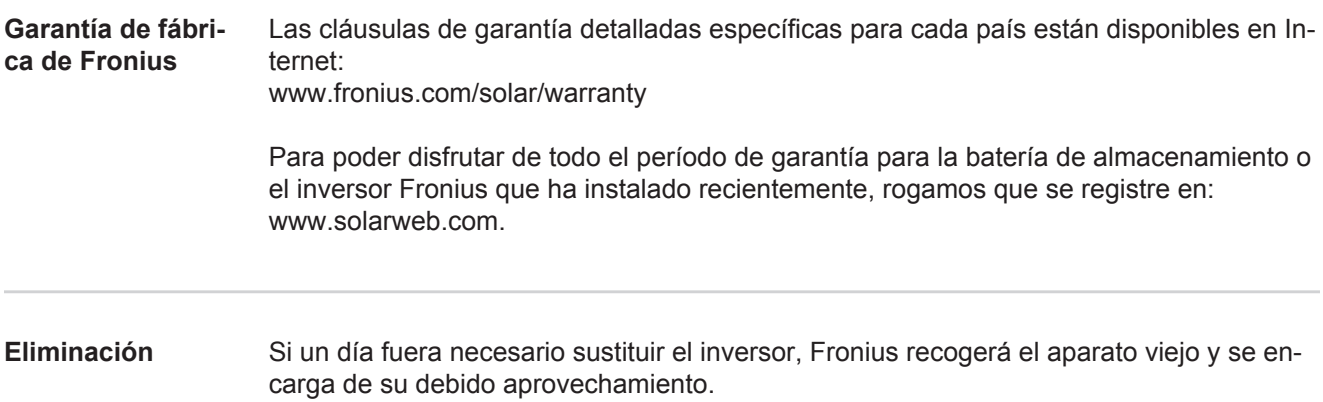

### **Cher lecteur**

**Introduction** Nous vous remercions de la confiance que vous nous témoignez et nous vous félicitons d'avoir acquis ce produit Fronius de haute qualité technique. Les présentes Instructions de service doivent vous permettre de vous familiariser avec ce produit. Par une lecture attentive, vous apprendrez à connaître les diverses possibilités de votre produit Fronius. C'est ainsi seulement que vous pourrez en exploiter au mieux tous les avantages.

> Respectez les consignes de sécurité et veillez par ce biais à garantir davantage de sécurité sur le lieu d'utilisation du produit. Une manipulation appropriée de ce produit garantit sa qualité et sa fiabilité à long terme. Ces deux critères sont des conditions essentielles pour un résultat optimal.

**Explication des consignes de sécurité**

DANGER ! Signale un risque de danger immédiat. S'il n'est pas évité, il peut entraîner la mort ou des blessures graves.

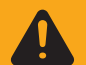

**AVERTISSEMENT !** Signale une situation potentiellement dangereuse. Si elle n'est pas évitée, elle peut entraîner la mort ou des blessures graves.

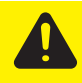

**ATTENTION !** Signale une situation susceptible de provoquer des dommages. Si elle n'est pas évitée, elle peut entraîner des blessures légères ou minimes, ainsi que des dommages matériels.

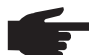

**REMARQUE!** Signale la possibilité de mauvais résultats de travail et de dommages sur l'équipement.

**IMPORTANT!** Signale des astuces d'utilisation et d'autres informations particulièrement utiles. Cette mention ne signale pas une situation dangereuse ou susceptible de provoquer des dommages.

Soyez extrêmement attentif lorsque vous voyez l'un des symboles illustrés dans le chapitre « Consignes de sécurité ».
### **Sommaire**

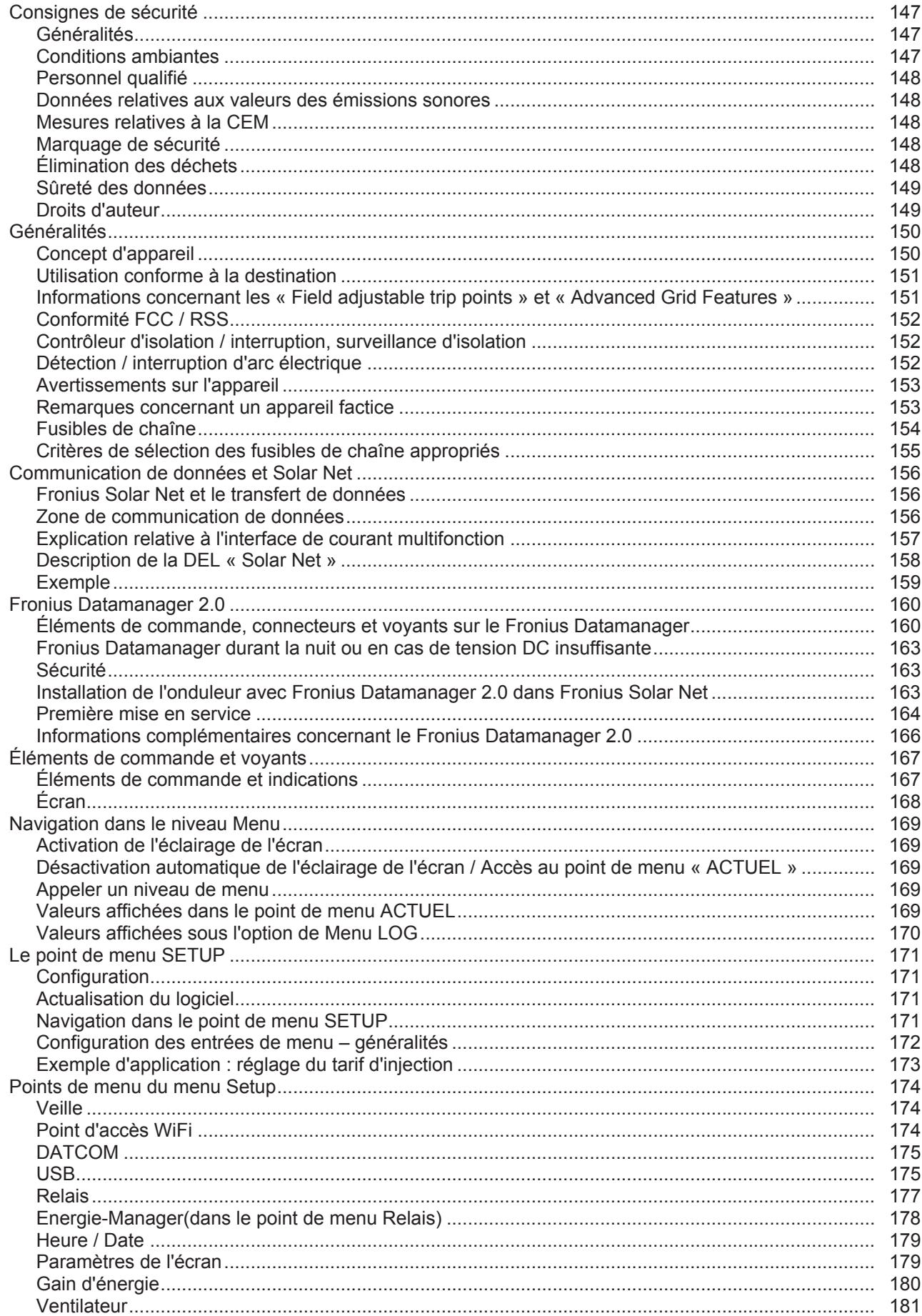

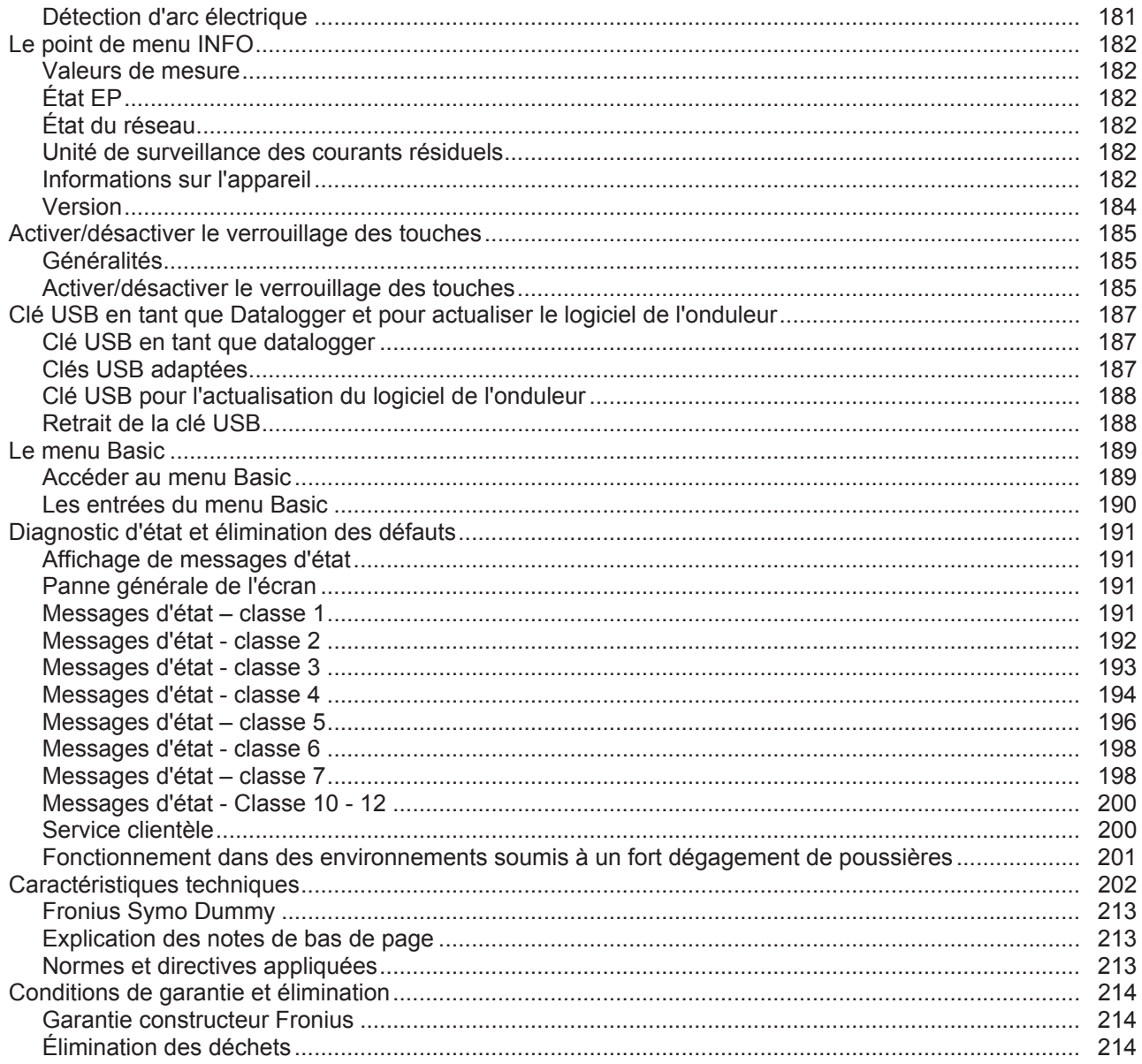

### <span id="page-146-0"></span>**Consignes de sécurité**

#### <span id="page-146-1"></span>**Généralités**

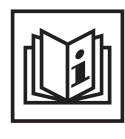

Cet appareil est fabriqué selon l'état actuel de la technique et conformément aux règles techniques de sécurité en vigueur. Cependant, en cas d'erreur de manipulation ou de mauvaise utilisation, il existe un risque

- de blessure et de mort pour l'utilisateur ou des tiers,
- de dommages pour l'appareil et les autres biens de l'exploitant,
- d'inefficacité du travail avec l'appareil.

Toutes les personnes concernées par la mise en service, la maintenance et la remise en état de l'appareil doivent

- posséder les qualifications correspondantes,
- connaître le maniement des installations électriques et
- lire attentivement et suivre avec précision les prescriptions des présentes Instructions de service.

Les Instructions de service doivent être conservées en permanence sur le lieu d'utilisation de l'appareil. En complément des présentes Instructions de service, les règles générales et locales en vigueur concernant la prévention des accidents et la protection de l'environnement doivent être respectées.

Concernant les avertissements de sécurité et de danger présents sur l'appareil

- veiller à leur lisibilité permanente.
- ne pas les détériorer.
- ne pas les retirer.
- ne pas les recouvrir, ni coller d'autres autocollants par-dessus, ni les peindre.

Les bornes de raccordement peuvent atteindre des températures élevées.

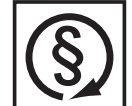

Mettre l'appareil en service uniquement si tous les dispositifs de protection sont entièrement opérationnels. Si les dispositifs de protection ne sont pas entièrement opérationnels, il existe un risque

- de blessure et de mort pour l'utilisateur ou des tiers,
- de dommages pour l'appareil et les autres biens de l'exploitant,
- d'inefficacité du travail avec l'appareil.

Les dispositifs de protection dont la fonctionnalité n'est pas totale doivent être remis en état par une entreprise spécialisée agréée avant la mise en marche de l'appareil.

Ne jamais mettre hors circuit ou hors service les dispositifs de protection.

Les emplacements des avertissements de sécurité et de danger présents sur l'appareil se trouvent au chapitre « Généralités » des Instructions de service de l'appareil.

Éliminer les pannes qui peuvent menacer la sécurité avant de mettre l'appareil en marche.

**Votre sécurité est en jeu !**

<span id="page-146-2"></span>**Conditions ambiantes**

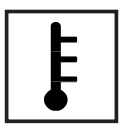

Tout fonctionnement ou stockage de l'appareil en dehors du domaine d'utilisation indiqué est considéré comme non conforme. Le fabricant ne saurait être tenu pour responsable des dommages consécutifs.

Vous trouverez des informations plus précises concernant les conditions d'utilisation admises dans les caractéristiques techniques de vos instructions de service.

#### <span id="page-147-0"></span>**Personnel qualifié**

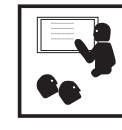

Les informations de service contenues dans les présentes Instructions de service sont exclusivement destinées au personnel technique qualifié. Un choc électrique peut être mortel. N'effectuez pas d'opérations autres que celles indiquées dans les Instructions de service. Ceci s'applique même si vous possédez les qualifications correspondantes.

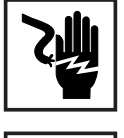

Tous les câbles et les tuyaux doivent être solides, intacts, isolés et de capacité suffisante. Faire réparer sans délai les connexions lâches, encrassées, endommagées ou les câbles sous-dimensionnés par une entreprise spécialisée agréée.

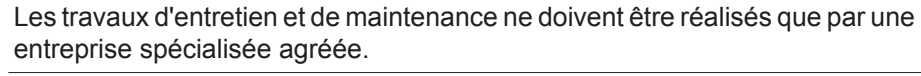

Les pièces provenant d'autres fournisseurs n'offrent pas de garantie de construction et de fabrication conformes aux exigences de qualité et de sécurité. Utiliser uniquement les pièces de rechange d'origine (valable également pour les pièces standardisées).

Ne réaliser aucune modification, installation ou transformation sur l'appareil sans autorisation du fabricant.

Remplacer immédiatement les éléments qui ne sont pas en parfait état.

<span id="page-147-1"></span>**Données relatives aux valeurs des émissions sonores**

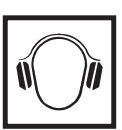

Grâce à une régulation électronique de la température, le bruit du refroidissement de l'appareil est maintenu aussi faible que possible et dépend de la puissance transformée, de la température ambiante, du niveau de propreté de l'appareil, etc.

Une valeur d'émission rapportée au poste de travail ne peut être indiquée pour cet appareil, car le niveau de pression acoustique est fortement dépendant de la situation de montage, de la qualité du réseau, des cloisons environnantes et des caractéristiques générales du local.

<span id="page-147-2"></span>**Mesures relatives à la CEM**

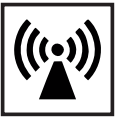

Dans certains cas, des influences peuvent se manifester dans la zone d'application prévue malgré le respect des valeurs-limites d'émissions normalisées (p. ex. en présence d'appareils sensibles sur le site d'installation ou lorsque ce dernier est situé à proximité de récepteurs radio ou TV). L'exploitant est alors tenu de prendre les mesures nécessaires pour éliminer les dysfonctionnements.

<span id="page-147-3"></span>**Marquage de sécurité**

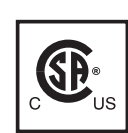

Les appareils portant la marque CSA répondent aux exigences des normes applicables au Canada et aux États-Unis.

<span id="page-147-4"></span>**Élimination des déchets**

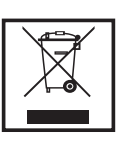

L'élimination doit être réalisée conformément aux prescriptions nationales et régionales en vigueur.

<span id="page-148-0"></span>**Sûreté des données**

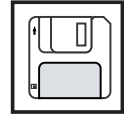

L'utilisateur est responsable de la sûreté des données liées à des modifications par rapport aux réglages d'usine. Le fabricant décline toute responsabilité en cas de perte de réglages personnels.

#### <span id="page-148-1"></span>**Droits d'auteur**

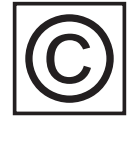

Les droits de reproduction des présentes Instructions de service sont réservés au fabricant.

Les textes et les illustrations correspondent à l'état de la technique lors de l'impression. Sous réserve de modifications. Le contenu des Instructions de service ne peut justifier aucune réclamation de la part de l'acheteur. Nous vous remercions de nous faire part de vos propositions d'amélioration et de nous signaler les éventuelles erreurs contenues dans les Instructions de service.

### <span id="page-149-0"></span>**Généralités**

#### <span id="page-149-1"></span>**Concept d'appareil**

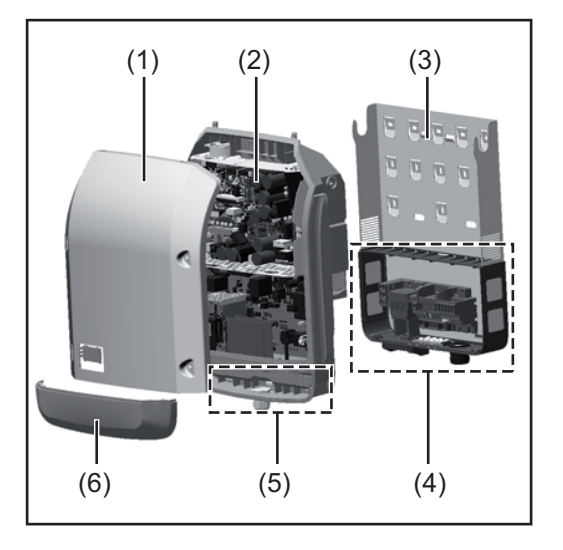

Structure de l'appareil :

- (1) Couvercle du boîtier
- (2) Onduleur
- (3) Support mural
- (4) Zone de raccordement avec interrupteur principal DC
- (5) Zone de communication de données
- (6) Capot de la zone de communication de données

L'onduleur transforme en courant alternatif le courant continu généré par les modules solaires. Ce courant alternatif, synchrone avec la tension du secteur, est alors injecté dans le réseau électrique public.

L'onduleur a été exclusivement conçu pour être utilisé avec des installations photovoltaïques couplées au réseau, une production de courant indépendante du réseau public n'est donc pas possible.

De par sa construction et ses fonctionnalités, l'onduleur offre une sécurité maximale lors du montage et de l'exploitation.

L'onduleur surveille automatiquement le réseau électrique public. En cas de conditions de réseau anormales (par ex. coupure de courant, interruption, etc.), l'onduleur arrête immédiatement son fonctionnement et interrompt l'injection de courant dans le réseau électrique.

La surveillance du réseau inclut la surveillance de la tension, de la fréquence et des conditions en îlot.

L'onduleur fonctionne de manière totalement automatique. Après le lever du soleil, dès que les modules solaires disposent de suffisamment d'énergie, l'onduleur commence à surveiller le réseau. Lorsque le rayonnement solaire est suffisant, l'onduleur démarre le mode d'injection dans le réseau.

L'onduleur fonctionne de sorte à prélever un maximum de puissance des modules solaires.

Dès que l'offre d'énergie n'est plus suffisante pour une injection dans le réseau, l'onduleur coupe la connexion de l'électronique de puissance au réseau et interrompt le fonctionnement. Tous les réglages et toutes les données enregistrées sont mémorisés.

Lorsque la température de l'onduleur est trop élevée, celui-ci s'autoprotège en réduisant automatiquement la puissance de sortie actuelle.

Une température d'onduleur trop importante peut être due à une température ambiante élevée ou à une évacuation de l'air chaud insuffisante (par ex. en cas d'installation dans une armoire de commande sans évacuation de l'air chaud adaptée).

<span id="page-150-0"></span>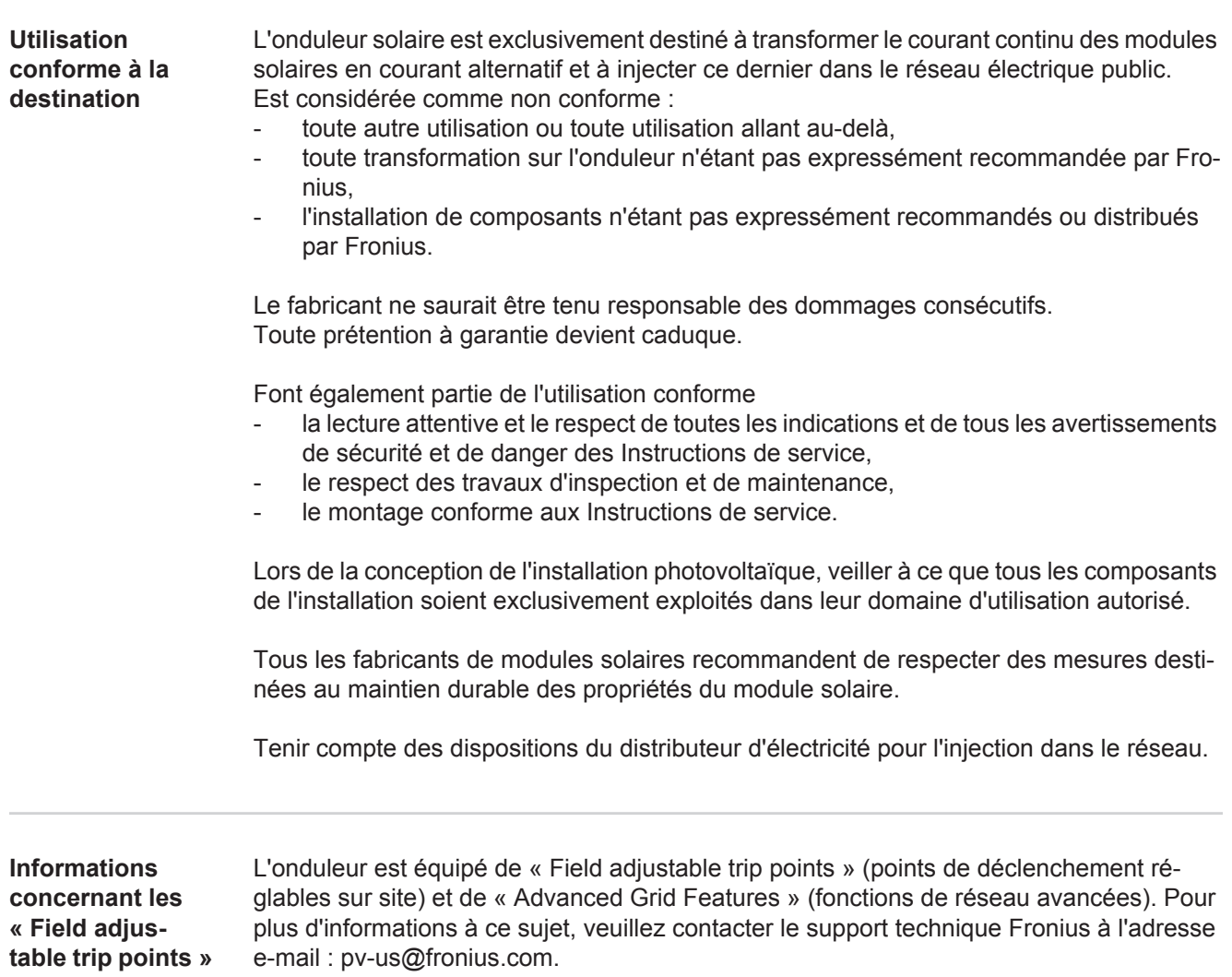

<span id="page-150-1"></span>**et « Advanced Grid Features »** <span id="page-151-0"></span>**Conformité FCC / RSS**

#### **FCC**

Cet appareil correspond aux valeurs limites imposées par la partie 15 des dispositions FCC pour un appareil numérique de classe B. Ces valeurs limites ont pour but d'apporter une protection appropriée contre les perturbations nocives dans les locaux d'habitation. Cet appareil produit et utilise de l'énergie à haute fréquence et peut engendrer des perturbations dans les communications radio s'il n'est pas utilisé en conformité avec les instructions. Il est toutefois impossible de garantir l'absence totale de perturbations dans une installation donnée.

Si, en désactivant puis en réactivant l'appareil, il est constaté que celui-ci perturbe la réception des ondes radio ou TV, il est recommandé à l'utilisateur d'y remédier en appliquant une ou plusieurs des mesures suivantes :

- Réorienter l'antenne de réception ou la positionner autrement
- Augmenter la distance entre l'appareil et le récepteur
- Raccorder l'appareil à un autre circuit électrique, auquel le récepteur n'est pas connecté
- Contacter le revendeur ou un technicien radio/TV spécialisé pour obtenir de l'aide

Industrie Canada RSS

Cet appareil est conforme aux normes Industrie Canada RSS exemptes de licence. Son utilisation est soumise aux conditions suivantes :

(1) L'appareil ne doit causer aucune perturbation nocive.

(2) L'appareil doit pouvoir surmonter toutes les influences parasites constatées, y compris les influences parasites susceptibles de perturber le fonctionnement.

<span id="page-151-2"></span><span id="page-151-1"></span>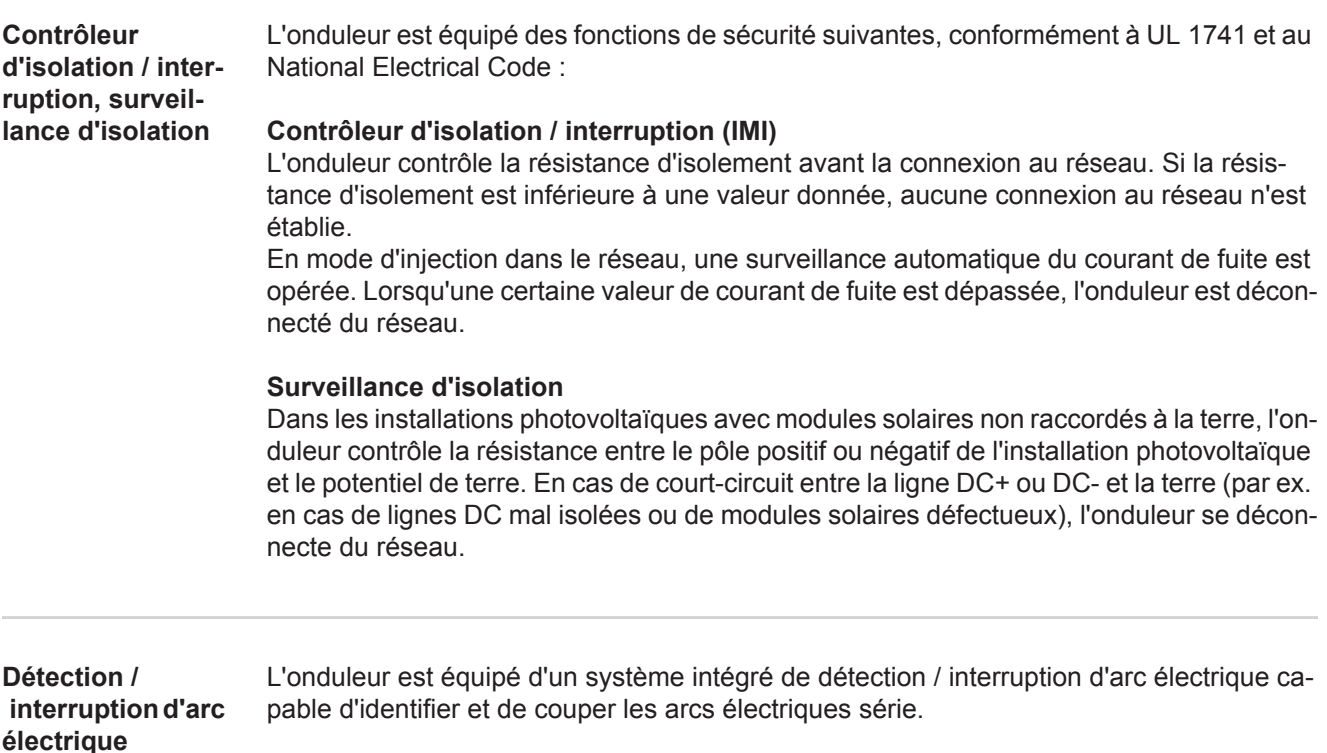

Un arc électrique série peut, par exemple, survenir suite à l'une des erreurs ou situations suivantes :

- Fiche DC mal raccordée
- Connecteurs de modules solaires défectueux
- Connexion soudée à haute impédance entre les cellules d'un module solaire
- Câble raccordé de façon incorrecte sur les bornes d'entrée d'un onduleur
- Câbles DC de mise à la terre défectueux

Si un arc électrique est détecté, la puissance est coupée et le mode d'injection dans le réseau est interrompu. L'écran affiche un message d'état.

Ce message d'état à l'écran doit être réinitialisé manuellement avant de pouvoir reprendre le mode d'injection dans le réseau.

La coupure de la puissance entraîne également la suppression de l'arc électrique série.

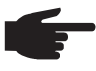

**REMARQUE!** Les dispositifs d'optimisation de puissance pour modules solaires ou le transfert de données par câble DC (PLC - Power Line Communication) dans l'installation photovoltaïque peuvent altérer le bon fonctionnement du système de détection / interruption d'arc électrique.

Lorsque de tels composants sont utilisés, l'installateur est responsable du bon fonctionnement du système de détection / interruption d'arc électrique. Contacter le Support Technique Fronius pour plus d'informations.

#### <span id="page-152-0"></span>**Avertissements sur l'appareil**

Des avertissements et symboles de sécurité figurent sur et dans l'onduleur. Ces avertissements et symboles de sécurité ne doivent être ni retirés, ni recouverts. Ils permettent de prévenir les erreurs de manipulation pouvant être à l'origine de graves dommages corporels et matériels.

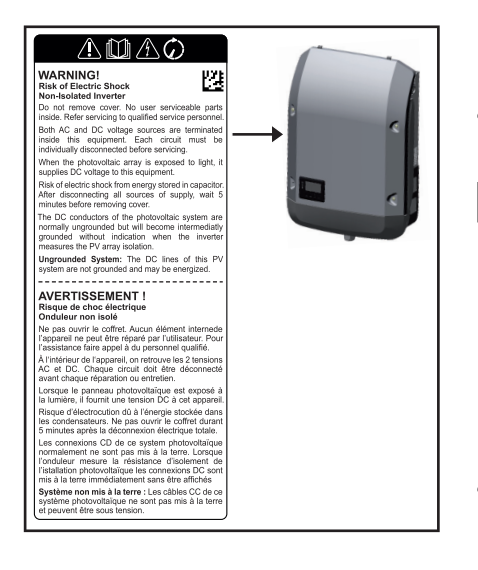

#### **Symboles de sécurité :**

Risque de dommages corporels et matériels graves lié à une erreur de manipulation

Utiliser les fonctions décrites uniquement après avoir lu et compris l'intégralité des documents suivants :

- les présentes Instructions de service,
- toutes les Instructions de service des composants périphériques de l'installation photovoltaïque, en particulier les consignes de sécurité.

Tension électrique dangereuse

Attendre l'expiration de la durée de décharge des condensateurs !

#### **Texte des avertissements :**

#### **AVERTISSEMENT !**

Une décharge électrique peut être mortelle. Avant d'ouvrir l'appareil, veiller à ce que le côté entrée et le côté sortie soient hors tension. Attendre l'expiration de la durée de décharge des condensateurs (5 minutes).

#### <span id="page-152-1"></span>**Remarques concernant un appareil factice**

Un appareil factice n'est pas adapté pour le raccordement fonctionnel à une installation photovoltaïque et doit être mis en service exclusivement à des fins de présentation.

**IMPORTANT !** Dans le cas d'un appareil factice, ne pas raccorder de câbles sous tension DC aux connecteurs DC.

Le raccordement de câbles ou de sections de câbles sans tension à des fins de démonstration est autorisé.

Un appareil factice peut être identifié à sa plaque signalétique :

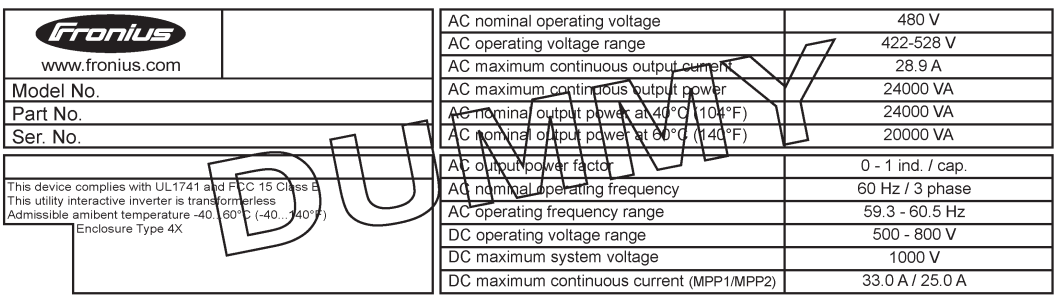

*Exemple : plaque signalétique d'un appareil factice*

#### <span id="page-153-0"></span>**Fusibles de chaîne Valable uniquement pour les types d'appareils Fronius Symo 15.0-3 208 et Fronius Symo 15.0-3 480 / 20.0-3 480 / 22.7-3 480 / 24.0-3 480 avec l'option « Ecofuse » :**

L'utilisation de fusibles de chaîne dans le Fronius Symo permet une protection supplémentaire des modules solaires.

Le courant de court-circuit maximal  $I_{\text{sc}}$ , le courant inverse maximal du module  $I_{\text{R}}$  ou les indications de valeurs de fusibles de chaîne maximales dans la fiche technique des modules du module solaire correspondant sont déterminants pour la protection des modules solaires.

Le courant de court-circuit maximal I<sub>SC</sub> par borne de raccordement est de 12 A. Le courant de déclenchement des fusibles de chaîne peut être réglé sur une valeur supérieure à 12 A si nécessaire.

Si l'onduleur fonctionne avec un boîtier collecteur de chaînes externe, alors un Kit connecteur DC doit être utilisé (Références : 42,0201,4479 et 42,0201,4480). Dans ce cas, les modules solaires sont protégés de façon externe dans le boîtier collecteur de chaînes et il est nécessaire d'utiliser des goujons métalliques dans l'onduleur.

Les dispositions nationales en matière de protection par fusibles doivent être observées. L'installateur électrique est responsable de la sélection des fusibles de chaîne appropriés.

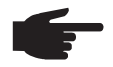

**REMARQUE!** Afin d'éviter les risques d'incendie, les fusibles défectueux doivent être remplacés uniquement par des nouveaux fusibles équivalents.

L'onduleur est livré de série avec des goujons métalliques.

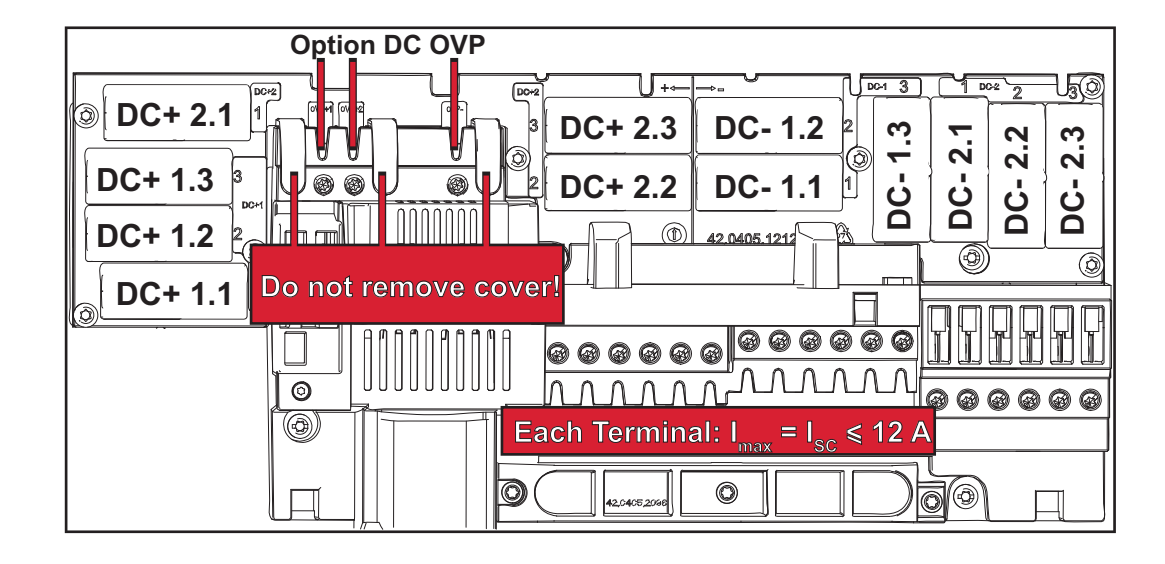

<span id="page-154-0"></span>**Critères de sélection des fusibles de chaîne appropriés** Par chaîne de modules solaires, les fusibles de chaîne doivent répondre aux critères suivants : -  $I_N$  > 1,8 x  $I_{SC}$ -  $I_N < 2.4 \times I_{SC}$ <br>-  $I_N > 2.4 \times I_{SC}$ 

- $U_N$  >/= max. Tension d'entrée de l'onduleur utilisé<br>- Dimensions du fusible : diamètre 10 x 38 mm Dimensions du fusible : diamètre 10 x 38 mm
- 
- $I_N$  Courant nominal du fusible I<sub>SC</sub> Courant de court-circuit en conditions standard de test (STC), conformément à la fiche technique des modules solaires
- $U_N$  Tension nominale du fusible

**REMARQUE!** La valeur nominale du courant du fusible ne doit pas excéder la valeur de protection maximale figurant dans la fiche technique du fabricant du module solaire. Si aucune valeur de protection maximale n'est indiquée, demander celle-ci au fabricant du module solaire.

### <span id="page-155-0"></span>**Communication de données et Solar Net**

<span id="page-155-1"></span>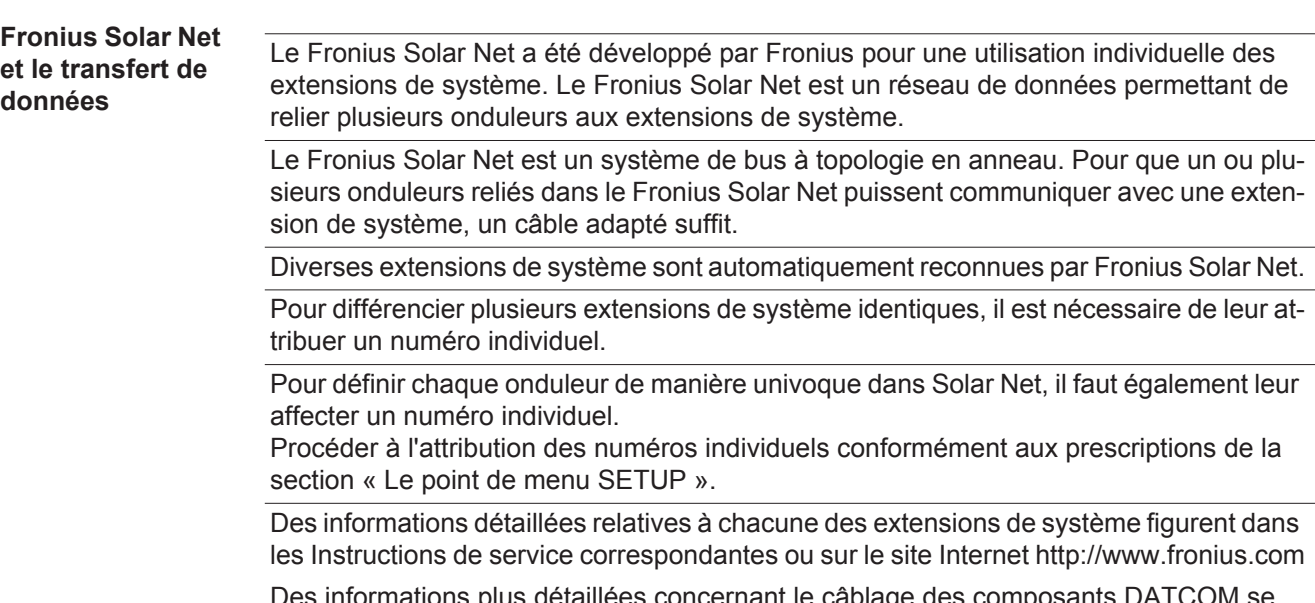

Des informations plus détaillées concernant le câblage des composants DATCOM se trouvent à l'adresse suivante :

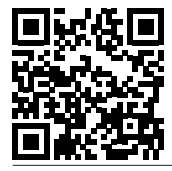

 $\rightarrow$  http://www.fronius.com/QR-link/4204101938

#### <span id="page-155-2"></span>**Zone de communication de données**

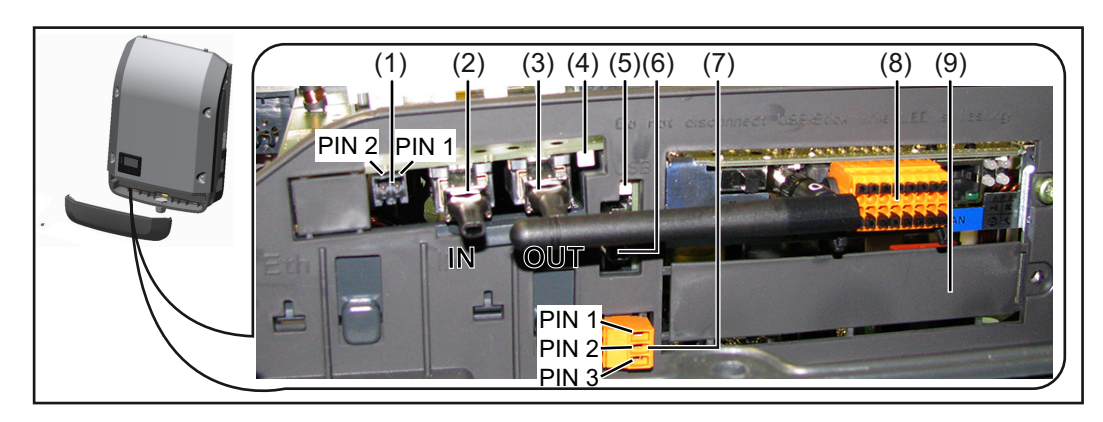

Selon le modèle, l'onduleur peut être équipé de la carte enfichable Fronius Datamanager.

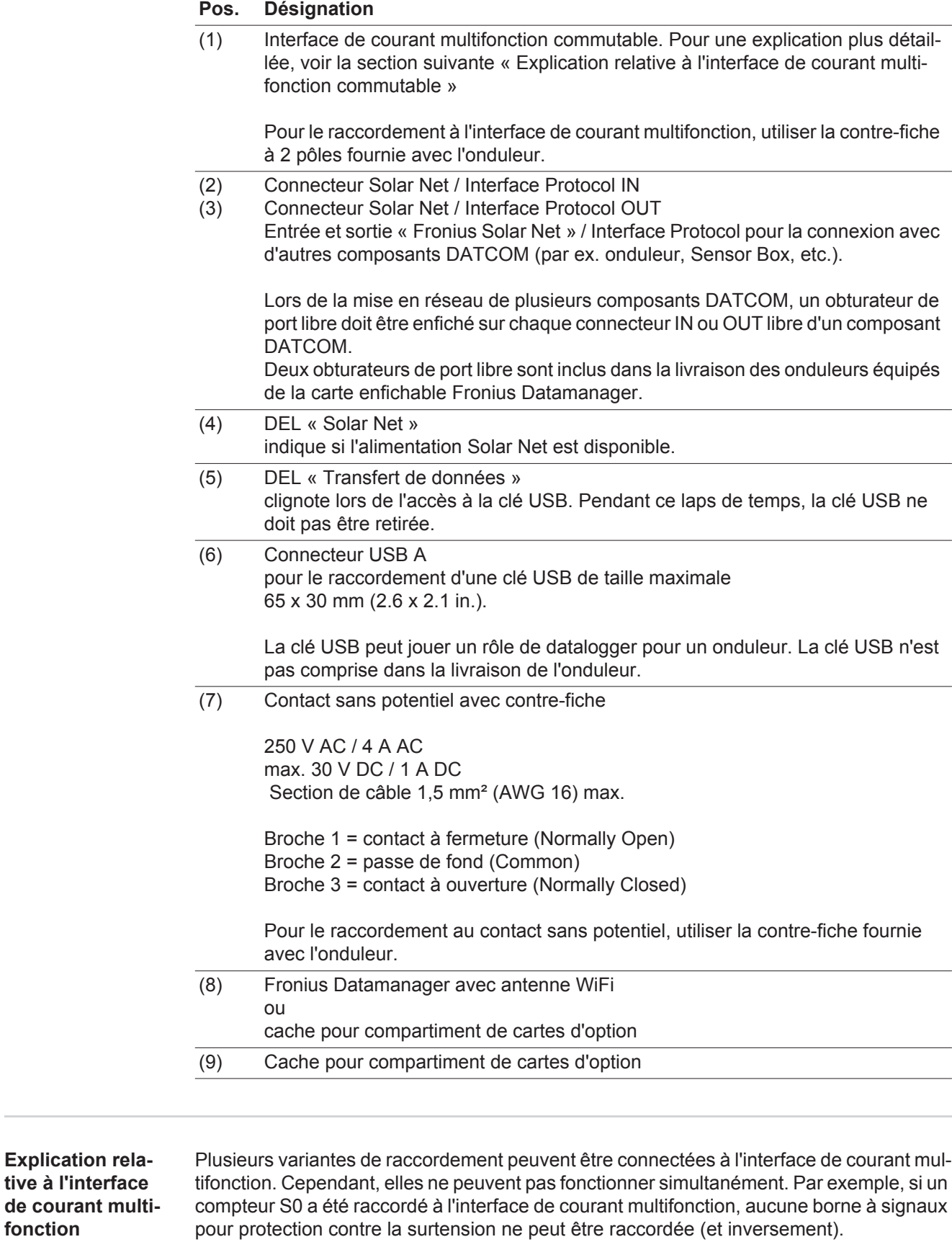

Broche 1 = entrée de mesure : max. 20 mA, résistance de mesure (charge) 100 Ohm Broche 2 = courant de court-circuit max. 15 mA, tension à vide max. 16 V DC ou GND

<span id="page-156-0"></span>**fonction**

**Variante de raccordement 1 : Borne à signaux pour protection contre la surtension** L'option DC OVP (protection contre la surtension) déclenche l'affichage d'un avertissement ou d'une erreur sur l'écran, selon le réglage dans le menu Basic. Vous trouverez des informations plus détaillées concernant l'option DC OVP dans les Instructions d'installation.

#### **Variante de raccordement 2 : Compteur S0**

Un compteur pour la saisie de l'auto-consommation par S0 peut être directement raccordé à l'onduleur. Ce compteur S0 peut être placé au niveau du point d'alimentation ou dans le secteur de consommation. Une réduction dynamique de la puissance peut être réglée au point de menu DNO Editor (Éditeur fournisseur) des réglages du site Internet du Fronius Datamanager (voir les Instructions de service du Fronius Datamanager sur www.fronius.com/QR-link/4204260173DE)

**IMPORTANT !** Le raccordement d'un compteur S0 sur l'onduleur peut nécessiter une mise à jour du micrologiciel de l'onduleur.

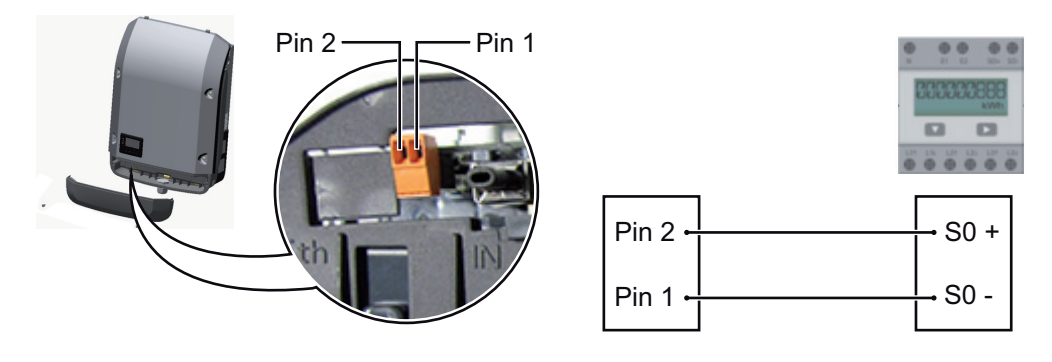

Exigences relatives au compteur S0 :

- conformité à la norme CEI62053-31 classe B exigée
- tension max. 15 V DC
- courant max. à l'état ON 15 mA
- courant min. à l'état ON 2 mA
- courant max. à l'état OFF 0,15 mA

Taux d'impulsion max. recommandé du compteur S0 :

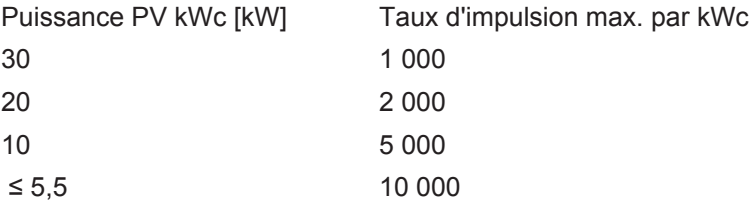

<span id="page-157-0"></span>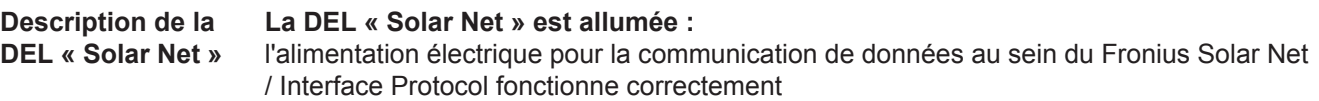

#### **La DEL « Solar Net » clignote brièvement toutes les 5 secondes :**

erreur dans la communication de données dans le Fronius Solar Net

- Surintensité (flux de courant > 3 A, par ex. en raison d'un court-circuit dans le circuit Fronius Solar Net)
- Sous-tension (pas de court-circuit, tension dans le Fronius Solar Net < 6,5 V, p. ex. en raison d'un nombre de composants DATCOM trop important dans le Fronius Solar Net et d'une alimentation électrique insuffisante)

Dans ce cas, une alimentation électrique supplémentaire pour les composants DATCOM à l'aide d'un bloc d'alimentation externe est nécessaire.

Pour détecter une sous-tension existante, vérifier, le cas échéant, la présence d'éventuelles erreurs sur d'autres composants DATCOM.

Après une déconnexion suite à une surintensité ou une sous-tension, l'onduleur essaie toutes les 5 secondes de rétablir l'alimentation énergétique dans le Fronius Solar Net, p. ex. durant tout le temps du court-circuit.

Lorsque l'erreur est éliminée, Fronius Solar Net est à nouveau alimenté en courant dans les 5 secondes.

<span id="page-158-0"></span>**Exemple** Enregistrement et archivage des données relatives à l'onduleur et au capteur à l'aide du Fronius Datamanager et de la Fronius Sensor Box :

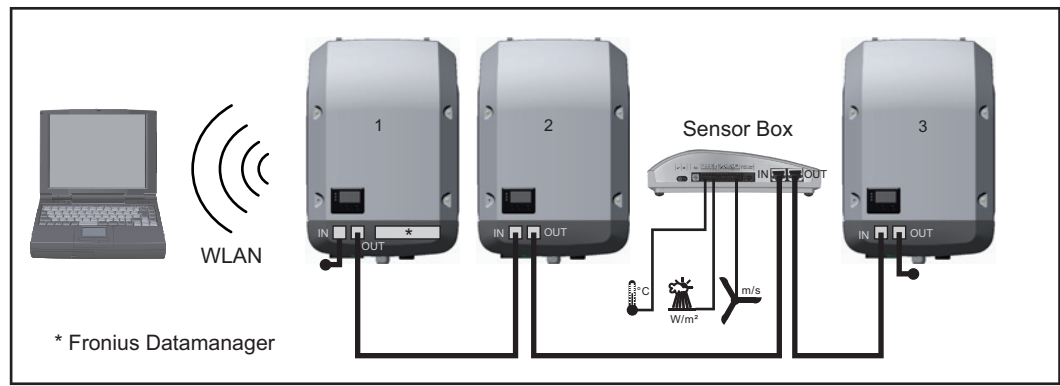

*Réseau de données avec 3 onduleurs et une Fronius Sensor Box :*

*- onduleur 1 avec Fronius Datamanager*

*- onduleurs 2 et 3 sans Fronius Datamanager !*

#### $\bullet$  = obturateur de port libre

La communication externe (Solar Net) s'effectue sur l'onduleur via la zone de communication de données. La zone de communication de données comprend deux interfaces RS 422 jouant un rôle d'entrée et de sortie. La liaison est réalisée au moyen de connecteurs RJ45.

**IMPORTANT !** Un Fronius Datamanager en mode Maître doit être disponible pour chaque circuit Fronius Solar Net. Basculer en mode Esclave ou démonter les autres Fronius Datamanager (voir le chapitre « Éléments de commande, voyants sur le Fronius Datamanager 2.0 » page [160](#page-159-1)).

Fermer le compartiment de cartes d'option avec le remplacement du cache (référence 42,0405,2094) ou utiliser un onduleur sans Fronius Datamanager (version light).

### <span id="page-159-0"></span>**Fronius Datamanager 2.0**

<span id="page-159-1"></span>**Éléments de commande, connecteurs et voyants sur le Fronius Datamanager**

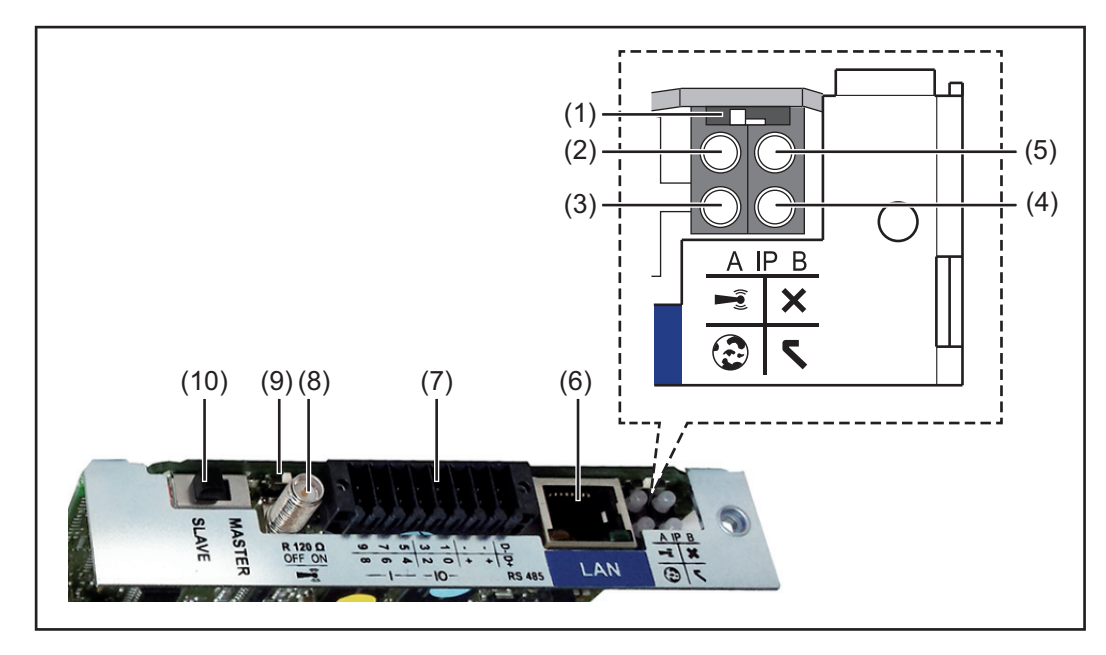

#### **N° Fonction**

### **(1) Commutateur IP**

pour commuter l'adresse IP :

Position de commutation **A** adresse IP fixe ou ouverture du point d'accès WiFi

Pour une connexion directe à un PC via LAN, le Fronius Datamanager 2.0 fonctionne avec l'adresse IP fixe 169.254.0.180.

Si le commutateur IP se trouve en position A, un point d'accès WiFi pour une connexion directe au Fronius Datamanager 2.0 est également ouvert.

Données d'accès à ce point d'accès : Nom du réseau : FRONIUS\_240.XXXXXX Clé : 12345678

L'accès au Fronius Datamanager 2.0 est possible :

- via le nom DNS « http://datamanager »
- via l'adresse IP 169.254.0.180 pour l'interface LAN
- via l'adresse IP 192.168.250.181 pour le point d'accès WiFi

Position de commutation **B** adresse IP attribuée

Le Fronius Datamanager 2.0 fonctionne avec une adresse IP attribuée de manière dynamique (DHCP) par défaut.

L'adresse IP peut être paramétrée sur le site Internet du Fronius Datamanager 2.0.

#### **N° Fonction**

- **(2) DEL WiFi**
	- clignote en vert : le Fronius Datamanager 2.0 se trouve en mode de service (le commutateur IP de la carte enfichable Fronius Datamanager 2.0 se trouve en position A ou le mode de service a été activé via l'écran de l'onduleur, le point d'accès WiFi est ouvert)
	- allumée en vert : connexion WiFi existante
	- clignote alternativement en vert/rouge : dépassement de la durée d'activation du point d'accès WiFi (1 heure)
	- allumée en rouge : connexion WiFi inexistante
	- clignote en rouge : connexion WiFi défectueuse
	- éteinte : le Fronius Datamanager 2.0 se trouve en mode Esclave

#### **(3) DEL de connexion Solar.web**

- allumée en vert : connexion à Fronius Solar.web existante
- allumée en rouge : connexion à Fronius Solar.web nécessaire mais inexistante
- éteinte : aucune connexion nécessaire à Fronius Solar.web

#### **(4) DEL d'alimentation**

- allumée en vert : alimentation via Fronius Solar Net suffisante ; le Fronius Datamanager 2.0 est prêt à fonctionner
- éteinte : alimentation via Fronius Solar Net déficiente ou inexistante ; une alimentation externe est nécessaire ou
	- le Fronius Datamanager 2.0 se trouve en mode Esclave
- clignote en rouge : procédure de mise à jour en cours

**IMPORTANT !** Ne pas interrompre l'alimentation en courant durant une procédure de mise à jour.

allumée en rouge : la procédure de mise à jour a échoué

#### **(5) DEL de connexion**

- allumée en vert : la connexion est établie au sein de « Fronius Solar Net »
- allumée en rouge : la connexion est interrompue au sein de « Fronius Solar Net »
- éteinte : le Fronius Datamanager 2.0 se trouve en mode Esclave

#### **(6) Connecteur LAN**

- interface Ethernet avec marque de couleur bleue, pour le raccordement du câble Ethernet
- **(7) I/Os**

entrées et sorties numériques

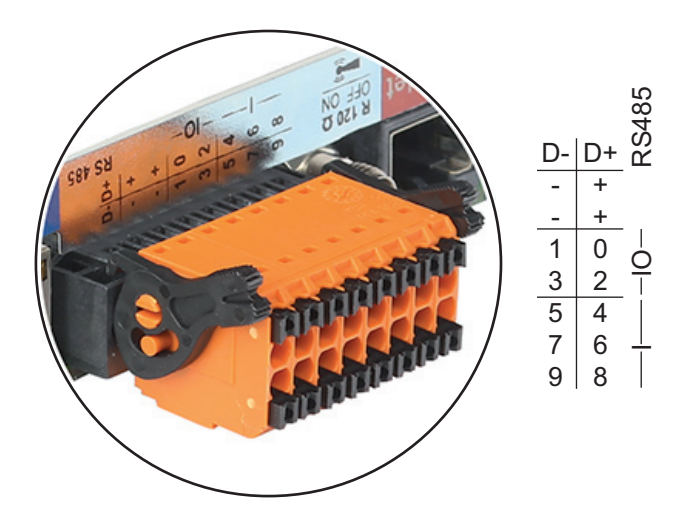

#### **N° Fonction**

#### **Modbus RTU 2 fils (RS485) :**

- D- Données Modbus -
- D+ Données Modbus +

#### **Alimentation int./ext.**

- GND
- +  $U_{int} / U_{ext}$ Sortie de tension interne 12,8 V  $\Omega$ Entrée pour une tension d'alimentation externe >12,8 - 24 V DC (+ 20 %)

#### **Entrées numériques :** 0 - 3, 4 - 9

Niveau de tension : bas = min.  $0 \vee$  - max. 1.8 V : haut = min. 3 V - max. 24 V DC  $(+)$ 20 %)

Courants d'entrée : selon tension d'entrée ; résistance d'entrée = 46 kOhm

#### **Sorties numériques :** 0 - 3

Pouvoir de coupure en cas d'alimentation via la carte enfichable Fronius Datamanager 2.0 : 3,2 W au total pour les 4 sorties numériques

Pouvoir de coupure en cas d'alimentation via un bloc d'alimentation externe avec min. 12,8 - max. 24 V DC (+ 20 %), raccordé à Uint / Uext et GND : 1 A, 12,8 - 24 V DC (selon le bloc d'alimentation externe) par sortie numérique

Le raccordement aux entrées/sorties s'effectue au moyen de la contre-fiche fournie.

#### **(8) Socle d'antenne** pour la fixation de l'antenne WiFi

**(9) Commutateur de terminaison Modbus (pour Modbus RTU)** terminaison de bus interne avec résistance de 120 ohm (oui/non)

Commutateur en position « on » : résistance de terminaison de 120 ohm active Commutateur en position « off » : aucune résistance de terminaison active

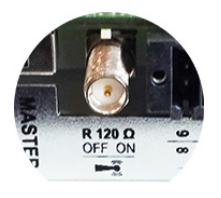

**IMPORTANT !** Dans un bus RS485, la résistance de terminaison du premier et du dernier appareil doit être active.

**(10) Commutateur Fronius Solar Net Maître / Esclave**

pour la commutation entre modes Maître et Esclave au sein d'un circuit Fronius Solar Net

**IMPORTANT !** En mode Esclave, toutes les DEL de la carte enfichable Fronius Datamanager 2.0 sont éteintes.

Voir également le chapitre « Menu d'entrée Setup », « Paramètres d'affichage » (Mode Nuit).

Le paramètre « Mode nuit » du menu d'entrées Setup Paramètres d'affichage est réglé par

Par conséquent, le Fronius Datamanager n'est pas accessible durant la nuit ou en cas de

#### <span id="page-162-1"></span>**Sécurité**

**fisante**

<span id="page-162-0"></span>**Fronius Datamanager durant la nuit ou en cas de tension DC insuf-**

défaut sur OFF.

tension DC insuffisante.

**ATTENTION !** Risques de dommages importants sur les composants DATCOM ou sur le PC / l'ordinateur portable en cas de mauvais raccordement du câble Ethernet ou du câble Solar Net avec le Fronius Datamanager 2.0.

- Le câble Ethernet doit être exclusivement raccordé au connecteur LAN (marquage de couleur bleue)
- Le câble Solar Net doit être exclusivement raccordé au connecteur Solar Net IN (marquage de couleur rouge)

<span id="page-162-2"></span>**Installation de l'onduleur avec Fronius Datamanager 2.0 dans Fronius Solar Net**

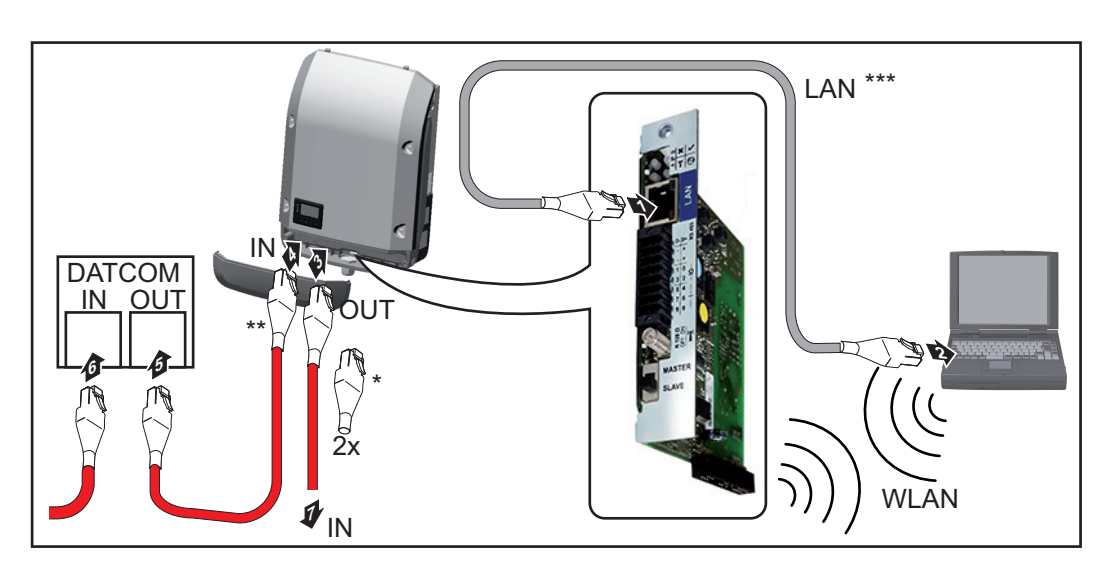

- \* Obturateur de port libre Fronius Solar Net, si un seul onduleur avec Fronius Datamanager 2.0 est mis en réseau avec un PC
- Câble Fronius Solar Net, si un onduleur avec Fronius Datamanager 2.0 est mis en réseau avec un PC et d'autres composants DATCOM
- \*\*\* Le câble LAN n'est pas compris dans la livraison

Connexion entre le Datamanager 2.0 et un PC via LAN ou WiFi

- **1** Introduire et poser le câble Ethernet dans l'onduleur conformément aux Instructions de service de l'onduleur, comme un câble de communication de données
- 2 Brancher le câble Ethernet au connecteur LAN
- Brancher le câble Ethernet au PC / à l'ordinateur portable ou à un autre connecteur réseau correspondant **3**
- Si un seul onduleur avec Fronius Datamanager 2.0 est mis en réseau avec un PC : **4**Enficher l'obturateur de port libre Fronius Solar Net sur les connecteurs Solar Net IN et Solar Net OUT

Si, en plus de l'onduleur avec Fronius Datamanager 2.0, d'autres composants

DATCOM sont mis en réseau :

Brancher le câble Fronius Solar Net sur le connecteur Solar Net IN du Fronius Datamanager 2.0

Câbler entre eux les autres composants DATCOM **5**

**IMPORTANT !** Un obturateur de port libre Fronius Solar Net doit être enfiché sur les connecteurs Solar Net libres des derniers composants DATCOM.

#### <span id="page-163-0"></span>**Première mise en service**

**REMARQUE!** Fronius Solar.web App simplifie considérablement la première mise en service du Fronius Datamanager 2.0. Cette application est disponible dans l'App Store.

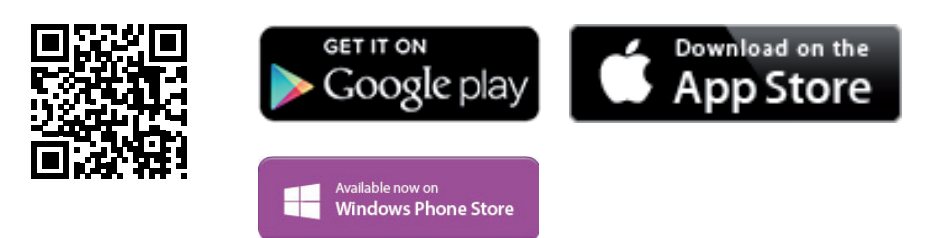

Pour la première mise en service du Fronius Datamanager 2.0

- une carte enfichable Fronius Datamanager 2.0 doit être intégrée dans l'onduleur, ou
- une Fronius Datamanager Box 2.0 doit se trouver dans le circuit Fronius Solar Net.

**IMPORTANT !** Pour l'établissement de la connexion au Fronius Datamanager 2.0, le terminal correspondant (par ex. ordinateur portable, tablette, etc.) doit être configuré comme suit :

« Obtenir une adresse IP automatiquement (DHCP) » doit être activé

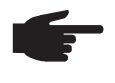

**REMARQUE!** S'il n'y a qu'un seul onduleur dans l'installation photovoltaïque, les étapes de travail 1 et 2 peuvent être ignorées. Dans ce cas, la première mise en service a lieu à l'étape de travail 3.

- Câbler l'onduleur avec le Fronius Datamanager 2.0 ou la Fronius Datamanager Box **1** 2.0 dans Fronius Solar Net
- En cas de mise en réseau de plusieurs onduleurs dans Fronius Solar Net : **2** Positionner correctement le commutateur Maître / Esclave Fronius Solar Net sur la carte enfichable Fronius Datamanager 2.0
	- *-* un onduleur avec Fronius Datamanager 2.0 = Maître
	- *-* tous les autres onduleurs avec Fronius Datamanager 2.0 = Esclave (les DEL des cartes enfichables Fronius Datamanager 2.0 sont éteintes)

3<sup>1</sup> Basculer l'appareil en mode de service

*-* Activer le point d'accès WiFi via le menu Setup de l'onduleur

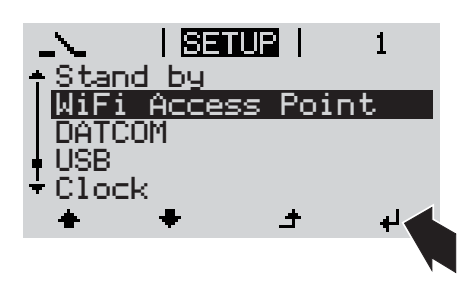

L'onduleur établit le point d'accès WiFi. Le point d'accès WiFi reste ouvert pendant 1 heure.

### Connecter le terminal au point d'ac-

SSID = FRONIUS\_240.xxxxx (5- 8 chiffres)

cès WiFi

- *-* rechercher un réseau portant le nom « FRONIUS\_240.xxxxx »
- *-* établir la connexion à ce réseau
- saisir le mot de passe 12345678

(ou connecter le terminal et l'onduleur au moyen d'un câble Ethernet)

5 Dans le navigateur, saisir : http://datamanager ou 192.168.250.181 (adresse IP pour la connexion WiFi) ou 169.254.0.180 (adresse IP pour la

connexion LAN)

#### La page d'accueil de l'assistant de mise en service s'affiche.

Télécharger Fronius Solar.web App

Exécuter Fronius Solar.web App **5**

**4**

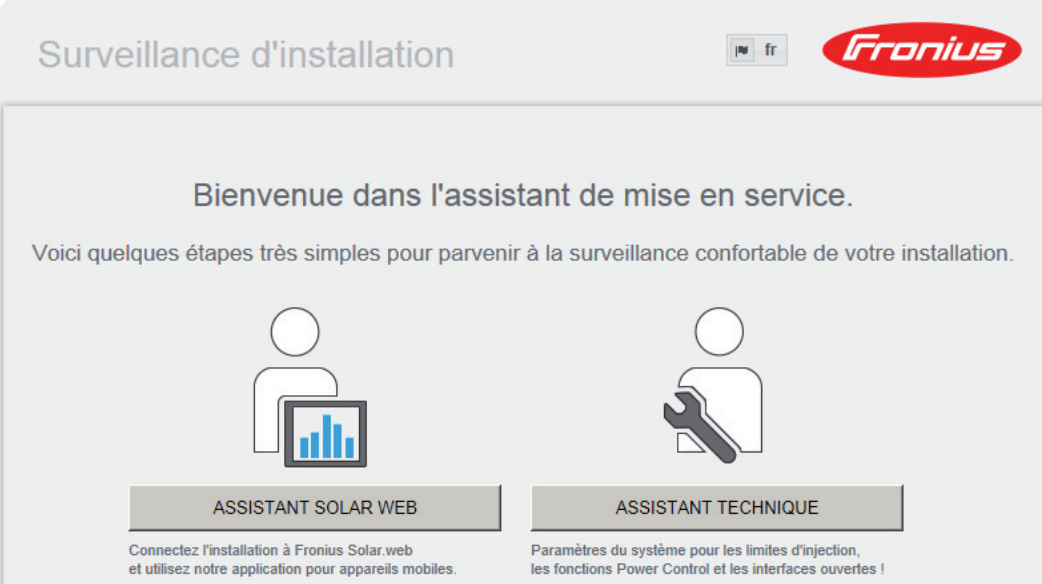

**Installation avec Solar.web App Installation avec un navigateur Web** 

**4**

L'assistant technique est destiné à l'installateur et contient des paramétrages normalisés. L'exécution de l'assistant technique est facultative.

Si l'assistant technique est exécuté, le mot de passe de service doit être absolument noté. Ce mot de passe de service est nécessaire pour la configuration du point de menu Éditeur fournisseur.

Si l'assistant technique n'est pas exécuté, aucune consigne n'est paramétrée pour la réduction de puissance.

L'exécution de l'assistant Solar Web est obligatoire !

Exécuter l'assistant Solar Web et suivre les instructions **6**

La page d'accueil Fronius Solar.web s'affiche.

 $\Omega$ 

La page Web du Fronius Datamanager 2.0 s'affiche.

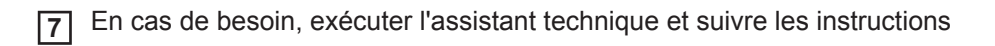

<span id="page-165-0"></span>**Informations complémentaires concernant le Fronius Datamanager 2.0**

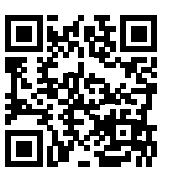

Plus d'informations concernant le Fronius Datamanager 2.0 et d'autres options de mise en service sous :

 $\rightarrow$  http://www.fronius.com/QR-link/4204260191FR

# <span id="page-166-0"></span>**Éléments de commande et voyants**

<span id="page-166-1"></span>**Éléments de commande et indications**

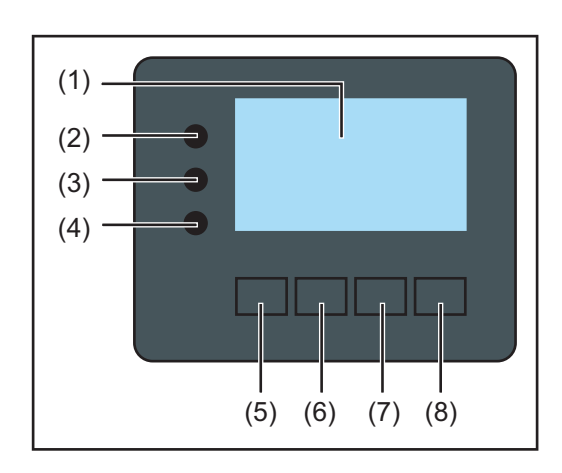

#### **Pos. Description**

 $(1)$  Écran

pour l'affichage des valeurs, paramètres et menus

#### **LED de contrôle et d'état**

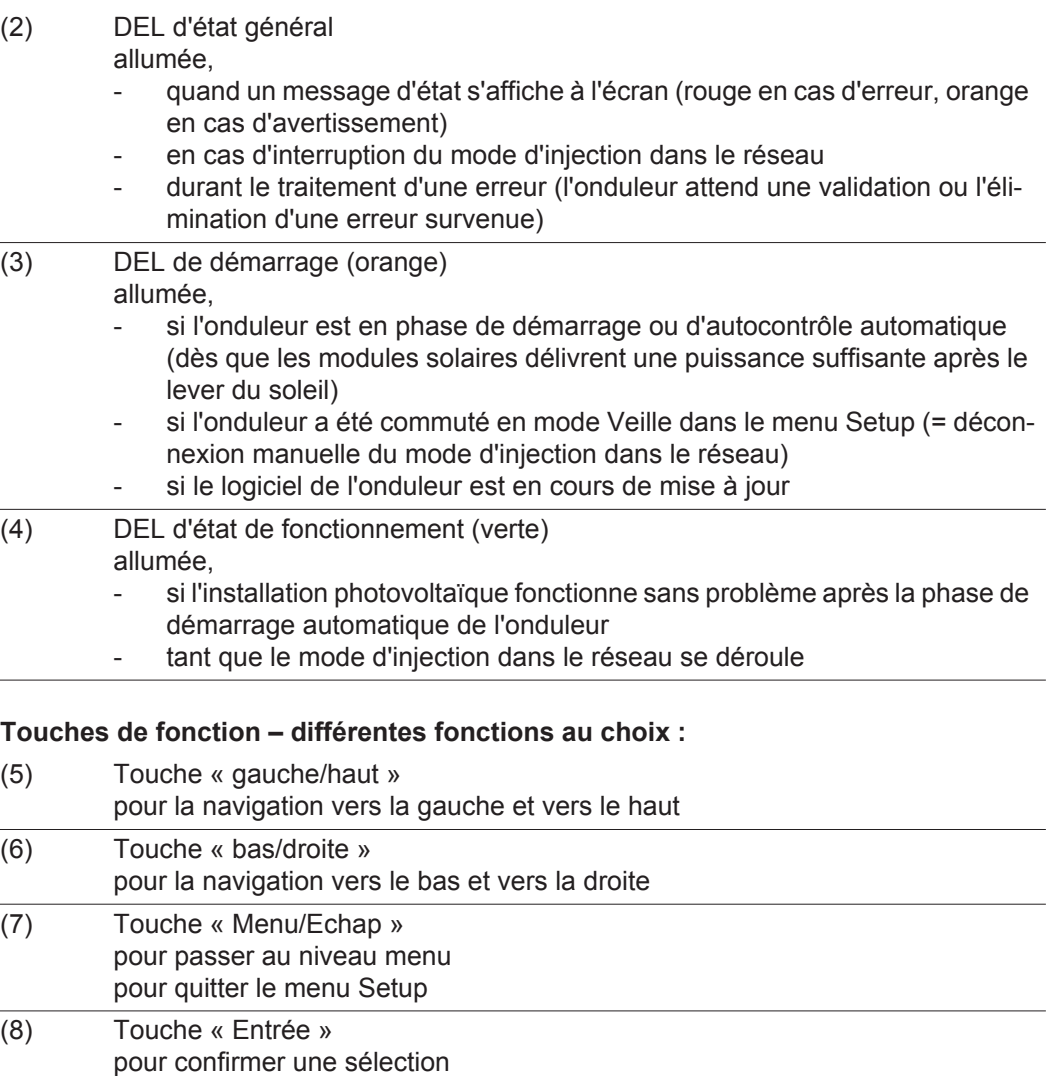

Les touches fonctionnent de façon capacitive. Le contact avec de l'eau peut altérer leur fonctionnement. Pour un fonctionnement optimal des touches, les essuyer avec un tissu sec.

<span id="page-167-0"></span>**Écran** L'alimentation de l'écran est assurée par la tension du secteur AC. Selon la configuration dans le menu Setup, l'écran peut être disponible pendant toute la journée.

> **IMPORTANT!** L'écran de l'onduleur n'est pas un instrument de mesure étalonné. Un faible écart par rapport au compteur d'énergie du distributeur d'électricité est conditionné par le système. Le décompte exact des données avec le distributeur d'électricité nécessite donc un compteur étalonné.

| IIACTUELII          | Point de menu                                                 |
|---------------------|---------------------------------------------------------------|
| Puissance de sortie | Explication des paramètres                                    |
| 2587<br>IJ          | Affichage des valeurs et unités ainsi que<br>des codes d'état |
|                     | Affectation des touches de fonction                           |

*Zones d'affichage sur l'écran, mode d'affichage*

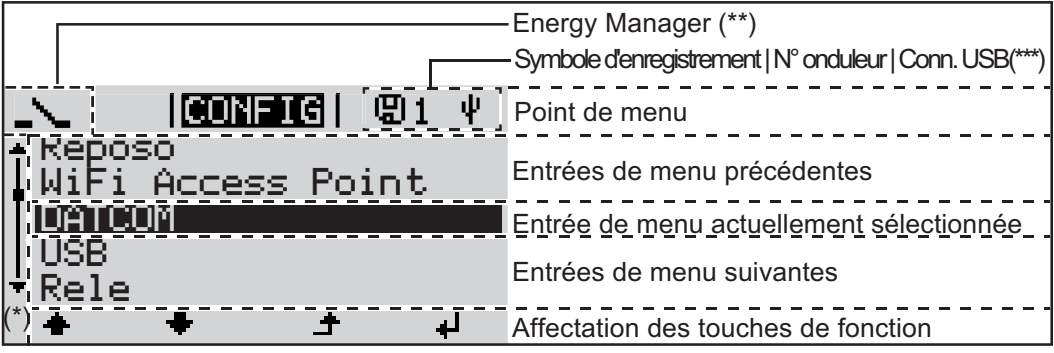

*Zones d'affichage sur l'écran, mode Setup*

- (\*) Barre de défilement
- (\*\*) Le symbole Energie-Manager s'affiche lorsque la fonction « Energie-Manager » est activée
- (\*\*\*) N° onduleur = numéro DATCOM de l'onduleur, Symbole d'enregistrement – apparaît brièvement lors de l'enregistrement de valeurs paramétrées, Connexion USB - apparaît lorsqu'une clé USB est branchée

# <span id="page-168-0"></span>**Navigation dans le niveau Menu**

<span id="page-168-4"></span><span id="page-168-3"></span><span id="page-168-2"></span><span id="page-168-1"></span>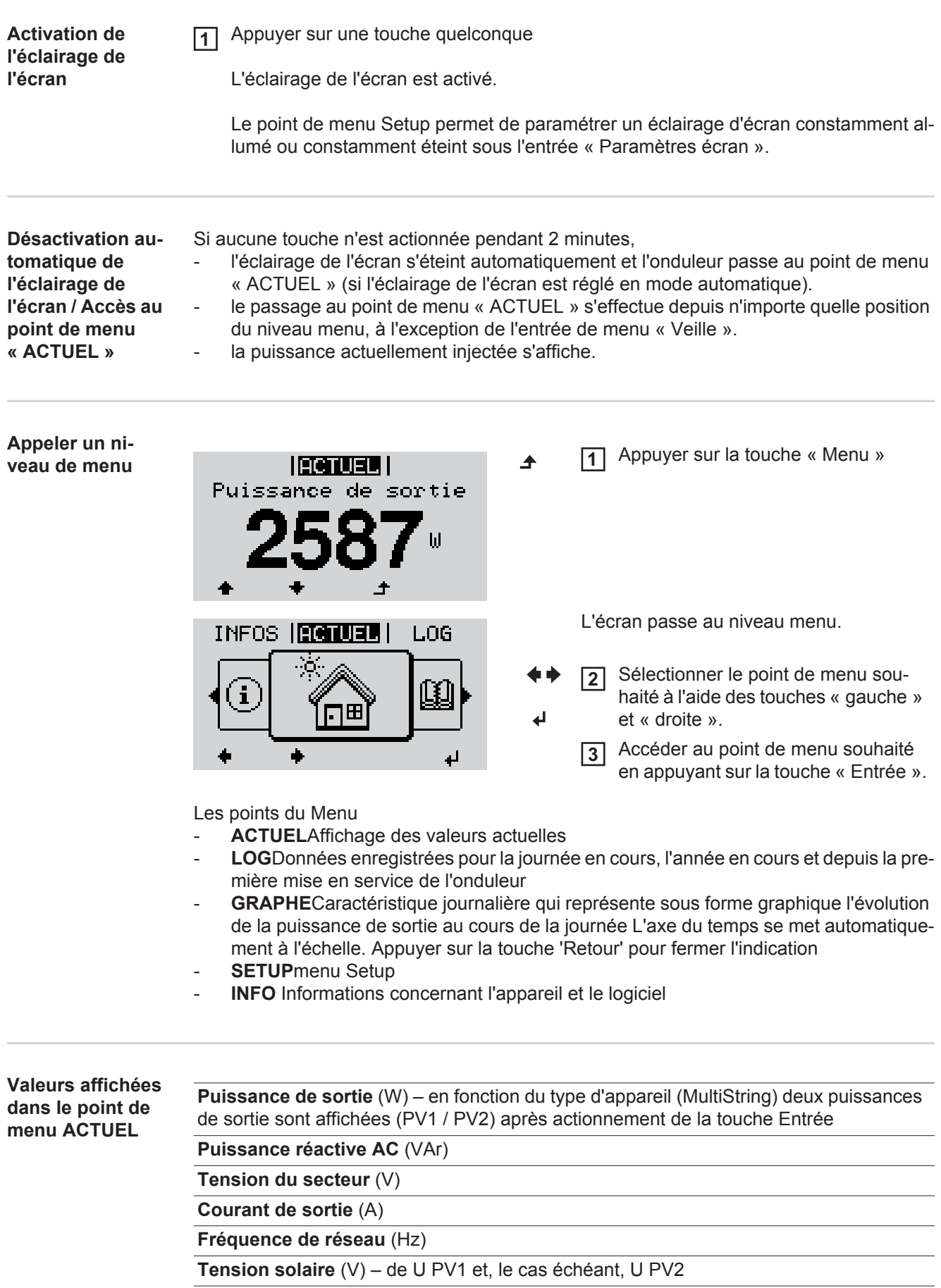

**Courant solaire** (V) – de I PV1 et, le cas échéant, I PV2 Fronius Eco : Le courant total des deux canaux de mesure est affiché. Dans Solarweb, les deux canaux de mesure peuvent être consultés séparément.

**Heure / Date** – Heure et date sur l'onduleur ou dans le circuit Fronius Solar Net

<span id="page-169-0"></span>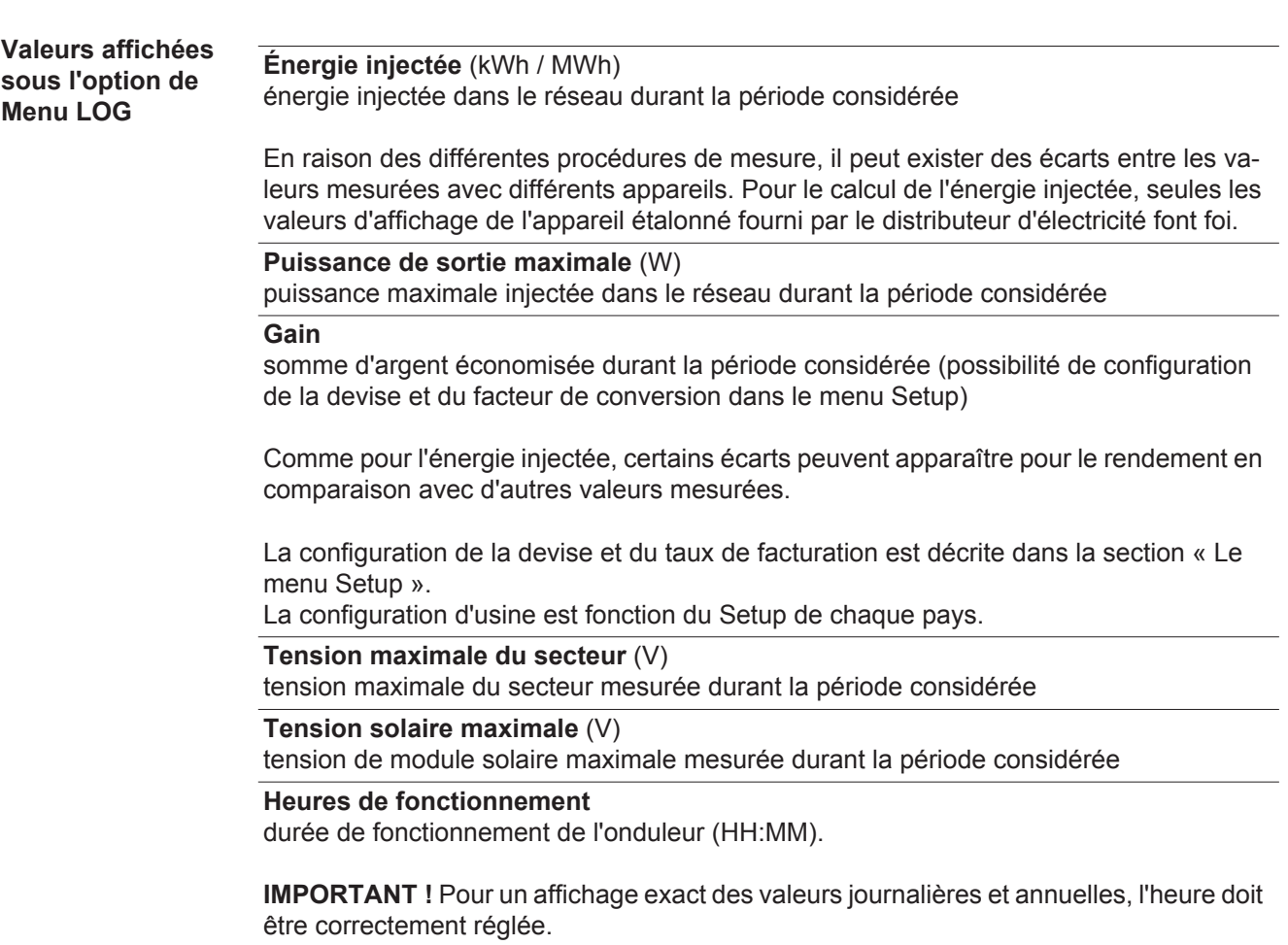

### <span id="page-170-0"></span>**Le point de menu SETUP**

<span id="page-170-1"></span>**Configuration** L'onduleur est préconfiguré par défaut pour une utilisation immédiate. Aucune préconfiguration n'est nécessaire pour le mode d'injection dans le réseau entièrement automatique.

> Le point de menu SETUP permet de modifier très facilement la configuration initiale de l'onduleur afin de l'adapter aux souhaits et exigences spécifiques de l'utilisateur.

<span id="page-170-2"></span>**Actualisation du logiciel**

**SETUP**

**REMARQUE!** En raison des mises à jour de logiciel, il est possible que certaines fonctions non décrites dans les présentes Instructions de service soient disponibles sur votre appareil ou inversement. En outre, certaines illustrations peuvent différer des éléments de commande disponibles sur votre appareil. Toutefois, le fonctionnement de ces éléments de commande reste identique.

<span id="page-170-3"></span>**Navigation dans Accéder au point de menu SETUP le point de menu**  Dans le niveau de menu, sélectionner **1** GRAPHE | **SENUE** | INFOS le point de menuSETUPà l'aide des touches « gauche » et « droite ». Appuyer sur la touche « Entrée ». **2** La première entrée du point de menu <u>1 SETUPI 1</u> SETUP s'affiche : Veille Veille oint d acces Wi-Fi DATCOM **HSB** ند ا ہے۔ **ST** الم **Parcourir les différents paramètres** Parcourir les paramètres disponibles **3** <u>i setup i</u> à l'aide des touches « vers le haut » Ueille ou « vers le bas ». Point d'acces lıli - Fi **DATCOM** HSB Relais L. **Sortir d'un paramètre** Pour sortir d'un paramètre, appuyer **4** $\blacktriangle$ GRAPHE | **SENUE** | INFOS sur la touche « Retour ». Le niveau de menu s'affiche.

Si aucune touche n'est activée pendant 2 minutes,

- l'onduleur passe au point de menuACTUELdepuis n'importe quelle position du niveau de menu (exception : entrée de menu SETUPVeille).
- l'éclairage de l'écran s'éteint,
- la puissance actuelle injectée s'affiche.

<span id="page-171-0"></span>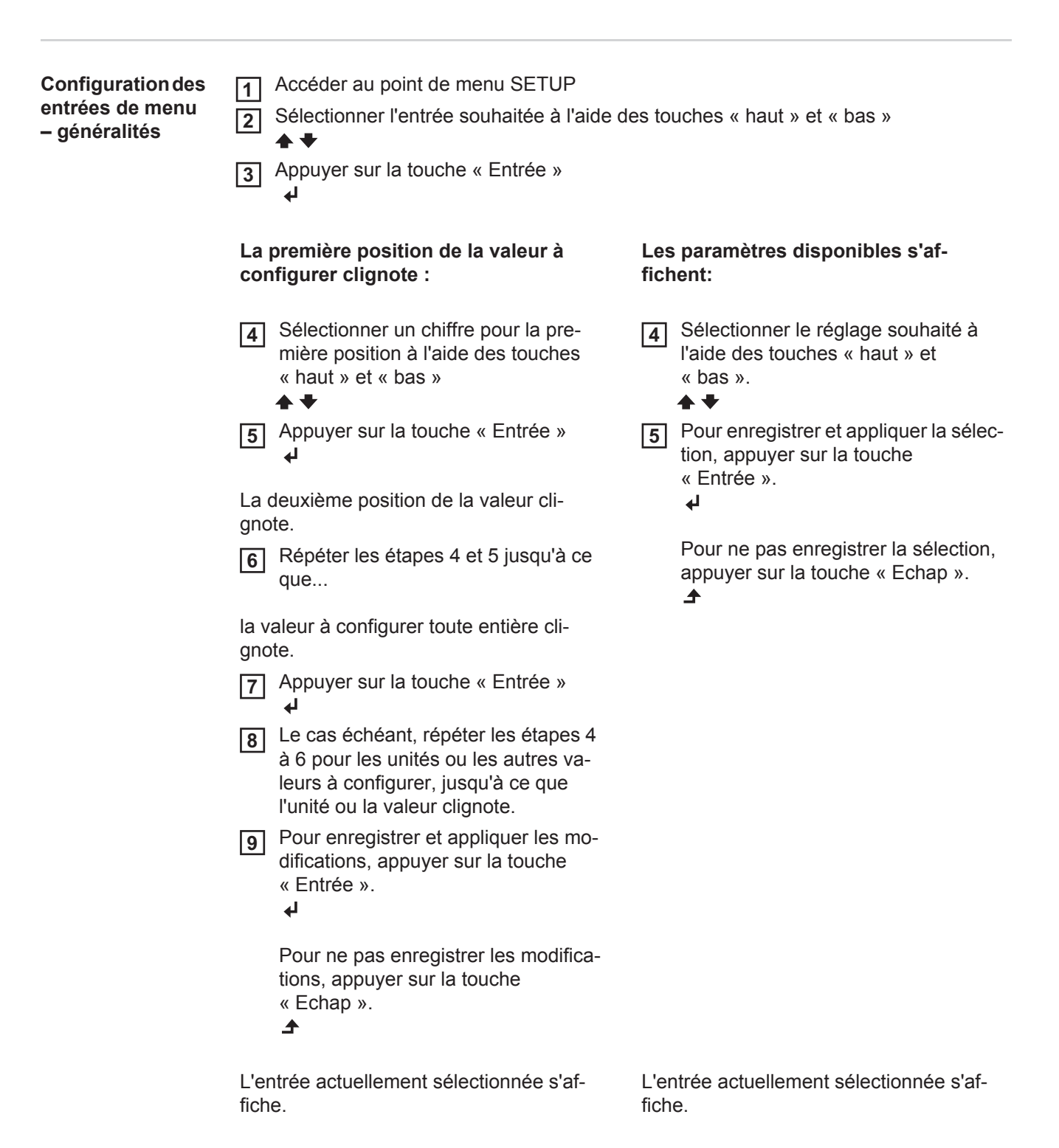

<span id="page-172-0"></span>**Exemple d'application : réglage du tarif d'injection**

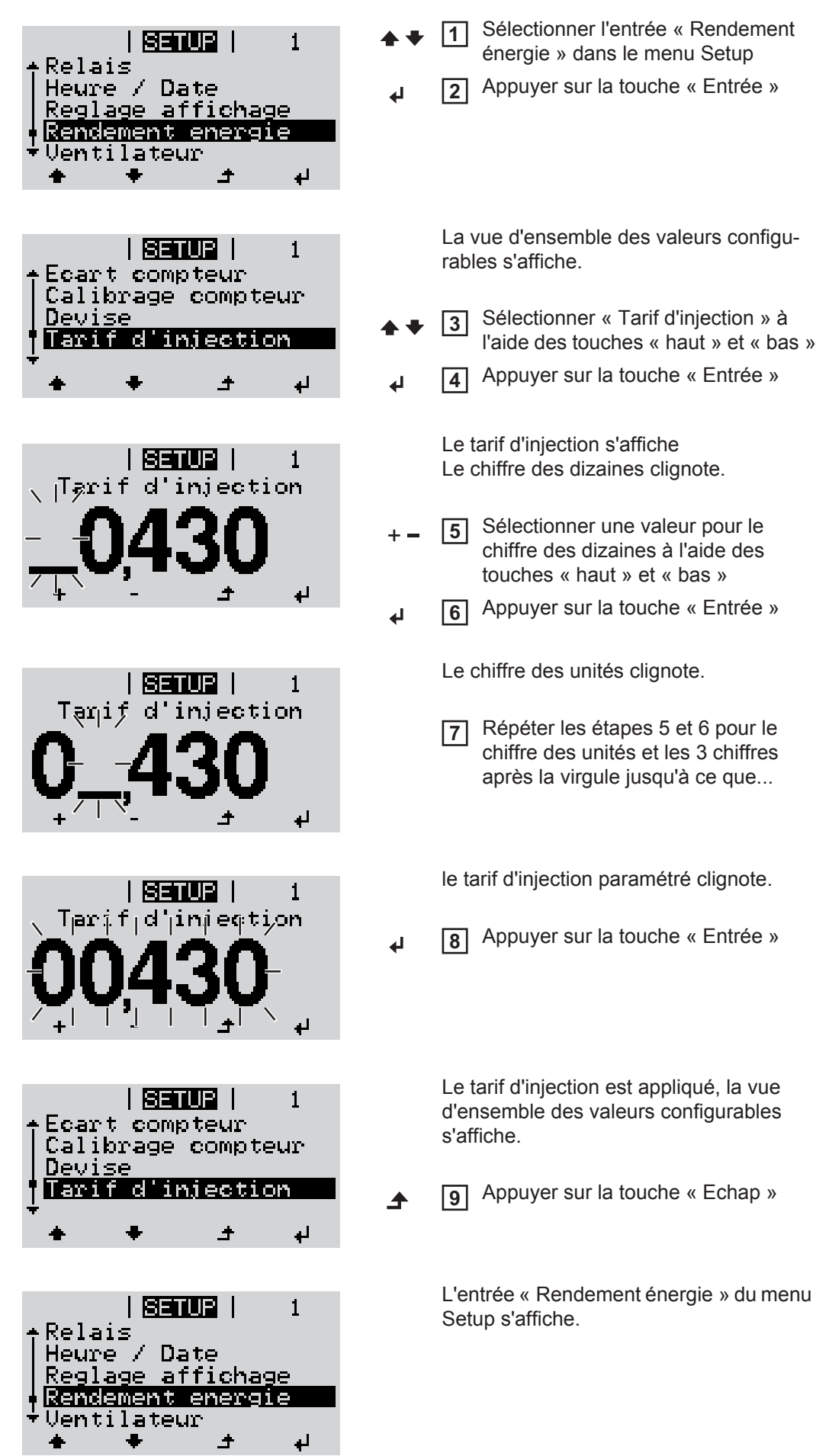

## <span id="page-173-0"></span>**Points de menu du menu Setup**

<span id="page-173-1"></span>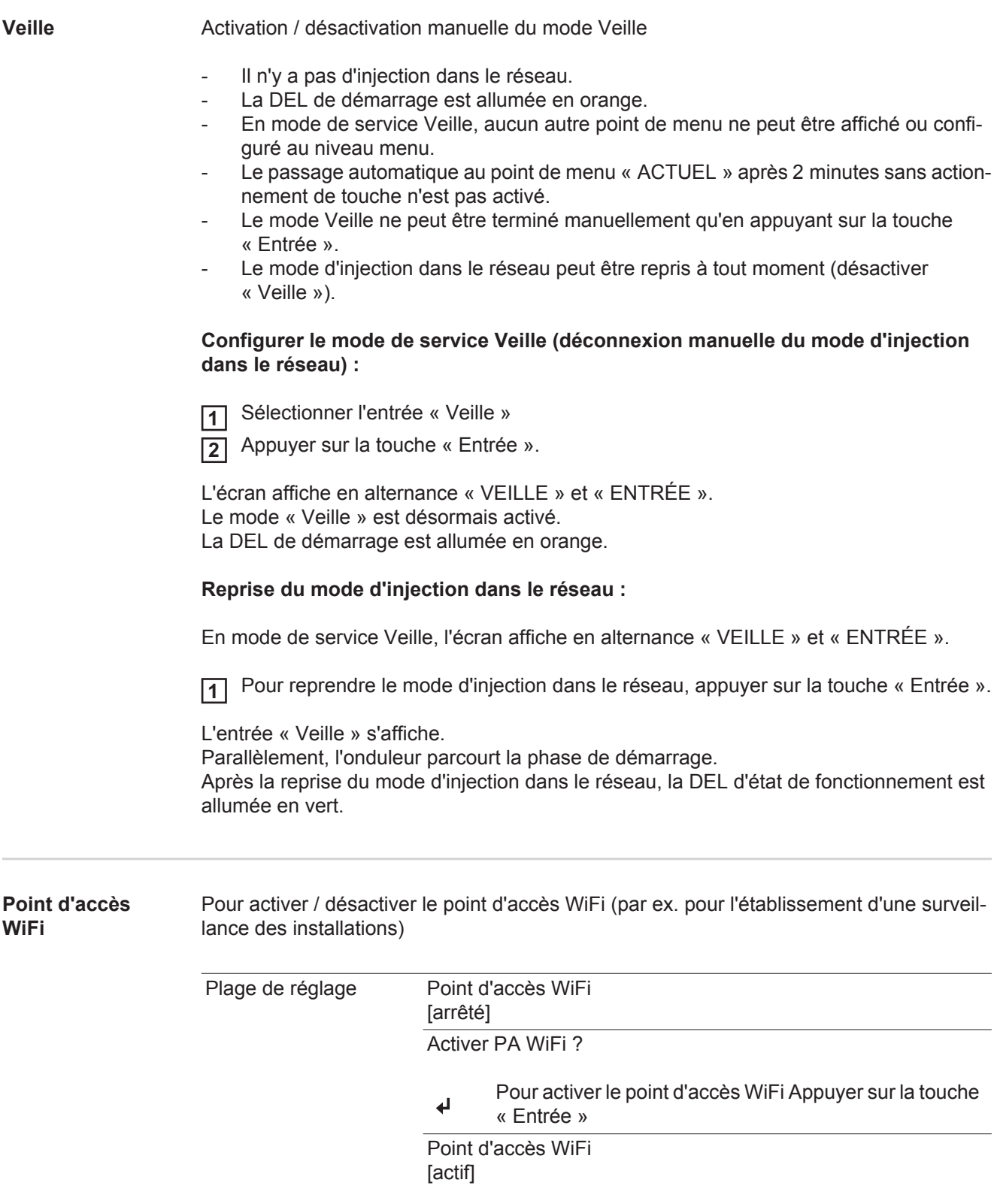

<span id="page-173-2"></span>L'ID (SS) et le mot de passe (Key) sont affichés.

### <span id="page-174-0"></span>Arrêter PA WiFi ? Pour désactiver le point d'accès WiFi Appuyer sur la  $\blacktriangleleft$ touche « Entrée » Point d'accès WiFi [non disponible] S'affiche lorsqu'aucune surveillance des installations n'est disponible sur l'onduleur. **DATCOM** Contrôle d'une communication de données, saisie du numéro d'onduleur, mode Nuit DATCOM, configurations de protocole. Plage de réglage État / Numéro d'onduleur / Type de protocole **État** Affiche une communication de données existante via Solar Net ou une erreur intervenue dans la communication de données. **Numéro d'onduleur** Configuration du numéro (= adresse) de l'onduleur dans une installation comprenant plusieurs onduleurs solaires. Plage de réglage 00 - 99 (00 = 100e onduleur) Réglage usine 01 **IMPORTANT!** Pour intégrer plusieurs onduleurs dans un système de communication de données, attribuer une adresse propre à chaque onduleur. **Type de protocole** Détermine quel protocole de communication transmet les données : Plage de réglage Solar Net / Interface Protocol \* Réglage usine **Solar Net** \* Le type de protocole Interface Protocol fonctionne uniquement sans carte Datamanager. Les cartes Datamanager présentes doivent être retirées de l'onduleur. **USB** Programmation de valeurs en relation avec une clé USB Plage de réglage Retrait sécurisé du matériel / Mise à jour de logiciel / Intervalle d'enregistrement**Retrait sécurisé du matériel** Pour déconnecter une clé USB sans perte de données du connecteur USB A de la zone de communication de données. La clé USB peut être retirée : lorsque le message OK est affiché lorsque la DEL « Transfert de données » ne clignote plus ou est allumée **Mise à jour de logiciel** Pour actualiser le logiciel de l'onduleur avec une clé USB.

<span id="page-174-1"></span>Procédure :

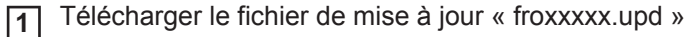

(par ex. sous http://www.fronius.com ; xxxxx représente le numéro de version correspondant)

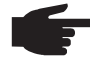

**REMARQUE!** Pour une actualisation sans problème du logiciel de l'onduleur, la clé USB prévue à cet effet ne doit comporter ni partition cachée, ni cryptage (voir chapitre « Clés USB adaptées »).

Enregistrer le fichier de mise à jour au dernier niveau de données de la clé USB **2**

- Ouvrir la zone de communication de données **3**
- **4** Connecter la clé USB contenant le fichier de mise à jour sur le connecteur USB de la zone de communication de données
- Dans le menu Setup, sélectionner le point de menu « USB » puis « Mise à jour logiciel » **5**
- Appuyer sur la touche « Entrée » **6**
- Patienter jusqu'à ce que la comparaison entre la version actuellement existante sur l'onduleur et la nouvelle version du logiciel s'affiche à l'écran : **7**
	- *-* 1ère page : logiciel Recerbo (LCD), logiciel de contrôle des touches (KEY), version Setup pays (Set)
	- *-* 2ème page : étage de puissance logiciel
- Appuyer sur « Entrée » après chaque page **8**

L'onduleur démarre la copie des données.

« MISE A JOUR » ainsi que l'avancement de chaque test en % de la copie s'affichent jusqu'à ce que les données de tous les modules électroniques soient copiées.

Après la copie, l'onduleur actualise l'un après l'autre les modules électroniques requis. « MISE A JOUR », le module concerné ainsi que l'avancement en % de l'actualisation s'affichent.

En dernier lieu, l'onduleur actualise l'écran.

L'écran reste sombre pendant env. 1 minute, les DEL d'état et de contrôle clignotent.

Une fois la mise à jour logicielle terminée, l'onduleur bascule en phase de démarrage puis en mode d'injection dans le réseau. La clé USB peut être retirée.

Les paramètres individuels du menu Setup sont conservés lors de la mise à jour du logiciel de l'onduleur.

#### **Intervalle d'enregistrement**

Pour activer / désactiver la fonction Logging et programmer un intervalle d'enregistrement.

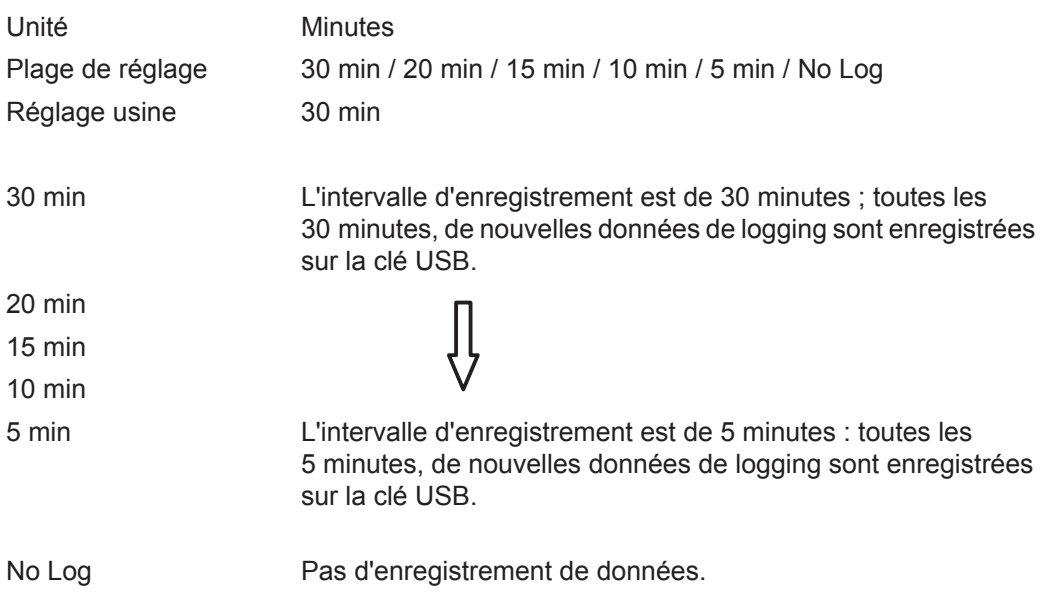

**IMPORTANT !** Pour une fonction Logging sans erreur, l'heure doit être correctement configurée.

<span id="page-176-0"></span>**Relais** Activer un relais, paramètres de relais, test de relais.

Plage de réglage Mode relais / Test relais / Pt de connexion\* / Pt de déconnexion\*

\* affiché uniquement lorsque la fonction « E-Manager » est activée sous « Mode relais ».

#### **Mode relais**

Pour la sélection des différentes fonctions du contact sans potentiel de la zone de communication de données :

- Fonction Alarme
- Sortie active
- Energie-Manager

Plage de réglage TOUT / Permanent / OFF / ON / E-Manager

Réglage usine ALL

#### **Fonction Alarme :**

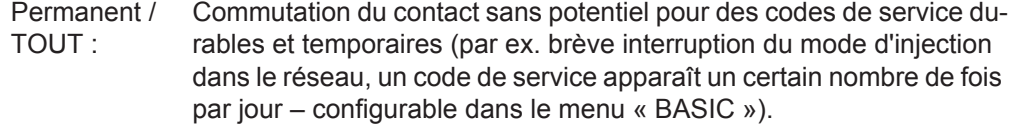

#### **Sortie active :**

ON : Le contact sans potentiel NO est constamment connecté tant que l'onduleur est en fonctionnement (tant que l'écran est allumé ou affiche une information).

OFF : Le contact sans potentiel NO est déconnecté.

#### **Energie-Manager :**

E-Manager : Pour plus d'informations sur la fonction « Energie-Manager », voir la section suivante.

<span id="page-177-0"></span>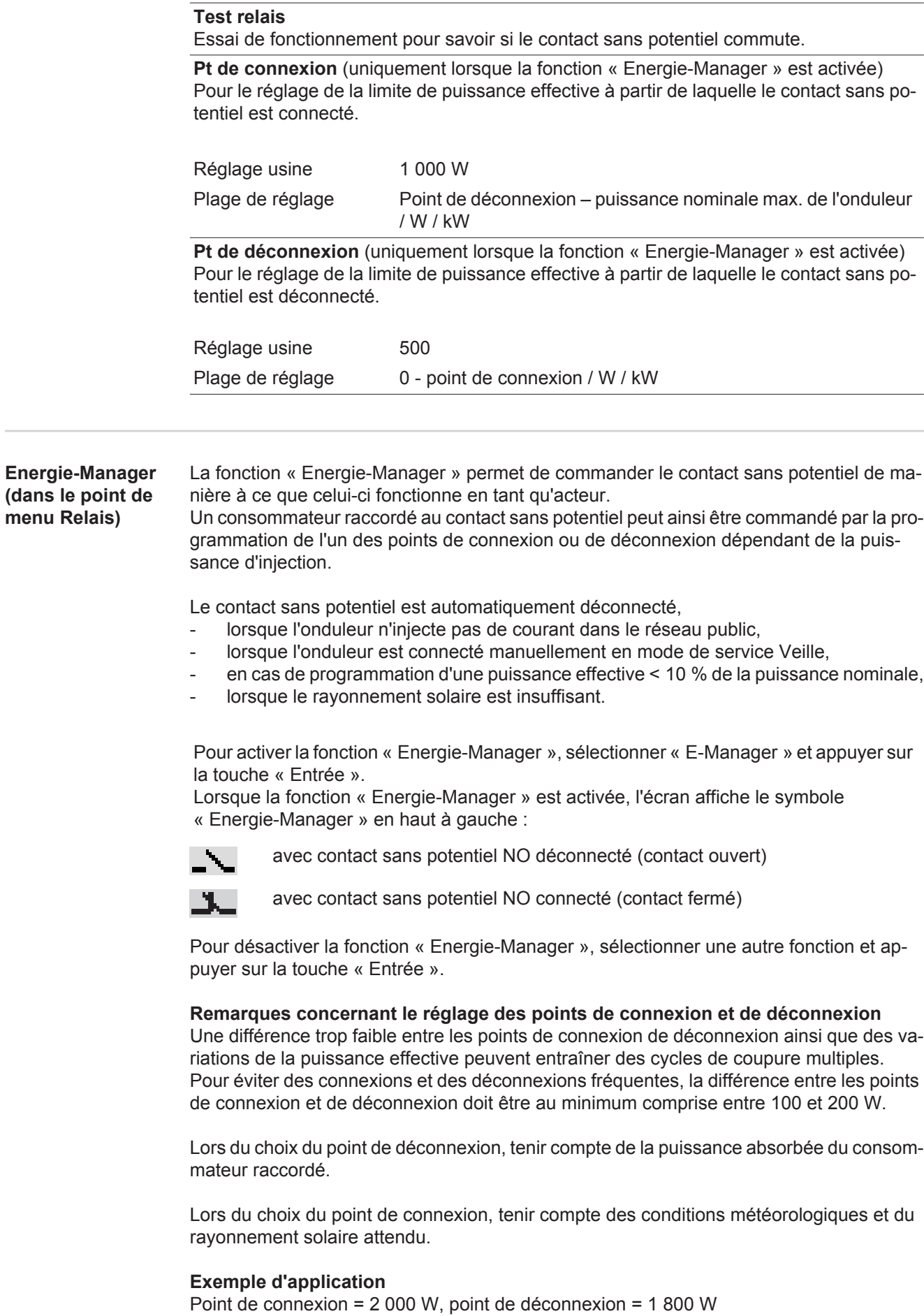

<span id="page-178-1"></span><span id="page-178-0"></span>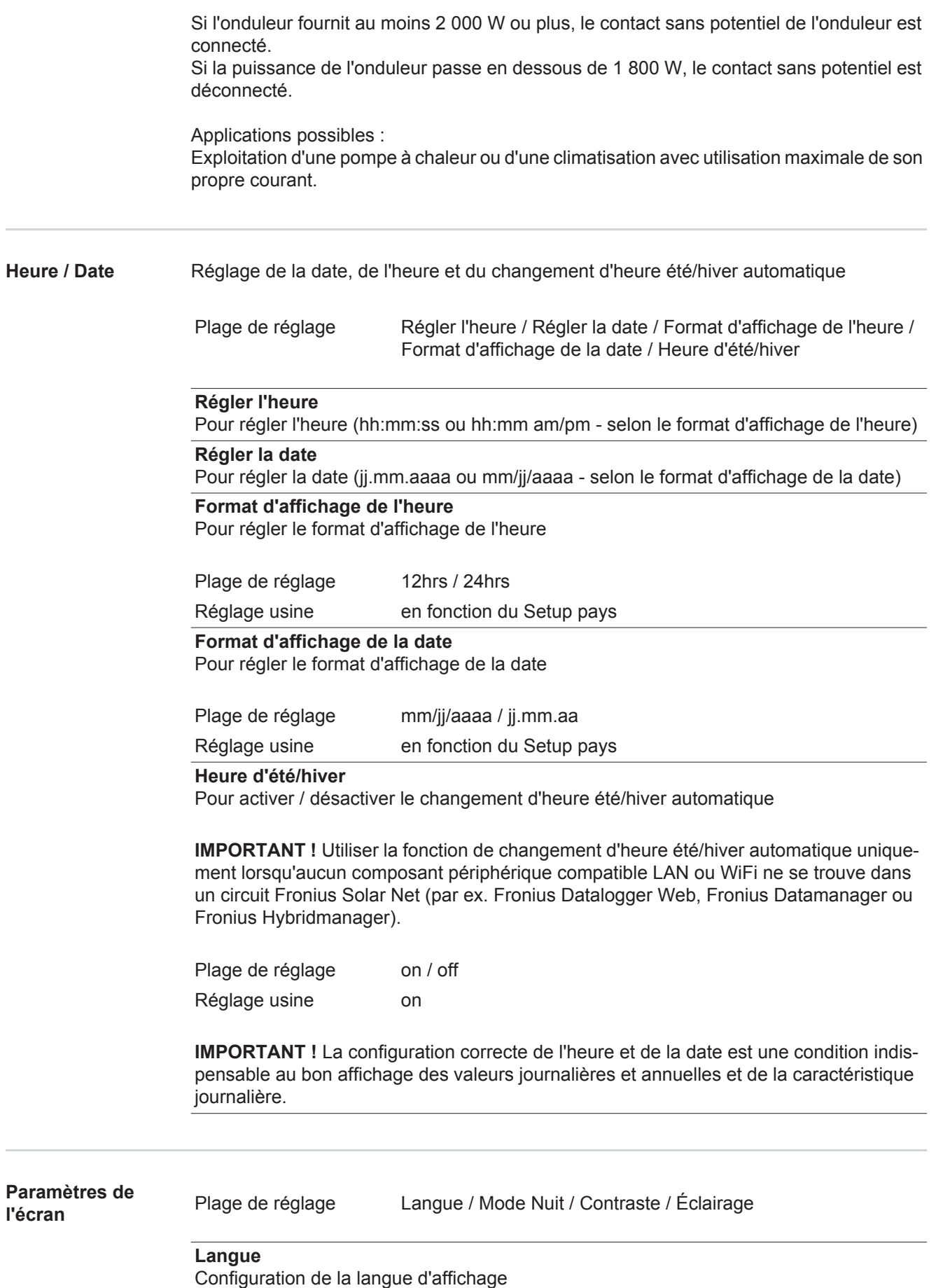

#### **Mode Nuit**

Mode Nuit DATCOM ; commande le mode DATCOM et le mode d'affichage durant la nuit ou lorsque la tension DC existante n'est pas suffisante

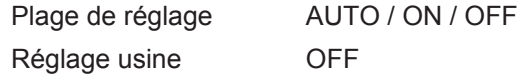

- AUTO : Le mode DATCOM est maintenu tant qu'un datalogger est connecté dans un circuit Solar Net actif, non interrompu. Durant la nuit, l'écran est sombre et peut être activé en appuyant sur une touche quelconque.
- ON : Le mode DATCOM est maintenu en permanence. L'onduleur délivre en continu les 12 V pour l'alimentation de Solar Net. L'écran reste en permanence actif.

**IMPORTANT !** Si le mode Nuit DATCOM est sur ON ou sur AUTO avec les composants Solar Net connectés, la consommation de courant de l'onduleur pendant la nuit augmente à près de 7 W.

OFF : Aucun mode DATCOM pendant la nuit, l'onduleur n'a besoin d'aucun courant AC pour alimenter Solar Net. L'écran est désactivé durant la nuit, le Fronius Datamanager n'est pas disponible.

#### **Contraste**

Configuration du contraste de l'écran.

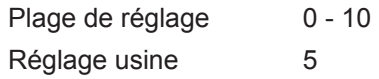

Comme le contraste est dépendant de la température, la configuration du point du menu « Contraste » peut s'avérer nécessaire lorsque les conditions environnementales sont changeantes.

#### **Éclairage**

Configuration de l'éclairage de l'écran.

Le point de menu « Éclairage » concerne uniquement l'éclairage d'arrière-plan de l'écran.

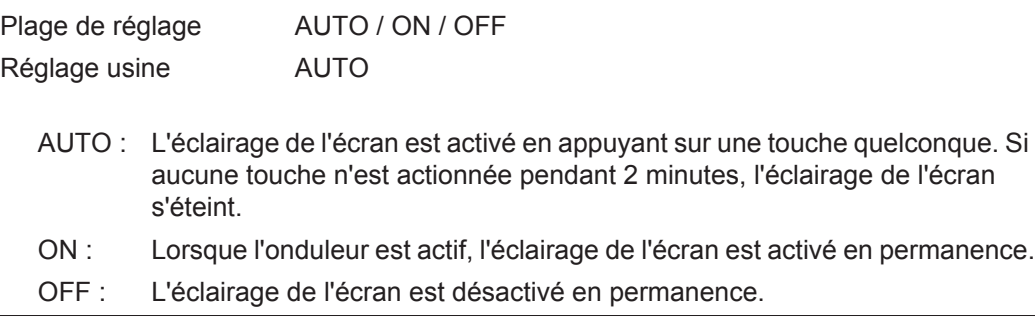

#### <span id="page-179-0"></span>**Gain d'énergie** Configuration

- de la devise

- du tarif d'achat
-
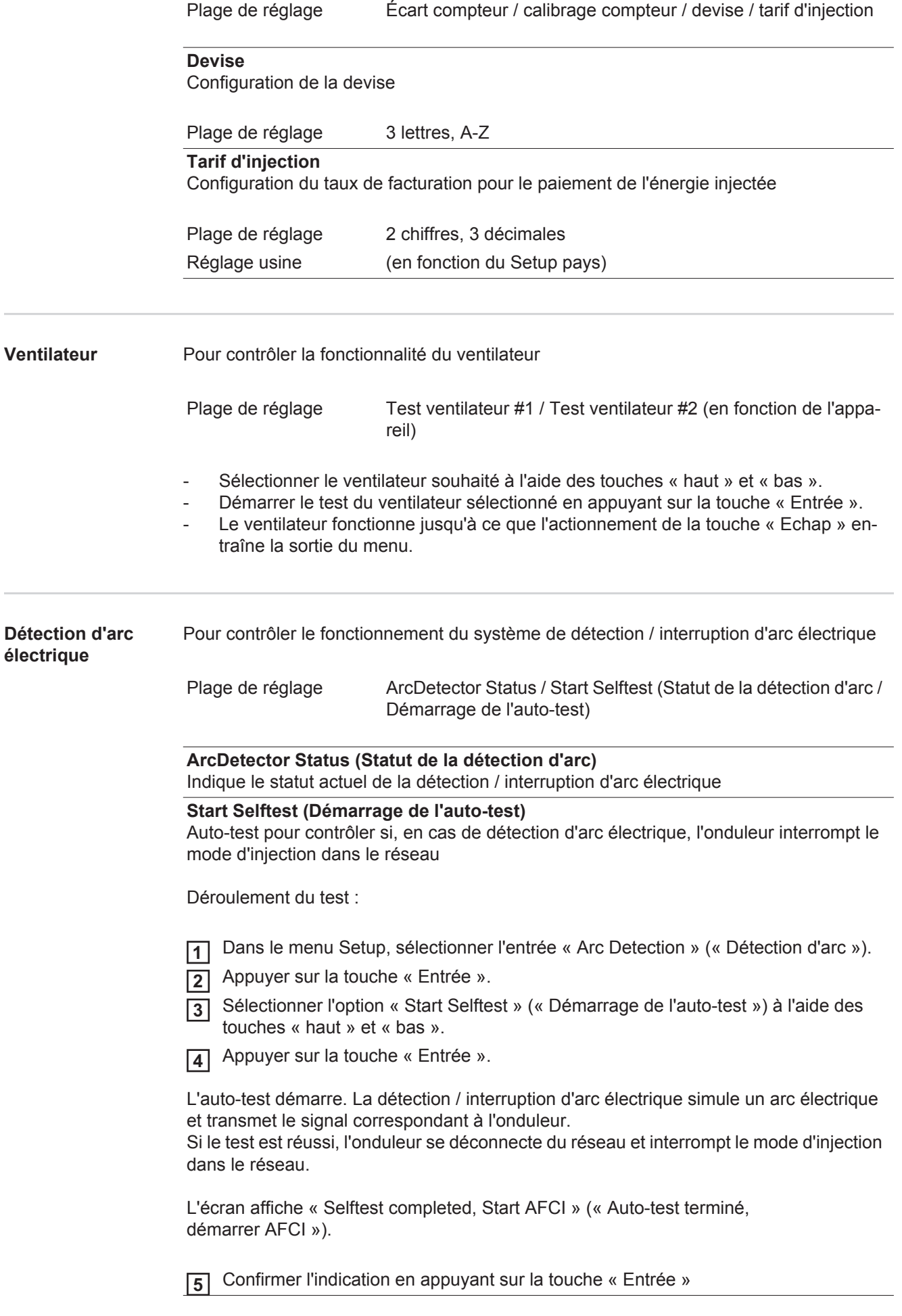

 $\overline{\phantom{a}}$ 

# **Le point de menu INFO**

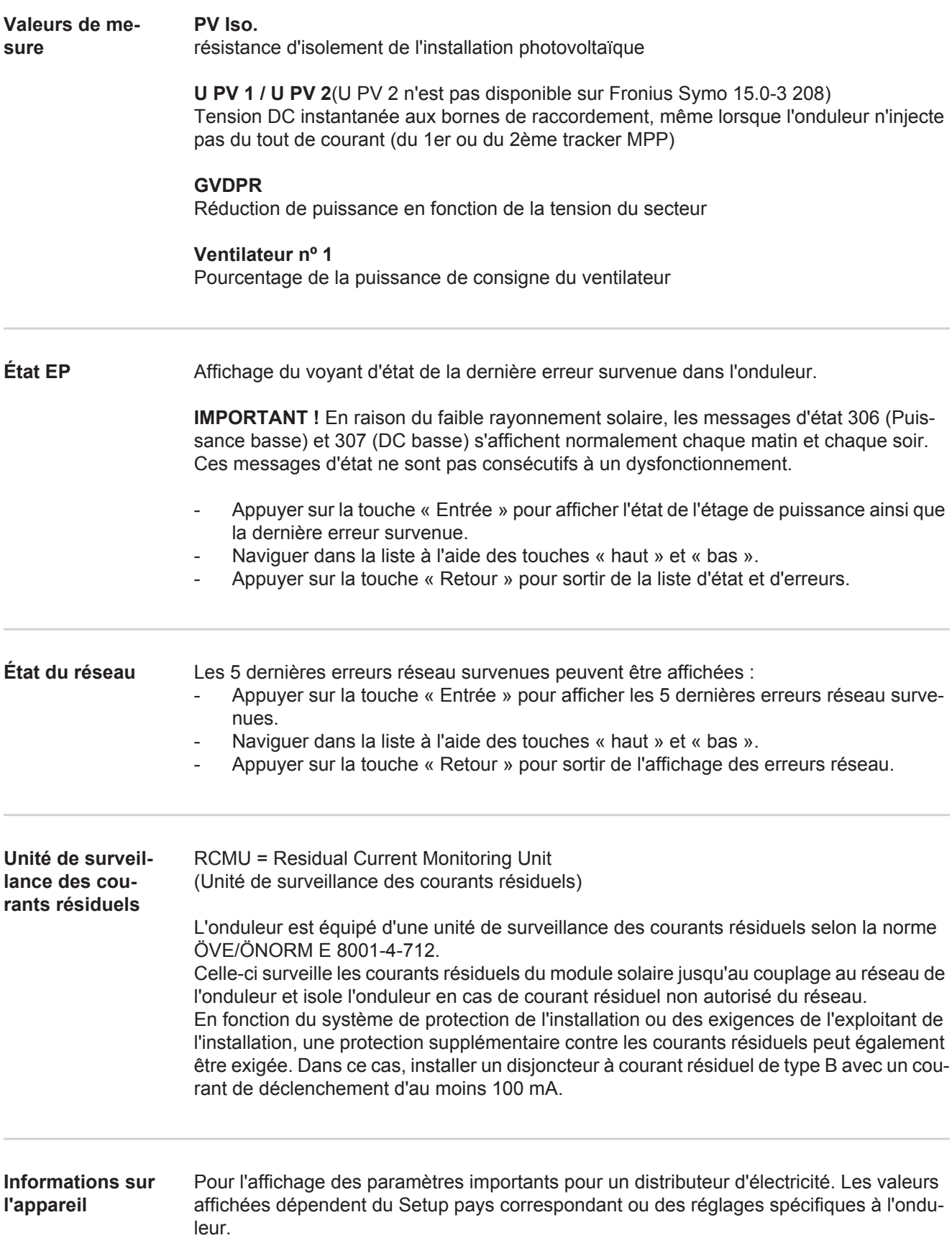

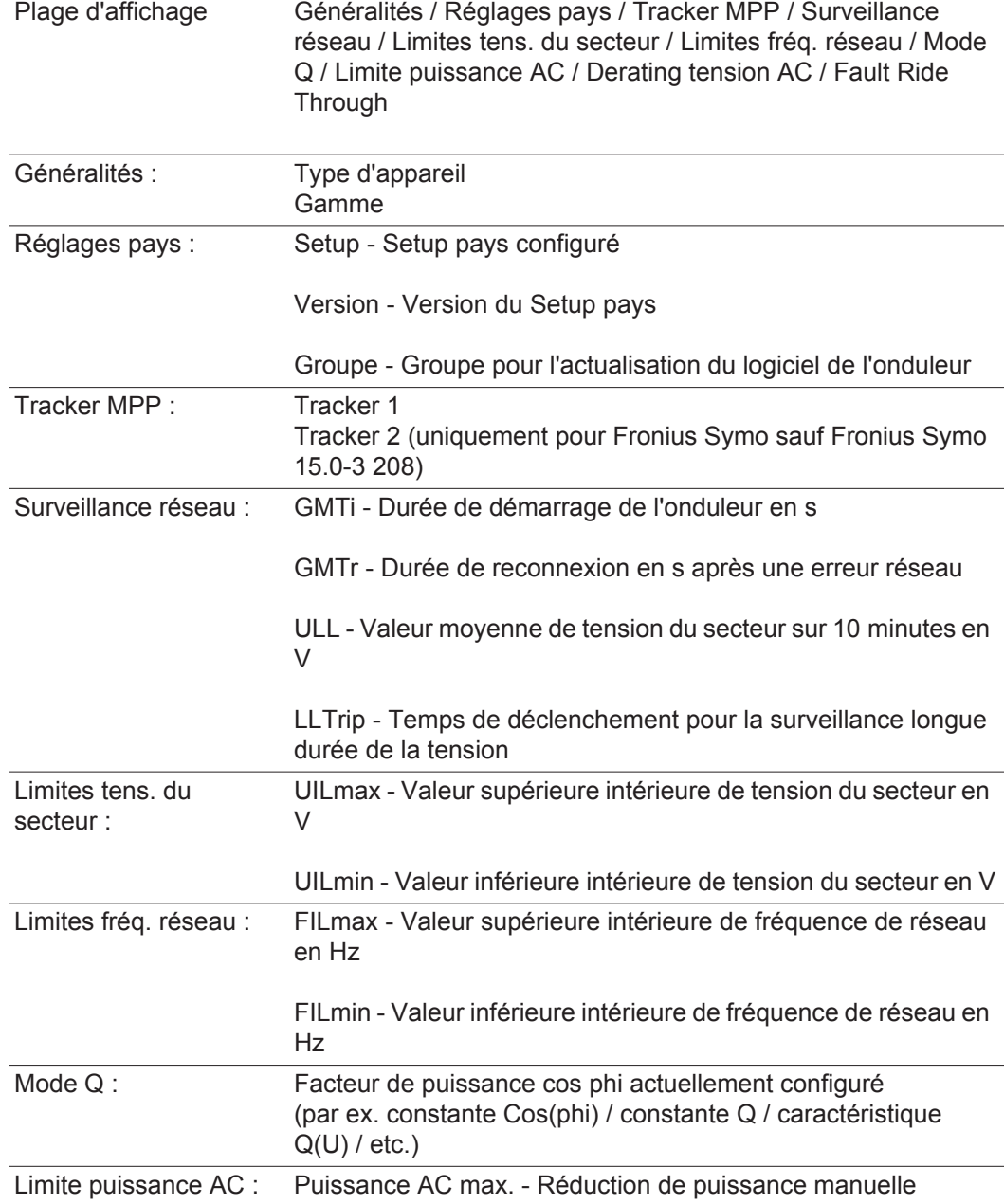

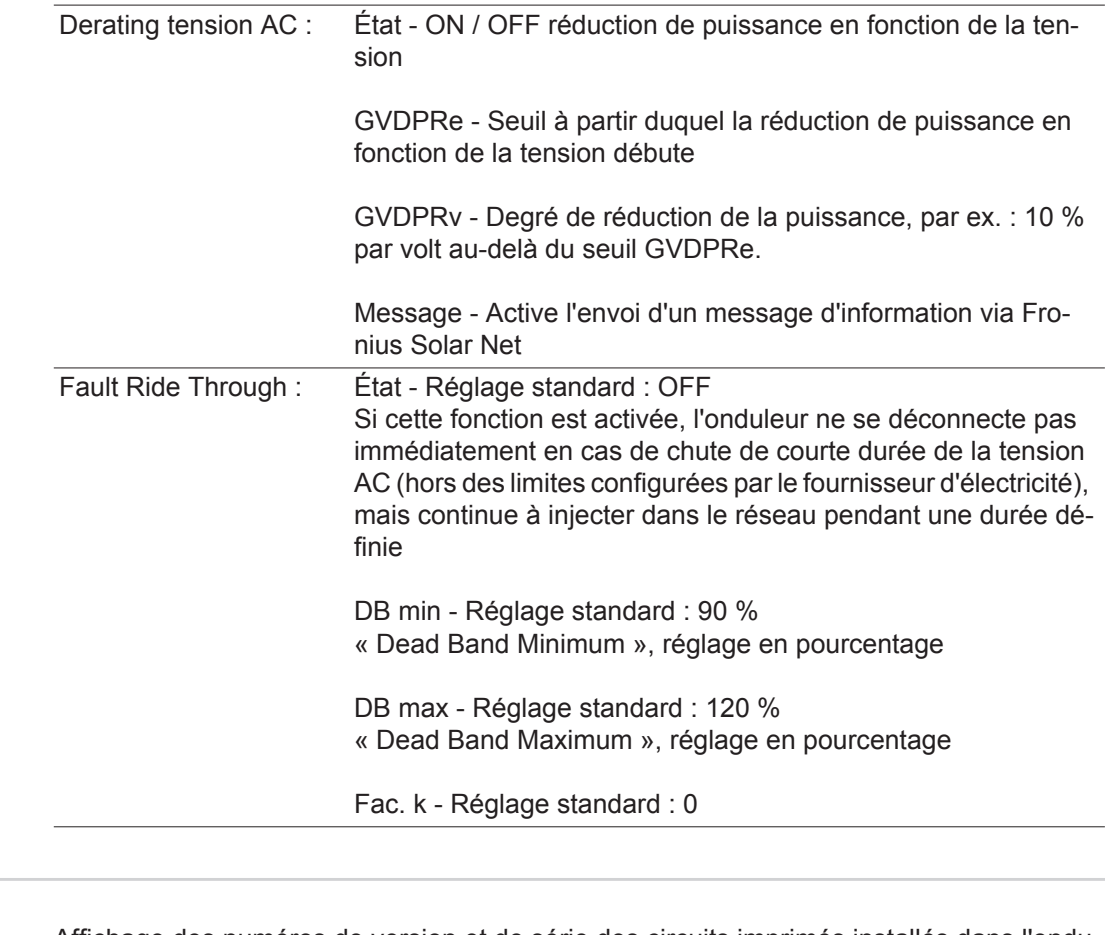

**Version** Affichage des numéros de version et de série des circuits imprimés installés dans l'onduleur (par ex. à des fins de service)

> Plage d'affichage Affichage / Logiciel affichage / Somme de contrôle SW / Mémoire de données / Mémoire de données n°1 / Étage de puissance / Étage de puissance SW / Filtre CEM / Étage de puissance n°3 / Étage de puissance n°4

## **Activer/désactiver le verrouillage des touches**

**Généralités** L'onduleur est équipé de la fonction Verrouillage des touches (Setup Lock). Lorsque la fonction « Setup Lock » est activée, il n'est pas possible d'afficher le menu Setup, p. ex. empêcher toute modification involontaire de données de setup. Pour activer/désactiver la fonction « Setup Lock », il est nécessaire de saisir le code 12321.

#### **Activer/désactiver le verrouillage des touches**

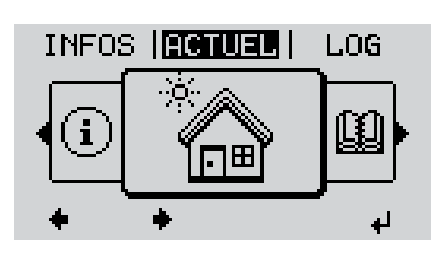

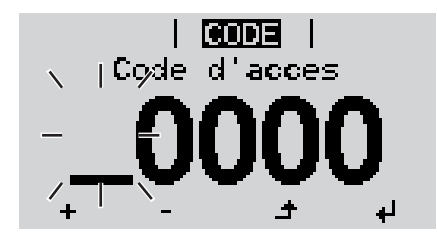

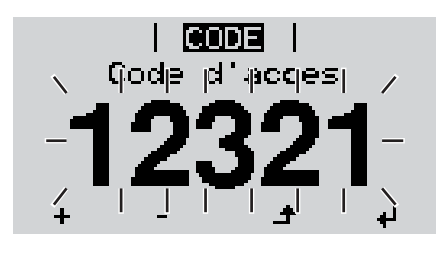

Appuyer sur la touche « Menu » **1**  $\blacktriangle$ 

Le niveau menu s'affiche.

Appuyer 5 fois sur la touche **2** « Menu/Echap » non affectée

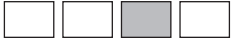

- « Code d'accès » s'affiche dans le menu « CODE », le premier chiffre clignote.
- Saisir le code 12321 : sélectionner la valeur du premier chiffre à l'aide des touches « haut » et « bas » **3**
- Appuyer sur la touche « Entrée » **4**

Le deuxième chiffre clignote.

Répéter les étapes 3 et 4 pour le deu-**5** xième, le troisième, le quatrième et le cinquième chiffre du code, jusqu'à ce que...

le code configuré clignote.

↵

Appuyer sur la touche « Entrée » **6**

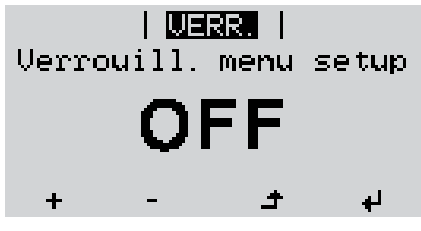

« Verrouillage touches » s'affiche dans le menu « VERR. ».

**7** Activer ou désactiver le verrouillage  $+$ des touches à l'aide des touches « haut » et « bas » :

> ON = la fonction de verrouillage des touches est activée (il n'est pas possible d'accéder au point de menu Setup)

> OFF = la fonction de verrouillage des touches est désactivée (il est possible d'accéder au point de menu Setup)

Appuyer sur la touche « Entrée » **8** $\blacktriangleleft$ 

### **Clé USB en tant que Datalogger et pour actualiser le logiciel de l'onduleur**

**Clé USB en tant que datalogger** Une clé USB raccordée à un connecteur USB A peut jouer le rôle de datalogger pour un onduleur.

Les données de logging enregistrées sur la clé USB peuvent à tout moment

- être importées dans le logiciel Fronius Solar.access via le fichier FLD loggé,
- être visualisées directement dans des programmes de fournisseurs tiers (par ex. Microsoft® Excel) via le fichier CSV loggé.

Sur les anciennes versions (jusqu'à Excel 2007) le nombre de lignes est limité à 65536.

Vous trouverez des informations complémentaires concernant les « données sur la clé USB », « les quantités de données et la capacité de stockage », ainsi que la « mémoire tampon » à l'adresse :

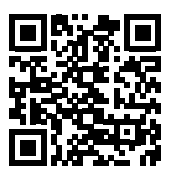

 $\rightarrow$  http://www.fronius.com/QR-link/4204260202FR

#### **Clés USB adaptées** En raison du grand nombre de clés USB disponibles sur le marché, aucune garantie ne peut être donnée quant à la reconnaissance de toutes les clés USB par l'onduleur.

Fronius recommande l'utilisation exclusive de clés USB certifiées, adaptées à l'utilisation industrielle (respecter le logo USB-IF !).

L'onduleur prend en charge les clés USB avec les systèmes de fichiers suivants :

- **FAT12**
- **FAT16**
- **FAT32**

Fronius recommande d'utiliser les clés USB uniquement pour l'enregistrement de données de logging ou pour l'actualisation du logiciel de l'onduleur. Les clés USB ne doivent pas contenir d'autres données.

Symbole USB sur l'écran de l'onduleur, par ex. en mode d'affichage « ACTUEL » :

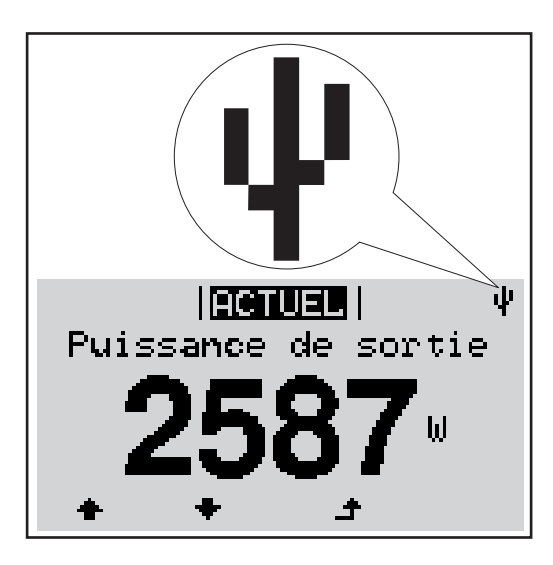

Lorsque l'onduleur reconnaît une clé USB, le symbole USB s'affiche en haut à droite de l'écran.

Lors de la connexion d'une clé USB, vérifier que le symbole USB est bien affiché (il peut éventuellement clignoter).

**REMARQUE!** Pour les applications en extérieur, ne pas oublier que le bon fonctionnement des clés USB usuelles n'est souvent garanti que dans une plage de température limitée. Pour les applications en extérieur, s'assurer que la clé USB fonctionne également à basses températures par exemple.

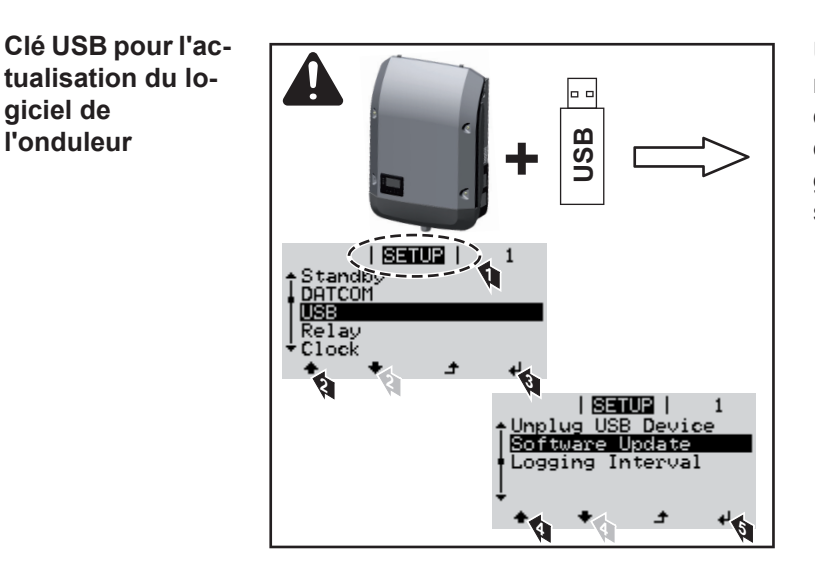

Une clé USB permet également au client final de procéder à la mise à jour du logiciel de l'onduleur via le menu SETUP : le fichier de mise à jour doit être au préalable enregistré sur la clé USB avant d'être transféré sur l'onduleur.

#### **Retrait de la clé USB**

**giciel de l'onduleur**

Consigne de sécurité pour le retrait d'une clé USB :

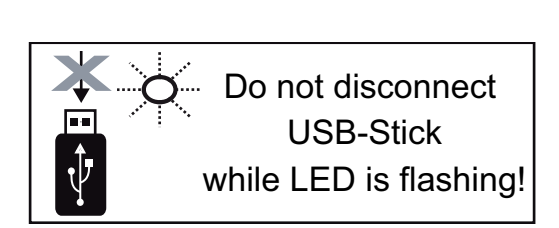

**IMPORTANT !** Pour éviter toute perte de données, une clé USB connectée ne peut être retirée que dans les conditions suivantes :

- via le point de menu SETUP, entrée « Oter USB / HW sans risque » uniquement,
- lorsque la DEL « Transfert de données » ne clignote plus ou est allumée.

## **Le menu Basic**

**Accéder au menu** 

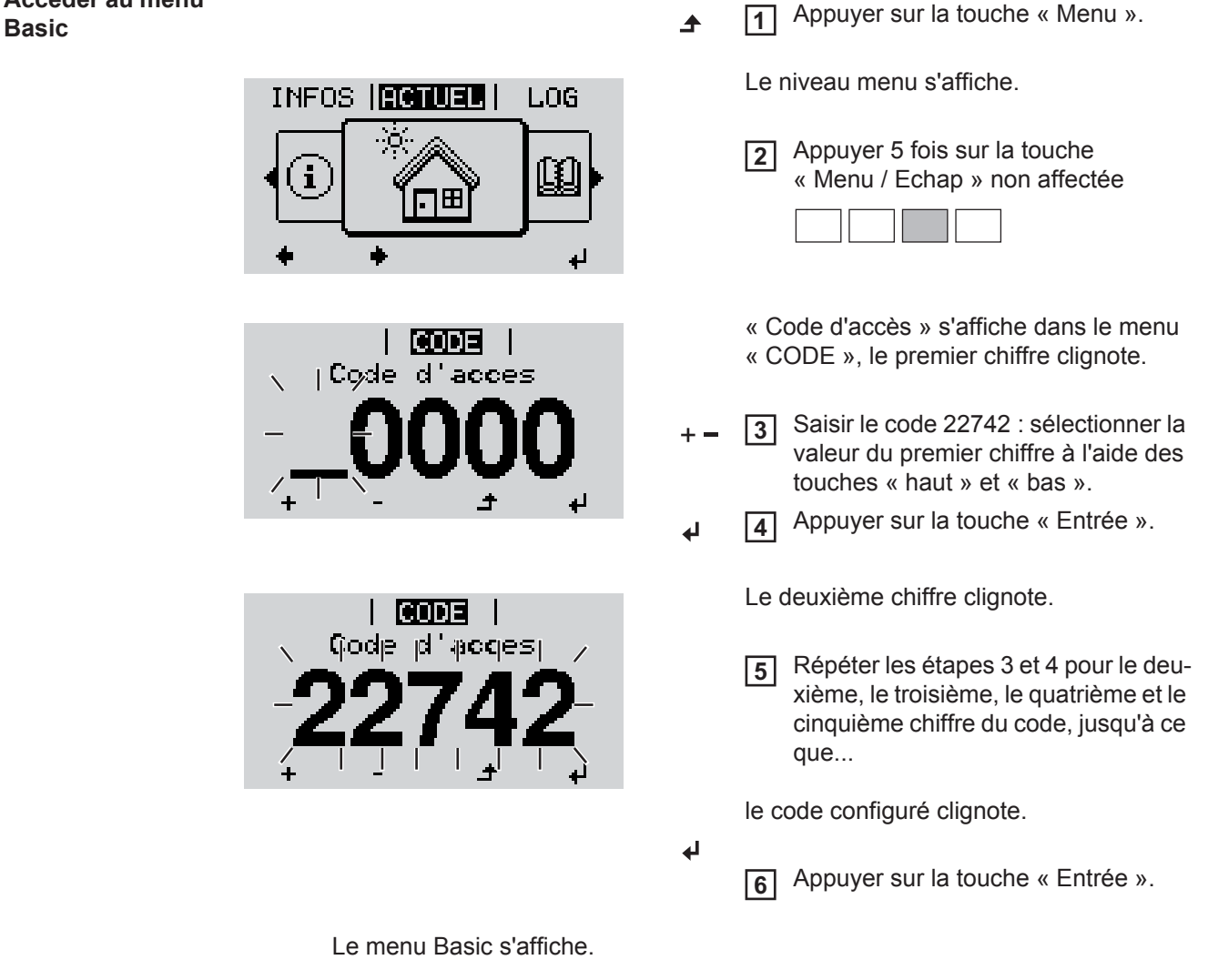

- Sélectionner l'entrée souhaitée à l'aide des touches « haut » et « bas ». **7**
	- Éditer l'entrée sélectionnée et appuyer sur la touche « Entrée ». **8**
- Pour quitter le menu Basic, appuyer sur la touche « Echap ». **9** $\blacktriangle$

#### **Les entrées du**  Le menu Basic permet de configurer les paramètres suivants, essentiels pour l'installation et le fonctionnement de l'onduleur :

#### **MPP Tracker 1 / MPP Tracker 2**

- MPP Tracker 2 : ON / OFF (uniquement pour les appareils MultiMPP Tracker sauf Fronius Symo 15.0-3 208)
- Mode de service DC : MPP AUTO / FIX / MPP USER
	- MPP AUTO : état de fonctionnement normal ; l'onduleur recherche automatiquement le point de travail optimal
	- FIX : pour la saisie d'une tension DC fixe avec laquelle l'onduleur fonctionne
	- MPP USER : pour la saisie de la tension MP basse à partir de laquelle l'onduleur recherche son point de travail optimal
- Dynamic Peak Manager: ON / OFF
- Tension fixe : pour saisir la tension fixe
- Tension de départ MPPT : pour saisir la tension de départ

#### **Journal USB**

Pour l'activation / la désactivation de la fonction permettant d'enregistrer tous les messages d'erreur sur clé USB AUTO / OFF / ON

#### **Entrée signal**

- Mode de fonctionnement : Ext Sig. / S0-Meter / OFF
	- uniquement si le mode de fonctionnement Ext Sig. est sélectionné :
	- Type de déclenchement : Warning (affichage d'un message d'avertissement sur l'écran) / Ext. Stop (déconnexion de l'onduleur)
	- Type de connecteur : N/C (normal closed, contact de repos) / N/O (normal open, contact de fermeture)

#### **SMS / Relais**

- Tempo événement : Pour la saisie du temps de retard à partir duquel un SMS est envoyé ou le relais doit commuter : 900 - 86 400 secondes
- Compteur d'événements :
- Pour indiquer le nombre d'événements qui mènent à la signalisation : 10 - 255

#### **Paramètres d'isolation**

- Alarme d'isolation : ON / OFF
- Avertissement de valeur seuil : pour la saisie d'une valeur seuil déclenchant un avertissement

#### **Reset TOTAL**

Pour la réinitialisation de la puissance injectée max. et des valeurs de tension min. et max. sur zéro au point de menu LOG.

La réinitialisation des valeurs est irréversible.

Pour réinitialiser les valeurs sur zéro, appuyer sur la touche « Entrée ». CONFIRM s'affiche. Appuyer à nouveau sur la touche « Entrée ».

Les valeurs sont réinitialisées, le menu s'affiche.

## **Diagnostic d'état et élimination des défauts**

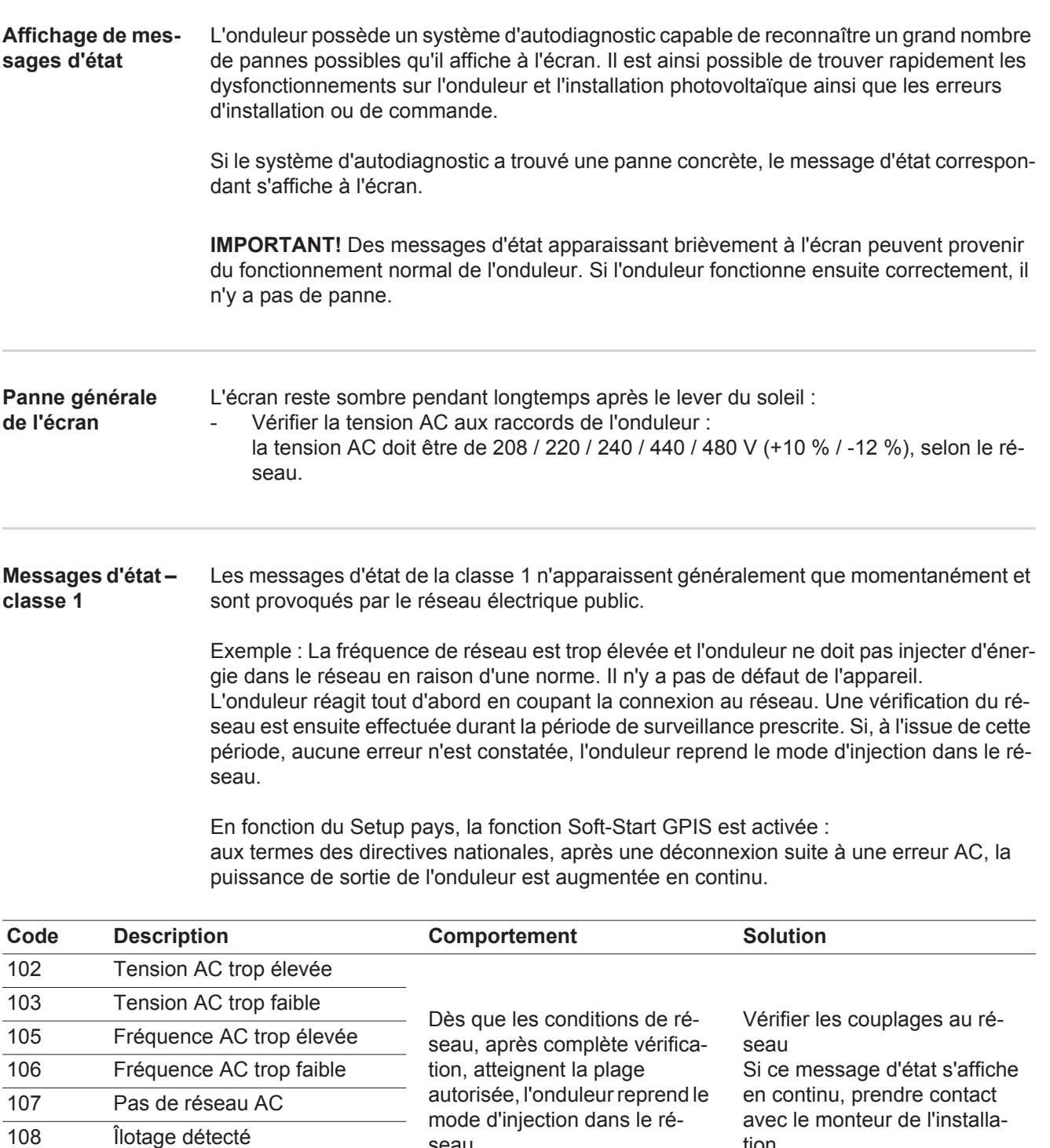

seau.

112 Erreur de l'unité de surveil-

lance des courants résiduels

tion

#### **Messages d'état classe 2**

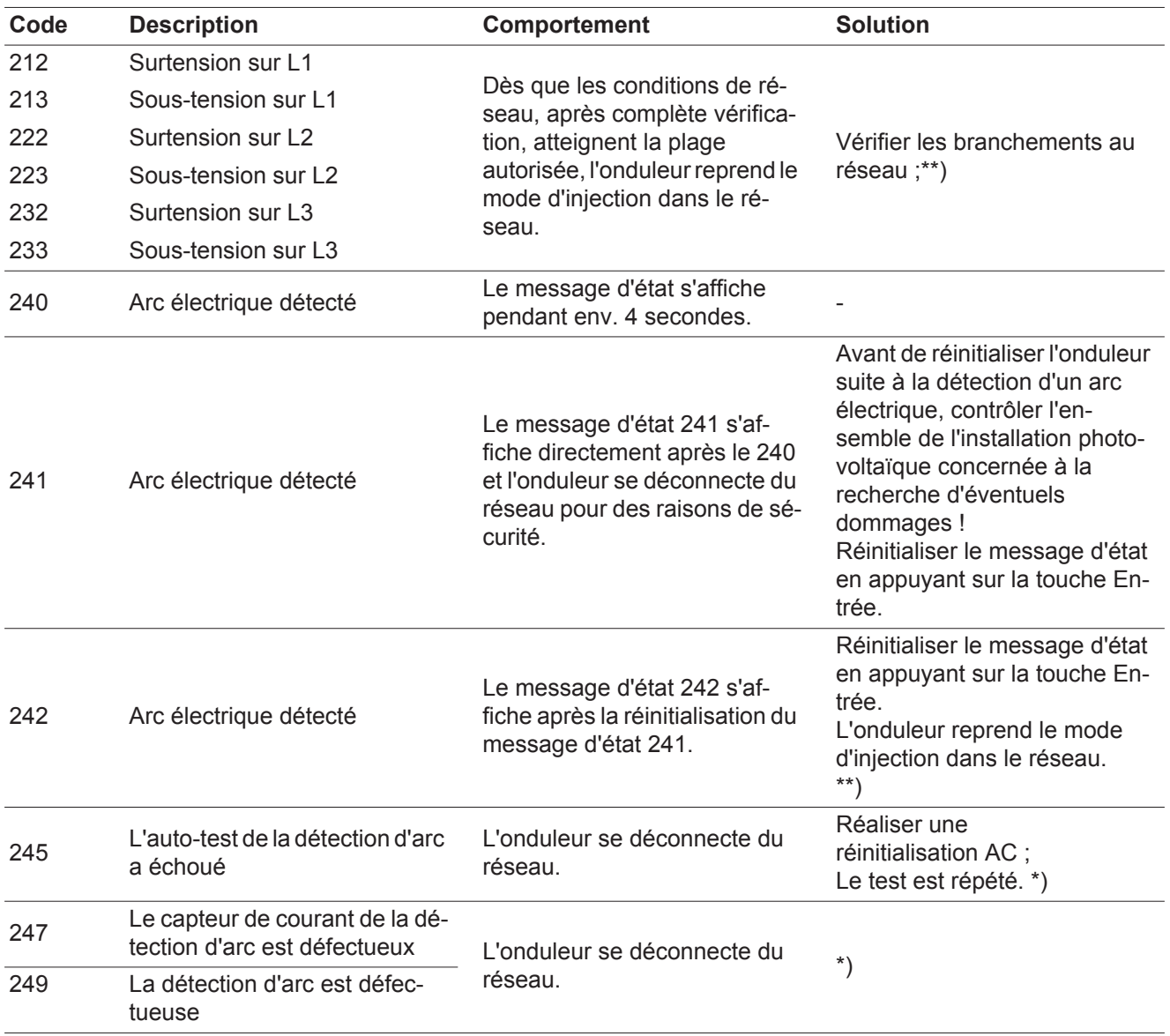

\*) Si le message d'état s'affiche en continu : contacter un technicien de maintenance formé par Fronius

\*\*) L'erreur est automatiquement éliminée ; si le message d'état s'affiche en continu, prendre contact avec le monteur de l'installation

#### **Messages d'état classe 3** La classe 3 concerne les messages d'état qui peuvent intervenir durant le mode d'injection dans le réseau, mais qui ne conduisent pas à une interruption durable de ce mode.

Après la déconnexion automatique du réseau et la surveillance prescrite du réseau, l'onduleur tente de reprendre le mode d'injection dans le réseau.

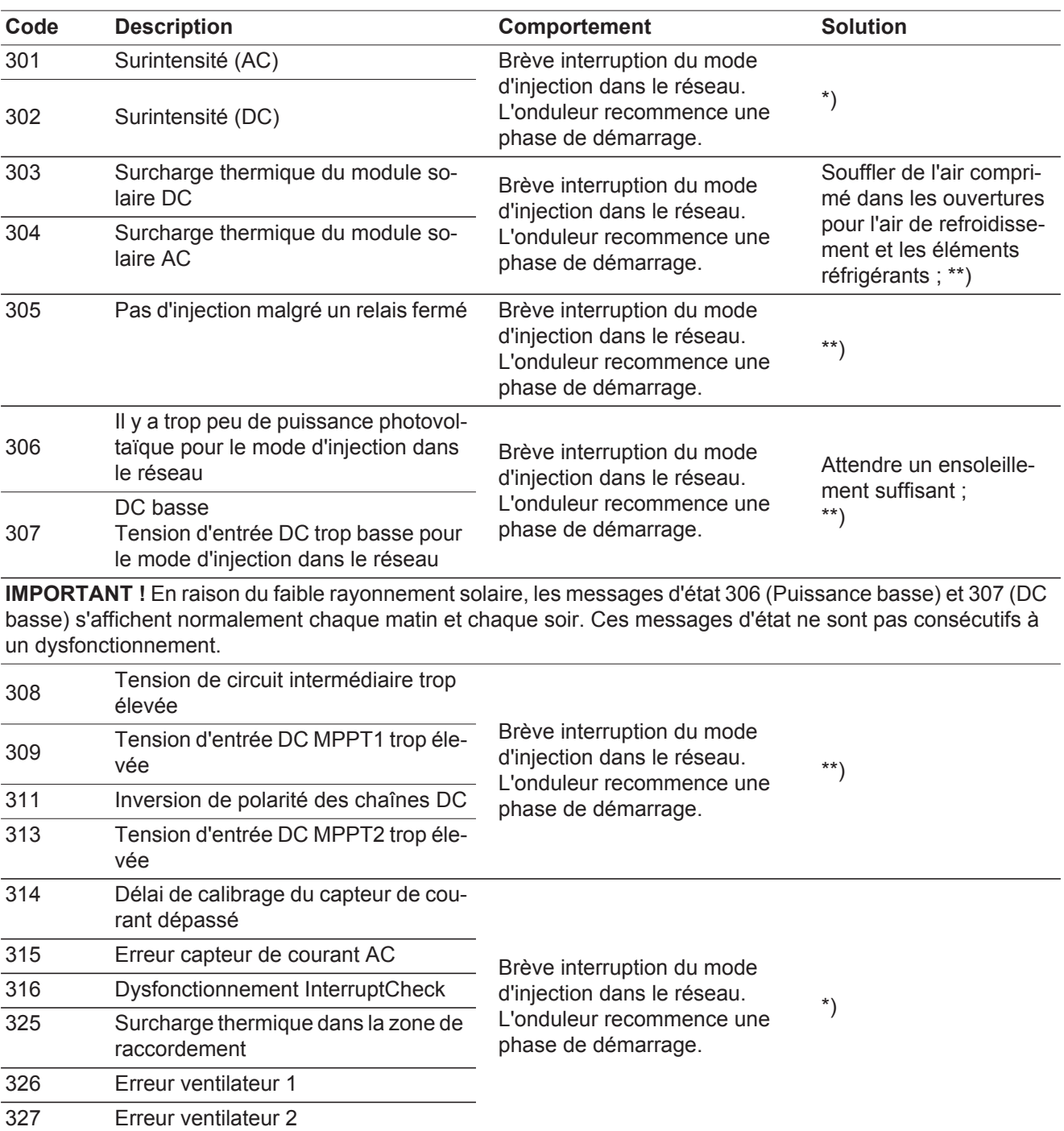

\*) Si le message d'état s'affiche en continu : contacter un technicien de maintenance formé par Fronius.

\*\*) L'erreur est automatiquement éliminée ; si ce message d'état s'affiche en continu, prendre contact avec le monteur de l'installation

**Messages d'état classe 4** Les messages d'état de la classe 4 exigent, pour certains, l'intervention d'un technicien de maintenance formé par Fronius.

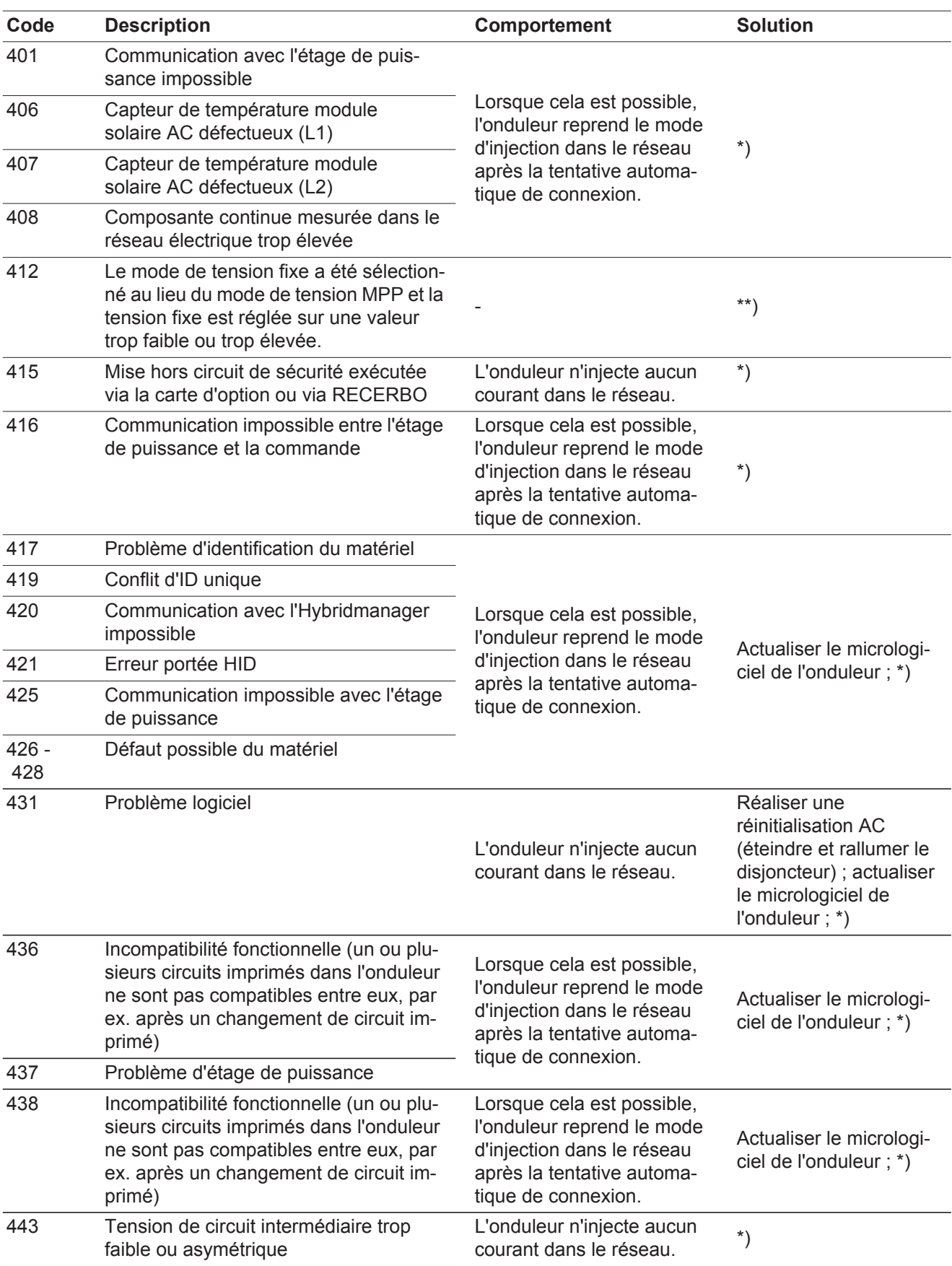

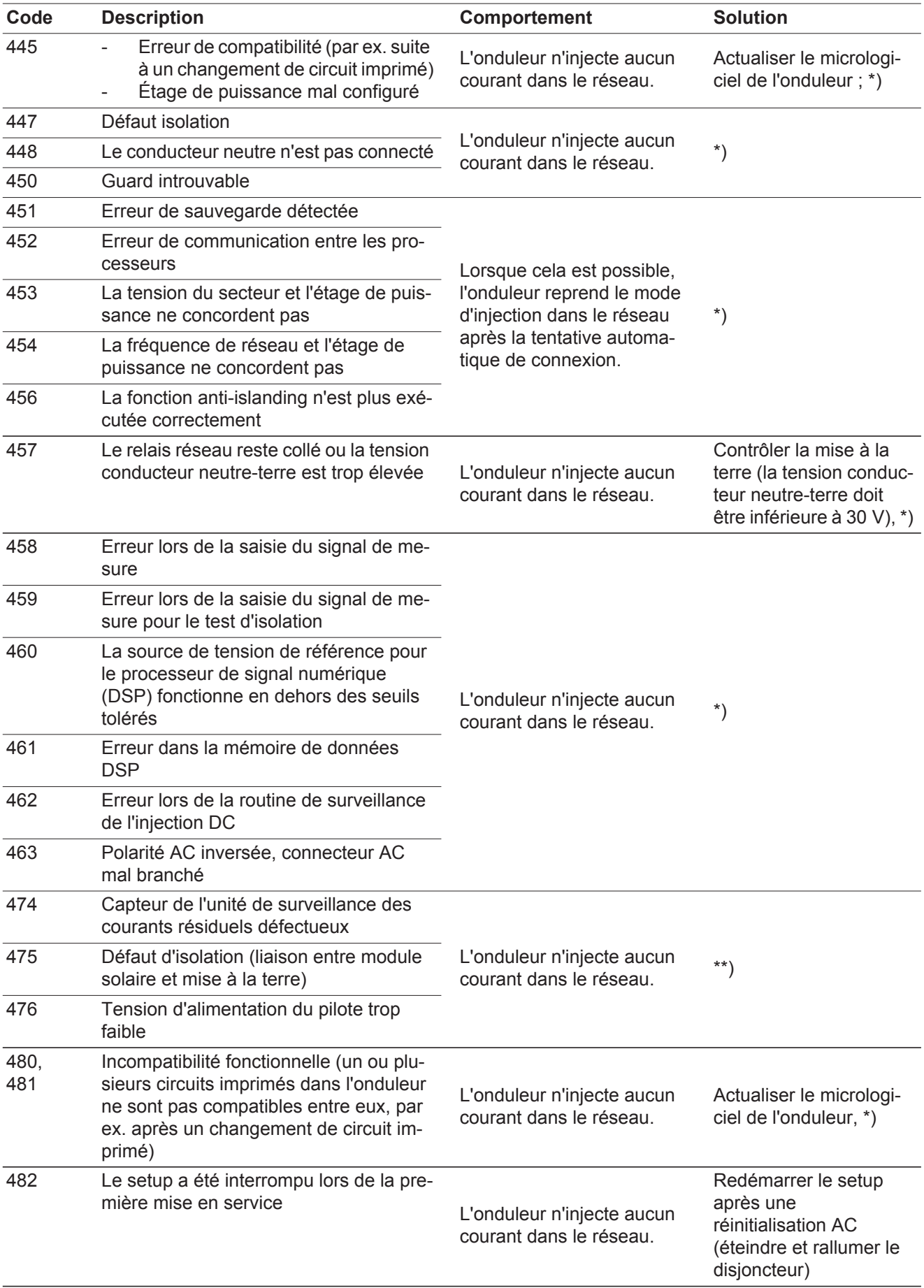

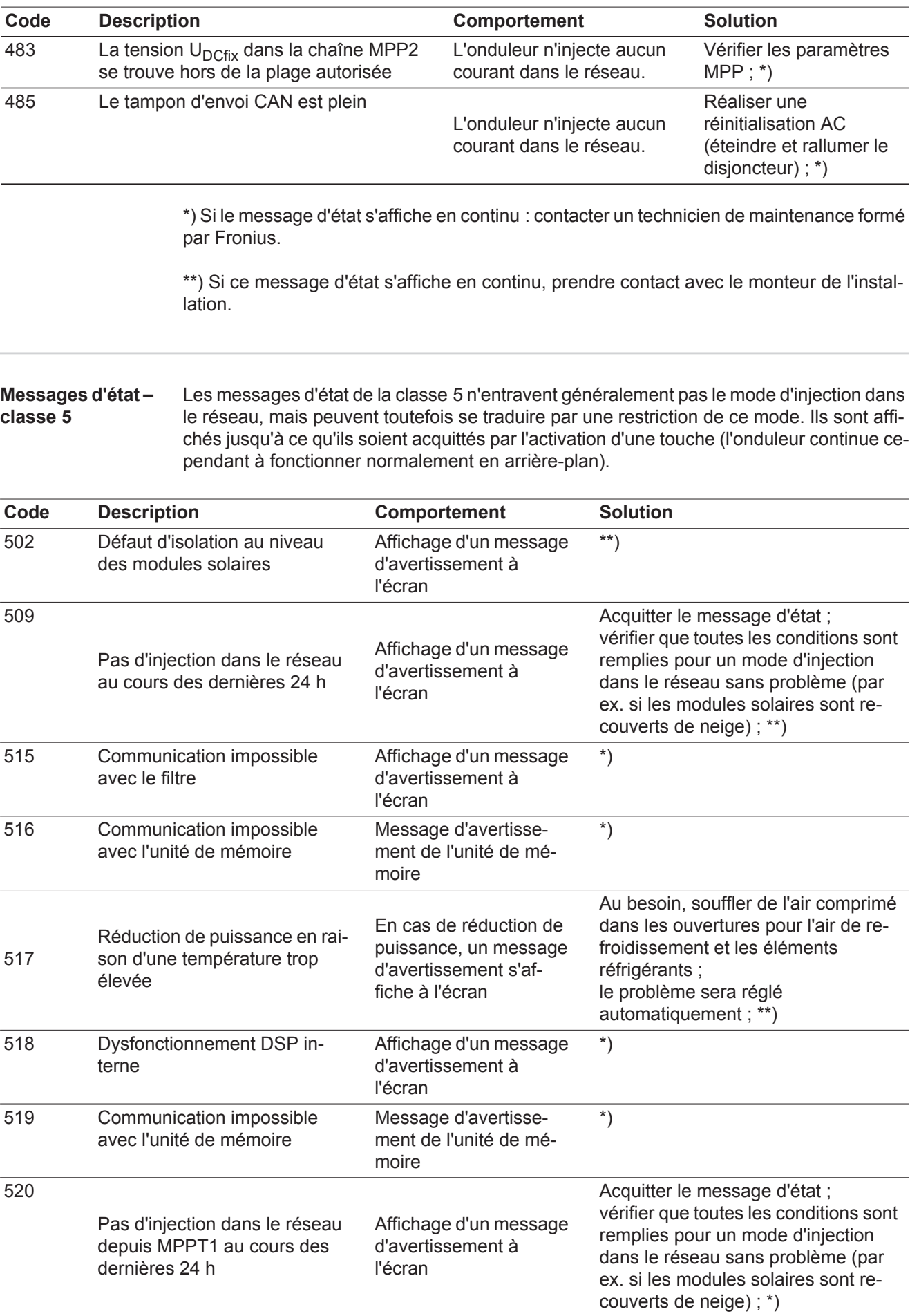

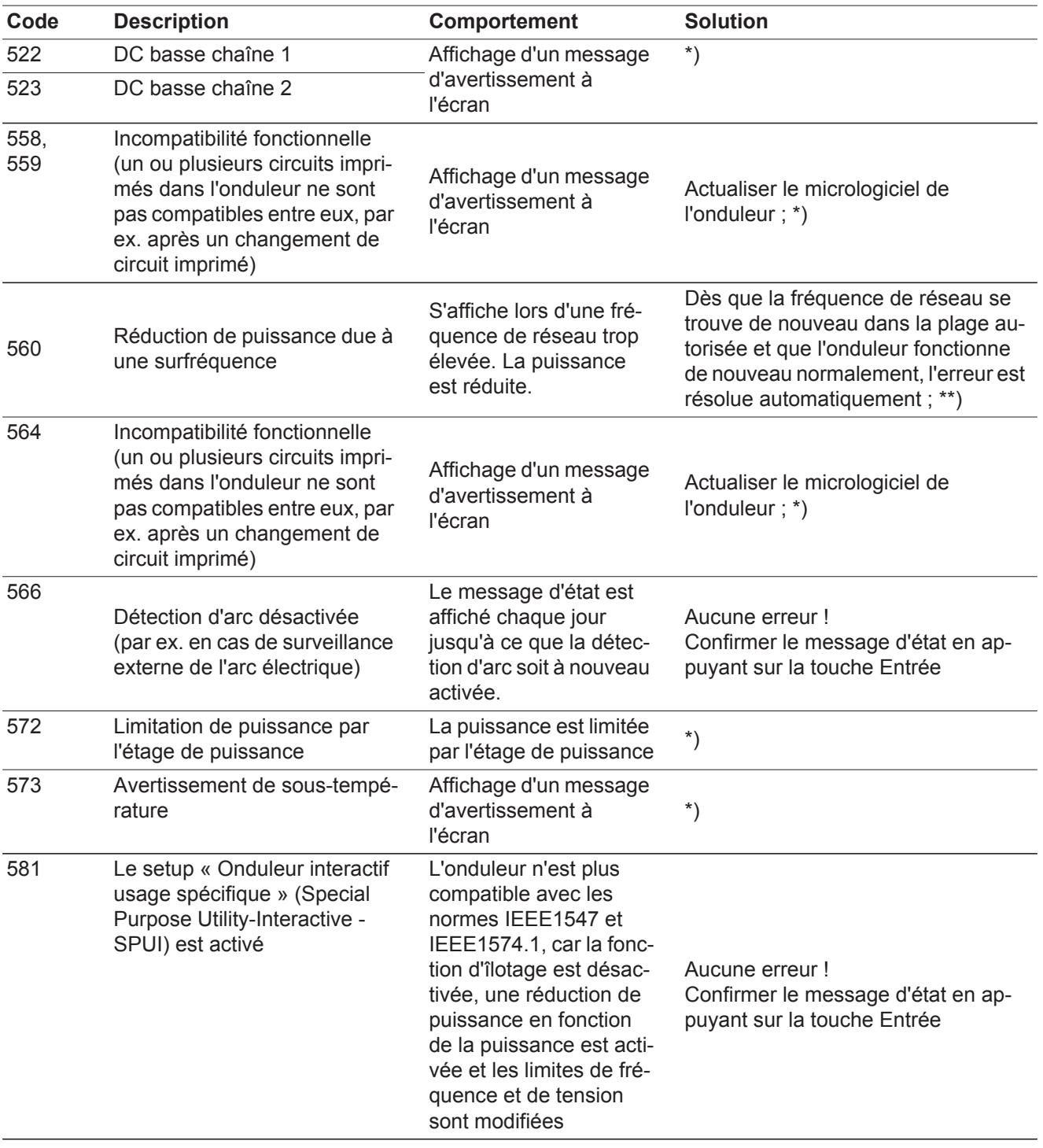

\*) Si le message d'état s'affiche en continu : contacter un technicien de maintenance formé par Fronius

\*\*) Si le message d'état s'affiche en continu, prendre contact avec le monteur de l'installation

#### **Messages d'état classe 6** Les messages d'état de la classe 6 exigent, pour certains, l'intervention d'un technicien de maintenance formé par Fronius.

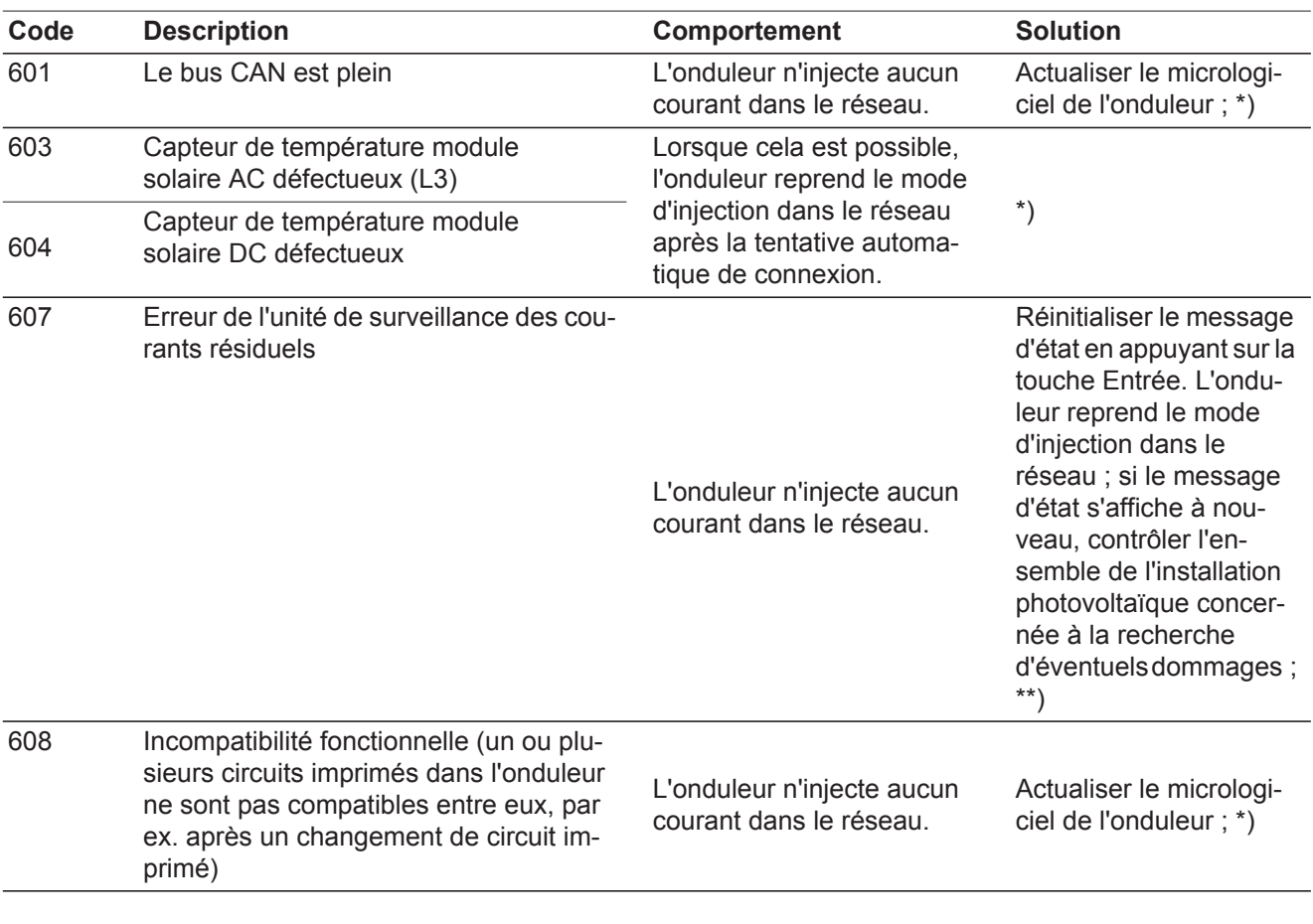

\*) Si le message d'état s'affiche en continu : contacter un technicien de maintenance formé par Fronius.

\*\*) L'erreur est automatiquement éliminée ; si ce message d'état s'affiche en continu, prendre contact avec le monteur de l'installation

**Messages d'état – classe 7** Les messages d'état de la classe 7 concernent la commande, la configuration ainsi que l'enregistrement des données de l'onduleur et peuvent influencer directement ou indirectement le mode d'injection dans le réseau.

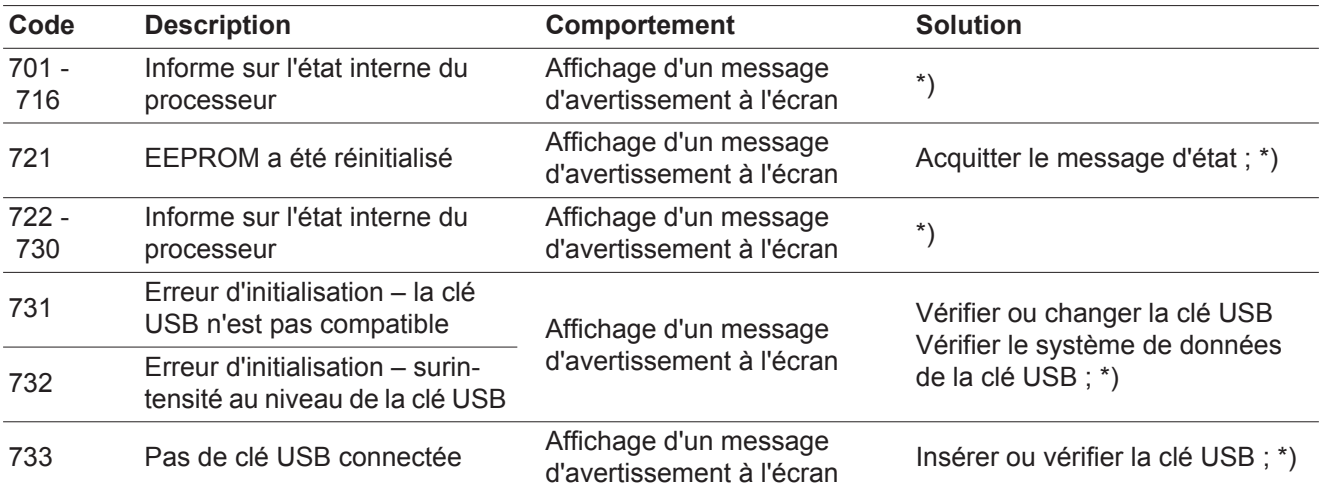

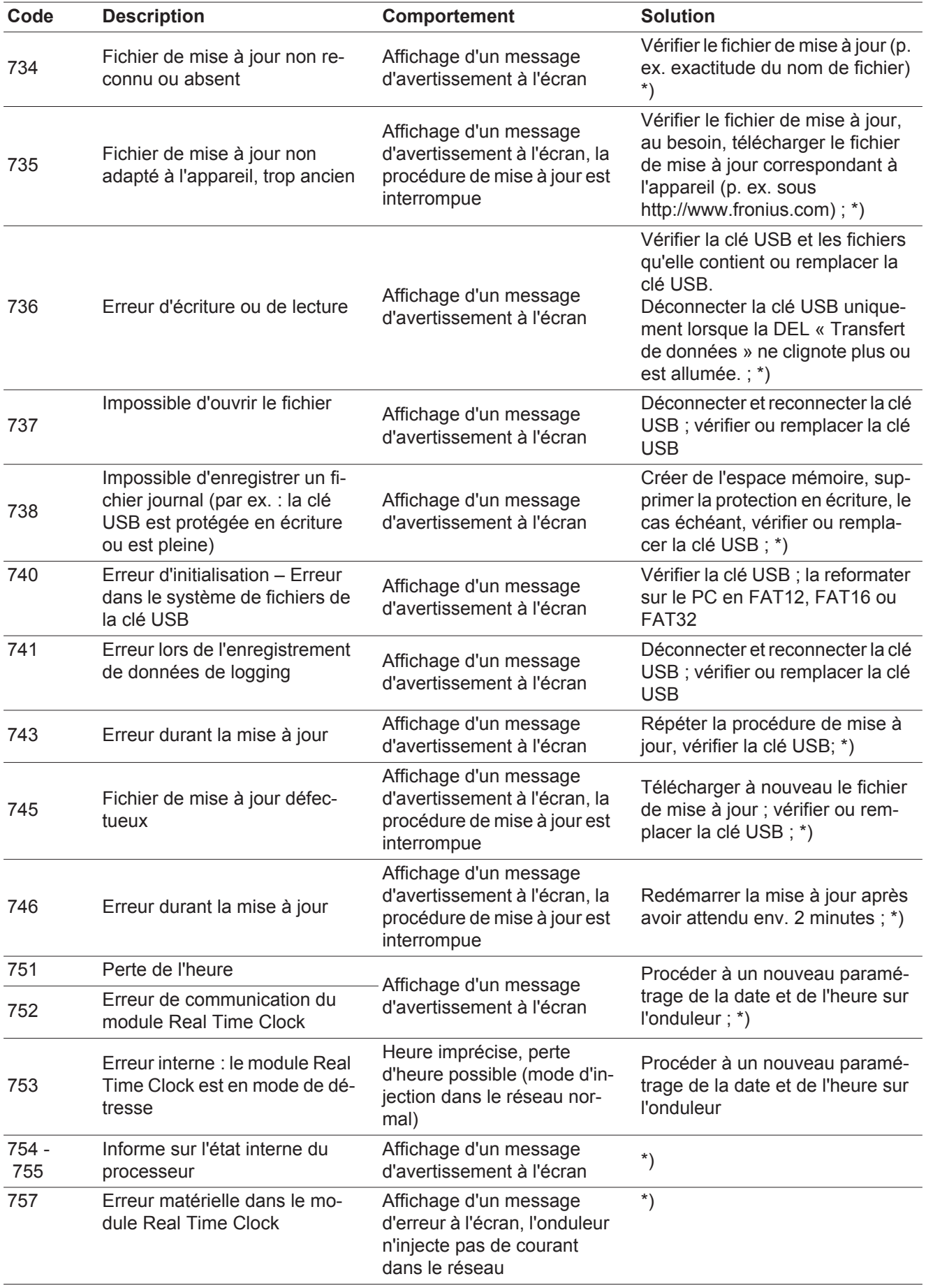

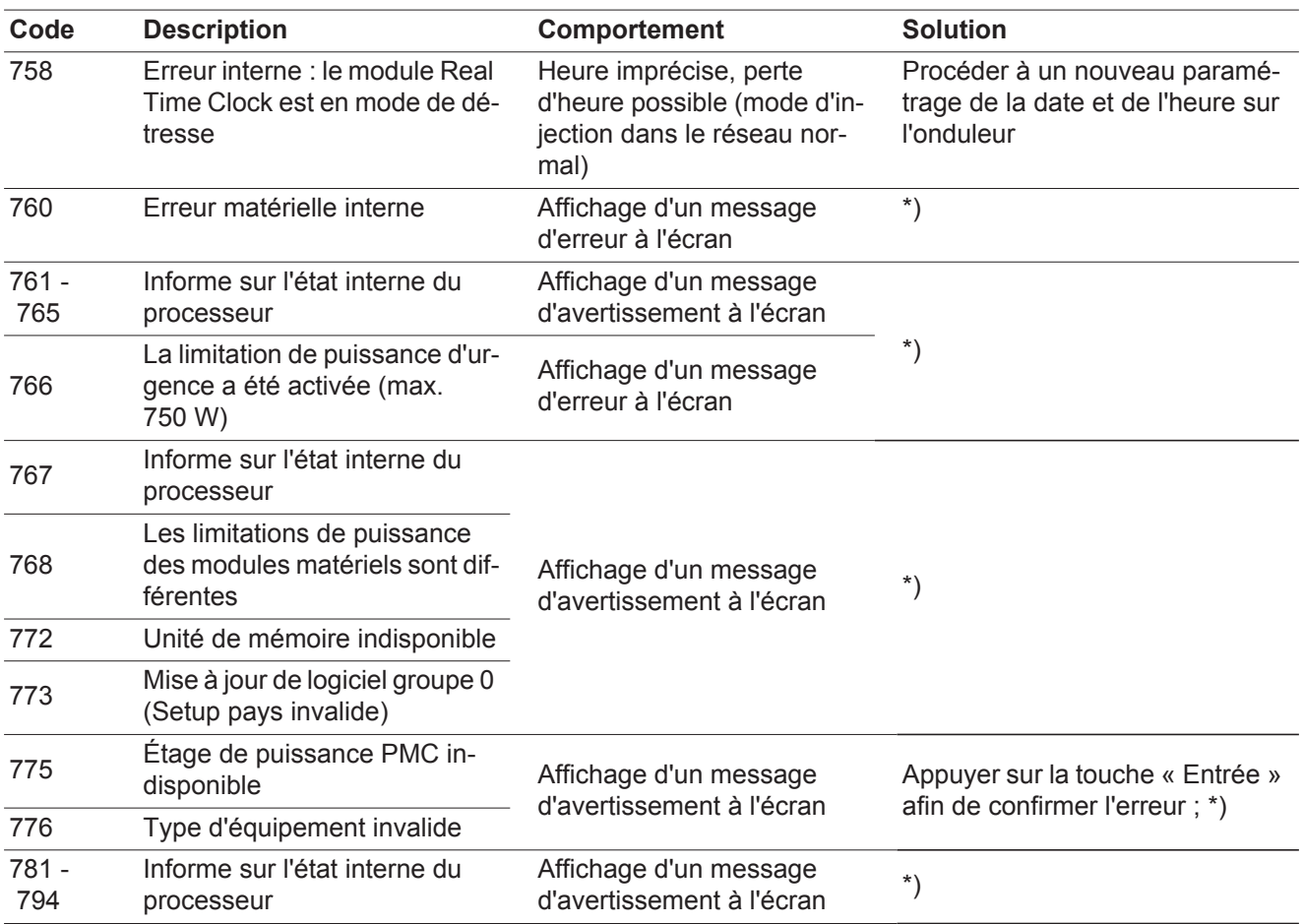

\*) Si le message d'état s'affiche en continu : contacter un technicien de maintenance formé par Fronius

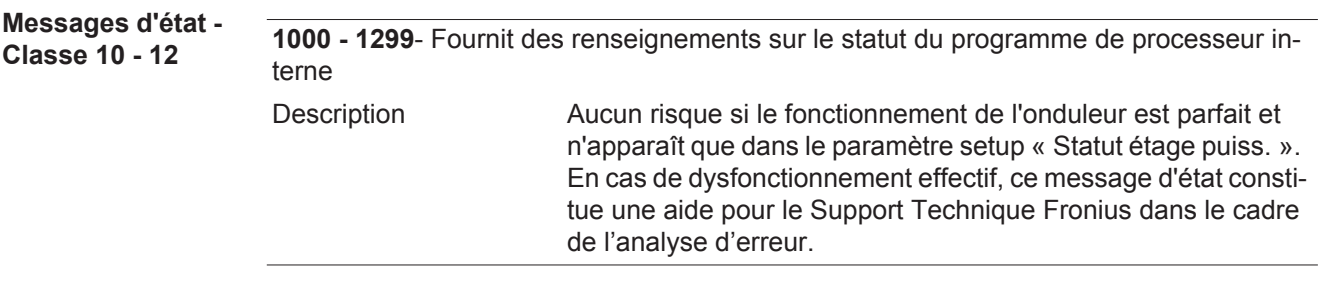

**Service clientèle IMPORTANT!** Contacter un revendeur Fronius ou un technicien de maintenance formé par Fronius si

- une erreur apparaît fréquemment ou durablement
- un erreur apparaît qui ne figure pas dans le tableau

**Fonctionnement dans des environnements soumis à un fort dégagement de poussières**

En cas de fonctionnement de l'onduleur dans des environnements soumis à un fort dégagement de poussières :

Au besoin, souffler de l'air comprimé propre dans les éléments réfrigérants et les ventilateurs situés à l'arrière de l'onduleur, ainsi que dans les orifices d'aération du support mural.

# **Caractéristiques techniques**

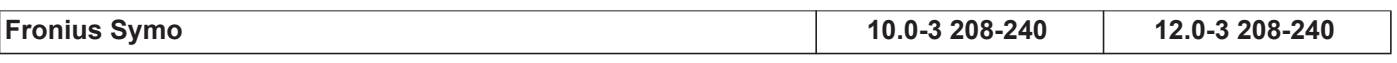

#### **Données d'entrée**

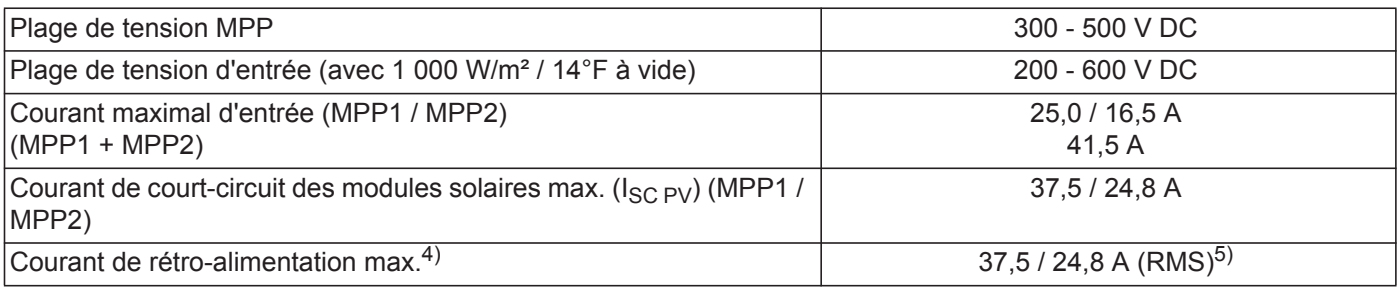

#### **Données de sortie**

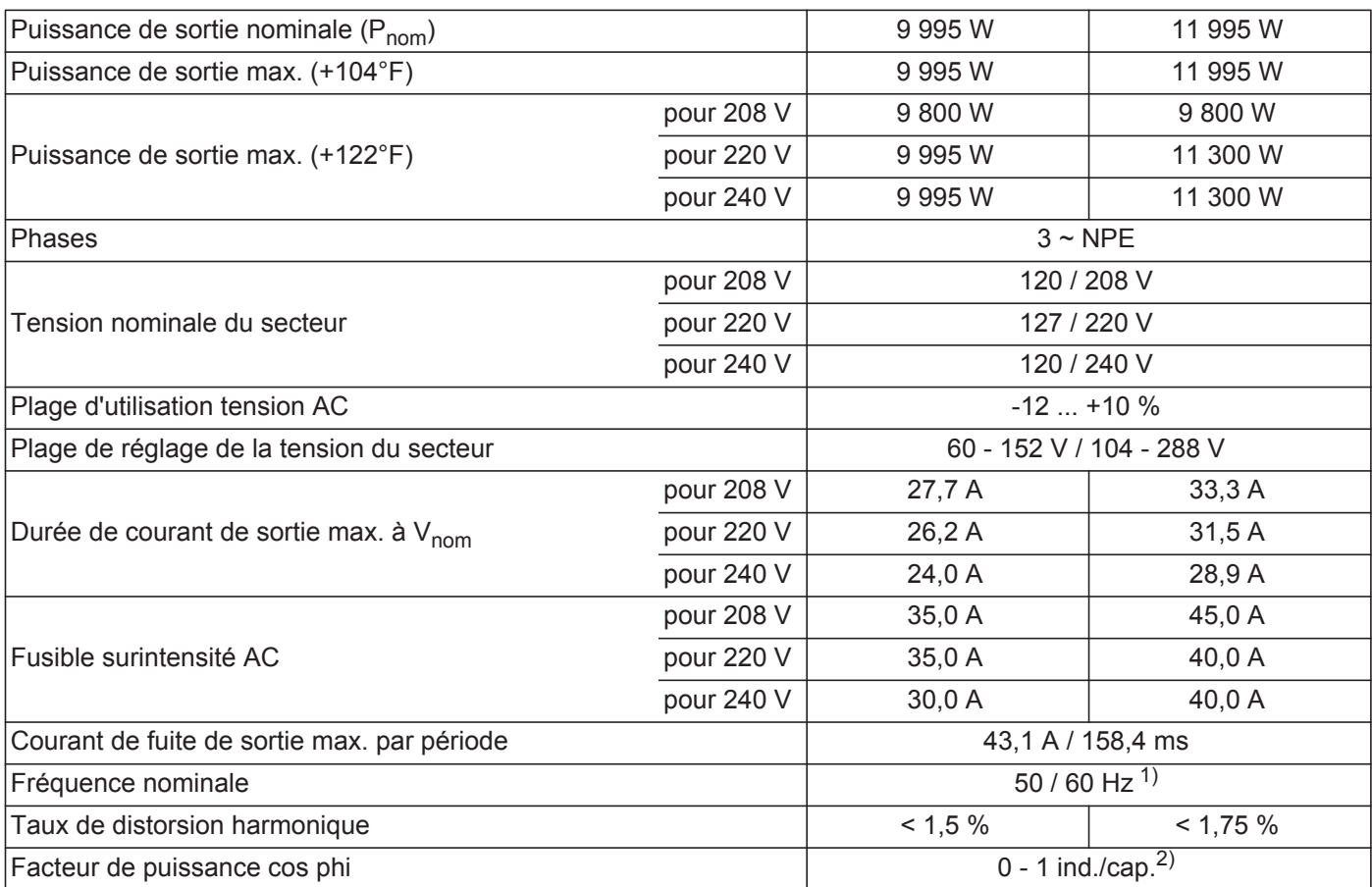

### **Données générales**

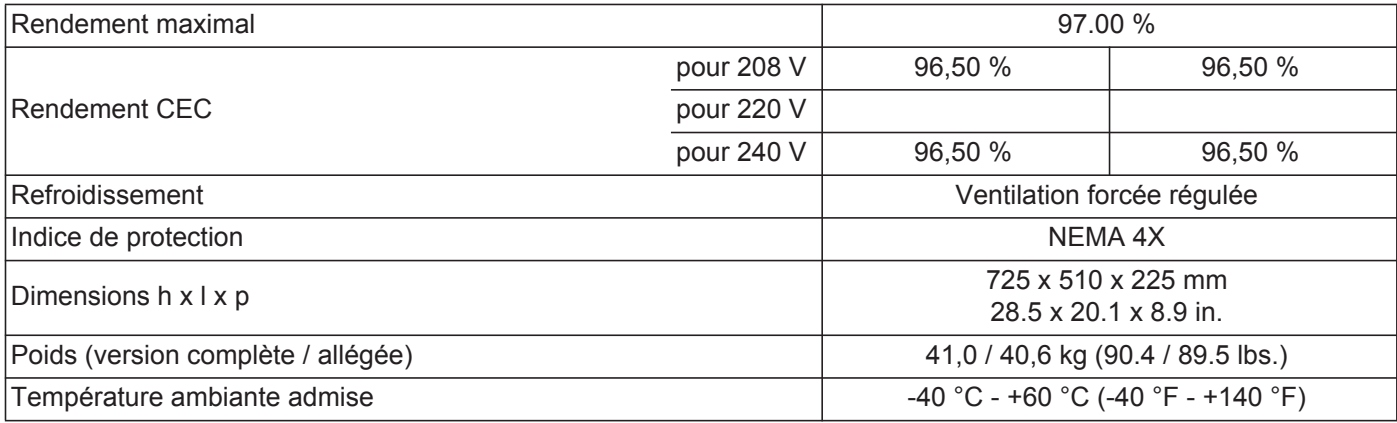

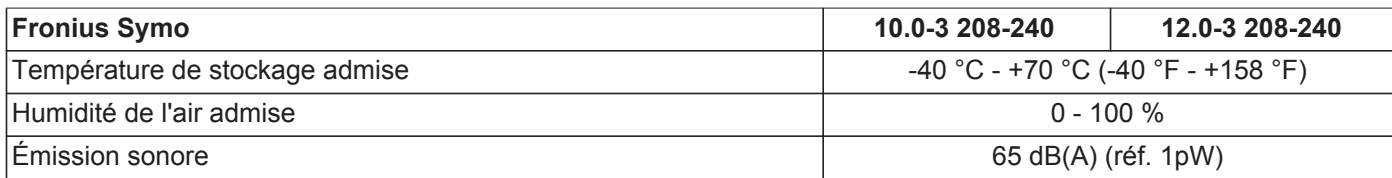

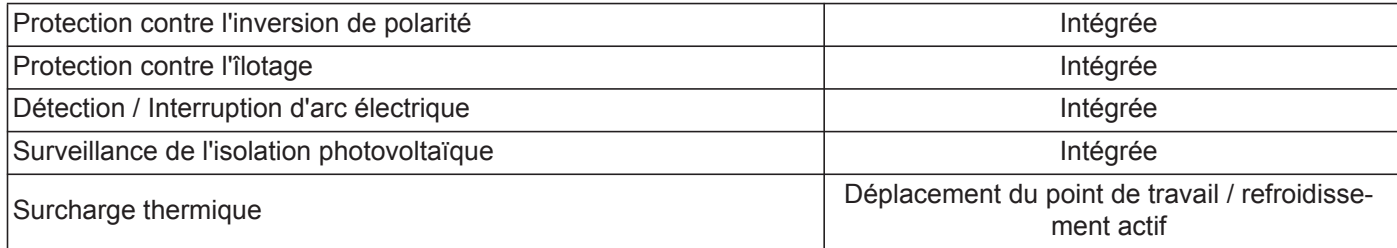

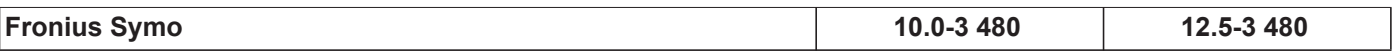

#### **Données d'entrée**

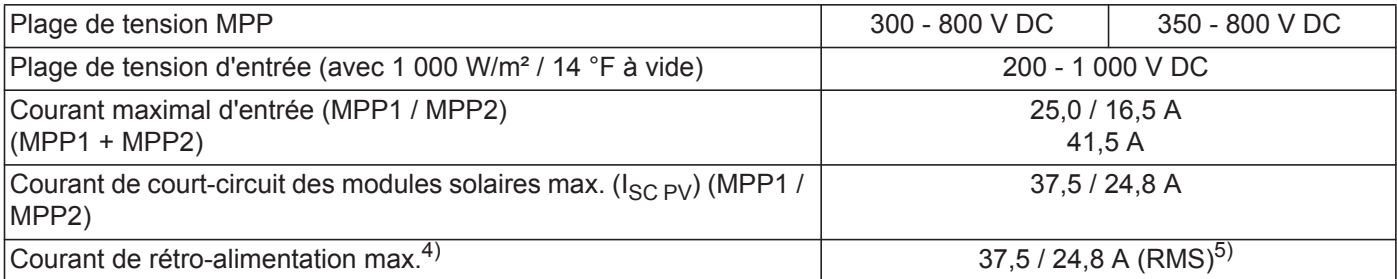

#### **Données de sortie**

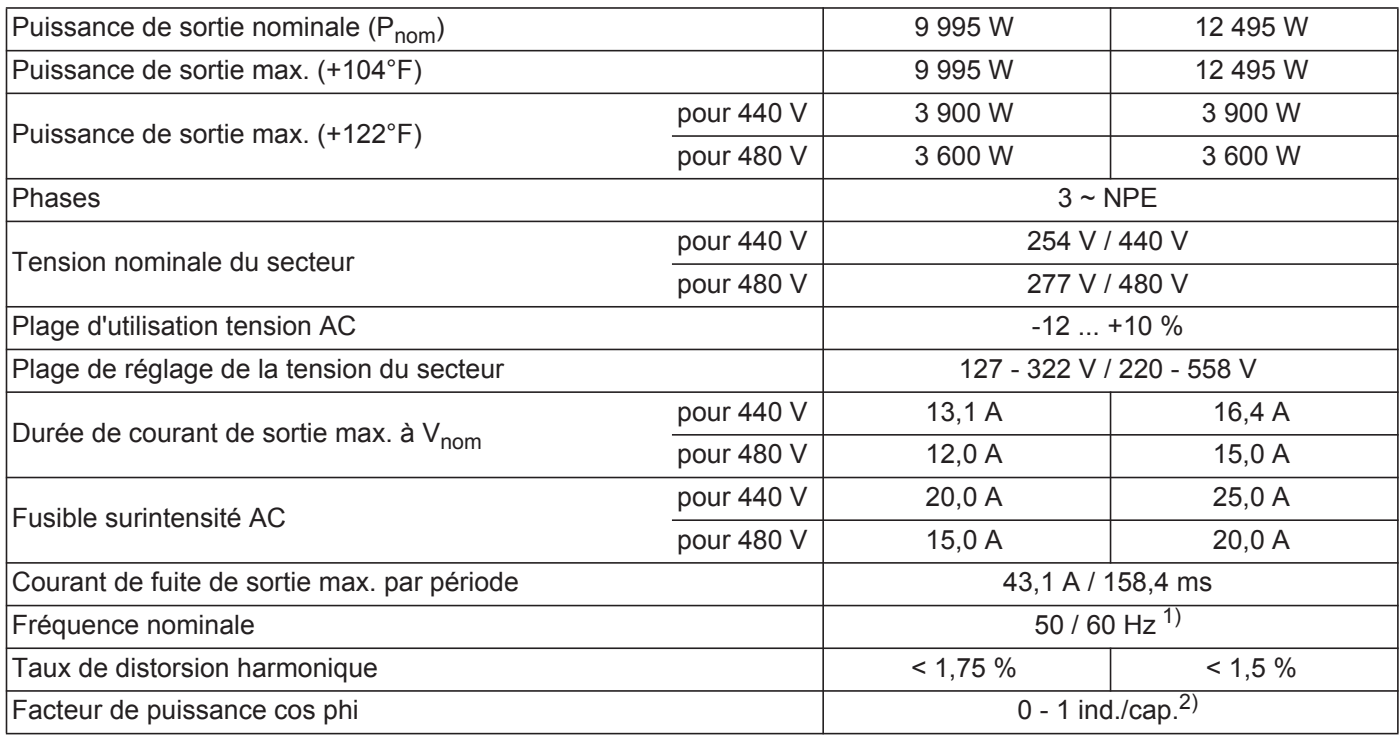

#### **Données générales**

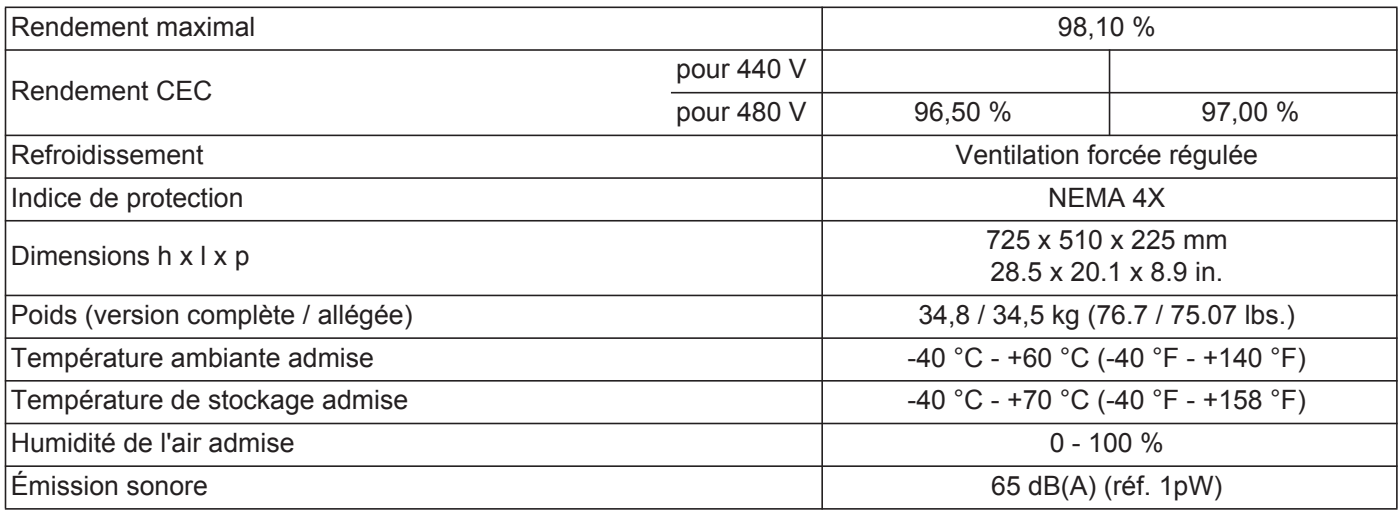

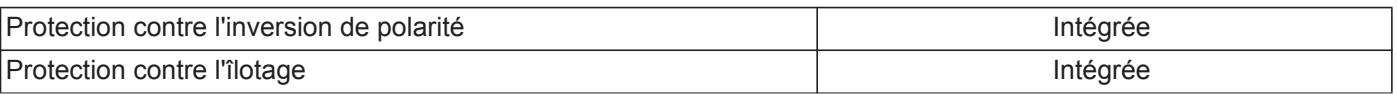

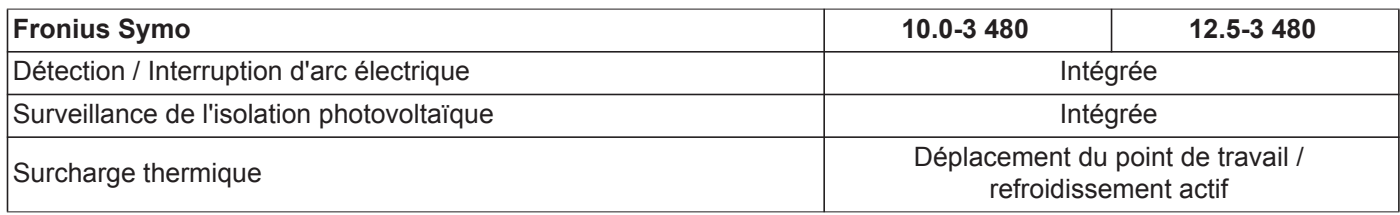

### **Fronius Symo 15.0-3 208**

#### **Données d'entrée**

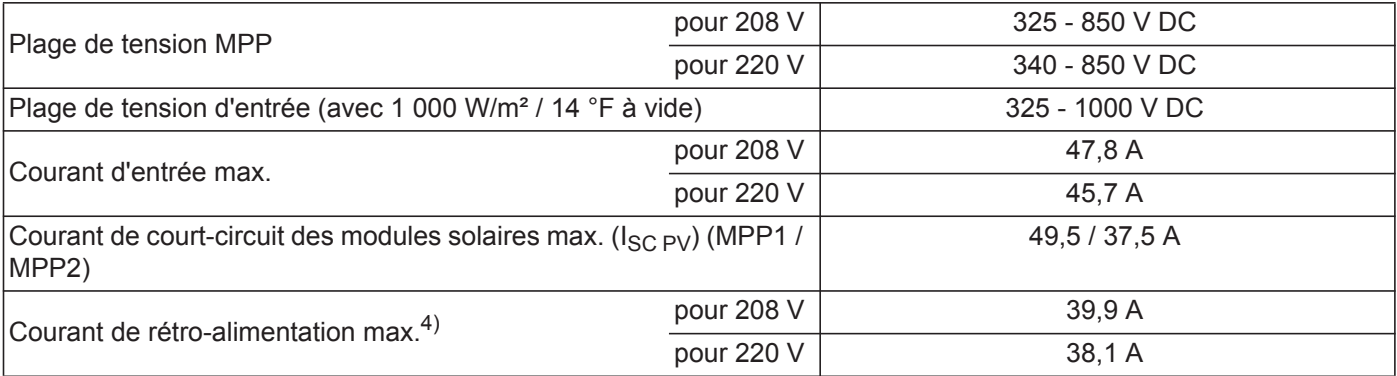

#### **Données de sortie**

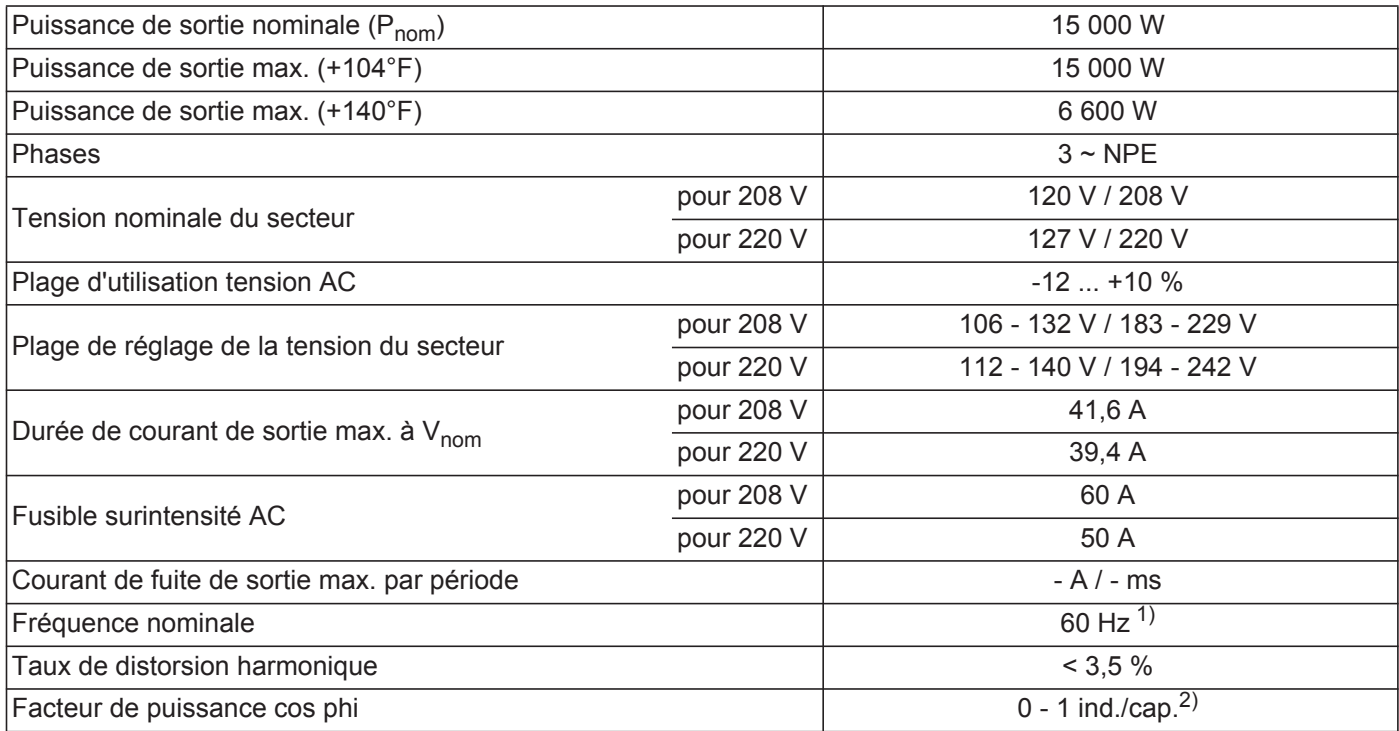

### **Données générales**

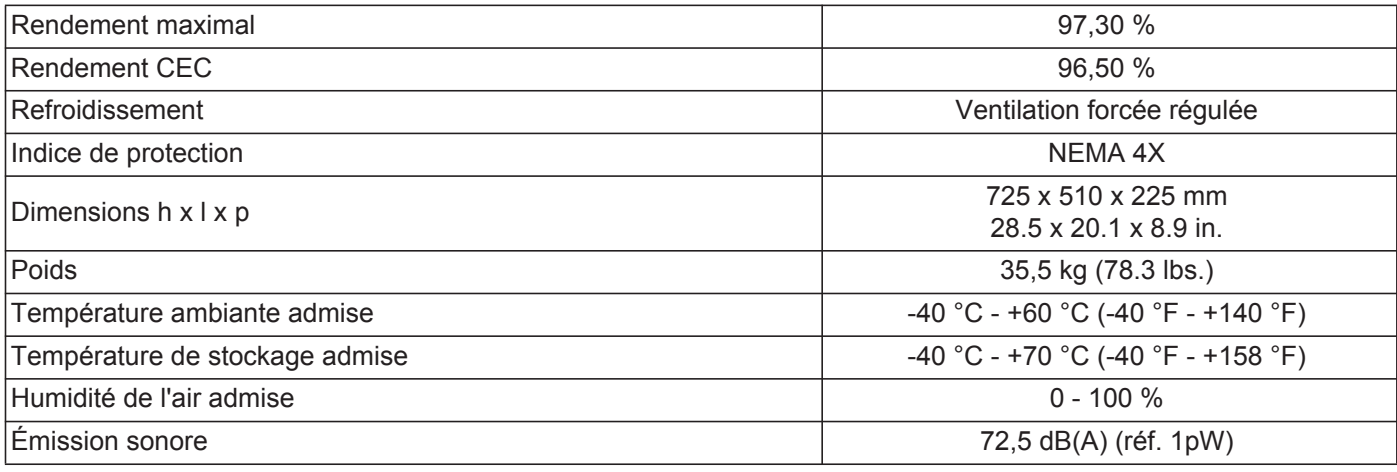

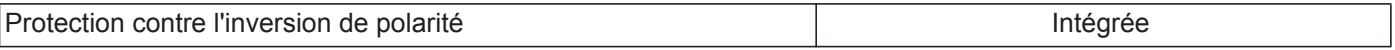

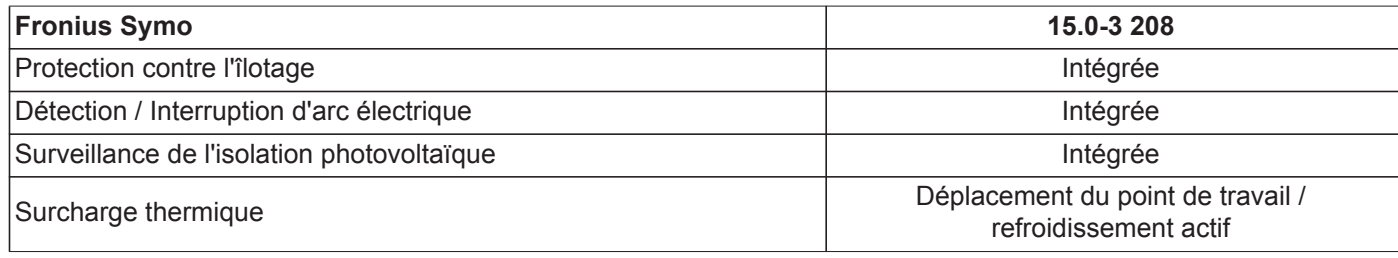

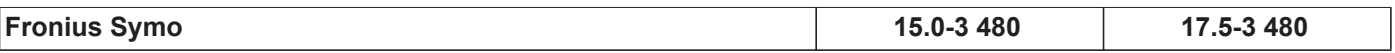

#### **Données d'entrée**

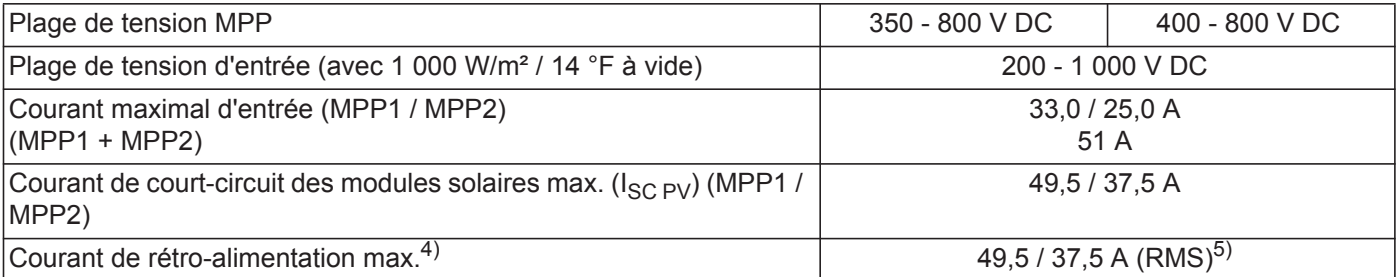

#### **Données de sortie**

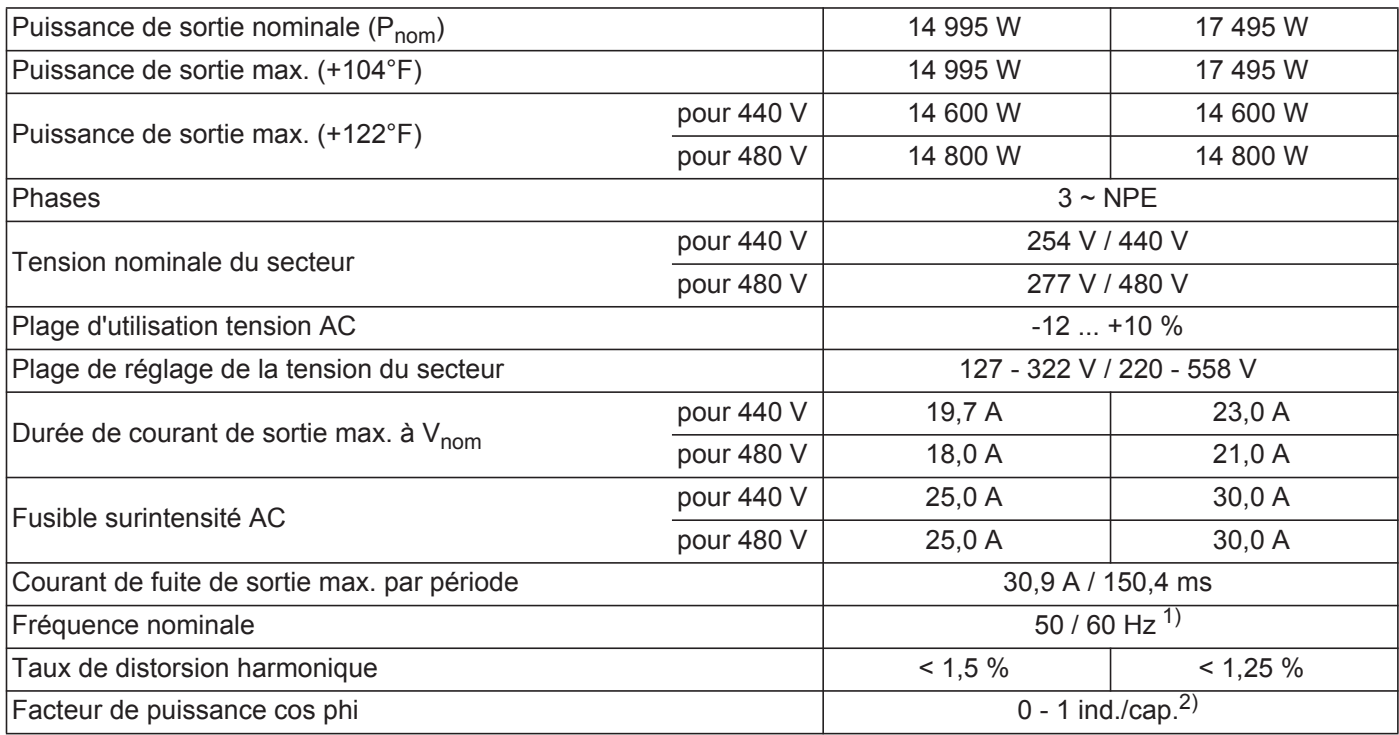

#### **Données générales**

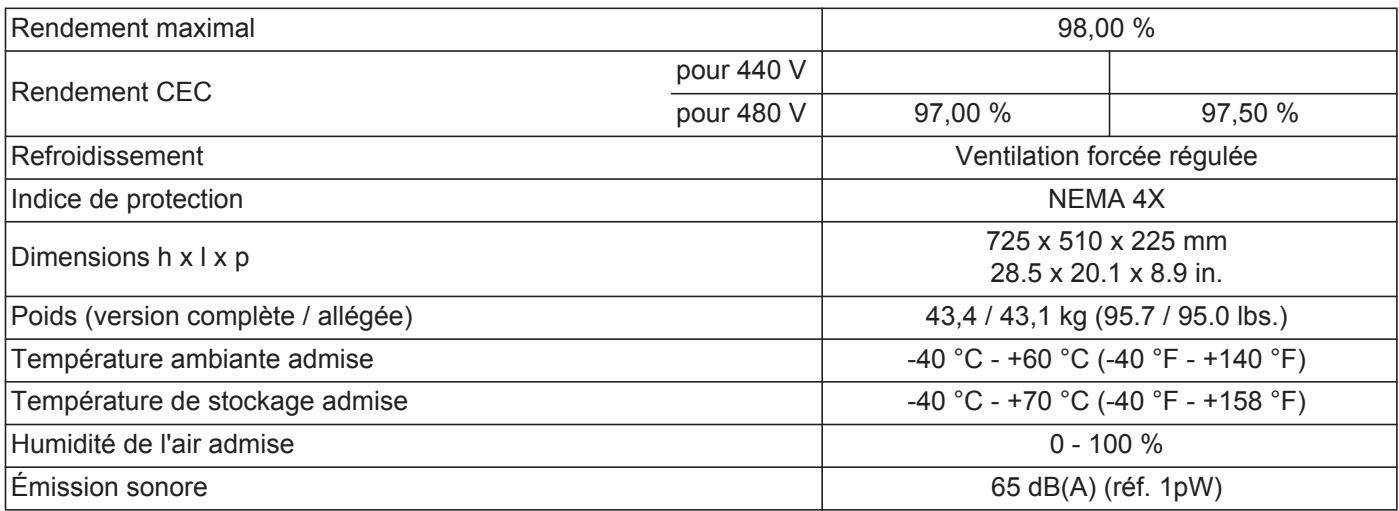

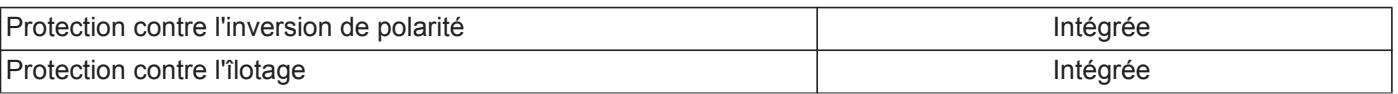

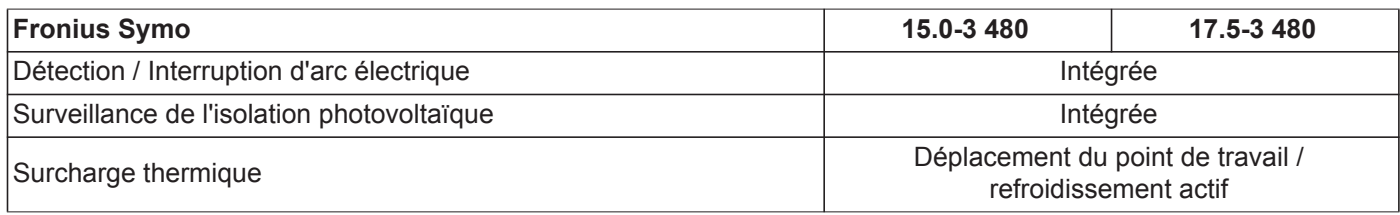

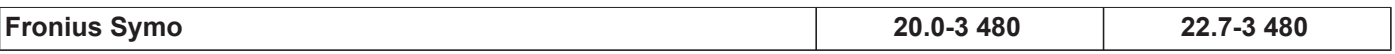

#### **Données d'entrée**

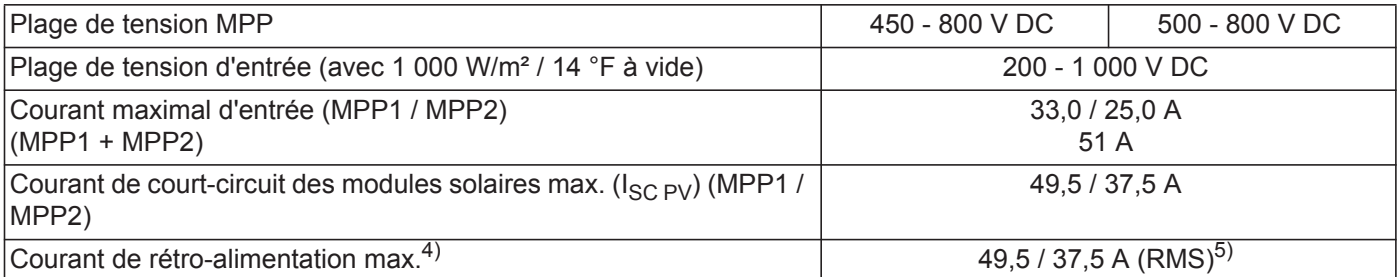

#### **Données de sortie**

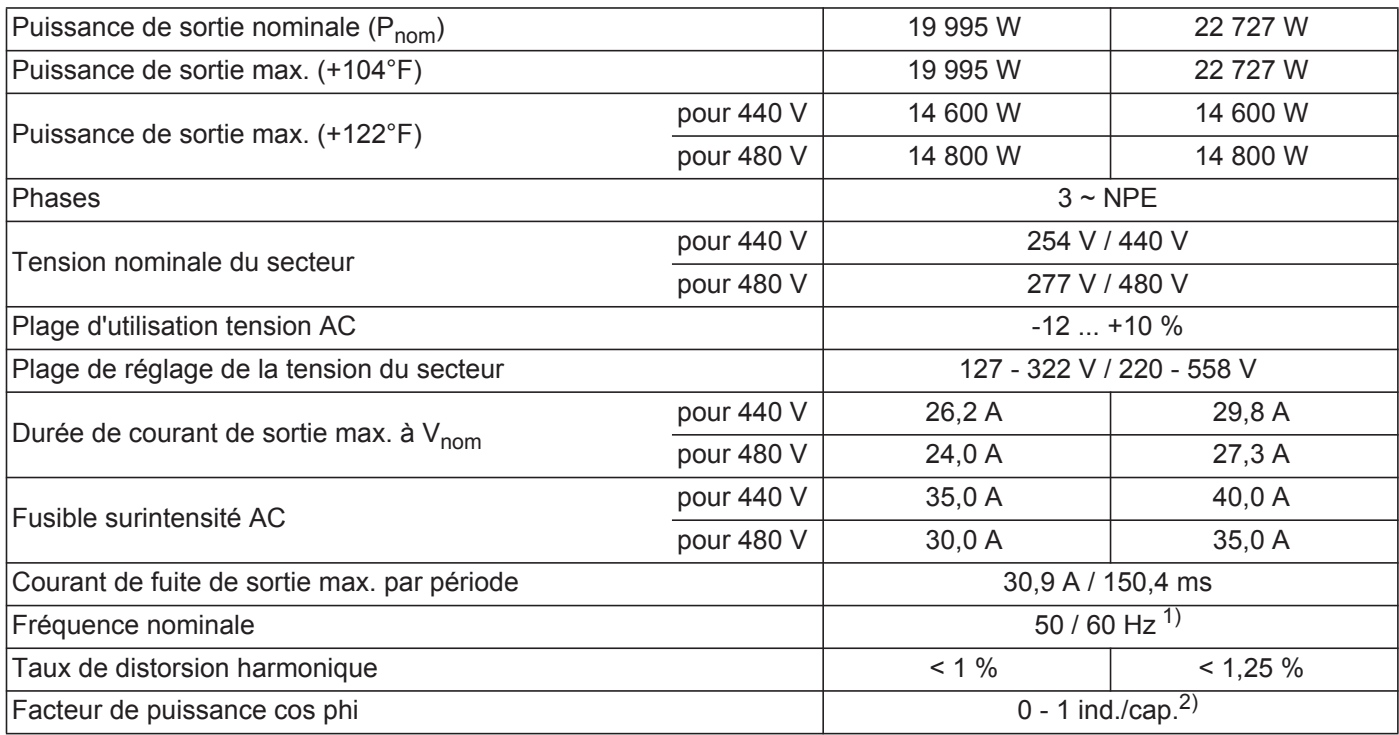

#### **Données générales**

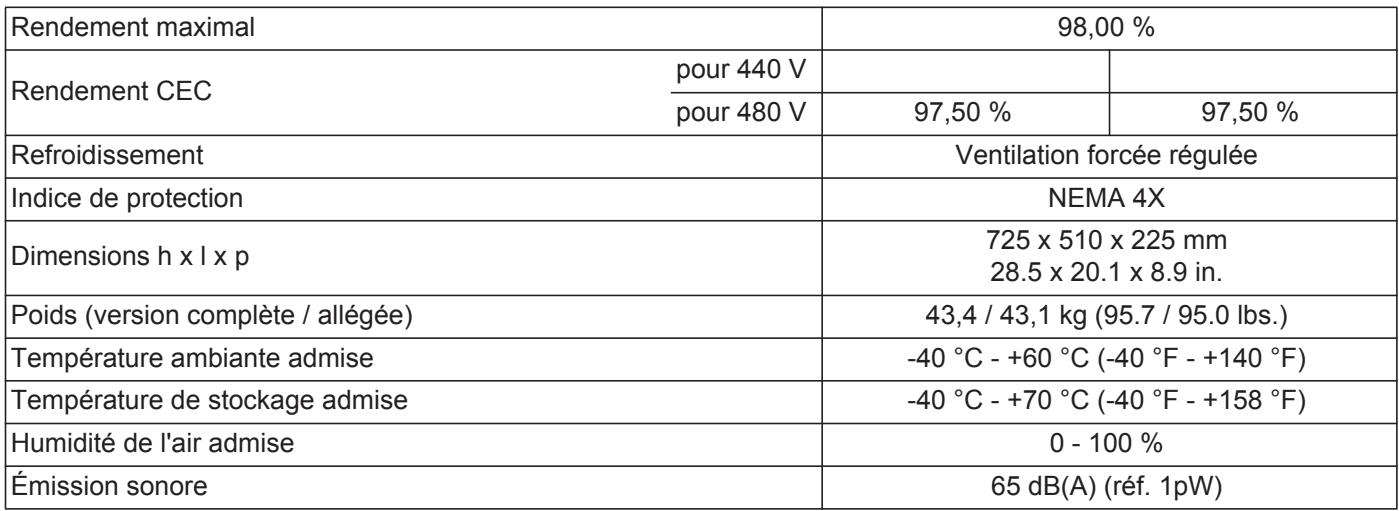

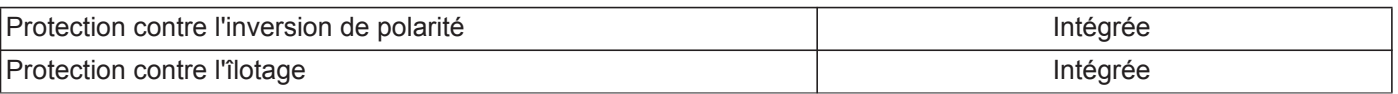

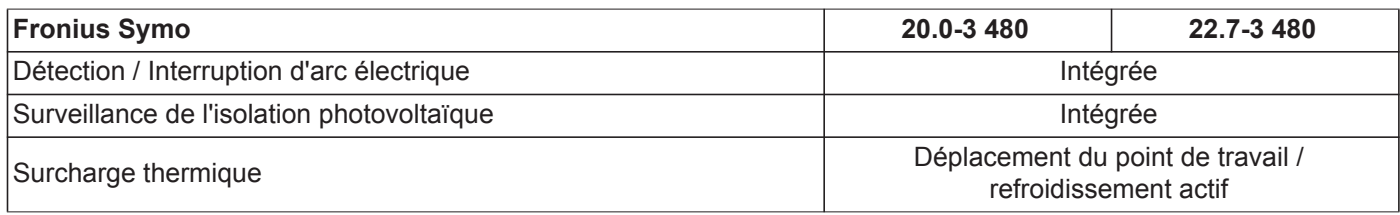

### **Fronius Symo 24.0-3 480**

#### **Données d'entrée**

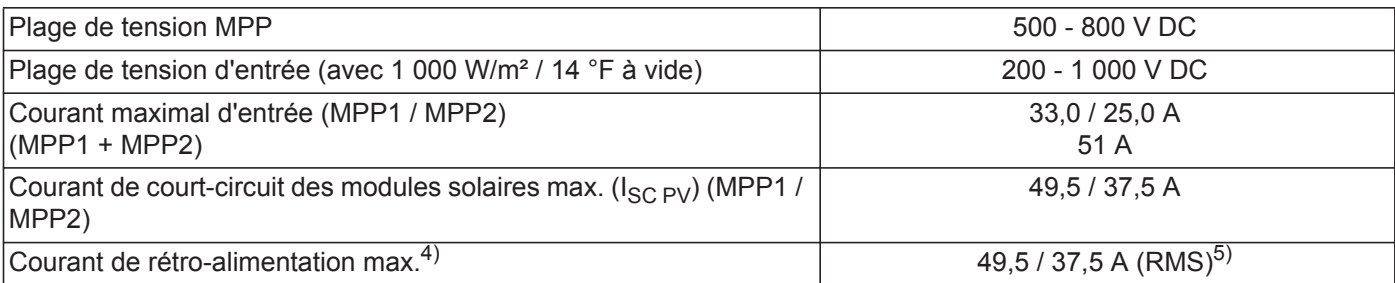

#### **Données de sortie**

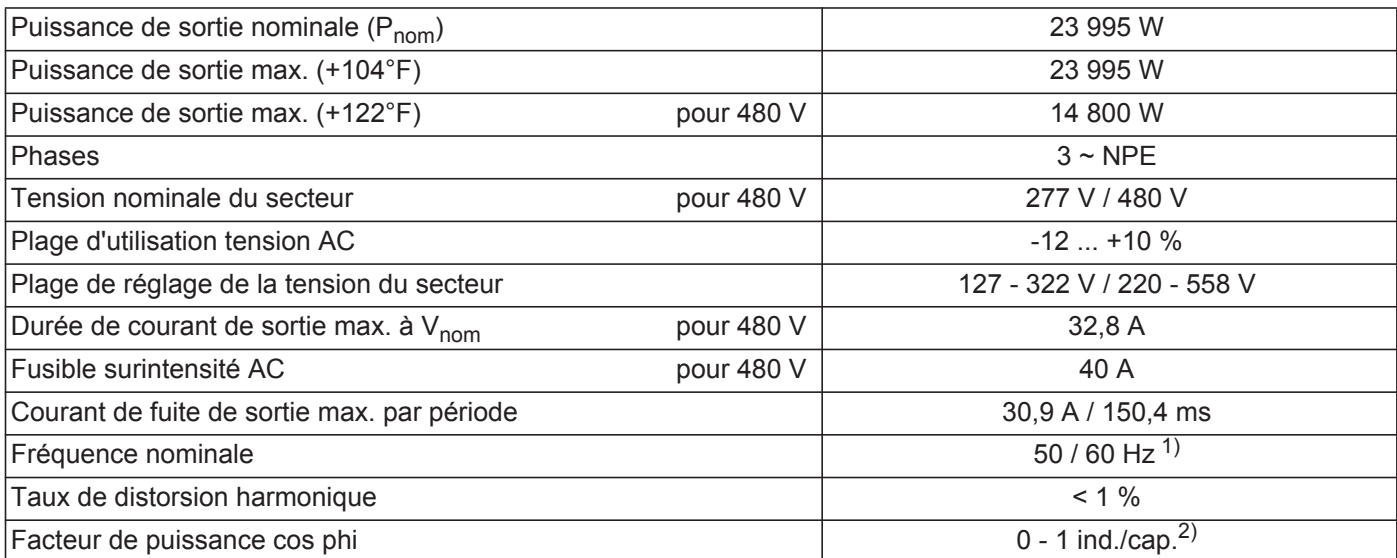

### **Données générales**

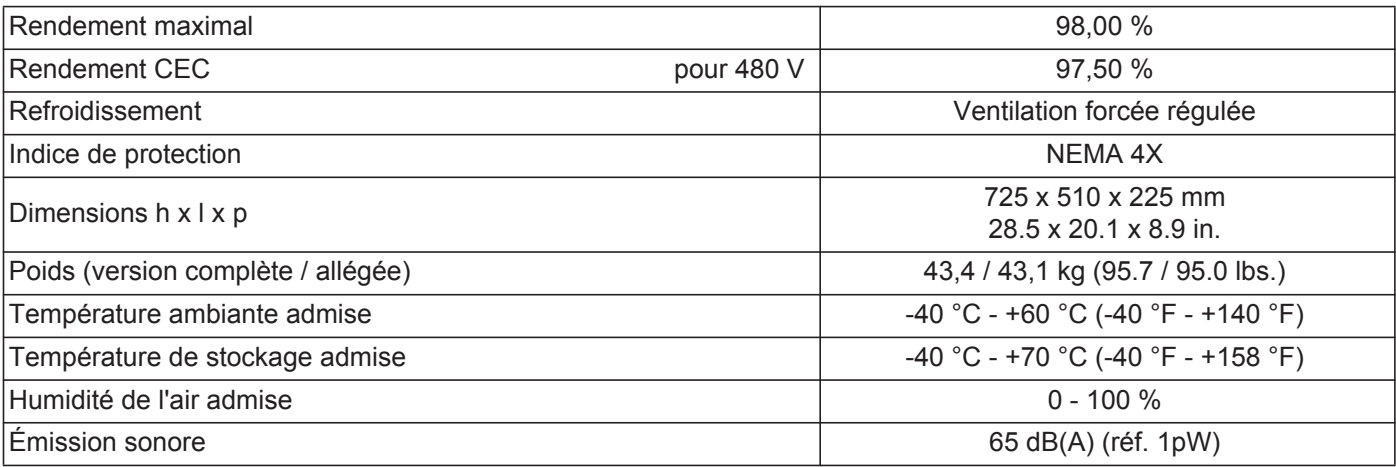

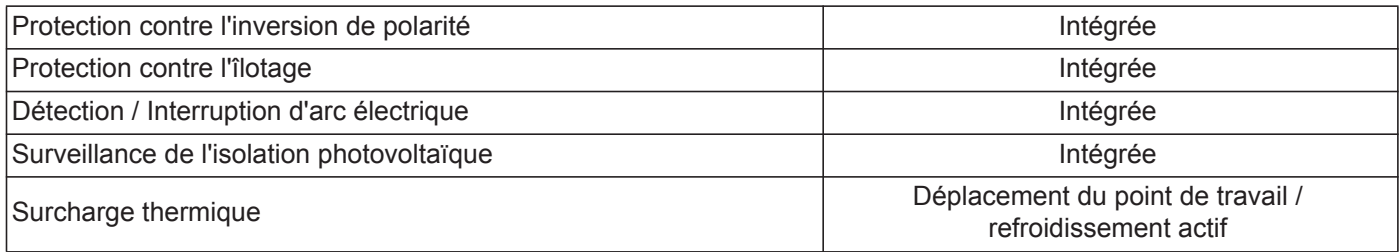

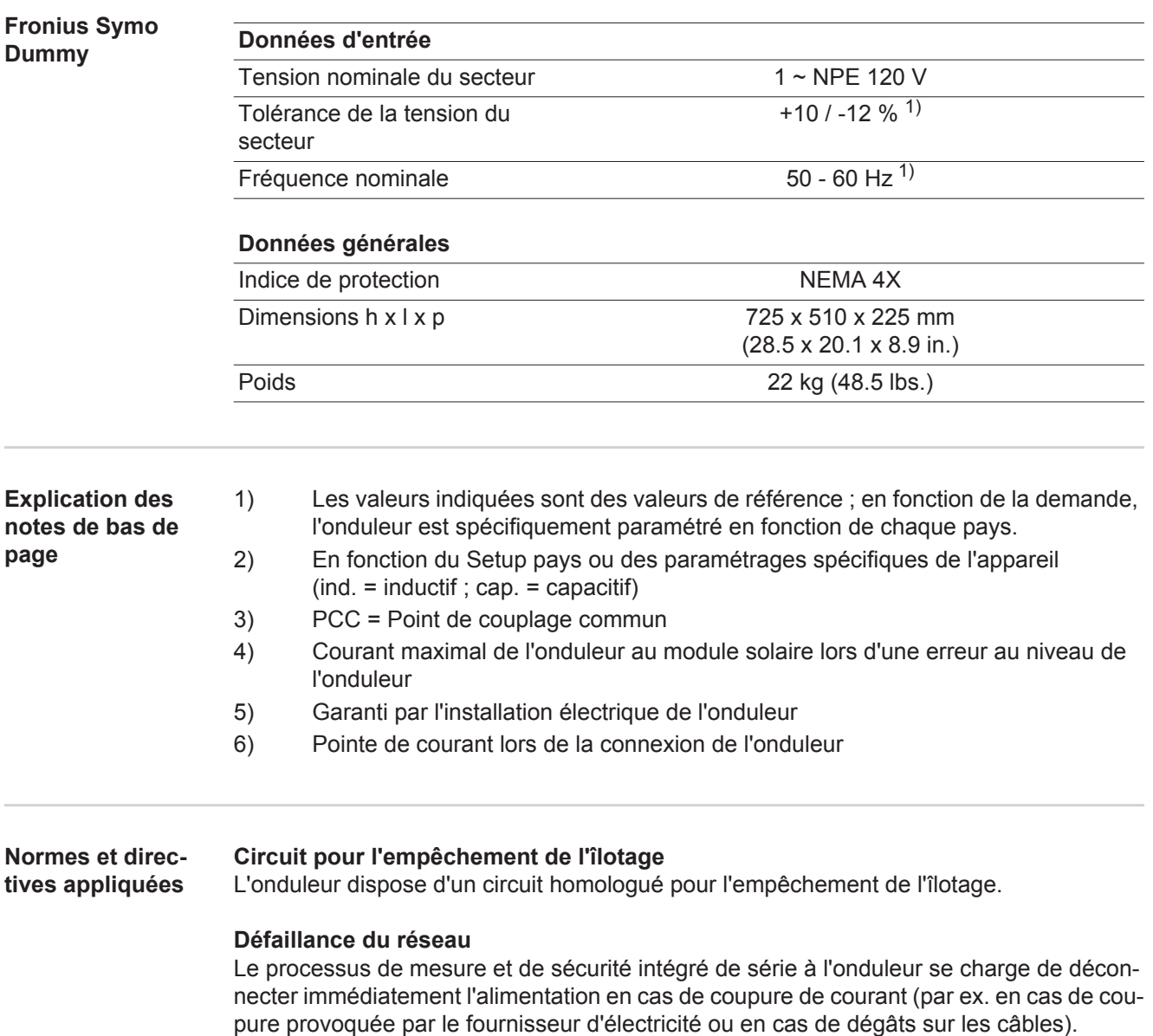

# **Conditions de garantie et élimination**

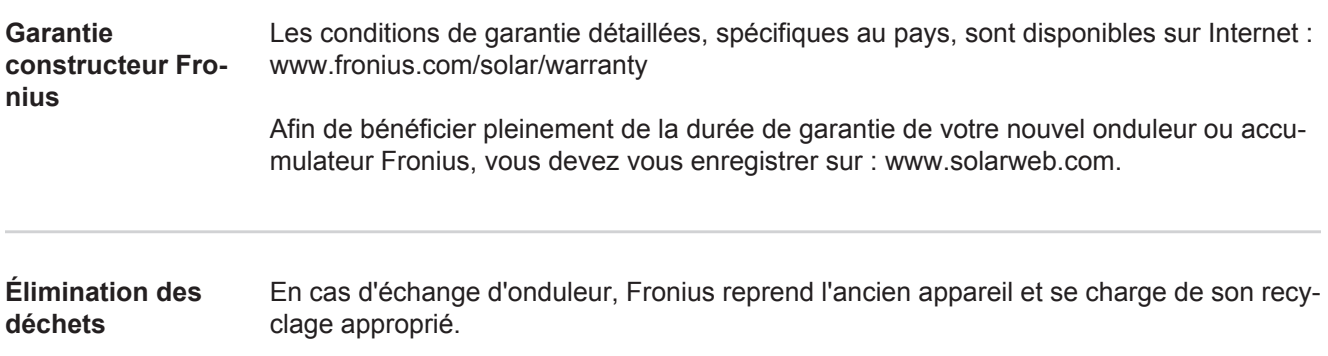

## **Fronius Worldwide - www.fronius.com/addresses**

**Fronius International GmbH** 4600 Wels, Froniusplatz 1, Austria E-Mail: pv-sales@fronius.com http://www.fronius.com

**Fronius USA LLC** Solar Electronics Division 6797 Fronius Drive, Portage, IN 46368 E-Mail: pv-us@fronius.com http://www.fronius-usa.com

Under http://www.fronius.com/addresses you will find all addresses of our sales branches and partner firms!